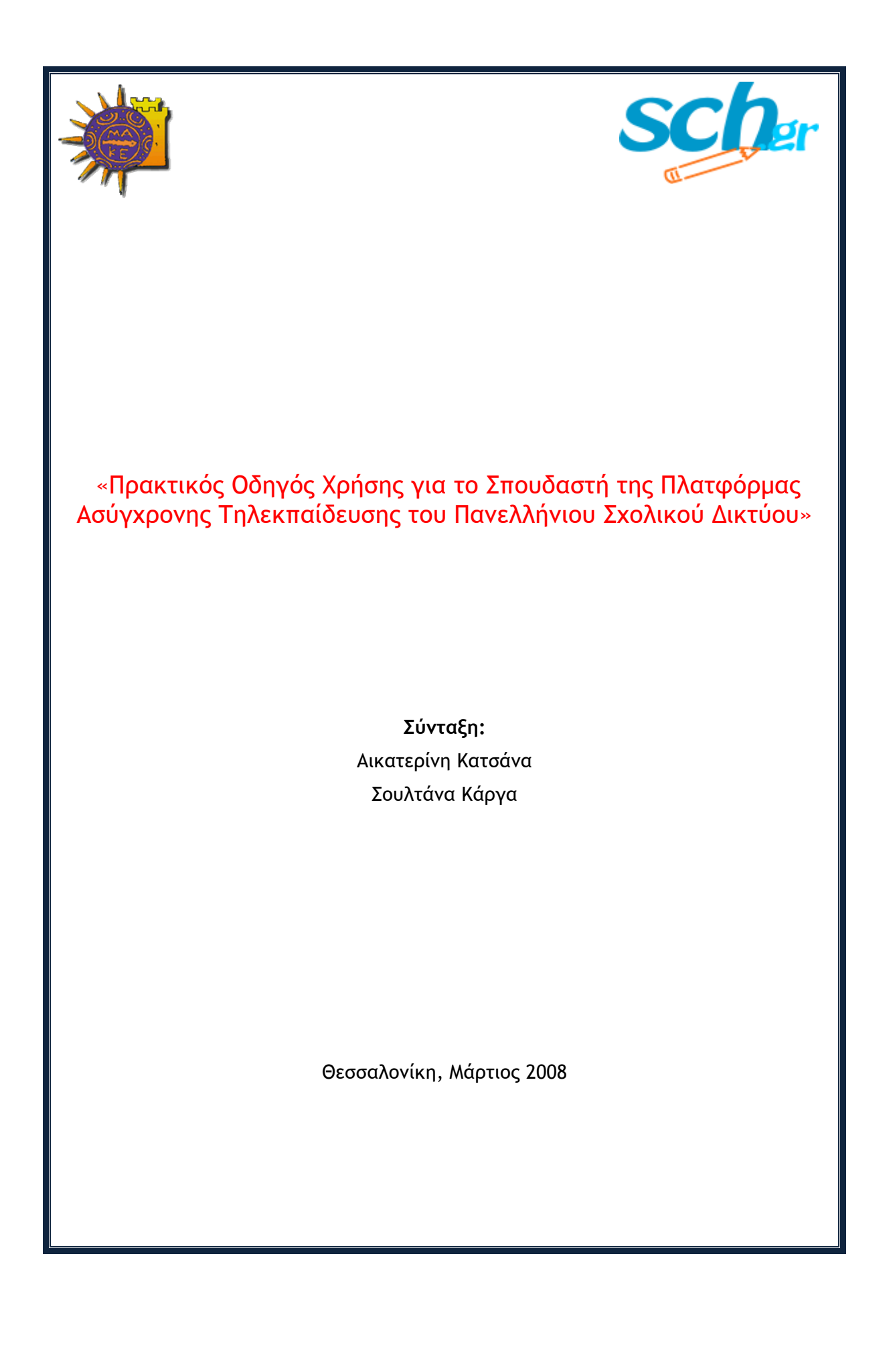

Σημείωση: Ο παρών οδηγός χρήσης για την έκδοση 1.8.3 του Moodle αποτελεί επικαιροποιημένη έκδοση του οδηγού χρήσης για την έκδοση 1.4.2, που συντάχθηκε από τους: Άννα Κρασσά, Βίκυ Οικονόμου, Γεώργιο Πέτκο.

Το υλικό διατίθεται υπό την άδεια:

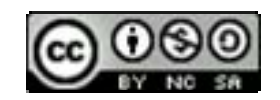

Creative Commons Αναφορά-Μη Εμπορική Χρήση-Παρόμοια διανομή 3.0 **Unported** 

(http://creativecommons.org/licenses/by-nc-sa/3.0/deed.el)

# Περιεχόμενα

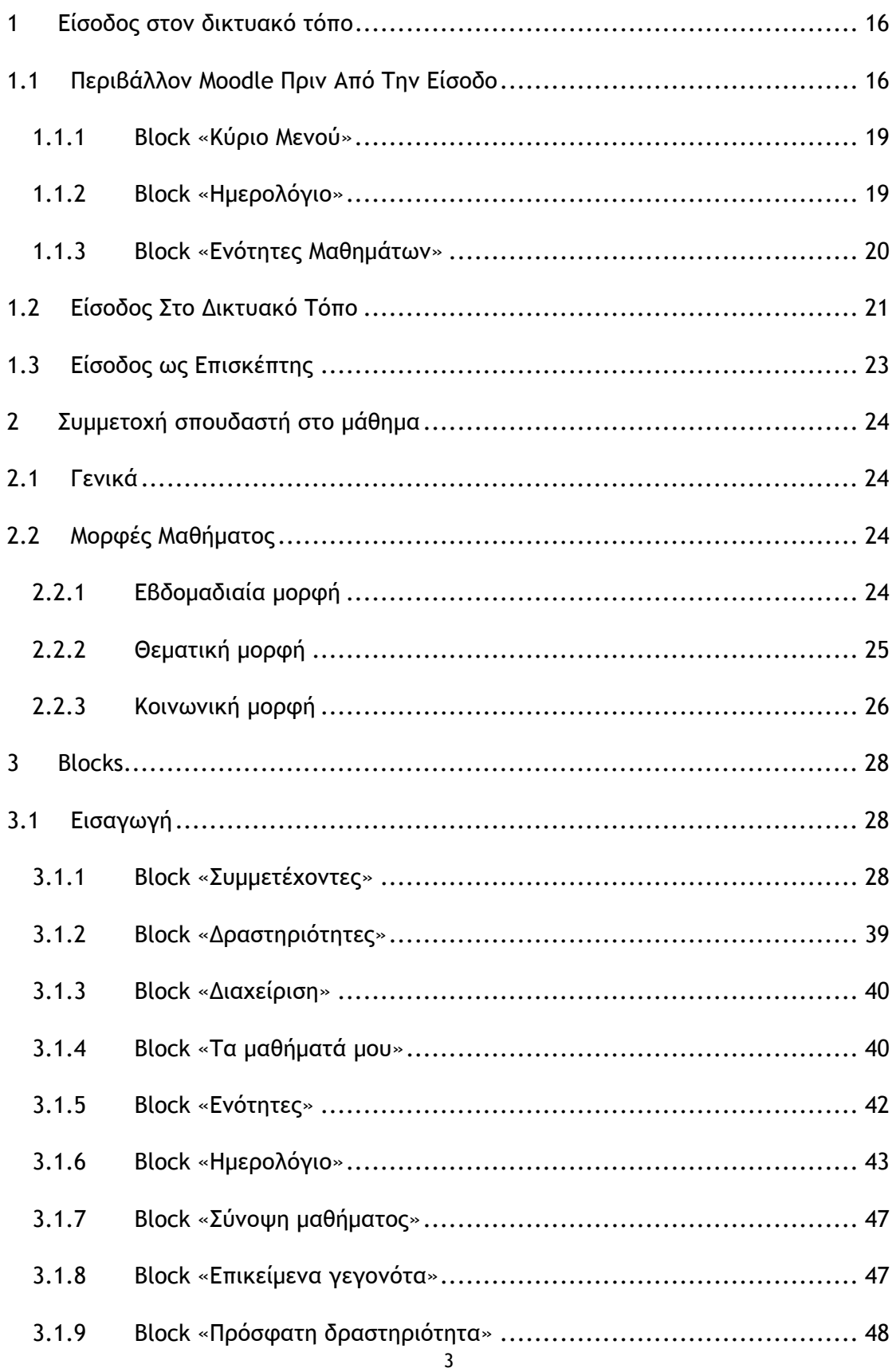

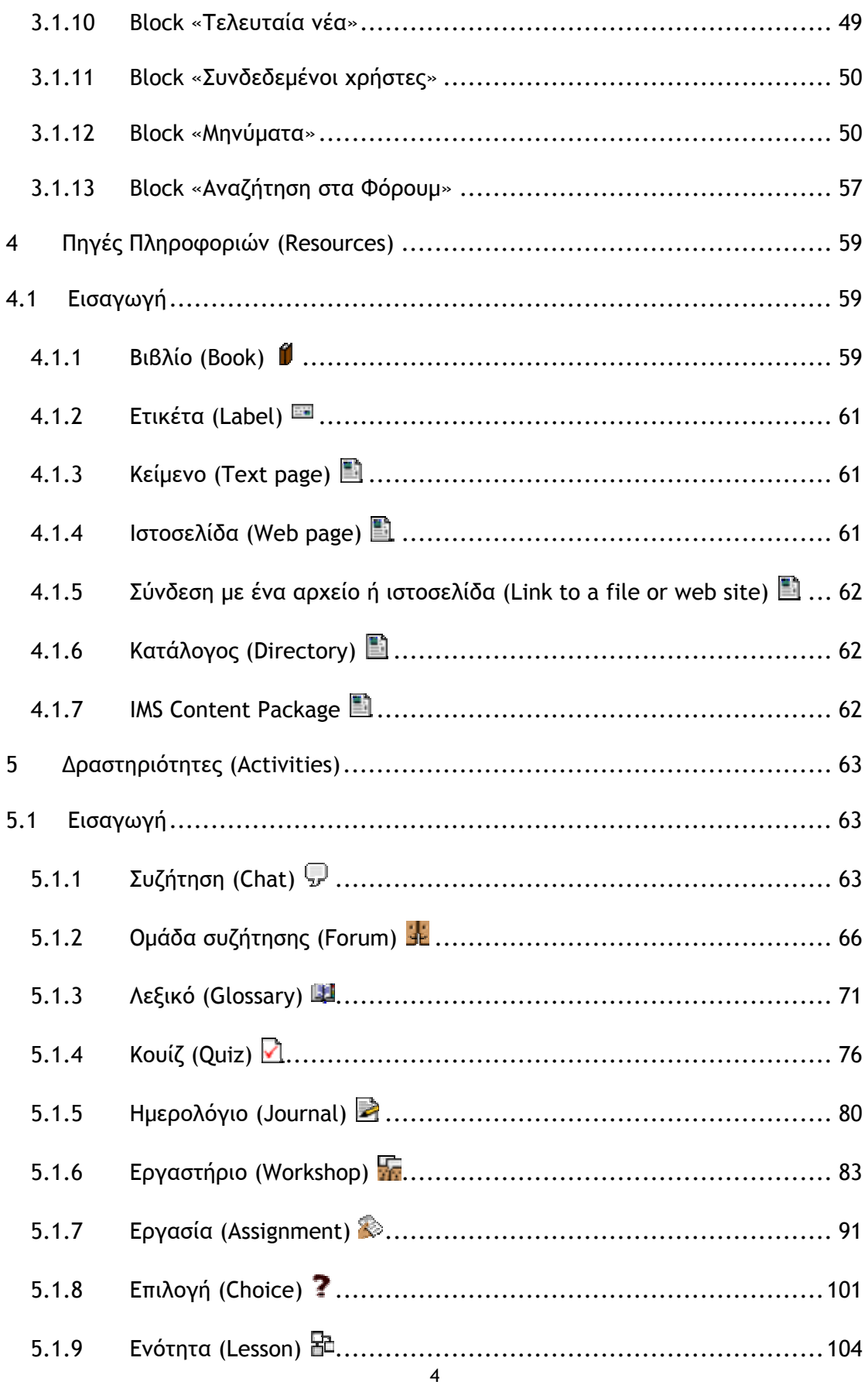

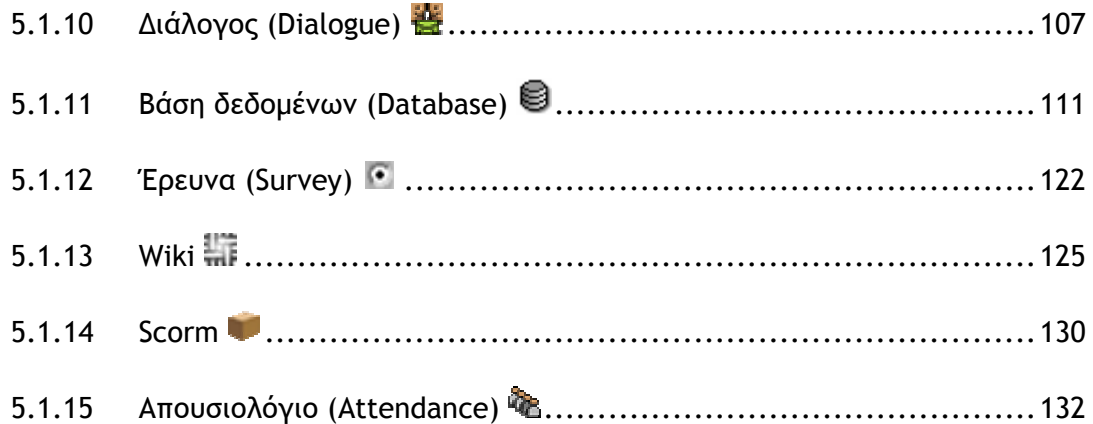

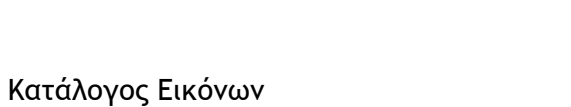

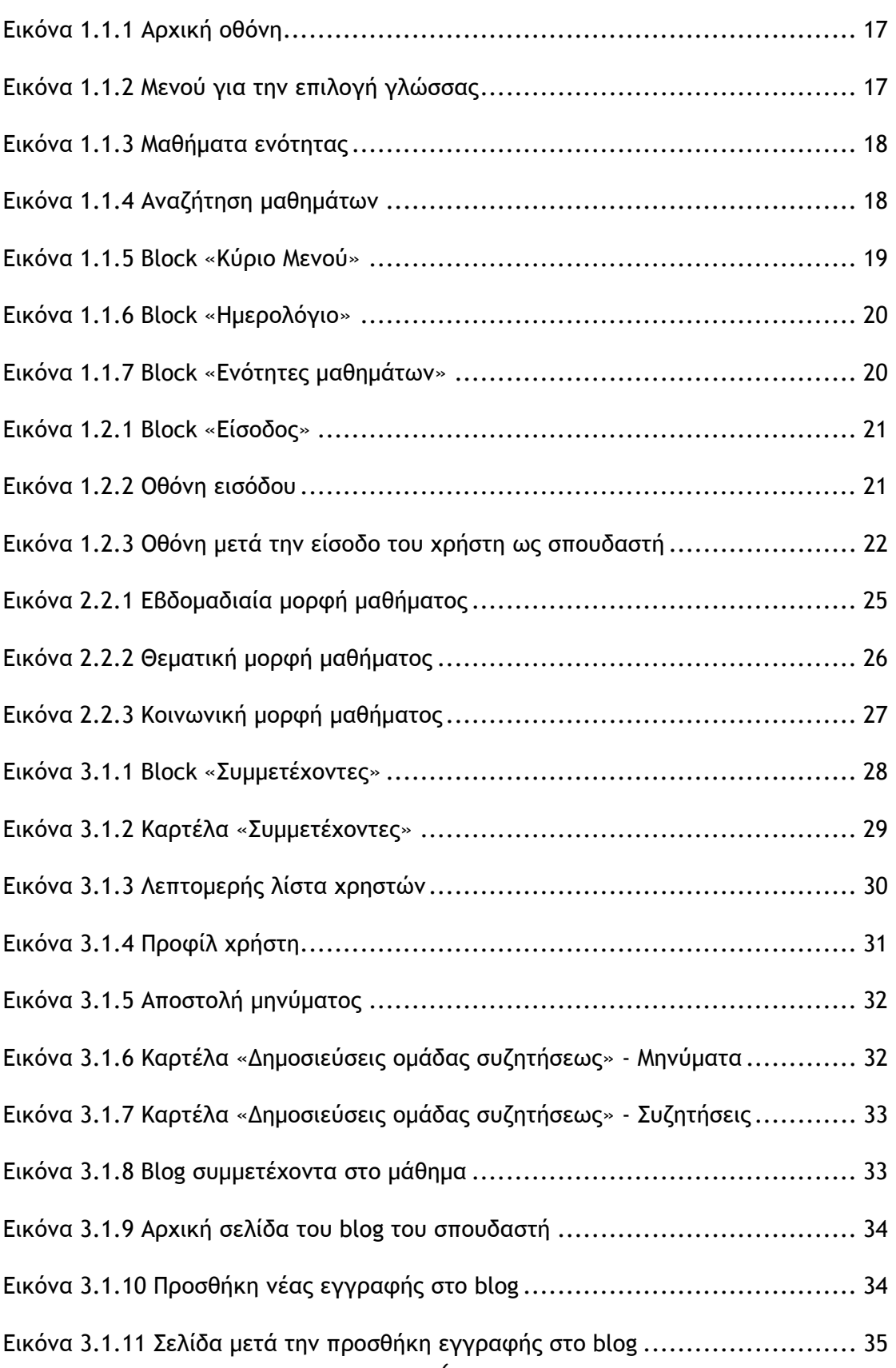

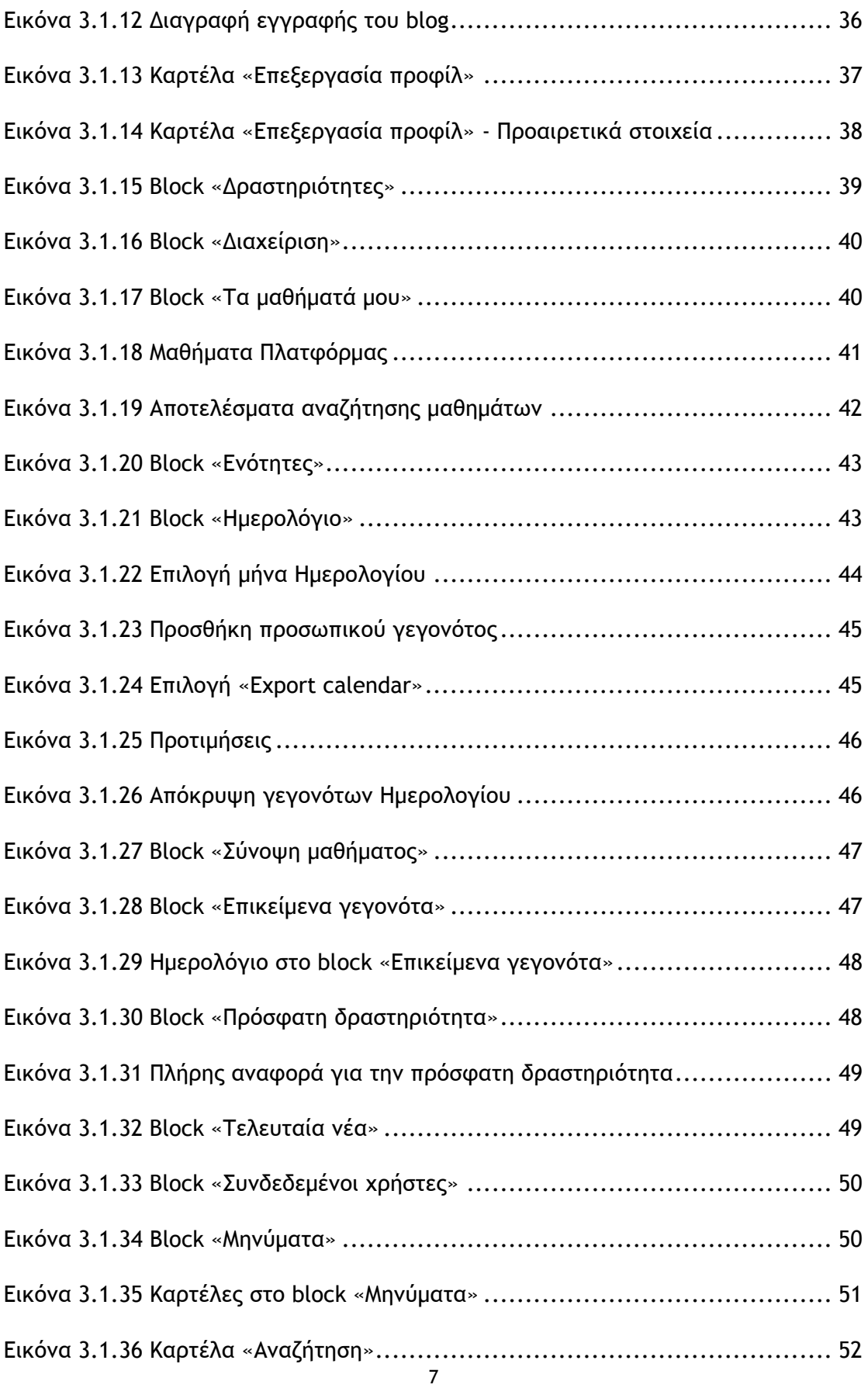

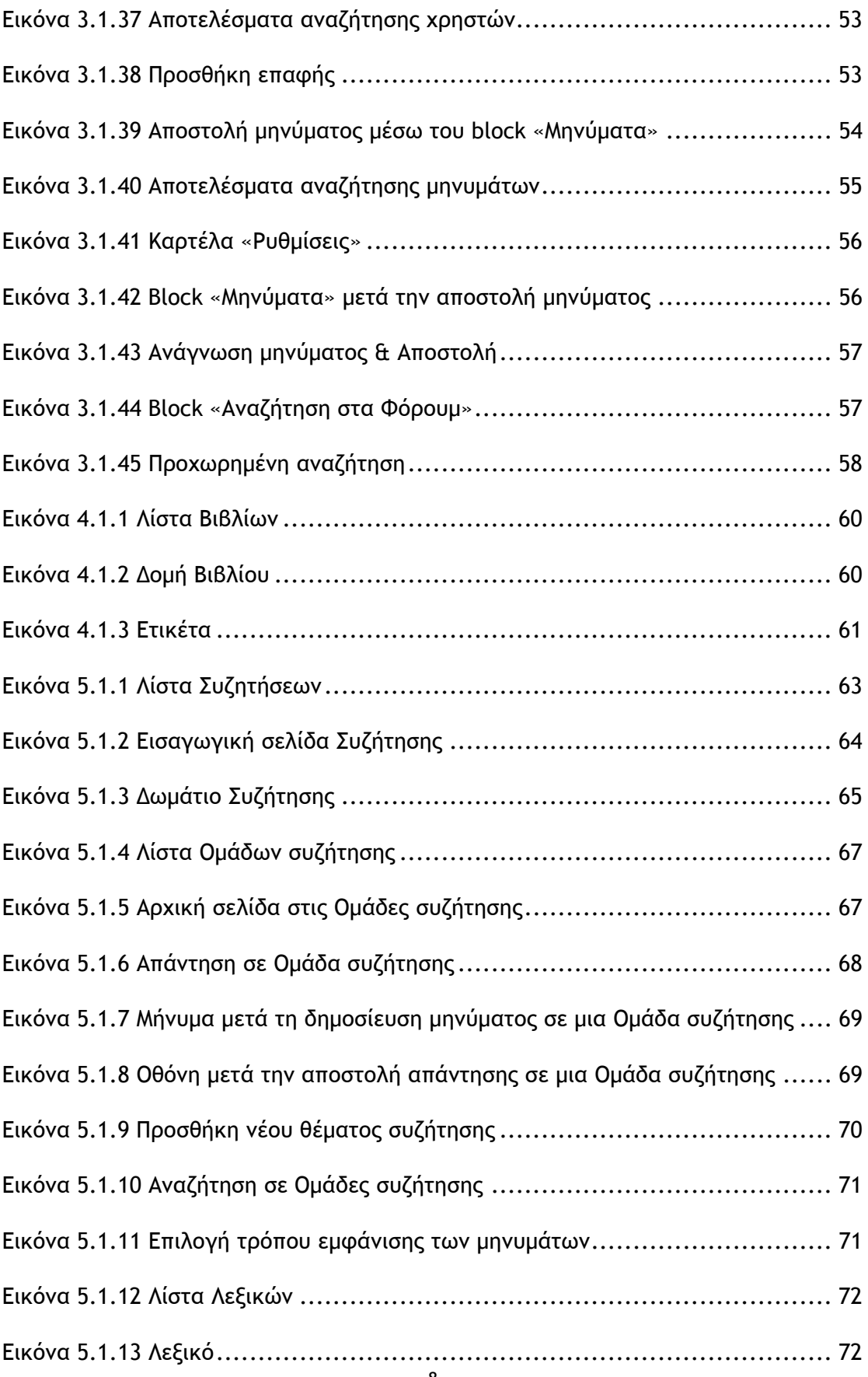

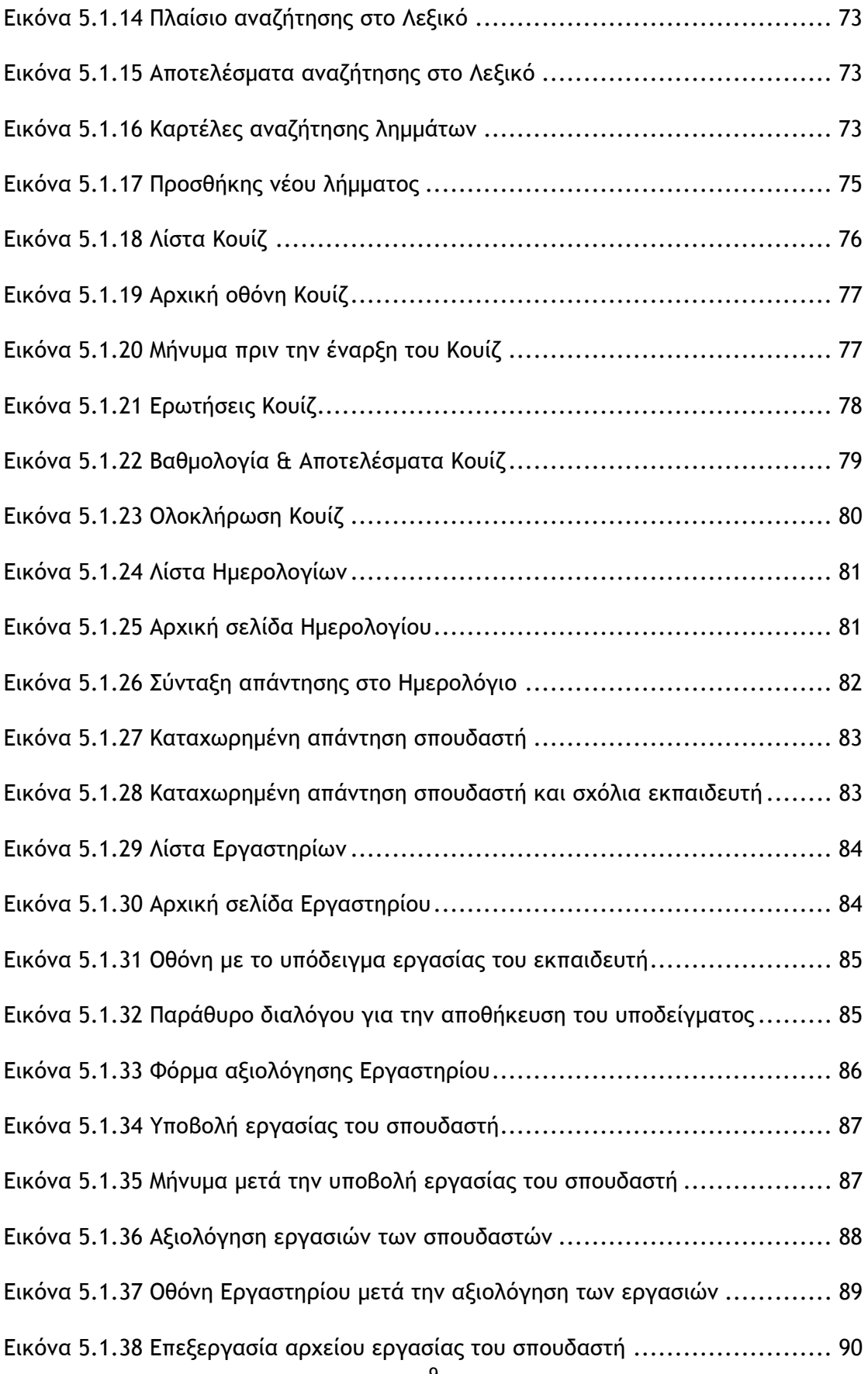

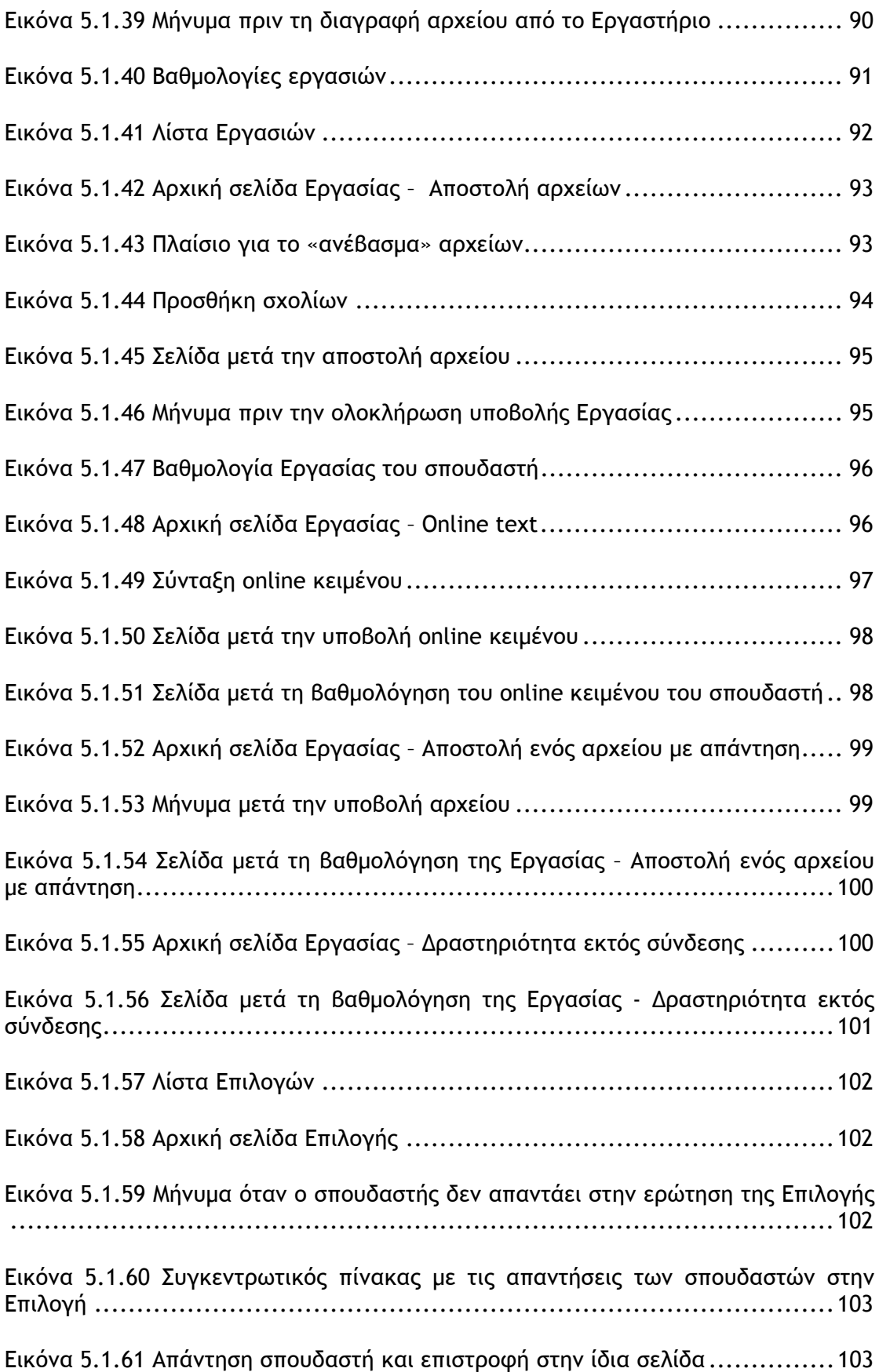

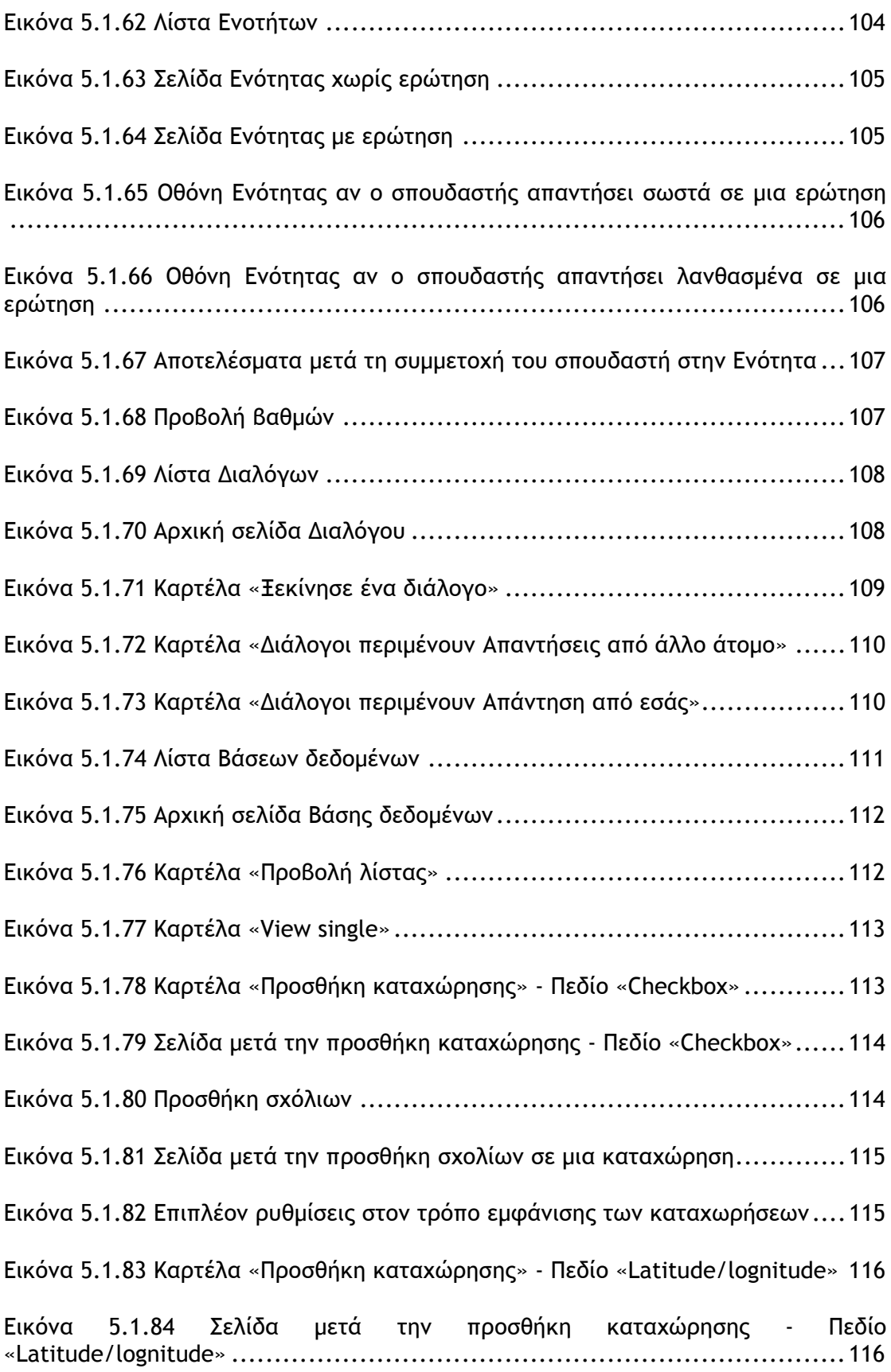

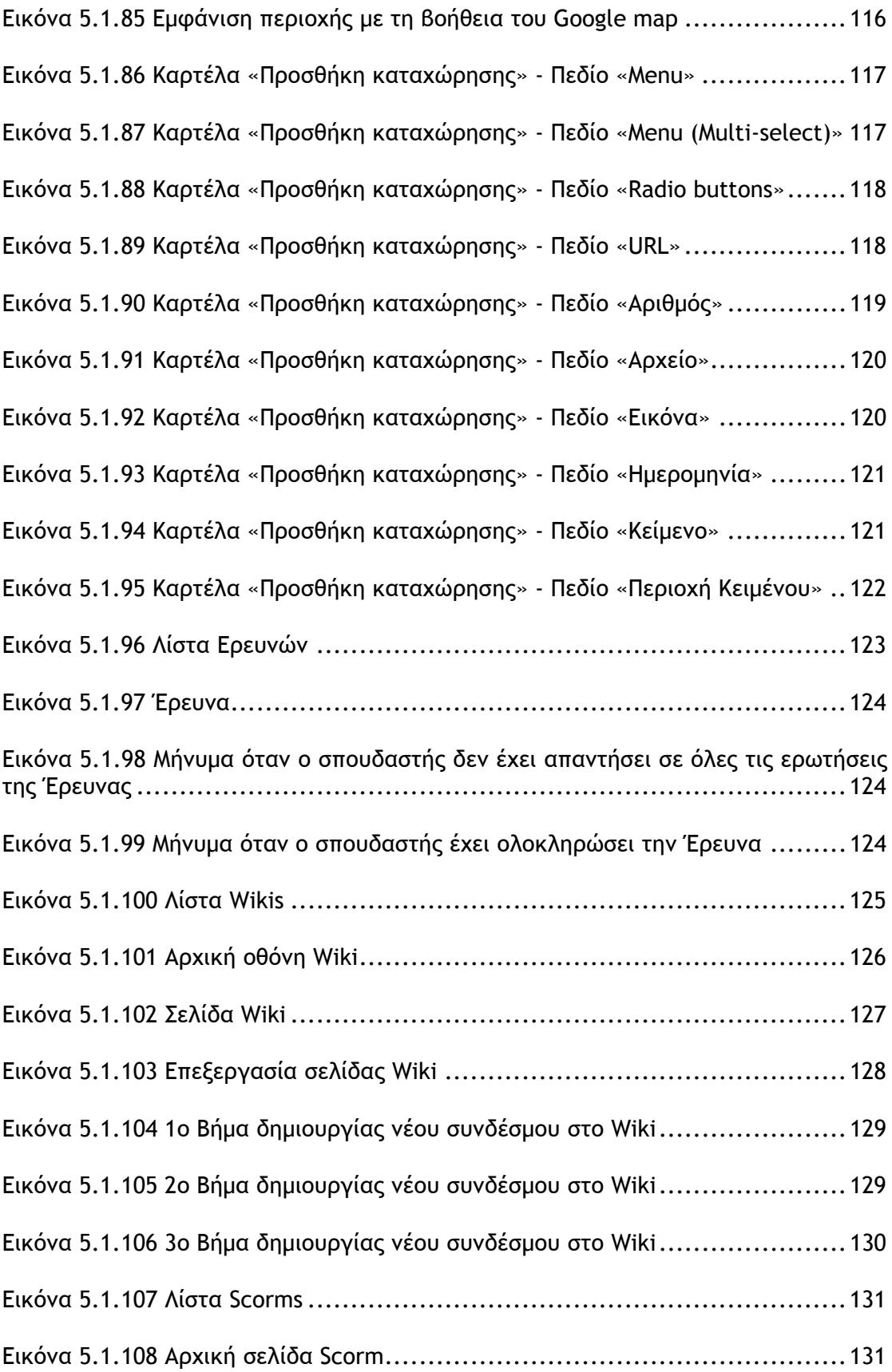

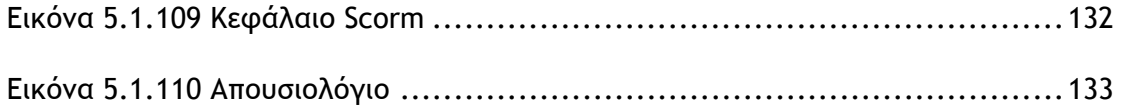

### **Πρόλογος**

Το Moodle είναι ένα σύστημα διαχείρισης μαθημάτων (Course Management System – CMS), ένα πακέτο λογισμικού για τη διεξαγωγή ηλεκτρονικών μαθημάτων μέσω Διαδικτύου, που προσφέρει ολοκληρωμένες υπηρεσίες Ασύγχρονης Τηλεκπαίδευσης. Δημιουργήθηκε το 1999 από τον Αυστραλό Martin Dougiamas ως τμήμα του PhD του. Το όνομα Moodle είναι το ακρώνυμο του Modular Object-Oriented Dynamic Learning Environment.

Το Moodle παρέχεται δωρεάν ως λογισμικό ανοικτού κώδικα (κάτω από την GNU Public License) και μπορεί να τρέξει σε οποιοδήποτε σύστημα που υποστηρίζει PHP, ενώ έχει τη δυνατότητα να συνδυάζεται με πολλούς τύπους βάσεων δεδομένων (ιδιαίτερα MySQL).

Το Πανελλήνιο Σχολικό Δίκτυο (ΠΣΔ) για τις ανάγκες της υπηρεσίας Ασύγχρονης Τηλεκπαίδευσης χρησιμοποιεί την Πλατφόρμα Moodle. H μετάφρασή του, η προσθήκη νέων δραστηριοτήτων, όπως το Ημερολόγιο, τα blocks και άλλα χαρακτηριστικά της Πλατφόρμας, καθώς και η εγκατάστασή του στο portal του ΠΣΔ ξεκίνησαν το 2004 στα πλαίσια της Πρόσκλησης 51 του επιχειρησιακού προγράμματος της «Κοινωνίας της Πληροφορίας» από την ερευνητική ομάδα του ΠΣΔ του Πανεπιστημίου Μακεδονίας.

Η Πλατφόρμα Moodle της υπηρεσίας Aσύγχρονης Τηλεκπαίδευσης είναι διαθέσιμη στην ηλεκτρονική διεύθυνση http://e-learning.sch.gr. Οι χρήστες του ΠΣΔ μπορούν να έχουν πρόσβαση στην Πλατφόρμα και με τη βοήθεια της ιστοσελίδας του ΠΣΔ (http://www.sch.gr), επιλέγοντας την καρτέλα «Υπηρεσίες» και στη συνέχεια την καρτέλα «Τηλεκπαίδευση».

Οι χρήστες μπορούν να εισέλθουν στην Πλατφόρμα χρησιμοποιώντας το όνομα χρήστη (username) και τον κωδικό πρόσβασης (password) που διαθέτουν στο ΠΣΔ. Μετά την είσοδο του χρήστη στην Πλατφόρμα, αυτός δύναται να έχει έναν από τους παρακάτω ρόλους: επισκέπτης (guest), σπουδαστής (student), εκπαιδευτής (teacher) και διαχειριστής (administrator). Κάθε ρόλος έχει συγκεκριμένα δικαιώματα διαχείρισης και χρήσης του Moodle.

Οι χρήστες που έχουν ρόλο επισκέπτη δεν μπορούν να συμμετάσχουν στις εκπαιδευτικές δραστηριότητες των μαθημάτων της Πλατφόρμας. Παρόλα αυτά, ανάλογα με τις ρυθμίσεις του εκπαιδευτή του μαθήματος, έχουν τη δυνατότητα να προσπελάσουν το εκπαιδευτικό υλικό του συγκεκριμένου μαθήματος ή όχι.

Σπουδαστές θεωρούνται οι χρήστες της Πλατφόρμας, που είναι εγγεγραμμένοι σε ένα μάθημα. Είναι στη δικαιοδοσία του εκπαιδευτή ενός μαθήματος να αποφασίσει εάν θα εγγράψει ο ίδιος τους σπουδαστές στο μάθημά του ή αν θα γραφτούν μόνοι τους. Επίσης, ο εκπαιδευτής μπορεί να επιβάλει τη χρήση κωδικού (κλειδιού) στην εγγραφή των σπουδαστών, περιορίζοντας με αυτό τον τρόπο την πρόσβαση στο επίπεδο της σχολικής τάξης ή μιας ομάδας μαθητών. Ένας σπουδαστής για να μπορέσει να γραφτεί στο μάθημα, θα πρέπει να γνωρίζει το κλειδί που όρισε ο εκπαιδευτής. Οι χρήστες που έχουν ρόλο σπουδαστή έχουν τη δυνατότητα να προσπελάσουν το εκπαιδευτικό υλικό του μαθήματος στο οποίο είναι εγγεγραμμένοι και να συμμετάσχουν στις εκπαιδευτικές δραστηριότητες που υπάρχουν στο μάθημα.

Εκπαιδευτές είναι οι χρήστες, οι οποίοι είναι υπεύθυνοι για τη δημιουργία ηλεκτρονικών μαθημάτων και την προσθήκη εκπαιδευτικού υλικού (κείμενα, εικόνες, παρουσιάσεις, βίντεο, εργασίες, ασκήσεις αυτοαξιολόγησης) και δραστηριοτήτων μέσα σε αυτά. Ο χρήστης που εισέρχεται στην υπηρεσία Ασύγχρονης Τηλεκπαίδευσης μπορεί να αποκτήσει την ιδιότητα και τα δικαιώματα του εκπαιδευτή, έπειτα από αίτηση προς το διαχειριστή της Πλατφόρμας, την οποία αποστέλλει μέσω πρότυπης ηλεκτρονικής φόρμας, η οποία βρίσκεται στο Πληροφοριακό Σύστημα (ΠΣ) Helpdesk (http://helpdesk.sch.gr/login\_frame.php?category\_id=5083). Για να συνδεθεί ο χρήστης στο Helpdesk, χρησιμοποιεί το όνομα χρήστη και τον κωδικό πρόσβασης που διαθέτει στο ΠΣΔ. Οι εκπαιδευτές, εκτός από τη δημιουργία και διαχείριση μαθημάτων, μπορούν να επικοινωνούν με τους σπουδαστές των μαθημάτων τους, καθώς και να δημιουργούν ομάδες εργασίας μεταξύ των σπουδαστών.

Τέλος, ο διαχειριστής έχει τη συνολική εποπτεία της υπηρεσίας Ασύγχρονης Τηλεκπαίδευσης και μπορεί να ρυθμίζει όλες τις παραμέτρους που αφορούν την Πλατφόρμα Moodle και τα μαθήματα που υπάρχουν σε αυτή. Επίσης, ο διαχειριστής παρακολουθεί και διαχειρίζεται τον εξυπηρετητή που φιλοξενεί την υπηρεσία και τη βάση δεδομένων που χρησιμοποιεί η υπηρεσία. Στην περίπτωση του ΠΣΔ, υπεύθυνος φορέας διαχείρισης του δικτυακού τόπου του Moodle είναι το Εργαστήριο Παράλληλης και Κατανεμημένης Επεξεργασίας του ΠΣΔ.

### **1 Είσοδος στο δικτυακό τόπο**

### **1.1 Περιβάλλον Moodle Πριν Από Την Είσοδο**

Η Εικόνα 0.1 παρουσιάζει την αρχική οθόνη του Moodle που εμφανίζεται στο χρήστη. Η αρχική οθόνη του Moodle αποτελείται από τρεις περιοχές, το δεξί, το αριστερό και το κεντρικό τμήμα το οποίο μάλιστα καλύπτει και το μεγαλύτερο μέρος της οθόνης. Το δεξί και το αριστερό τμήμα καλύπτουν διάφορα blocks, των οποίων η σειρά μπορεί να μεταβάλλεται και είναι εφικτό να προστεθούν νέα blocks από τον εκπαιδευτή, ανάλογα με τις εκάστοτε ανάγκες. Τα blocks καλύπτουν διάφορες λειτουργίες του δικτυακού τόπου του Moodle και είτε βοηθούν στην καλύτερη διαχείρισή του, είτε απλά προσφέρουν χρήσιμες πληροφορίες στο χρήστη. Στο κεντρικό τμήμα παρουσιάζεται η λίστα με τις ενότητες των μαθημάτων, στις οποίες είναι οργανωμένα τα μαθήματα που είναι διαθέσιμα στην Πλατφόρμα Moodle. Επιπλέον, πάνω δεξιά στην αρχική οθόνη του Moodle (Εικόνα 0.1), πριν ακόμα εισέλθετε στο δικτυακό τόπο, υπάρχει ένα drop down μενού με επιλογές γλωσσών (Εικόνα 0.2) που σας δίνει τη δυνατότητα να επιλέξετε τη γλώσσα που επιθυμείτε να είναι ο δικτυακός τόπος του Moodle.

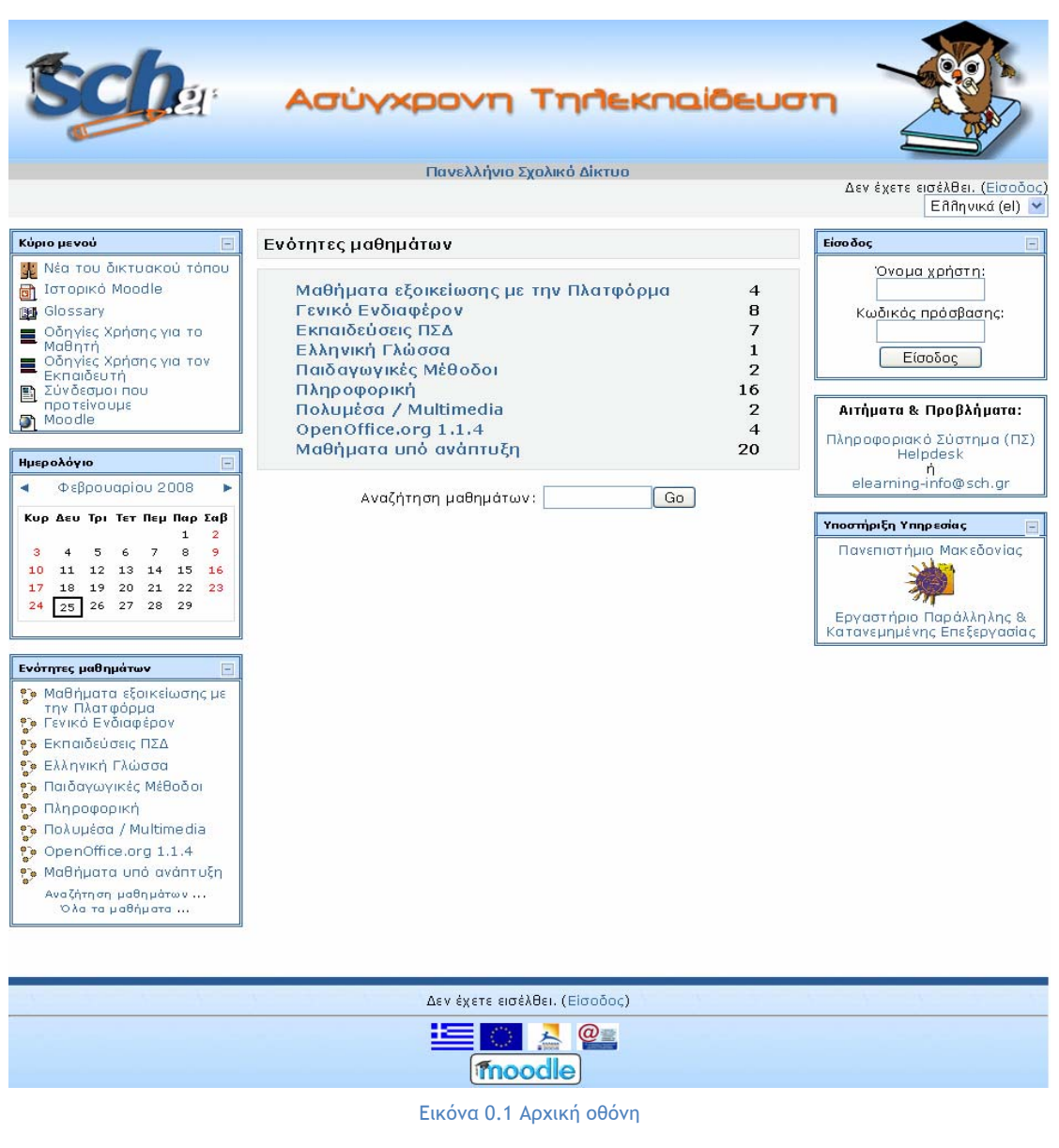

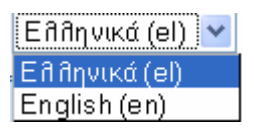

Εικόνα 0.2 Μενού για την επιλογή γλώσσας

Για να μπορείτε να δείτε το σύνολο των μαθημάτων που υπάρχει σε κάθε ενότητα, θα πρέπει να επιλέξετε την αντίστοιχη ενότητα, κάνοντας κλικ σε αυτή. Επιλέγοντας την ενότητα που σας ενδιαφέρει, εμφανίζεται το σύνολο των μαθημάτων της αντίστοιχης ενότητας, όπως φαίνεται στην Εικόνα 0.3 .

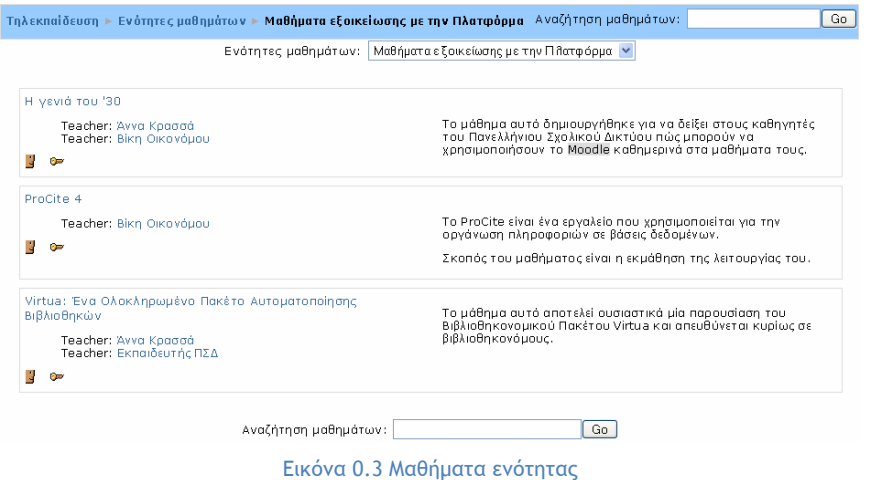

Σε κάθε μάθημα υπάρχουν πληροφορίες σχετικές με το συγκεκριμένο μάθημα, όπως γενική περιγραφή και εκπαιδευτές του μαθήματος. Σε κάποια μαθήματα μπορεί να υπάρχουν και τα εικονίδια  $\mathbf{F}$  και  $\mathbf{F}$ .

Το εικονίδιο 3 δηλώνει ότι στο συγκεκριμένο μάθημα επιτρέπεται η πρόσβαση σε επισκέπτες (guests). Δηλαδή, κάποιος χρήστης του Moodle μπορεί να περιηγηθεί στο μάθημα χωρίς να είναι εγγεγραμμένος σε αυτό. O επισκέπτης έχει επιλεκτική πρόσβαση στο Moodle. Πιο συγκεκριμένα, επιτρέπεται η πρόσβαση στους εκπαιδευτικούς πόρους των μαθημάτων, αλλά δεν επιτρέπεται η πρόσβαση σε όλες τις δραστηριότητες.

Το εικονίδιο <sup>συ</sup> δηλώνει ότι στο συγκεκριμένο μάθημα έχει χρησιμοποιηθεί κάποιο κλειδί εγγραφής από τον εκπαιδευτή του μαθήματος. Αυτό σημαίνει ότι για να έχει πρόσβαση κάποιος χρήστης (είτε σαν επισκέπτης, είτε σαν σπουδαστής) στο μάθημα, θα πρέπει να γνωρίζει έναν κωδικό κλειδί που έχει ορίσει ο εκπαιδευτής κατά τη δημιουργία του μαθήματος. Αυτός ο κωδικός γνωστοποιείται από τον εκπαιδευτή είτε μέσω mail, είτε προφορικά, είτε με κάποιο άλλο τρόπο.

Επιπρόσθετα, σε αυτή τη σελίδα (Εικόνα 0.1) έχετε τη δυνατότητα να αναζητήσετε ένα συγκεκριμένο μάθημα, πληκτρολογώντας στο πλαίσιο κειμένου της Εικόνα 0.4 μια λέξη κλειδί.

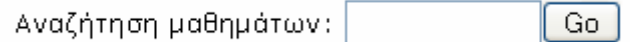

Εικόνα 0.4 Αναζήτηση μαθημάτων

Ας δούμε τώρα αναλυτικότερα τα blocks που παρουσιάζονται στην αρχική οθόνη της Πλατφόρμας Ασύγχρονης Τηλεκπαίδευσης.

#### **1.1.1 Block «Κύριο Μενού»**

Το block «Κύριο Μενού» (Εικόνα 0.5) περιέχει εισαγωγικό υλικό σχετικά με την Πλατφόρμα Moodle και προτεινόμενα links για άλλα χρήσιμα και σχετικά websites. Πιο συγκεκριμένα, υπάρχουν ομάδες συζητήσεων γενικά για το Moodle («Νέα του δικτυακού τόπου»), links για websites σχετικά με την Τηλεκπαίδευση («Προτεινόμενοι σύνδεσμοι»), πληροφορίες σχετικά με το Moodle («Ιστορικό του Moodle»), έννοιες σχετικές με τους Η/Υ, την Τηλεκπαίδευση και την Πλατφόρμα, οργανωμένες σε ένα λεξικό («Glossary»), κ.α. Οι πληροφορίες που είναι διαθέσιμες στους σπουδαστές μέσω αυτού του block μπορούν να εμπλουτιστούν, να τροποποιηθούν ή να αντικατασταθούν μόνο από το διαχειριστή της Πλατφόρμας.

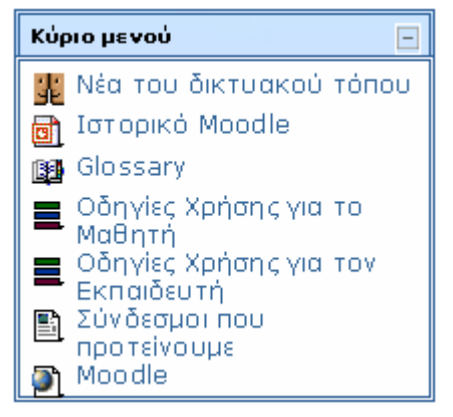

Εικόνα 0.5 Block «Κύριο Μενού»

### **1.1.2 Block «Ημερολόγιο»**

Το Ημερολόγιο (Εικόνα 0.6) είναι χρήσιμο εργαλείο, στις ημερομηνίες του οποίου μπορούν να προστεθούν γεγονότα ή δραστηριότητες διαφορετικού τύπου. Οι δυνατοί τύποι γεγονότων είναι: συστήματος, μαθήματος, προσωπικό, ομαδικό γεγονός. Κάθε μήνυμα στο Ημερολόγιο δηλώνεται με διαφορετικό χρώμα, ανάλογα με τον τύπο του γεγονότος (συστήματος, μαθήματος, προσωπικό, ομαδικό γεγονός) στο οποίο ανήκει. Τα γεγονότα συστήματος είναι ορατά από όλους τους χρήστες του συστήματος και μπορούν να προστεθούν μόνο από το διαχειριστή της Πλατφόρμας. Τα γεγονότα μαθήματος είναι ορατά στους συμμετέχοντες του μαθήματος και μπορούν να προστεθούν από το διαχειριστή της Πλατφόρμας και τους εκπαιδευτές. Τα ομαδικά γεγονότα είναι ορατά μόνο από τα μέλη της ομάδας για την οποία προορίζονται και προστίθενται και αυτά από το διαχειριστή της Πλατφόρμας και τους εκπαιδευτές. Τέλος, κάθε χρήστης έχει τη δυνατότητα να προσθέσει ένα προσωπικό γεγονός, το οποίο είναι προσβάσιμο μόνο από τον ίδιο.

| Ημερολόγιο       |                             |     |     |             |                |    |
|------------------|-----------------------------|-----|-----|-------------|----------------|----|
| Φεβρουαρίου 2008 |                             |     |     |             |                |    |
|                  | Κυρ Δευ Τρι Τετ Πεμ Παρ Σαβ |     |     |             |                |    |
|                  |                             |     |     |             | 1              | 2  |
| з                | -4                          | - 5 | - 6 | - 7         | 8              | -9 |
| 10               | 11                          |     |     | 12 13 14 15 |                | 16 |
| 17.              | 18                          |     |     |             | 19 20 21 22 23 |    |
|                  | 24 25 26 27 28              |     |     |             | 29             |    |
|                  |                             |     |     |             |                |    |

Εικόνα 0.6 Block «Ημερολόγιο»

Αυτό το block μπορεί να προστεθεί και στην αρχική σελίδα του Moodle, αλλά και σε κάθε μάθημα που δημιουργείται στην Πλατφόρμα.

#### **1.1.3 Block «Ενότητες Μαθημάτων»**

Σε αυτό το block (Εικόνα 0.7) υπάρχουν σύνδεσμοι προς όλες τις ενότητες μαθημάτων. Δίνεται επιπλέον η δυνατότητα εμφάνισης ή αναζήτησης των μαθημάτων που υπάρχουν στο Moodle.

| Ενότητες μαθημάτων                                                |
|-------------------------------------------------------------------|
| † Μαθήματα εξοικείωσης με<br>την Πλατφόρμα<br>₹ Γενικό Ενδιαφέρον |
| ₹€ Εκπαιδεύσεις ΠΣΔ                                               |
| †) Ελληνική Γλώσσα                                                |
| ∳ኈ Παιδαγωγικές Μέθοδοι                                           |
| †}, Πληροφορική                                                   |
| †∌ Πολυμέσα / Multimedia                                          |
| ි OpenOffice.org 1.1.4                                            |
| †γ, Μαθήματα υπό ανάπτυξη                                         |
| Αναζήτηση μαθημάτων<br>Όλα τα μαθήματα                            |

Εικόνα 0.7 Block «Ενότητες μαθημάτων»

# **1.2 Είσοδος Στο Δικτυακό Τόπο**

Η είσοδος στο δικτυακό τόπο της Πλατφόρμας Ασύγχρονης Τηλεκπαίδευσης μπορεί να γίνει είτε από το μενού «Είσοδος», όπως φαίνεται στην Εικόνα 0.1, είτε επιλέγοντας «Είσοδος» από την κορυφή ή το τέλος της αρχικής σελίδας του Moodle (εμφανίζεται η σελίδα της Εικόνα 0.2). Σε κάθε περίπτωση, θα πρέπει να πληκτρολογήσετε στα αντίστοιχα πεδία, το όνομα χρήστη (username) και τον κωδικό πρόσβασης (password) που έχετε αποκτήσει για το ΠΣΔ και στη συνέχεια να κάνετε κλικ στο κουμπί «Είσοδος».

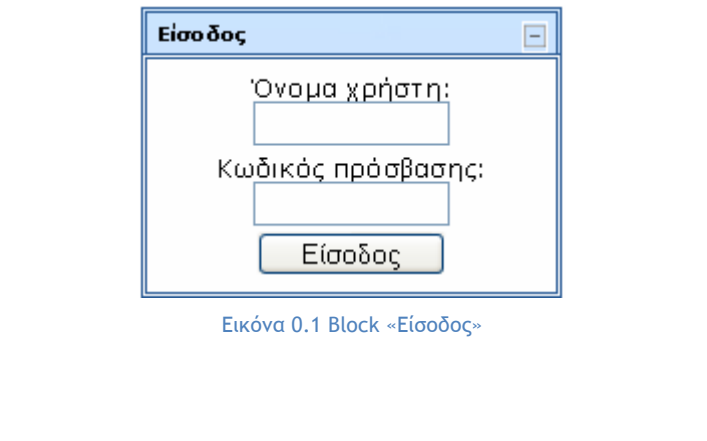

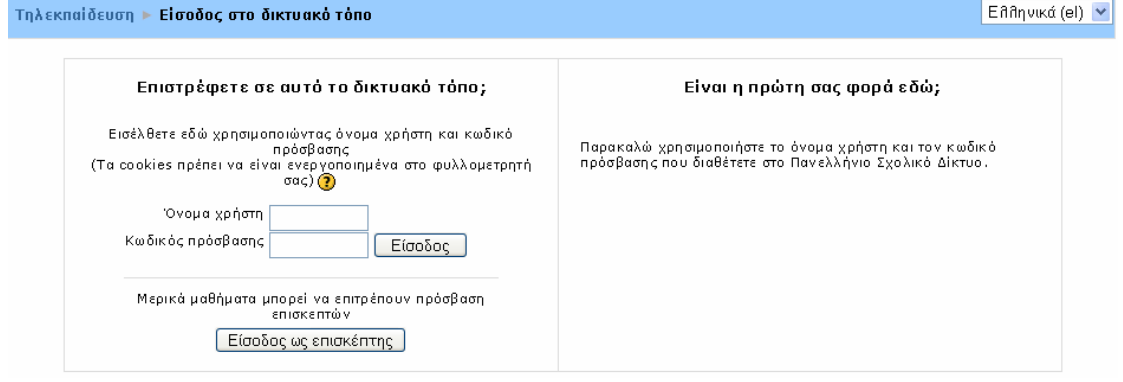

Εικόνα 0.2 Οθόνη εισόδου

Επιλέγοντας «Είσοδος», συνδέεστε στην Πλατφόρμα ως σπουδαστής. Δηλαδή, ως σπουδαστής θα έχετε τη δυνατότητα να προσπελάσετε το εκπαιδευτικό υλικό του μαθήματος και να συμμετάσχετε στις εκπαιδευτικές δραστηριότητες που υπάρχουν στο μάθημα.

Κάθε φορά που επιθυμείτε να βγείτε από την Πλατφόρμα Ασύγχρονης Τηλεκπαίδευσης, ορθό είναι να επιλέξετε «Έξοδος» και κάθε φορά που επιθυμείτε να χρησιμοποιήσετε την Πλατφόρμα, πρέπει να εισέρχεστε στο δικτυακό χώρο με τη χρήση του ονόματος χρήστη και του κωδικού πρόσβασης.

Είναι χρήσιμο να γνωρίζετε ότι όταν δεν έχετε εισέλθει στο δικτυακό τόπο, τότε στο κάτω μέρος της σελίδας εμφανίζεται το μήνυμα «Δεν έχετε εισέλθει», ενώ όταν έχετε συνδεθεί εμφανίζεται το μήνυμα «Έχετε εισέλθει ως» και αναφέρεται το όνομά σας (βλ. Εικόνα 0.3).

Αφού εισέλθετε στο δικτυακό τόπο, η αρχική οθόνη του Moodle της Εικόνα 0.1, θα αλλάξει ελάχιστα όπως φαίνεται και στην Εικόνα 0.3. Συγκεκριμένα, δε θα εμφανίζεται πλέον το block «Είσοδος», αφού έχετε εισέλθει ήδη στον δικτυακό τόπο και το block «Ενότητες» θα αντικατασταθεί από το block «Τα μαθήματά μου». Περισσότερες πληροφορίες για τo block «Τα μαθήματά μου» θα βρείτε στην παράγραφο 0.

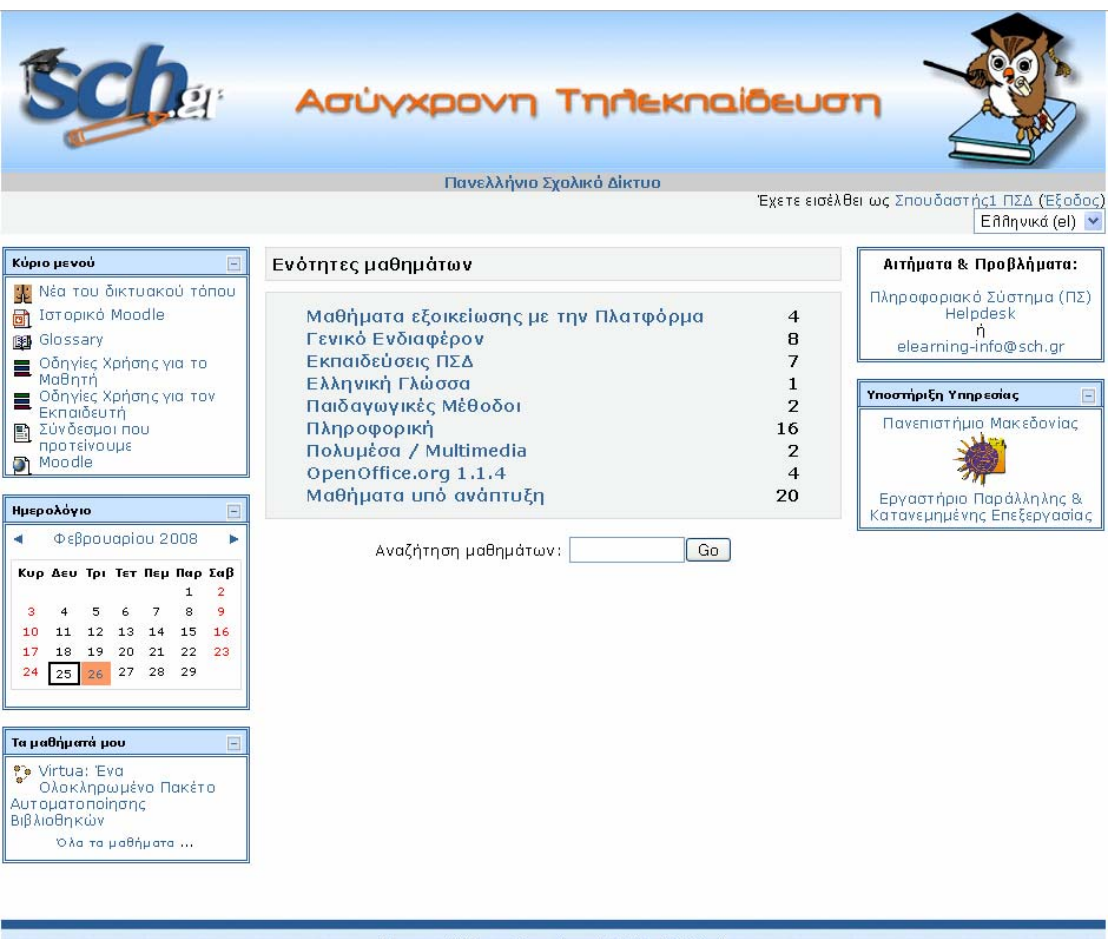

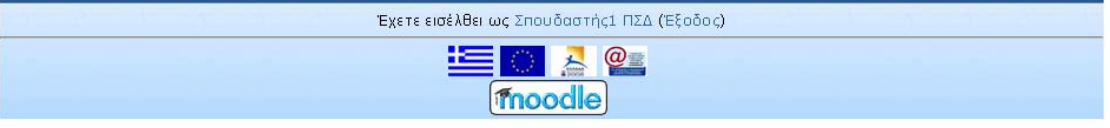

Εικόνα 0.3 Οθόνη μετά την είσοδο του χρήστη ως σπουδαστή

#### **1.3 Είσοδος ως Επισκέπτης**

Αν δε διαθέτετε λογαριασμό στο δικτυακό τόπο, μπορείτε να μπείτε ως επισκέπτης κάνοντας κλικ στο κουμπί «Είσοδος ως επισκέπτης» από την οθόνη εισόδου στο δικτυακό τόπο (Εικόνα 0.2). Ως επισκέπτης μπορείτε να δείτε μόνο τα μαθήματα τα οποία επιτρέπουν την πρόσβαση σε επισκέπτες. Ακόμη, ως επισκέπτης δε θα μπορείτε να συμμετέχετε στις διάφορες δραστηριότητες, αλλά μόνο να πλοηγήστε στο εκπαιδευτικό υλικό του μαθήματος.

# **2 Συμμετοχή σπουδαστή στο μάθημα**

### **2.1 Γενικά**

Μόλις συνδεθείτε στην Πλατφόρμα ως σπουδαστής, μπορείτε να επιλέξετε ένα από τα μαθήματα που θέλετε να συμμετάσχετε, κάνοντας κλικ στην ενότητα του μαθήματος που ανήκει το μάθημα και στη συνέχεια κάνοντας κλικ στο συγκεκριμένο μάθημα.

Σε κάθε μάθημα που εισέρχεστε, υπάρχει ένα σύνολο από blocks, πηγές πληροφοριών (resources) και δραστηριότητες (activities). Τα blocks, οι πηγές πληροφοριών και οι δραστηριότητες θα περιγραφούν αναλυτικά στο Blocks, στο 4

 Πηγές Πληροφοριών (Resources) και στο 5 Δραστηριότητες (Activities), αντίστοιχα.

Επίσης, το μάθημα στο οποίο εισέρχεστε μπορεί να έχει μια από τις εξής μορφές: «Εβδομαδιαία», «Θεματική» και «Κοινωνική». Τη μορφή που θα έχει το μάθημα, την επιλέγει ο εκπαιδευτής – δημιουργός του μαθήματος, ανάλογα με τις εκάστοτε ανάγκες και τους στόχους του μαθήματος.

### **2.2 Μορφές Μαθήματος**

### **2.2.1 Εβδομαδιαία μορφή**

Στην «Εβδομαδιαία» μορφή του μαθήματος (Εικόνα 0.1), το περιεχόμενο του μαθήματος οργανώνεται σε εβδομάδες, με ημερομηνία έναρξης και λήξης. Κάθε εβδομάδα αποτελείται από δραστηριότητες, κάποιες από τις οποίες μπορούν να επεκτείνονται σε περισσότερες από μία εβδομάδες. Οι εβδομάδες εμφανίζονται στο κέντρο της σελίδας, ενώ όλες οι δραστηριότητες του μαθήματος, ανεξάρτητα σε ποια εβδομάδα ανήκουν, βρίσκονται συγκεντρωμένες ανά είδος, στο 3.1.2 Block «Δραστηριότητες».

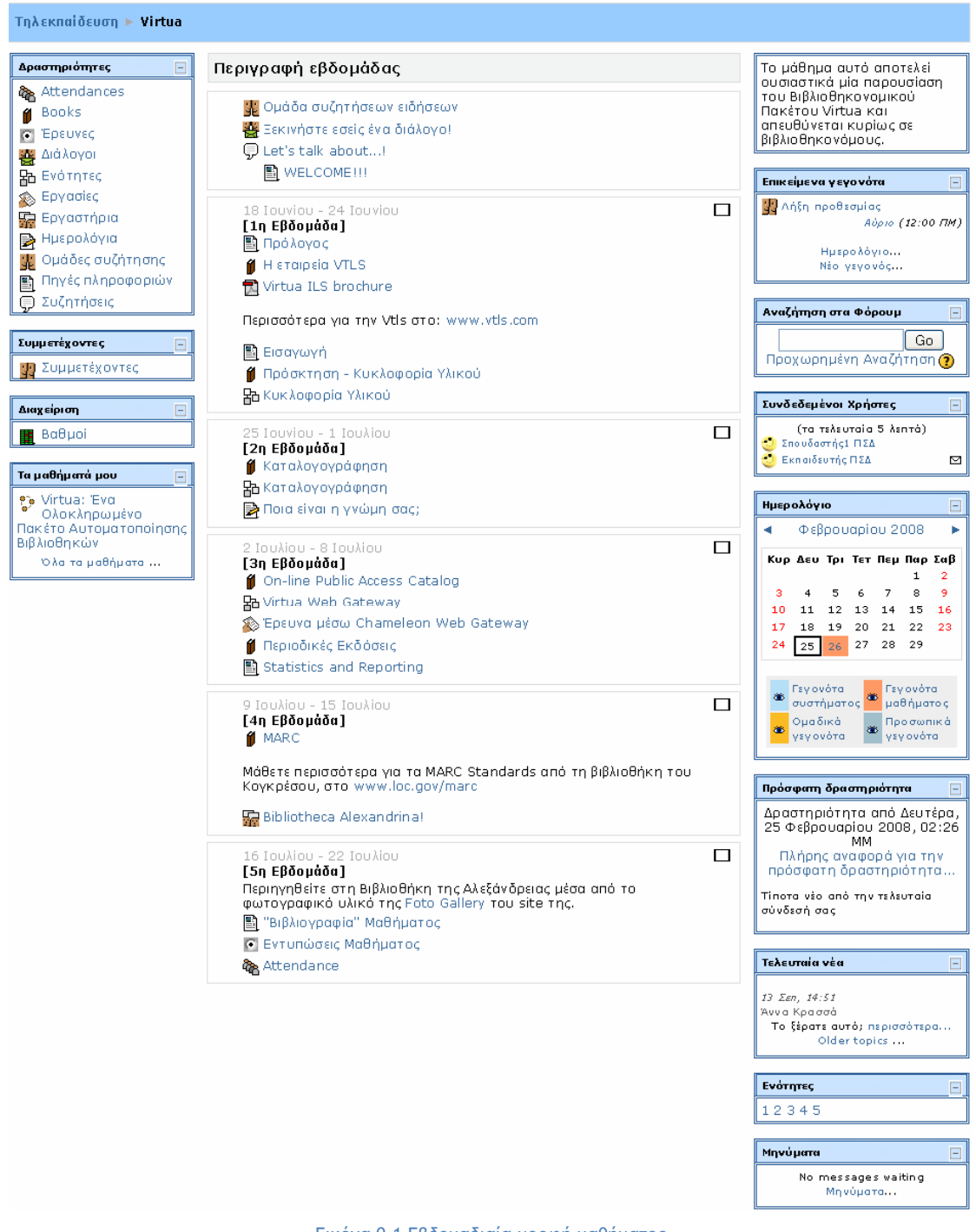

Εικόνα 0.1 Εβδομαδιαία μορφή μαθήματος

### **2.2.2 Θεματική μορφή**

Στη «Θεματική» μορφή (Εικόνα 0.2), το περιεχόμενο του μαθήματος οργανώνεται κατά θέμα και δεν υπάρχει κανένας χρονικός περιορισμός. Όπως στην «Εβδομαδιαία» μορφή, έτσι και στη «Θεματική», στο κέντρο της σελίδας βρίσκονται τα θέματα με τις δραστηριότητές τους. Και σε αυτή τη μορφή, όλες οι δραστηριότητες του μαθήματος είναι συγκεντρωμένες ανά είδος στο 3.1.2 Block «Δραστηριότητες».

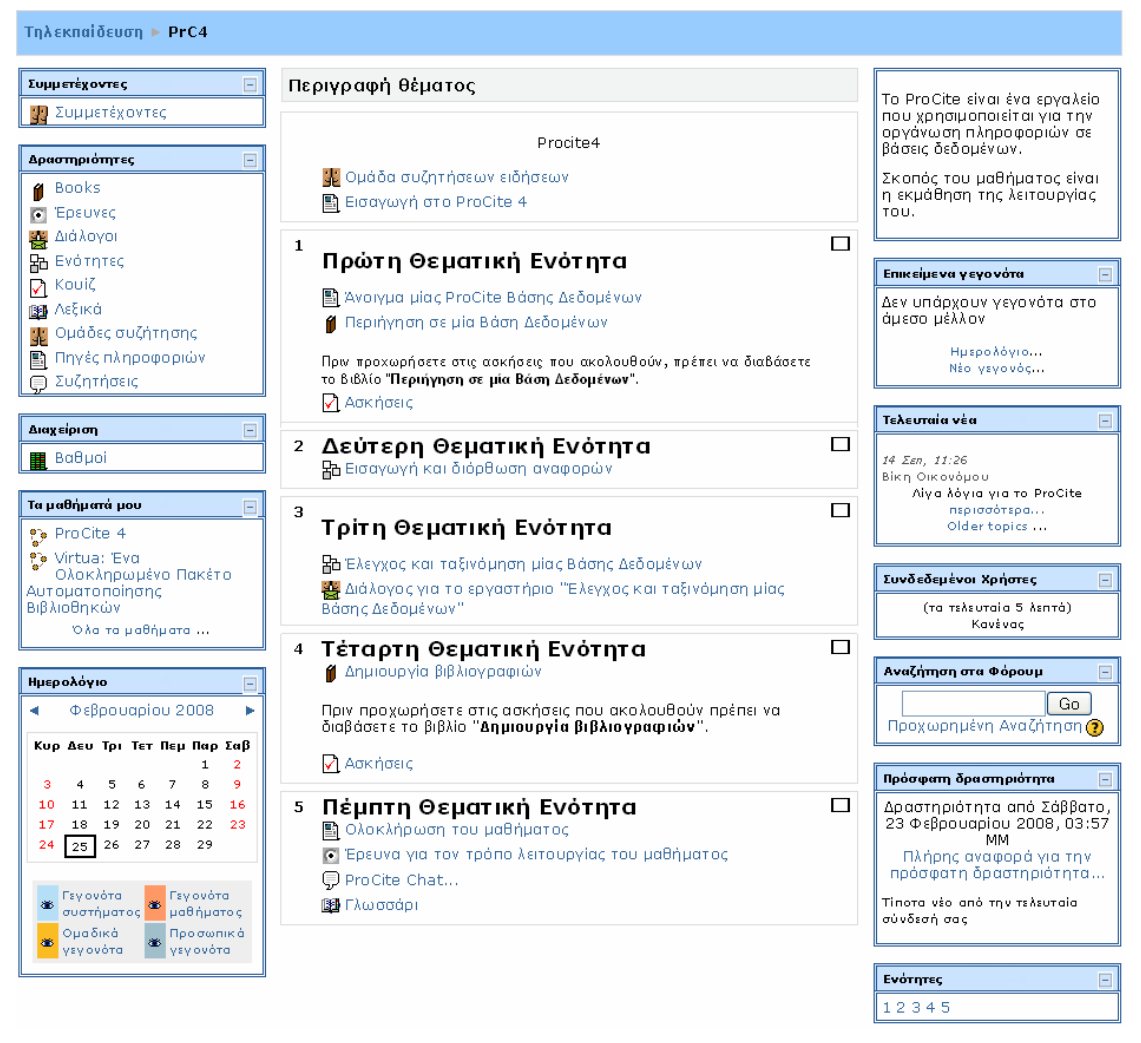

Εικόνα 0.2 Θεματική μορφή μαθήματος

### **2.2.3 Κοινωνική μορφή**

Η «Κοινωνική» μορφή του μαθήματος (Εικόνα 0.3) έχει αρκετά διαφορετική όψη από τις άλλες δύο, γιατί βασίζεται σε μία Ομάδα συζήτησης. Η Oμάδα συζήτησης καταλαμβάνει το μεγαλύτερο μέρος της σελίδας. Επίσης, μπορεί να έχει πολλά θέματα συζήτησης ανοιχτά. Κάθε μήνυμα που αποστέλλεται σε μια Ομάδα συζήτησης μπορεί να περιέχει συνδέσμους (links) ή και επισυνάψεις (attachments), αλλά όχι δραστηριότητες. Θα πρέπει να σημειωθεί ότι σε αυτή τη μορφή του μαθήματος, οι δραστηριότητες που υπάρχουν στο μάθημα εμφανίζονται ανά είδος στο block «Κοινωνικές Δραστηριότητες».

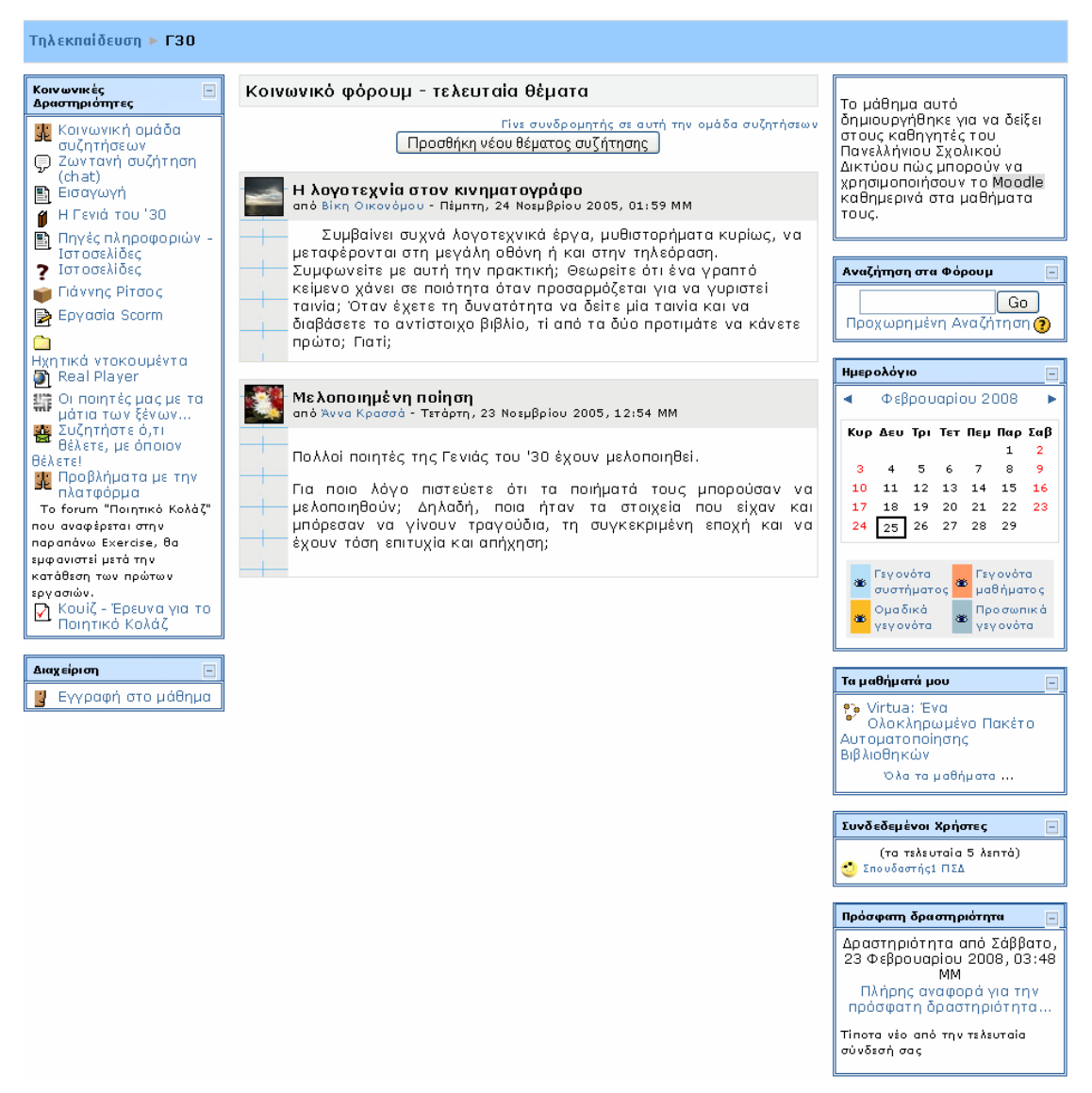

Εικόνα 0.3 Κοινωνική μορφή μαθήματος

Στα κεφάλαια που ακολουθούν περιγράφονται αναλυτικά τα blocks, οι πηγές πληροφοριών και οι δραστηριότητες που μπορεί να υπάρχουν σε ένα μάθημα, στο οποίο μπορεί να είναι εγγεγραμμένος ένας σπουδαστής.

### **3 Blocks**

#### **3.1 Εισαγωγή**

Τα blocks παρέχουν χρήσιμες πληροφορίες στους σπουδαστές (μηνύματα μεταξύ χρηστών, επικείμενες δραστηριότητες, νέα σχετικά με το μάθημα, επικείμενα γεγονότα, συνδεδεμένοι χρήστες, κ.α.), κάνουν διαθέσιμες λειτουργίες της πλατφόρμας Moodle και βοηθούν στην καλύτερη διαχείριση της.

Ωστόσο, υπάρχει η δυνατότητα επιλογής των blocks που θα είναι διαθέσιμα στους σπουδαστές, καθώς και η δυνατότητα διαχείρισης αυτών από το διαχειριστή της Πλατφόρμας. Μάλιστα, ο διαχειριστής μπορεί να επιλέξει, ανάλογα με τις εκάστοτε ανάγκες, ποια blocks θα είναι ορατά μόνο στην αρχική σελίδα του Moodle και ποια σε κάθε μάθημα και μπορεί να μετακινήσει το κάθε block, έτσι ώστε να το τοποθετήσει στο επιθυμητό σημείο της οθόνης. Θα πρέπει να σημειωθεί ότι και ο εκπαιδευτής ενός μαθήματος έχει τη δυνατότητα διαχείρισης των blocks σε ένα μάθημα. Τα blocks που χρησιμοποιούνται συνήθως για τη διεξαγωγή online μαθημάτων και είναι διαθέσιμα στους σπουδαστές περιγράφονται αναλυτικά στη συνέχεια.

### **3.1.1 Block «Συμμετέχοντες»**

Στο block «Συμμετέχοντες» (Εικόνα 0.1), μπορείτε να ενημερωθείτε για τους συμμετέχοντες του μαθήματος. Παρουσιάζεται το προφίλ και η δραστηριότητά τους. Επίσης, υπάρχει επιλογή για αποστολή email και προσωπικού μηνύματος.

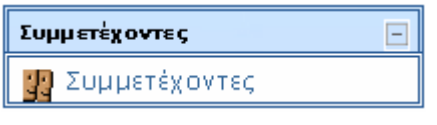

Εικόνα 0.1 Block «Συμμετέχοντες»

Κάνοντας κλικ στο σύνδεσμο «Συμμετέχοντες», εμφανίζεται μια σελίδα με τους συμμετέχοντες αυτού του μαθήματος με διάφορες πληροφορίες, όπως φαίνεται στην Εικόνα 0.2. Στη σελίδα αυτή υπάρχουν δύο καρτέλες: «Συμμετέχοντες» και «Blogs». Προς το παρόν θα περιγραφεί η πρώτη καρτέλα, ενώ η καρτέλα «Blogs» θα σχολιαστεί στη συνέχεια.

| Τηλεκπαίδευση ▶ Virtua ▶ Σ <b>υμμετέχοντες</b>                                                                                               |              |                                                                              |                           |        |                             |  |  |
|----------------------------------------------------------------------------------------------------|--------------|------------------------------------------------------------------------------|---------------------------|--------|-----------------------------|--|--|
|                                                                                                    |              | Virtua: Ένα Ολοκληρωμένο Πακέτο Αυτοματοποίησης Βιβλιοθηκών<br>Συμμετέχοντες | <b>Blogs</b>              |        |                             |  |  |
| $\checkmark$<br>Τα μαθήματά μου   Virtua γ<br>Καμία σύνδεση για περισσότερο από Επέλεξε περίοδο<br>Λίστα χρηστών   Συνοπτική<br>$\checkmark$ |              |                                                                              |                           |        |                             |  |  |
| Τρέχων ρόλος:<br>'O ña<br>$\checkmark$                                                                                                    |              |                                                                              |                           |        |                             |  |  |
|                                                                                                    |              |                                                                              | Όλοι οι συμμετέχοντες: 12 |        |                             |  |  |
|                                                                                                    | User picture | Όνομα / Επώνυμο                                                              | Πόλη/χωριό                | Χώρα   | <b>Τελευταία πρόσβαση 1</b> |  |  |
|                                                                                                    | $\cdot$      | Εκπαιδευτής ΠΣΔ                                                              |                           |        | 1 δευτερόλεπτο              |  |  |
|                                                                                                    |              | Σπουδαστής 1 ΠΣΔ                                                             |                           |        | 1 δευτερόλεπτο              |  |  |
|                                                                                                    |              | Άννα Κρασσά                                                                  | Θεσσαλονίκη               | Ελλάδα | 38 ημέρες 3 ώρες            |  |  |
|                                                                                                    |              | Βαγγέλης Γρηγορόπουλος                                                       | Θεσσαλονίκη               | Ελλάδα | 101 ημέρες 6 ώρες           |  |  |
|                                                                                                    |              | Άννα Κρασσά                                                                  | Θεσσαλονίκη               | Ελλάδα | 119 ημέρες 7 ώρες           |  |  |
|                                                                                                    |              | ΔΗΜΗΤΡΙΟΣ ΑΓΓΕΛΙΔΑΚΗΣ                                                        | ΠΕΙΡΑΙΑΣ                  | Ελλάδα | 233 ημέρες 20 ώρες          |  |  |
|                                                                                                    |              | Μένη Τσορτανίδου                                                             | Ξάνθη                     | Ελλάδα | 250 ημέρες 5 ώρες           |  |  |
|                                                                                                    |              | Αθηνά Τραψιώτη                                                               | Βέροια                    | Ελλάδα | 343 ημέρες 2 ώρες           |  |  |
|                                                                                                    |              | ΓΕΩΡΓΙΟΣ ΡΩΜΑΝΕΛΗΣ                                                           |                           |        | 1 year 2 ημέρες             |  |  |
|                                                                                                    |              | Βίκη Οικονόμου                                                               | Thessalloniki             | Ελλάδα | 1 year 149 ημέρες           |  |  |
|                                                                                                    |              | ΜΑΡΙΝΑ ΤΟΥΣΗ                                                                 | ΘΕΣΣΑΛΟΝΙΚΗ               | Ελλάδα | 2 years 66 nuépec           |  |  |
|                                                                                                    |              | Δημήτρης Βαγιάνος                                                            | Θεσσαλονίκη               | Ελλάδα | 2 years 144 ημέρες          |  |  |

Εικόνα 0.2 Καρτέλα «Συμμετέχοντες»

#### Καρτέλα «Συμμετέχοντες»

Στην καρτέλα αυτή υπάρχει, στο επάνω μέρος της Εικόνα 0.2, το drop down μενού «Τα μαθήματά μου» όπου μπορείτε να δείτε τους συμμετέχοντες από κάθε μάθημα το οποίο διδάσκεται.

Από το drop down μενού «Καμία σύνδεση για περισσότερο από» μπορείτε να περιορίσετε τη λίστα των συμμετεχόντων που βλέπετε χρησιμοποιώντας ως κριτήριο το χρονικό διάστημα που πέρασε από τότε που ο συμμετέχοντας συνδέθηκε στο μάθημα για τελευταία φορά.

Επιπρόσθετα, από το drop down μενού «Τρέχων ρόλος» έχετε τη δυνατότητα να περιορίσετε τη λίστα των συμμετεχόντων που εμφανίζεται, επιλέγοντας κάποιο ρόλο (εκπαιδευτής (teacher), σπουδαστής (student), επισκέπτης (quest)). Στη λίστα των συμμετεχόντων θα εμφανιστούν μόνο όσοι ανήκουν στο ρόλο που έχετε επιλέξει.

Από το μενού «Λίστα Χρηστών» μπορείτε να επιλέξετε αν θέλετε να εμφανίζεται η λίστα των συμμετεχόντων σε συνοπτική ή σε λεπτομερή μορφή. Στη συνοπτική

μορφή (Εικόνα 0.2), δίνονται πληροφορίες για την πόλη, τη χώρα και την τελευταία πρόσβαση του συμμετέχοντα στο δικτυακό τόπο. Η σειρά εμφάνισης των συμμετεχόντων δεν είναι αλφαβητική, αλλά επιλέγοντας τον τίτλο της κάθε πληροφορίας γίνεται ομαδοποίηση των συμμετεχόντων.

Στη λεπτομερή μορφή, εκτός από τον τόπο και την τελευταία πρόσβαση, εμφανίζεται ο λογαριασμός ηλεκτρονικού ταχυδρομείου και διάφορες επιλογές για κάθε συμμετέχοντα (Εικόνα 0.3).

I

| Γηλεκπαίδευση ► Virtua ► Συμμετέχοντες |                                                                                                    |                                                                                                    |  |  |  |
|----------------------------------------|----------------------------------------------------------------------------------------------------|----------------------------------------------------------------------------------------------------|--|--|--|
|                                        | Virtua: Ένα Ολοκληρωμένο Πακέτο Αυτοματοποίησης Βιβλιοθηκών                                                                                                    |                                                                                                    |  |  |  |
|                                        | Eupperdgovyes Blogs                                                                                                    |                                                                                                    |  |  |  |
| Ta μαθήματά μου Virtua                 | Καμία σύνδεση για περισσότερο από Entite ξε περίοδο<br>$\mathbf{x}$<br>Τρέχων ρόλος: Όλα<br>$\checkmark$                                                                                                | Λίστα χρηστών   Λεπτομερής   v                                                                                                    |  |  |  |
|                                        | Όλοι οι συμμετέχοντες: 12                                                                                                    |                                                                                                    |  |  |  |
|                                        | Εκπαιδευτής ΠΣΔ                                                                                                    |                                                                                                    |  |  |  |
|                                        | Διεύθυνση ηλεκτρονικού τοχυδρομείου: teacher1@sch.gr<br>Τελευταία πρόσβαση: Δευτέρα, 25 Φεβρουσρίου 2008, 04:57 ΜΜ (1<br>λεπτό 27 δευτερόλεπτο)                                                         | .<br>Πλήρες προφίλ                                                                                                    |  |  |  |
|                                        | Σπουδαστής1 ΠΣΔ<br>Διεύθυνση ηλεκτρονικού ταχυδρομείου: student-1@sch.gr<br>Τελευταία πρόσβαση: Δευτέρα, 25 Φεβρουαρίου 2008, 04:56 MM<br>(τώρα)                                                        | Blogs<br>Πλήρες προφίλ                                                                                                    |  |  |  |
|                                        | Άννα Κρασσά                                                                                                    |                                                                                                    |  |  |  |
|                                        | Διεύθυνση ηλεκτρονικού τοχυδρομείου: kanna@sch.gr<br>Τόπος: Θεσσαλονίκη, Ελλάδα<br>Τελευταία πρόσβαση: Παρασκευή, 18 Ιανουαρίου 2008, 12:25 ΜΜ (38<br>ημέρες 4 ώρες)                                    | $\label{eq:1} \frac{\text{Blogs}}{\text{TM\'gpc; npcphh}}.$                                                                                                    |  |  |  |
|                                        | Βαγγέλης Γρηγορόπουλος                                                                                                    |                                                                                                    |  |  |  |
|                                        | Τόπος: Θεσσαλονίκη, Ελλάδα<br>Τελευταία πρόσβαση: Παρασκευή, 16 Νοεμβρίου 2007, 10:02 ΠΜ (101<br>ημέρες 6 ώρες)                                                                                         | <b>Blogs</b><br>Πλήρες προφίλ                                                                                                    |  |  |  |
|                                        | Άννα Κρασσά                                                                                                    |                                                                                                    |  |  |  |
|                                        | Διεύθυνση ηλεκτρονικού ταχυδρομείου: annak@uom.gr<br>ημέρες 7 ώρες)                                                                                                    | $\begin{array}{c} \text{Blog} \, \\ \text{TMless} \, \\ \text{marg} \, \\ \text{marg}$ |  |  |  |
|                                        | ΔΗΜΗΤΡΙΟΣ ΑΓΓΕΛΙΔΑΚΗΣ<br>Διεύθυνση ηλεκτρονικού ταχυδρομείου: dagelidakis@sch.gr<br>Τελευταία πότος: ΠΕΡΑΙΑΣ, Ελλάδα<br>Τελευταία πρόσβαση: Παρασκευή, 6 Ιουλίου 2007, 08:38 ΜΜ (233<br>ημέρες 21 ώρες) | Blogs<br>Πλήρες προφίλ                                                                                                    |  |  |  |
|                                        | Μένη Τσορτανίδου                                                                                                    |                                                                                                    |  |  |  |
|                                        | Διεύθυνση ηλεκτρονικού ταχυδρομείου: menitso@sch.gr<br>- Τόπος: Ξόπος: Ξάνθη, Ελλάδα<br>Τελευταία πρόσβαση: Τετάρτη, 20 Ιουνίου 2007, 12:02 ΜΜ (250 ημέρες<br>$5 \omega \rho \epsilon \zeta$            | $\frac{\mathsf{Blog} \pi}{\mathsf{BMod} \mathsf{prop}}$                                                                                                    |  |  |  |
|                                        | Αθηνά Τραψιώτη<br>Διεύθυνση ηλεκτρονικού ταχυδρομείου: trapsiot@sch.gr<br>Τελευταία πρόσβαση: Τόπος: Βέροισ, Ελλάδα<br>Τελευταία πρόσβαση: Δευτέρα, 19 Μαρτίου 2007, 01:36 ΜΜ (343<br>ημέρες 3 ώρες)    | $\label{eq:1} \begin{array}{ll} \text{Blogs} \\ \text{Chàpic npephl.}. \end{array}$                                                                                                    |  |  |  |
|                                        | ΓΕΩΡΓΙΟΣ ΡΩΜΑΝΕΛΗΣ                                                                                                    |                                                                                                    |  |  |  |
|                                        | Διεύθυνση ηλεκτρονικού ταχυδρομείου: romge@sch.gr<br>Τελευταία πρόσβαση: Πέμπτη, 22 Φεβρουαρίου 2007, 11:13 ΜΜ (1 2<br>ημέρες)                                                                          | Blogs<br>Πλήρες προφίλ                                                                                                    |  |  |  |
|                                        | Βίκη Οικονόμου                                                                                                    |                                                                                                    |  |  |  |
|                                        | Διεύθυνση ηλεκτρονικού ταχυδρομείου: vicon@uom.gr<br>Τόπος: Thessalloniki, Ελλάδα<br>Τελευταία πρόσβαση: Παρασκευή, 29 Σεπτεμβρίου 2006, 10:52 ΠΜ (1<br>$149$ ημέρες)                                   | $\frac{\mathsf{blog} \pi}{\mathsf{rrkq}_{\mathsf{preq}} \mathsf{nq}_{\mathsf{rep}} \mathsf{rk} \ldots}$                                                                                                    |  |  |  |
|                                        | <b><i>MAPINA TOYEH</i></b>                                                                                                    |                                                                                                    |  |  |  |
|                                        | Διεύθυνση ηλεκτρονικού τοχυδρομείου: marinatousi@mail.gr<br>Τόπος: ΘΕΣΣΑΛΟΝΙΚΗ, Ελλάδα<br>Τελευταία πρόσβαση: Τετάρτη, 21 Δεκεμβρίου 2005, 11:07 ΠΜ (2 66<br>ημέρες)                                    | $\label{eq:1} \begin{array}{c} \text{Blogs} \\ \text{Thhjps} \text{prop npc} \text{phh} \ldots \end{array}$                                                                                                    |  |  |  |
|                                        | Δημήτρης Βαγιάνος<br>Διεύθυνση ηλεκτρονικού τοχυδρομείου: vagianos@sch.gr<br>ημέρες)                                                                                                    | $\frac{\text{Blog}z}{\text{Pikfpc} \text{mpc-phL}}$                                                                                                    |  |  |  |
|                                        |                                                                                                    |                                                                                                    |  |  |  |

Εικόνα 0.3 Λεπτομερής λίστα χρηστών

Κάνοντας κλικ στο όνομα κάποιου από τους συμμετέχοντες (αν έχει επιλεγεί συνοπτική μορφή) ή κάνοντας κλικ στο σύνδεσμο «Πλήρες προφίλ…» κάποιου σπουδαστή (αν έχει επιλεγεί λεπτομερή μορφή) εμφανίζεται μια σελίδα με το πλήρες προφίλ του σπουδαστή (Εικόνα 0.4).

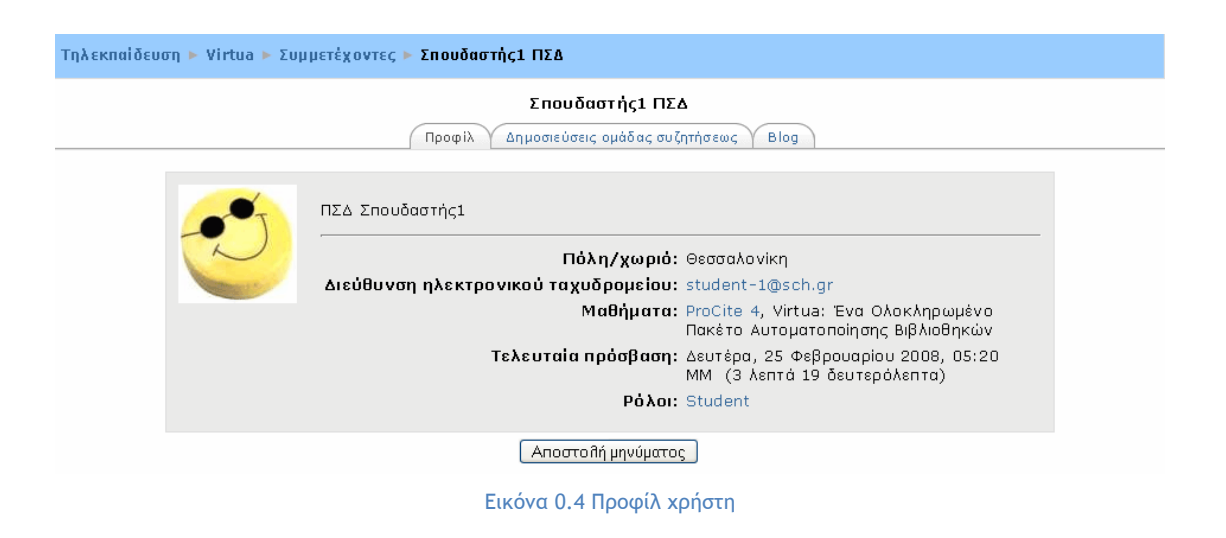

Το πλήρες προφίλ κάθε σπουδαστή περιλαμβάνει τις εξής τρεις καρτέλες:

**Καρτέλα «Προφίλ»:** στην καρτέλα αυτή θα βρείτε αναλυτικές πληροφορίες για το σπουδαστή (όπως η διεύθυνση email και τα μαθήματα στα οποία είναι εγγεγραμμένος). Ακόμη, με το κουμπί «Αποστολή μηνύματος» μπορείτε να στείλετε στο συμμετέχοντα που επιλέξατε ένα μήνυμα, το οποίο θα παραλάβει και μέσω email και με ένα προσωπικό μήνυμα μέσω της Πλατφόρμας Moodle. Κάνοντας κλικ στο κουμπί «Αποστολή μηνύματος» εμφανίζεται το παράθυρο της Εικόνα 0.5. Στο πλαίσιο της Εικόνα 0.5, θα πρέπει να πληκτρολογήσετε το μήνυμά σας. Στη συνέχεια, θα πρέπει να κάνετε κλικ στο κουμπί «Αποστολή μηνύματος» για να ολοκληρωθεί η διαδικασία.

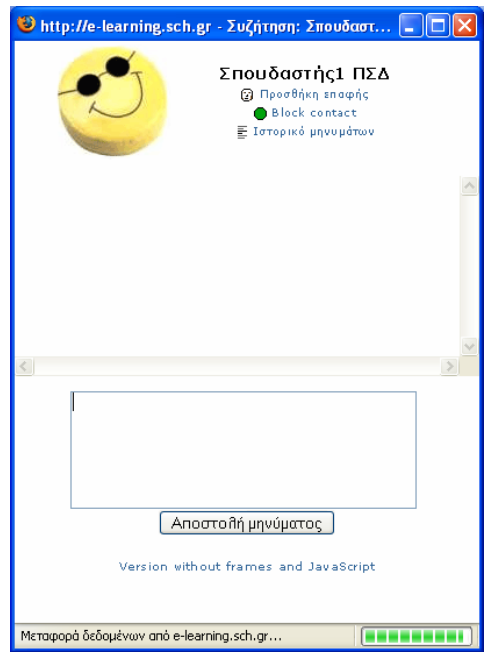

Εικόνα 0.5 Αποστολή μηνύματος

**Καρτέλα «Δημοσιεύσεις ομάδας συζητήσεως»:** μπορείτε να δείτε τα μηνύματα τα οποία έχει στείλει ο συμμετέχοντας στις διάφορες Ομάδες συζήτησης του μαθήματος (Εικόνα 0.6) καθώς και τις συζητήσεις (Εικόνα 0.7) που έχει εκκινήσει ο ίδιος ο σπουδαστής.

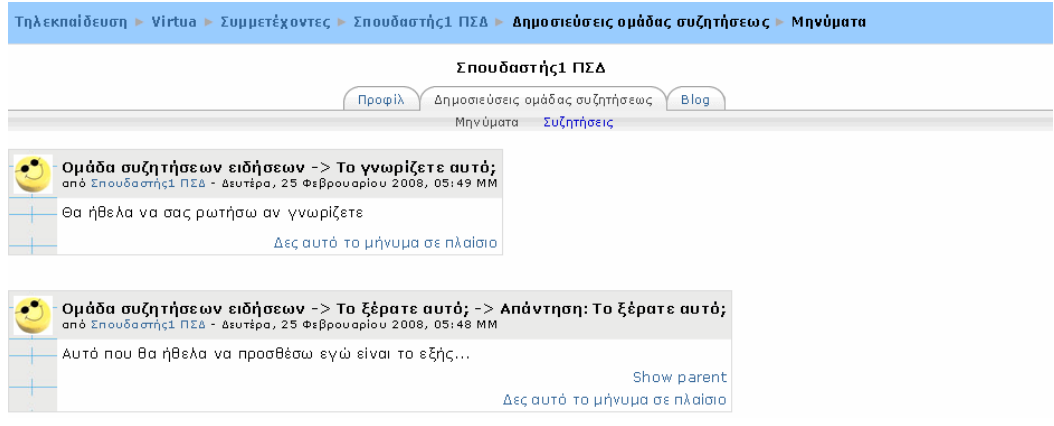

Εικόνα 0.6 Καρτέλα «Δημοσιεύσεις ομάδας συζητήσεως» - Μηνύματα

| Τηλεκπαίδευση ► Virtua ► Συμμετέχοντες ► Σπουδαστής1 ΠΣΔ ► Δ <b>ημοσιεύσεις ομάδας συζητήσεως ► Συζητήσεις</b>                                                                          |  |  |  |  |
|----------------------------------------------------------------------------------------------------|--|--|--|--|
| Σπουδαστής 1 ΠΣΔ                                                                                                    |  |  |  |  |
| Δημοσιεύσεις ομάδας συζητήσεως<br><b>Blog</b><br>Προφίλ                                                                                                    |  |  |  |  |
| Συζητήσεις<br>Μηνύματα                                                                                                    |  |  |  |  |
| Ομάδα συζητήσεων ειδήσεων -> Το γνωρίζετε αυτό;<br>από Σπουδαστής1 ΠΣΔ - Δευτέρα, 25 Φεβρουαρίου 2008, 05:49 ΜΜ<br>Θα ήθελα να σας ρωτήσω αν γνωρίζετε<br>Δες αυτό το μήνυμα σε πλαίσιο |  |  |  |  |
|                                                                                                    |  |  |  |  |

Εικόνα 0.7 Καρτέλα «Δημοσιεύσεις ομάδας συζητήσεως» - Συζητήσεις

**Καρτέλα «Blog»:** μπορείτε να δείτε τα blogs που έχει δημιουργήσει ο συμμετέχοντας που έχετε επιλέξει (Εικόνα 0.8).

| Τηλεκπαίδευση ► Virtua ► Συμμετέχοντες ► Σπουδαστής1 ΠΣΔ ► Blogs                                                                  | Επεξεργασία                                                                                |  |  |
|----------------------------------------------------------------------------------------------------|--------------------------------------------------------------------------------------------|--|--|
| Σπουδαστής1 ΠΣΔ<br>Δημοσιεύσεις ομάδας συζητήσεως.<br>Blog<br>Προφίλ                                                              |                                                                                            |  |  |
| Πρόσθεσε νέα εγγραφή                                                                                                    | <b>Blog Menu</b>                                                                           |  |  |
| Εγγραφή_29_2_2008<br>από Σπουδαστής1 ΠΣΔ - Πέμπτη, 28 Φεβρουαρίου 2008, 08:29 ΜΜ                                                  | Πρόσθεσε νέα εγγραφή.<br>Προβολή των εγγραφών.<br><b>HON</b>                               |  |  |
| Οποιοσδήποτε στον δικτυακό τόπο<br>Ακόμη δεν τελείωσα τη εργασία                                                                  | PuBuiosic<br>View course entries<br>Προβολή όλων των<br>εγγραφών<br>Πρόσθεσε/σβήσε ετικέτα |  |  |
| Εγγραφή_28_2_2008<br>από Σπουδαστής1 ΠΣΔ - Πέμπτη, 28 Φεβρουαρίου 2008, 08:24 ΜΜ                                                  | <b>Blog Tags</b><br>E<br>Ασύγχρονη<br>Εργασία<br>Τηλεκπαίδευση                             |  |  |
| Οποιοσδήποτε στον δικτυακό τόπο<br>Ημέρα Πέμπτη και θα πρέπει να ολοκληρώσω την εργασία σχετικά με την Ασύγχρονη<br>Τηλεκπαίδευση |                                                                                            |  |  |
| Ετικέτες: Ασύγχρονη, Εργασία, Τηλεκπαίδευση                                                                                       |                                                                                            |  |  |

Εικόνα 0.8 Blog συμμετέχοντα στο μάθημα

Επιπλέον, έχετε τη δυνατότητα να δημιουργήσετε και να επεξεργαστείτε τα δικά σας blogs. Για τη δημιουργία blog, θα πρέπει να κάνετε κλικ πάνω στο ονοματεπώνυμό σας και στη συνέχεια να επιλέξετε την καρτέλα «Blog». Επιλέγοντας «Blog» εμφανίζεται η σελίδα της Εικόνα 0.9.

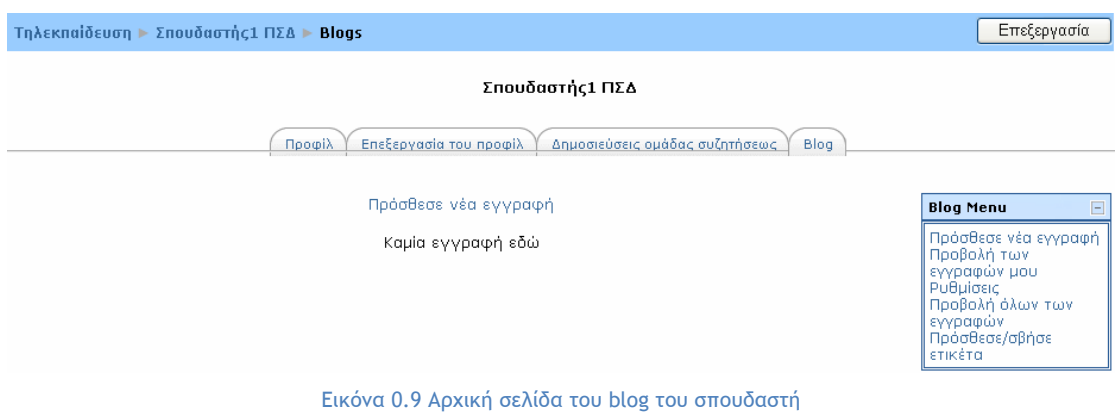

Για να προσθέσετε μια νέα εγγραφή στο blog, θα πρέπει να κάνετε κλικ στο σύνδεσμο «Πρόσθεσε νέα εγγραφή», ο οποίος βρίσκεται τόσο στο κεντρικό τμήμα της σελίδας της Εικόνα 0.9, όσο και στο Blog μενού (Blog Menu). Επιλέγοντας «Πρόσθεσε νέα εγγραφή» εμφανίζεται η φόρμα της Εικόνα 0.10.

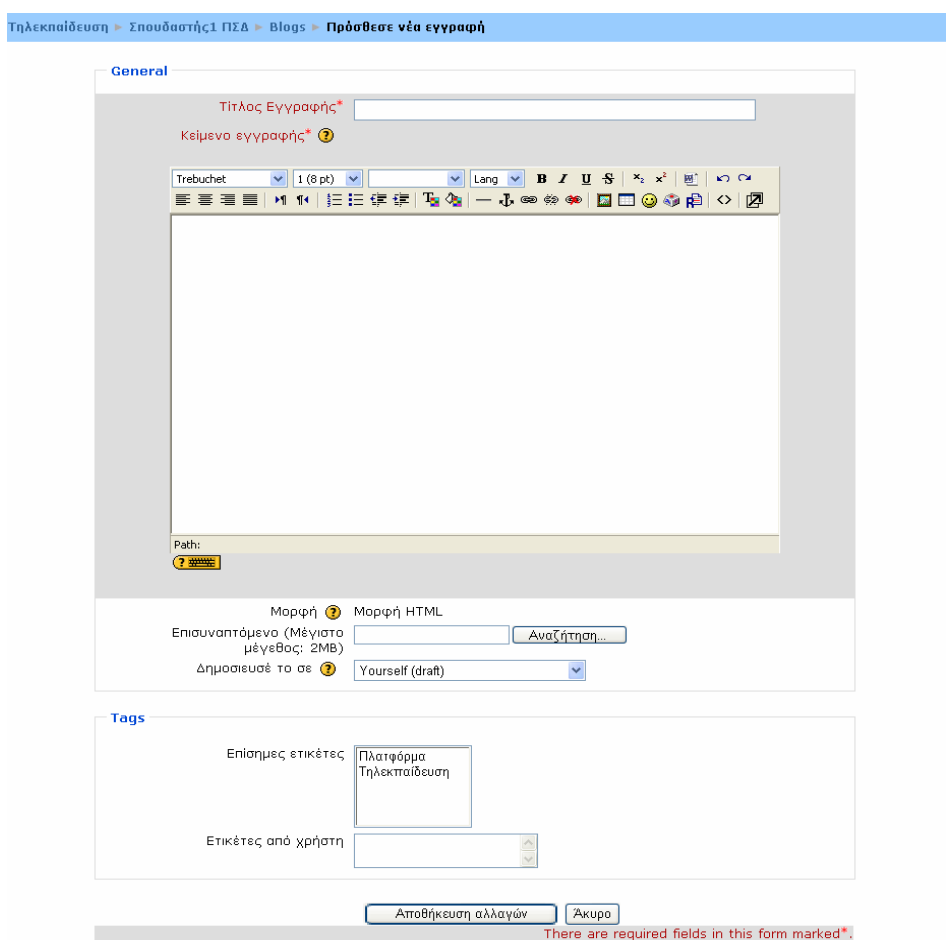

Εικόνα 0.10 Προσθήκη νέας εγγραφής στο blog

Τα πεδία της φόρμας που θα πρέπει να συμπληρώσετε είναι τα εξής:

- **Τίτλος εγγραφής:** στο πεδίο αυτό θα πρέπει να πληκτρολογήσετε ένα σύντομο και περιεκτικό τίτλο για την εγγραφή.
- **Κείμενο εγγραφής:** θα πρέπει να γράψετε το κείμενο με τη βοήθεια ενός text editor.
- **Επισυναπτόμενο:** έχετε τη δυνατότητα να «ανεβάσετε» ένα αρχείο στο blog, κάνοντας κλικ στo κουμπί «Αναζήτηση».
- **Δημοσίευσέ το σε:** μπορείτε να επιλέξετε αν η εγγραφή που θα προσθέσετε θα είναι ορατή μόνο σε εσάς («Yourself (draft)») ή σε οποιοδήποτε χρήστη του δικτυακού τόπου («Οποιοσδήποτε στον δικτυακό τόπο»).
- **Επίσημες ετικέτες:** οι ετικέτες είναι λέξεις κλειδιά που σχετίζονται με τις εγγραφές του blog. Οι επίσημες ετικέτες καθορίζονται από το διαχειριστή του Moodle. Σε αυτό το πεδίο, μπορείτε να επιλέξετε μία ή περισσότερες ετικέτες, κάνοντας κλικ πάνω σε αυτές (και με τη βοήθεια του πλήκτρου Shift ή του Control).
- **Ετικέτες από χρήστη:** οι ετικέτες από χρήστη δημιουργούνται από τον κάθε χρήστη της Πλατφόρμας. Σε αυτό το πεδίο, μπορείτε να δημιουργήσετε μία ή περισσότερες ετικέτες, οι οποίες χωρίζονται μεταξύ τους με κόμμα.

Μόλις συμπληρώσετε τα απαιτούμενα πεδία της φόρμας, θα πρέπει να κάνετε κλικ στο κουμπί «Αποθήκευση αλλαγών», προκειμένου να ολοκληρωθεί η διαδικασία προσθήκης εγγραφής στο blog. Επιλέγοντας «Αποθήκευση αλλαγών» εμφανίζεται η σελίδα της Εικόνα 0.11.

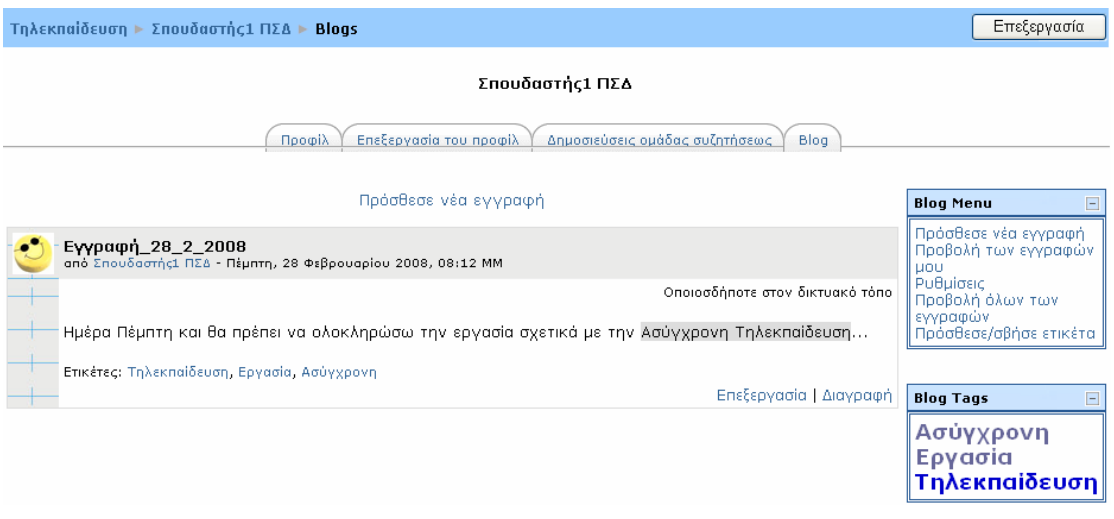

Εικόνα 0.11 Σελίδα μετά την προσθήκη εγγραφής στο blog

Στην Εικόνα 0.11 εμφανίζεται πλέον η εγγραφή που προσθέσατε. Έχετε τη δυνατότητα να επεξεργαστείτε την εγγραφή, επιλέγοντας το σύνδεσμο «Επεξεργασία». Κάνοντας κλικ στο σύνδεσμο «Επεξεργασία», εμφανίζεται η ίδια φόρμα της Εικόνα 0.10, στην οποία μπορείτε να τροποποιήσετε τα πεδία που επιθυμείτε. Επιπλέον, μπορείτε να διαγράψετε την εγγραφή του blog, κάνοντας κλικ στο σύνδεσμο «Διαγραφή». Επιλέγοντας «Διαγραφή» εμφανίζεται η Εικόνα 0.12. Θα πρέπει να επιλέξετε «Ναι» προκειμένου να ολοκληρώσετε τη διαγραφή της εγγραφής.

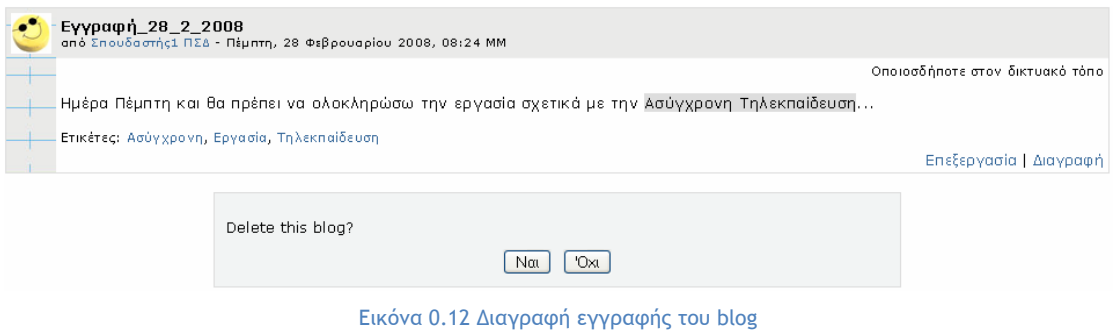

Επιπρόσθετα, στην Εικόνα 0.11 υπάρχει το Blog μενού. Οι επιλογές που έχετε στη διάθεσή σας μέσω του Blog μενού είναι:

- **Πρόσθεσε νέα εγγραφή:** με την επιλογή αυτή μπορείτε να προσθέτετε νέες εγγραφές στο blog.
- **Προβολή των εγγραφών μου:** μέσω αυτού του συνδέσμου μπορείτε να προβάλλετε όλες τις εγγραφές σας.
- **Ρυθμίσεις:** με τη βοήθεια αυτής της επιλογής σας δίνεται η δυνατότητα να καθορίζετε τον αριθμό των εγγραφών που θα εμφανίζονται ανά σελίδα.
- **Πρόσθεσε/σβήσε ετικέτα:** με το σύνδεσμο αυτό μπορείτε να προσθέτετε ή να διαγράφετε προσωπικές σας ετικέτες.

Κάτω από το Blog μενού υπάρχει και το «Blog Tags», όπως φαίνεται και στην Εικόνα 0.11. Το «Blog Tags» περιέχει όλες τις ετικέτες (επίσημες και προσωπικές) που χρησιμοποιούνται στο συγκεκριμένο Blog.

Στο block «Συμμετέχοντες» εκτός από τους συμμετέχοντες σε ένα μάθημα, έχετε τη δυνατότητα να δείτε και το προσωπικό σας προφίλ και να το τροποποιήσει. Στο σημείο αυτό θα πρέπει να διευκρινιστεί ότι κάθε χρήστης μπορεί να επεξεργαστεί μόνο το δικό του προφίλ, ενώ μπορεί να δει, αλλά όχι να επεξεργαστεί, το προφίλ οποιουδήποτε άλλου χρήστη, κάνοντας κλικ στο όνομά του. Επιλέγοντας «Επεξεργασία του προφίλ» εμφανίζεται η φόρμα της Εικόνα 0.13 με τα προσωπικά σας στοιχεία, τα οποία μπορείτε να τροποποιήσετε.
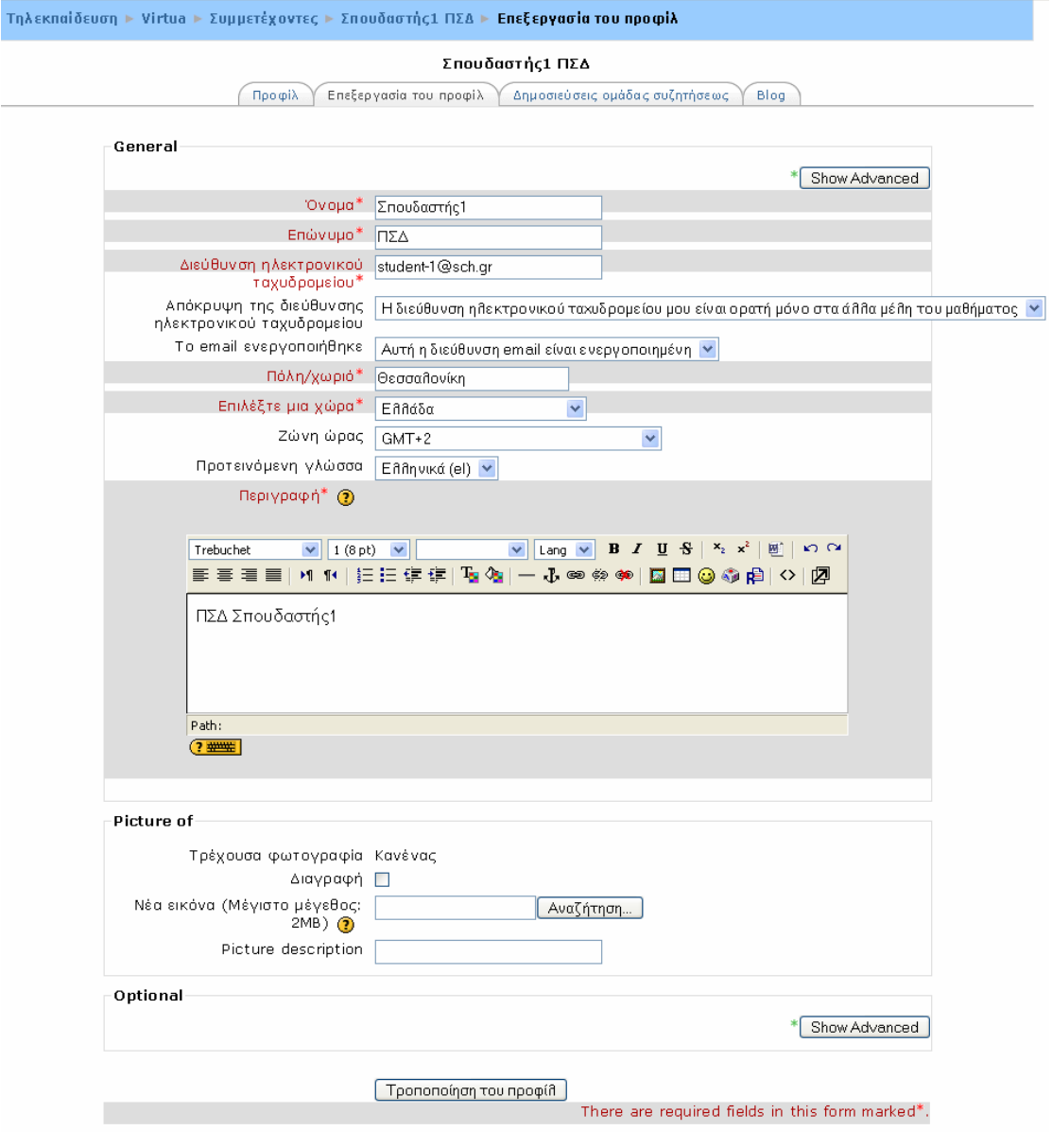

Εικόνα 0.13 Καρτέλα «Επεξεργασία προφίλ»

Τα πεδία της φόρμας είναι τα παρακάτω:

- **Όνομα:** το όνομα σας εμφανίζεται αυτόματα και θα ήταν προτιμότερο να μην τροποποιηθεί.
- **Επώνυμο:** το επίθετο σας εμφανίζεται αυτόματα και θα ήταν προτιμότερο να μην τροποποιηθεί.
- **Διεύθυνση ηλεκτρονικού ταχυδρομείου:** η διεύθυνση ηλεκτρονικού ταχυδρομείου (email) εμφανίζεται αυτόματα και είναι η διεύθυνση που λαμβάνετε κατά την εγγραφή σας στο ΠΣΔ, οπότε και δε χρειάζεται να τροποποιηθεί.
- **Απόκρυψη της διεύθυνσης ηλεκτρονικού ταχυδρομείου:** σε αυτό το πεδίο μπορείτε να επιλέξετε εάν θέλετε το email σας να είναι ορατό σε άλλα μέλη του μαθήματος, σε όλους τους χρήστες της Πλατφόρμας ή να μην είναι ορατό.
- **Το email ενεργοποιήθηκε:** μπορείτε να επιλέξετε «Αυτή η διεύθυνση email είναι ενεργοποιημένη» αν θέλετε το email σας να είναι διαθέσιμο στους άλλους χρήστες ή «Η διεύθυνση email είναι απενεργοποιημένη"» εάν δεν θέλετε.
- **Πόλη/χωριό:** σε αυτό το πεδίο μπορείτε να πληκτρολογήσετε το όνομα της πόλης ή του χωριού σας.
- **Χώρα:** μπορείτε να επιλέξετε από το drop down μενού τη χώρα σας.
- **Προτεινόμενη γλώσσα:** μπορείτε να επιλέξετε τη γλώσσα της Πλατφόρμας που επιθυμείτε.
- **Ζώνη ώρας:** από εδώ επιλέγετε την ώρα που θέλετε να εμφανίζεται στην Πλατφόρμα.
- **Περιγραφή:** σε αυτό το πεδίο μπορείτε να γράψετε λίγα πράγματα για τον εαυτό σας.

Τα στοιχεία που ακολουθούν (Εικόνα 0.14) μπορείτε να τα συμπληρώσετε προαιρετικά.

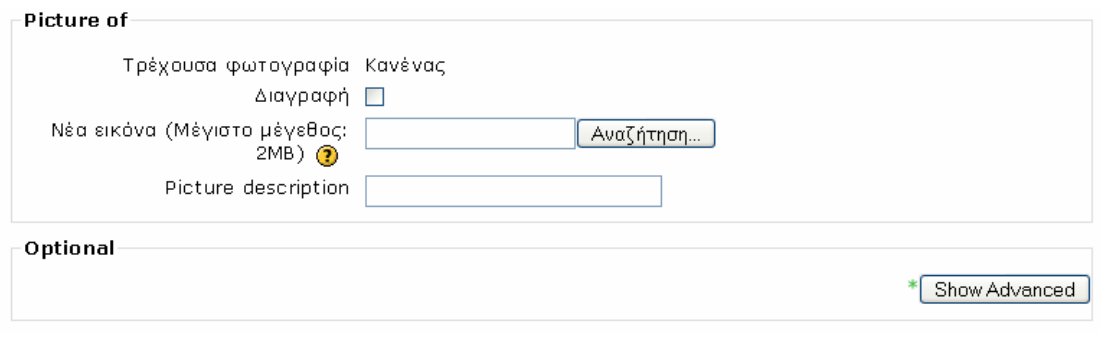

Εικόνα 0.14 Καρτέλα «Επεξεργασία προφίλ» - Προαιρετικά στοιχεία

Συγκεκριμένα:

- **Νέα εικόνα:** στο πεδίο αυτό, κάνοντας κλικ στο κουμπί «Αναζήτηση», μπορείτε να «ανεβάσετε» τη φωτογραφία σας ή κάποια άλλη εικόνα από τον υπολογιστή σας, ώστε να εμφανίζεται δίπλα στο όνομά σας. Στο πεδίο «Τρέχουσα φωτογραφία», εμφανίζεται η εικόνα που υπάρχει τη δεδομένη στιγμή πλάι στο όνομά σας.
- **Picture description:** μπορείτε να πληκτρολογήσετε μια σύντομη περιγραφή της εικόνας που «ανεβάσατε».

Αφού συμπληρώσετε τα στοιχεία της φόρμας, θα πρέπει να κάνετε κλικ στο κουμπί «Τροποποίηση του προφίλ» για να αποθηκευτούν οι αλλαγές.

Μπορείτε ανά πάσα στιγμή να επεξεργάζεστε τα στοιχεία του προφίλ σας, κάνοντας κλικ πάνω στο όνομά σας, όπου αυτό εμφανίζεται ως σύνδεσμος, επαναλαμβάνοντας την ίδια διαδικασία.

### **3.1.2 Block «Δραστηριότητες»**

Σε αυτό το block πληροφοριών (Εικόνα 0.15) βρίσκονται συγκεντρωμένες και κατηγοριοποιημένες ανά είδος όλες οι δραστηριότητες (Ομάδα συζήτησης, Έρευνα, Κουίζ, Wiki, κ.α.) που έχουν δημιουργηθεί σε ένα μάθημα. Είναι χρήσιμο εργαλείο, γιατί ο σπουδαστής μπορεί να έχει άμεση και γρήγορη πρόσβαση στις δραστηριότητες του μαθήματος.

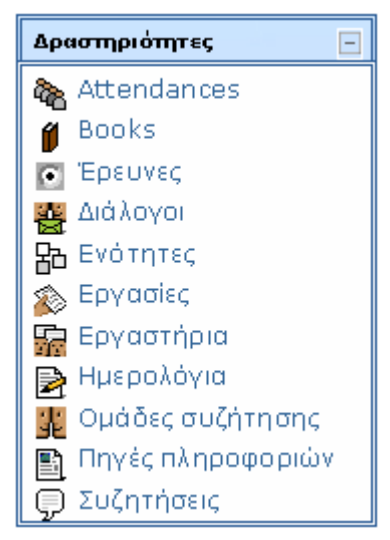

Εικόνα 0.15 Block «Δραστηριότητες»

Για να μεταβείτε σε μια από αυτές τις δραστηριότητες θα πρέπει να κάνετε κλικ στην αντίστοιχη κατηγορία. Εμφανίζεται μια λίστα με όλες τις δραστηριότητες αυτού της κατηγορίας που έχουν δημιουργηθεί στο μάθημα αυτό. Στη συνέχεια, θα πρέπει να κάνετε κλικ στον τίτλο της δραστηριότητας που θέλετε και έτσι μεταβαίνετε στο περιβάλλον της δραστηριότητας αυτής.

Θα πρέπει να σημειωθεί ότι πριν ο εκπαιδευτής του μαθήματος κάνει κάποια προσθήκη δραστηριότητας στο μάθημα, στο block αυτό των δραστηριοτήτων εμφανίζεται μόνο η Ομάδα συζήτησης. Κάθε νέα δραστηριότητα που δημιουργεί ο εκπαιδευτής του μαθήματος αυτόματα καταγράφεται στο block «Δραστηριότητες».

## **3.1.3 Block «Διαχείριση»**

Στο block «Διαχείριση» (Εικόνα 0.16), μπορείτε να δείτε τα προσωπικά σας αρχεία, τους βαθμούς σας και να έχετε πλήρη αναφορά της δραστηριότητάς σας, επιλέγοντας τον αντίστοιχο σύνδεσμο.

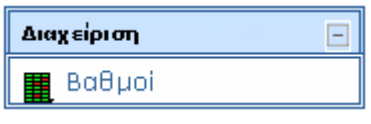

Εικόνα 0.16 Block «Διαχείριση»

## **3.1.4 Block «Τα μαθήματά μου»**

Στο block «Τα μαθήματά μου» (Εικόνα 0.17), όπως έχει ήδη αναφέρει, μπορείτε να μεταφερθείτε στο περιβάλλον κάποιου μαθήματος στο οποίο είστε εγγεγραμμένος, κάνοντας κλικ στο αντίστοιχο μάθημα ή μπορείτε να μεταβείτε στην κεντρική σελίδα όλων των μαθημάτων της Πλατφόρμας επιλέγοντας το σύνδεσμο «Όλα τα μαθήματα».

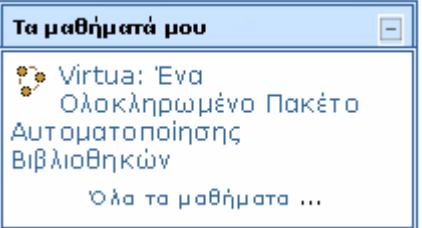

Εικόνα 0.17 Block «Τα μαθήματά μου»

Επιλέγοντας «Όλα τα μαθήματα» εμφανίζεται η σελίδα με όλα τα μαθήματα που έχουν δημιουργηθεί στο Moodle (Εικόνα 0.18). Δίπλα από κάθε μάθημα μπορεί να υπάρχουν τα εικονίδια: , <sup>σω</sup> και **θ**. Το εικονίδιο δηλώνει ότι το συγκεκριμένο μάθημα επιτρέπει την είσοδο και σε επισκέπτες. Η ύπαρξη του εικονιδίου <sup>σων</sup> δηλώνει ότι για την εγγραφή των σπουδαστών στο συγκεκριμένο μάθημα, απαιτείται κλειδί εγγραφής. Τέλος, στο εικονίδιο θα βρείτε μια σύντομη περιγραφή για το συγκεκριμένο μάθημα.

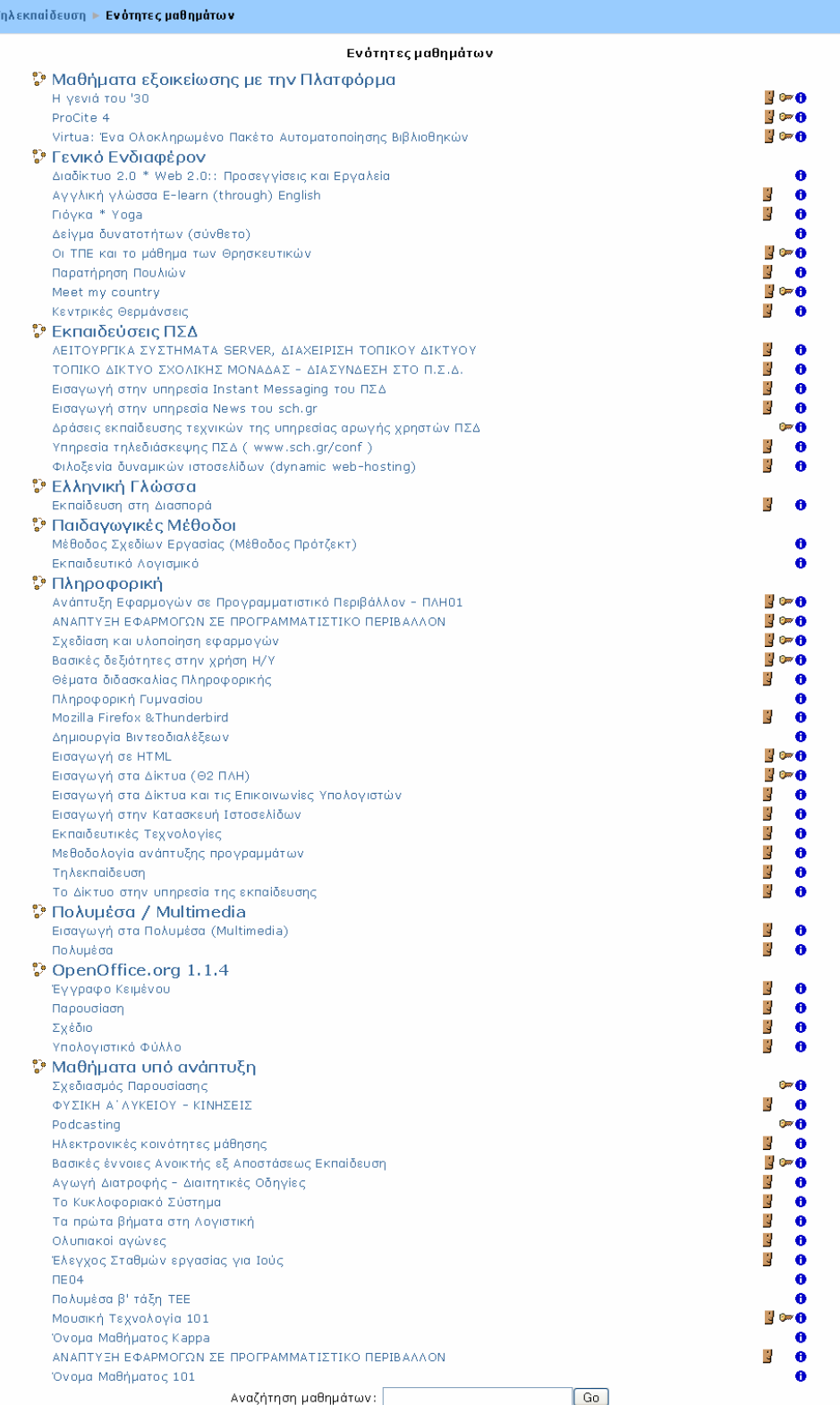

 $\mathbf{r}$ 

Εικόνα 0.18 Μαθήματα Πλατφόρμας

Στη σελίδα αυτή έχετε και τη δυνατότητα αναζήτησης κάποιου υπάρχοντος μαθήματος. Για να το κάνετε αυτό, θα πρέπει να πληκτρολογήσετε στο πλαίσιο «Αναζήτηση μαθημάτων» τον τίτλο του μαθήματος που ψάχνετε ή μια λέξη κλειδί σχετική με το μάθημα και στη συνέχεια να επιλέξετε το κουμπί «Go». Τέλος, εμφανίζεται η σελίδα της Εικόνα 0.19 με τα μαθήματα που «συμφωνούν» με τα κριτήρια της αναζήτησης.

| Τηλεκπαίδευση ► Μαθήματα ► Αναζήτηση ► <b>Τηλεκπαίδευση</b> ' | Αναζήτηση μαθημάτων: Τηλεκπαίδευση<br>Go                                                                                                    |  |  |  |  |
|---------------------------------------------------------------|----------------------------------------------------------------------------------------------------|--|--|--|--|
|                                                               | Αναζήτηση αποτελεσμάτων: 2                                                                                                    |  |  |  |  |
| Поука * Уода<br>Teacher: Νίκη Λαμπροπούλου<br>4               | Τι νομίζετε ότι είναι Γιόγκα; Άνθρωποι που διπλώνονται στα 24,<br>τεντώματα, περίεργες πόζες: Χαλάρωση και έλεγχος σώματος και<br>πνεύματος; Διαλογισμός και αυτοσυγκέντρωση; Κοιτώντας ένα<br>αναμμένο κερί για ώρες; Έχετε δίκιο, η Γιόγκα είναι όλα αυτά'.<br>Επίσηε είναι ένας τρόπος να ζει κανείς ισορροπημένη ζωή, να μην<br>αγγώνεται και στις πιο δύσκολες συνθήκες, να είναι αισιόδοξος και<br>ήρεμος, να ζήσει κάθε λεπτό της ζωής με πραγματικό νόημα, ίσως<br>διαφορετικό για τον καθένα από μας. Επίσης διατηρεί το σώμα<br>ακμαίο και γερό μέχρι τα βαθιά γεράματα χωρίς αρρώστιες που<br>οφείλονται στό άγχος της καθημερινής ζωής.<br>Ο σκοπός δεν είναι να μάθουμε Γιόγκα μέσω της <mark>Τηλεκπαίδευση</mark> ς<br>νιατί χρειάζεται ένας πολύ καλός δάσκαλος/α. Ο σκοπός είναι να<br>ενημερωθούμε για τη χρησιμότητα της Γιόγκα και ίσως πώς.<br>μπορούμε να είμαστε λίνο πιο χαρούμενοι και ευτυχισμένοι στην<br>καθημερινή μας ζωή.<br>Το περιβάλλον αυτό (δεν είναι μάθημα) θα λειτουργήσει με τις δικές<br>σας ανάγκες, προτάσεις και εμπειρίες.                                                                                                    |  |  |  |  |
|                                                               | Ενότητα: Γενικό Ενδιαφέρον                                                                                                    |  |  |  |  |
| Τηλεκπαίδευση<br>Teacher: Νίκη Λαμπροπούλου<br>S.             | Η Εξ Αποστάσεως Εκπαίδευση έχει ως επιμέρους ενότητα<br>την Τηλε-Εκπαίδευση. Στην Εξ Αποστάσεως Εκπ/ση η χρήση του Η/Υ<br>δεν ειναι απαραίτητη (μπορεί να γίνει με ταχυδρομείο ή με διάβσμα<br>στο σπίτι. "Εκπαίδευση εξ αποστάσεως ορίζεται η απόκτηση<br>γνώσεων και ικανοτήτων με έμμεση πληροφόρηση και καθοδήγηση<br>που περιλαμβάνει όλες τις τεχνολογίες και άλλες μορφές μάθησης από<br>απόσταση" (U.S. Distance Learning Association, 1998). Η εκπαίδευση<br>από απόσταση είναι μία μορφή ελεύθερης εκπαίδευσης στην οποία<br>δεν απαιτείται ο εκπαιδευτής και οι εκπαιδευόμενοι να βρίσκονται<br>στον ίδιο τόπο. Ο εκπαιδευτής επικοινωνεί με τους εκπαιδευόμενους<br>με κάποιο μέσο αμφίδρομης επικοινωνίας σύγχρονης ή ασύγχρονης.<br>Η εκπαίδευση αυτή ονομάζεται και τηλε-επιμόρφωση ή<br>τηλε-εκπαίδευση. Υπάρχουν πολλές μορφές εκπαίδευσης από<br>απόσταση. Κάποιες μορφές κάνουν προσομοίωση της διδασκαλίας<br>που γίνεται μέσα στην τάξη με πλήρη επικοινωνία καθηγητών και<br>μαθητών σε πραγματικό χρόνο, ενώ άλλες μορφές υποστηρίζουν την<br>ανεξάρτητη μάθηση που κατευθύνεται από τον εκπαιδευόμενο. Η<br>παρουσίαση μαθημάτων από απόσταση μπορεί να χρησιμοποιηθεί και<br>για να βελτιώσει ένας καθηγητής τις τεχνικές διδασκαλίας του<br>παρακολουθώντας άλλους καθηνητές να διδάσκουν το ίδιο μάθημα.<br>με αυτόν, ή για συνεργασία του καθηγητή με άλλους καθηγητές και<br>για συνεργασία σχολείων μεταξύ τους.<br>Ενότητα: Πληροφορική |  |  |  |  |
| Αναζήτηση μαθημάτων: Τηλεκπαίδευση                            | Go                                                                                                    |  |  |  |  |

Εικόνα 0.19 Αποτελέσματα αναζήτησης μαθημάτων

### **3.1.5 Block «Ενότητες»**

Στο block «Ενότητες» (Εικόνα 0.20) βλέπετε αριθμητικά τις εβδομάδες (ή τις θεματικές ενότητες) του μαθήματος και επιλέγοντας κάποια από αυτές, κάνοντας κλικ στον αντίστοιχο αριθμό, μεταφέρεστε αυτόματα στο περιβάλλον της. Το block αυτό βοηθάει στην εύκολη μετακίνηση του σπουδαστή μέσα στο μάθημα στην περίπτωση που το μάθημα αποτελείται από πολλές εβδομάδες ή θεματικές ενότητες.

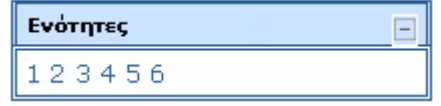

Εικόνα 0.20 Block «Ενότητες»

### **3.1.6 Block «Ημερολόγιο»**

Στο block «Ημερολόγιο» (Εικόνα 0.21), εμφανίζονται οι κρίσιμες ημερομηνίες έναρξης ή λήξης γεγονότων και δραστηριοτήτων. Οι ημερομηνίες αυτές είναι εμφανείς λόγω των διαφορετικών χρωμάτων που τις περιβάλουν. Η επεξήγηση των χρωμάτων αναφέρεται στο κάτω μέρος του Ημερολογίου. Στο block εμφανίζεται ο τωρινός μήνας. Χρησιμοποιώντας τα βέλη ▶ ◀, μπορείτε να μεταβείτε στον επόμενο ή στον προηγούμενο μήνα, αντίστοιχα. Επιλέγοντας την ονομασία του μήνα εμφανίζεται μια νέα σελίδα (Εικόνα 0.22) με το Ημερολόγιο του μήνα αυτού στο κέντρο της σελίδας. Επίσης, στη νέα αυτή σελίδα του ημερολογίου εμφανίζεται και ο προηγούμενος και ο επόμενος μήνας.

|                                                            | Ημερολόγιο                  |        |     |    |                       |   |
|------------------------------------------------------------|-----------------------------|--------|-----|----|-----------------------|---|
|                                                            | Φεβρουαρίου 2008            |        |     |    |                       |   |
|                                                            | Κυρ Δευ Τρι Τετ Πεμ Παρ Σαβ |        |     |    | 1.                    | 2 |
| з                                                          | 4                           | 5      | 6   | 7  | 8                     | 9 |
| 10                                                         | 11                          | 12     | 13. | 14 | 15 16                 |   |
| 17.                                                        | 18.                         |        |     |    | 19 20 21 22 23        |   |
| 24                                                         | 25                          | $26 -$ | 27. | 28 | 29                    |   |
|                                                            |                             |        |     |    |                       |   |
| Γεγονότα<br>Γεγονότα<br>œ.<br>۲<br>συστήματος<br>μαθήματος |                             |        |     |    |                       |   |
| à.                                                         | Ομαδικά<br>νεγονότα         |        | ۰   |    | Προσωπικά<br>γεγονότα |   |

Εικόνα 0.21 Block «Ημερολόγιο»

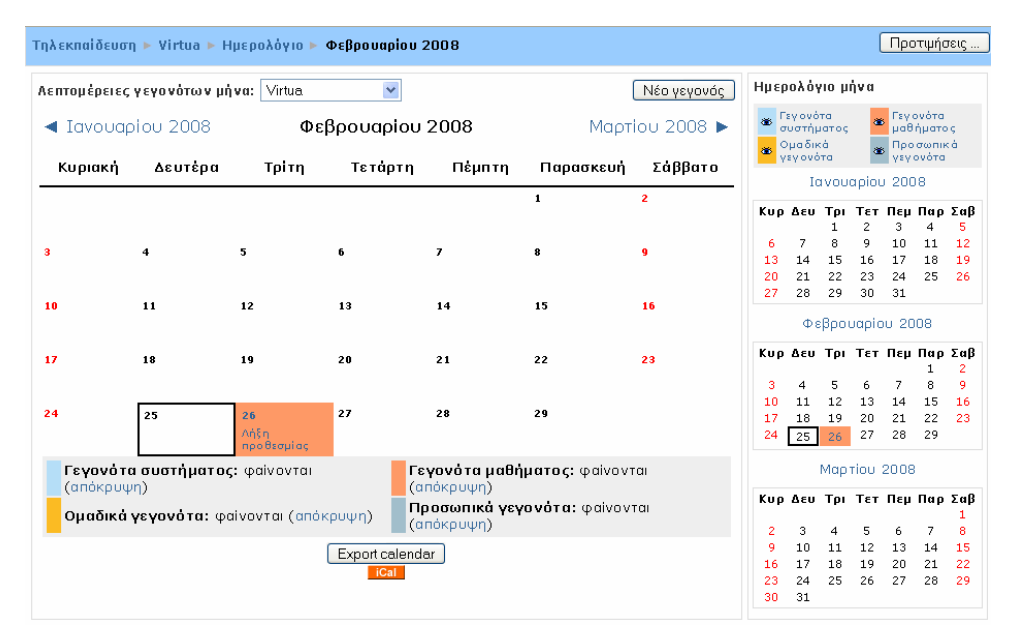

Εικόνα 0.22 Επιλογή μήνα Ημερολογίου

Επίσης, έχετε τη δυνατότητα προσθήκης προσωπικού γεγονότος στο «Ημερολόγιο». Τα προσωπικά γεγονότα είναι ορατά μόνο σε εσάς. Για να προσθέσετε ένα γεγονός, θα πρέπει να κάνετε κλικ στο κουμπί «Νέο γεγονός». Επιλέγοντας το κουμπί αυτό, εμφανίζεται η φόρμα «Νέο γεγονός (Προσωπικό γεγονός)», όπως φαίνεται στην Εικόνα 0.23. Στη φόρμα αυτή, θα πρέπει να εισάγετε ένα σύντομο και περιεκτικό όνομα για το γεγονός, την περιγραφή του γεγονότος και να επιλέξετε ημέρα πραγματοποίησης του γεγονότος, διάρκεια και επαναλήψεις του ίδιου γεγονότος. Στη συνέχεια, με την επιλογή του κουμπιού «Αποθήκευση αλλαγών», το γεγονός εμφανίζεται στο Ημερολόγιο.

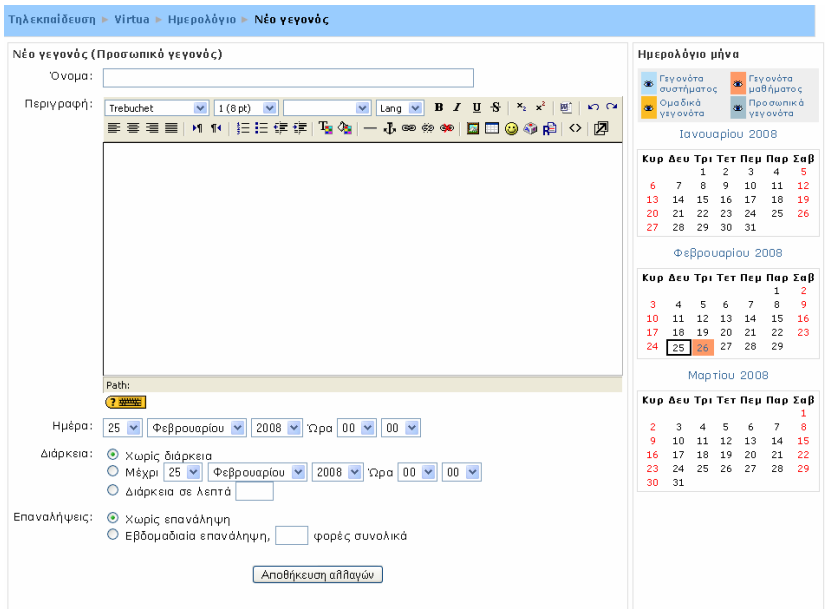

Εικόνα 0.23 Προσθήκη προσωπικού γεγονότος

Μάλιστα, σας δίνεται η δυνατότητα να εξάγετε τα γεγονότα που υπάρχουν στο Ημερολόγιο, επιλέγοντας το κουμπί «Export calendar». Επιλέγοντας «Export calendar», εμφανίζεται η σελίδα της Εικόνα 0.24, στην οποία θα πρέπει να επιλέξετε τα γεγονότα που θα εξάγετε (όλα τα γεγονότα ή μόνο τα σχετικά με το μάθημα) και αν αυτά τα γεγονότα είναι της τελευταίας εβδομάδας, του τελευταίου μήνα, του επόμενου μήνα ή των επόμενων 60 ημερών. Κάνοντας τις δικές σας επιλογές, θα πρέπει να επιλέξετε στη συνέχεια το κουμπί «Export».

| Export                      |                            | Ημερολόγιο μήνα         |                 |    |    |                             |    |    |
|-----------------------------|----------------------------|-------------------------|-----------------|----|----|-----------------------------|----|----|
| -Options <sup>.</sup>       |                            |                         | Iavouapiou 2008 |    |    |                             |    |    |
| Export:                     |                            |                         |                 |    |    | Κυρ Δευ Τρι Τετ Πεμ Παρ Σαβ |    |    |
| All events                  |                            |                         |                 |    |    | з                           | 4  | 5  |
| O Events related to courses |                            | 6                       | 7               | 8  | 9  | 10                          | 11 | 12 |
| for:                        |                            | 13                      | 14              | 15 | 16 | 17                          | 18 | 19 |
| O This week                 |                            | 20                      | 21              | 22 | 23 | 24                          | 25 | 26 |
| O This month                |                            | 27                      | 28              | 29 | 30 | 31                          |    |    |
| ONext month                 |                            |                         |                 |    |    |                             |    |    |
| O Recent and next 60 days   |                            | Φεβρουαρίου 2008        |                 |    |    |                             |    |    |
|                             | Get calendar URL<br>Export |                         |                 |    |    | Κυρ Δευ Τρι Τετ Πεμ Παρ Σαβ |    | 2  |
|                             |                            | з                       | 4               | 5  | 6  | 7                           | 8  | ۰  |
|                             |                            | 10                      | 11              | 12 | 13 | 14                          | 15 | 16 |
|                             |                            | 17                      | 18              | 19 | 20 | 21                          | 22 | 23 |
|                             |                            | 24                      | 25              | 26 | 27 | 28                          | 29 |    |
|                             |                            |                         | Mapriou 2008    |    |    |                             |    |    |
|                             |                            |                         |                 |    |    | Κυρ Δευ Τρι Τετ Πεμ Παρ Σαβ |    |    |
|                             |                            | $\overline{\mathbf{c}}$ | з               | 4  | 5  | 6                           | 7  | я  |
|                             |                            | ۰                       | 10              | 11 | 12 | 13                          | 14 | 15 |
|                             |                            | 16                      | 17              | 18 | 19 | 20                          | 21 | 22 |
|                             |                            | 23                      | 24              | 25 | 26 | 27                          | 28 | 29 |
|                             |                            | 30                      | 31              |    |    |                             |    |    |

Εικόνα 0.24 Επιλογή «Export calendar»

Επιπρόσθετα, μπορείτε να κάνετε κάποιες άλλες ρυθμίσεις που αφορούν το Ημερολόγιο, επιλέγοντας το κουμπί «Προτιμήσεις». Οι ρυθμίσεις αυτές (Εικόνα 0.25) αφορούν τη μορφή της ώρας στο Ημερολόγιο, την ημέρα από την οποία θα ξεκινά η εβδομάδα στο Ημερολόγιο, κ.α. Μόλις κάνετε τις απαραίτητες ρυθμίσεις, θα πρέπει να επιλέξετε «Αποθήκευση αλλαγών».

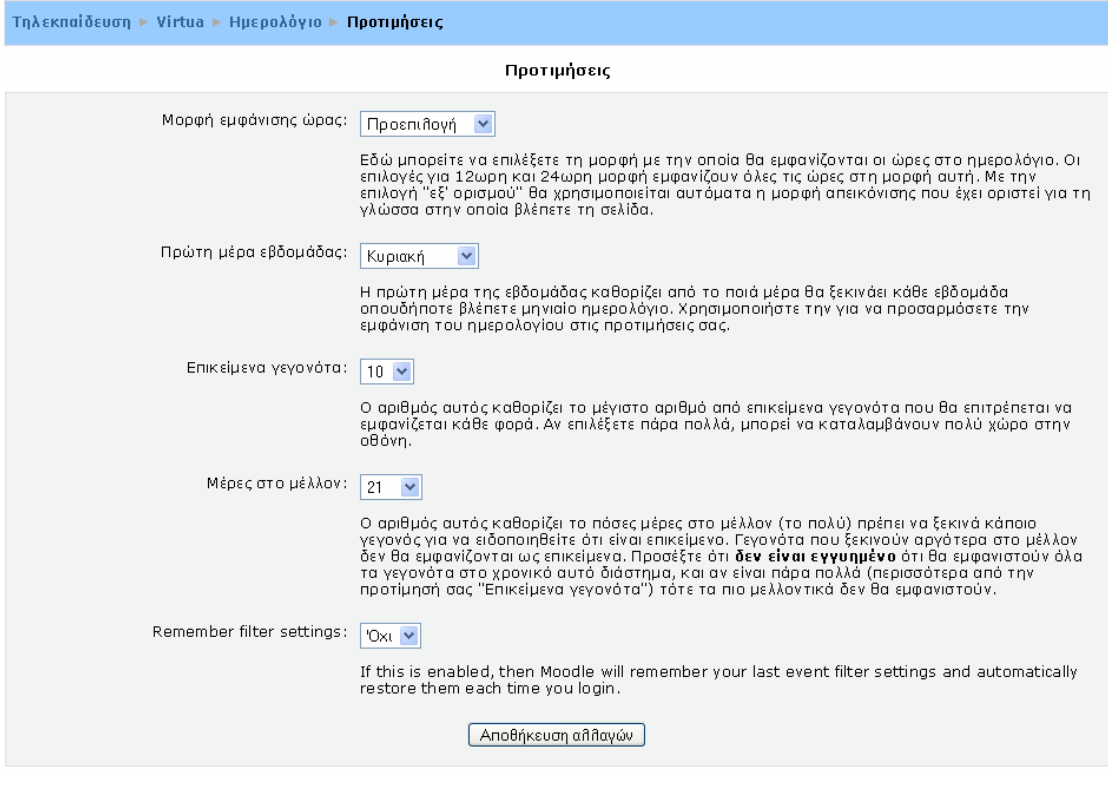

Εικόνα 0.25 Προτιμήσεις

Τέλος, μπορείτε να αποκρύψετε γεγονότα συγκεκριμένου τύπου, κάνοντας κλικ σε έναν τύπο γεγονότος που υπάρχει στο κάτω μέρος του Ημερολογίου (Εικόνα 0.26). Τα γεγονότα, που επιλέγετε να αποκρύψετε, παραμένουν ορατά στους υπόλοιπους συμμετέχοντες του μαθήματος. Αυτή η επιλογή σας βοηθάει κυρίως όταν στο Ημερολόγιο υπάρχουν πολλά γεγονότα.

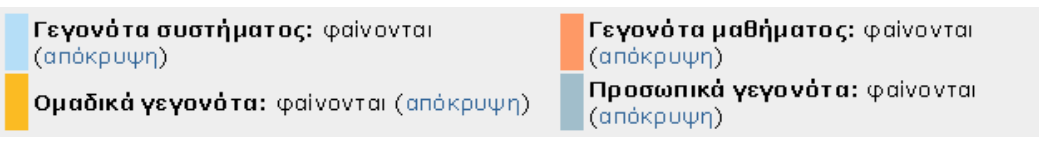

Εικόνα 0.26 Απόκρυψη γεγονότων Ημερολογίου

## **3.1.7 Block «Σύνοψη μαθήματος»**

Στο block «Σύνοψη μαθήματος» (Εικόνα 0.27) μπορείτε να δείτε την περίληψη του μαθήματος, η οποία περιλαμβάνει χρήσιμες πληροφορίες σχετικά με το μάθημα. Η σύνοψη αυτή έχει ορισθεί από τον εκπαιδευτή του μαθήματος.

> Το μάθημα αυτό αποτελεί ουσιαστικά μία παρουσίαση του Βιβλιοθηκονομικού Πακέτου Virtua και απευθύνεται κυρίως σε βιβλιοθηκονόμους.

Εικόνα 0.27 Block «Σύνοψη μαθήματος»

### **3.1.8 Block «Επικείμενα γεγονότα»**

Το block «Επικείμενα γεγονότα» (Εικόνα 0.28) είναι ουσιαστικά μια λίστα με τα γεγονότα που πρόκειται να συμβούν στο προσεχές μέλλον. Σε αυτό το block μπορείτε να δείτε τις δραστηριότητες που πρόκειται να λήξουν σύντομα. Κάνοντας κλικ σε κάποια από αυτές τις δραστηριότητες, μεταβαίνετε στο περιβάλλον της.

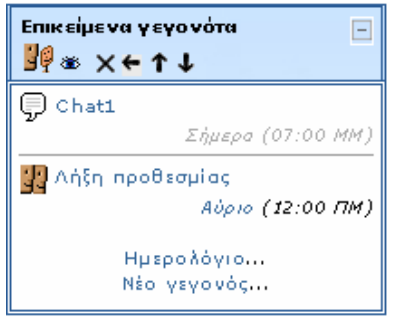

Εικόνα 0.28 Block «Επικείμενα γεγονότα»

Επιπλέον, το block αυτό σας δίνει τη δυνατότητα να μεταφερθείτε στο block «Ημερολόγιο», κάνοντας κλικ στο σύνδεσμο «Ημερολόγιο…», όπου εμφανίζονται τα μελλοντικά γεγονότα σε Ημερολόγιο (Εικόνα 0.29).

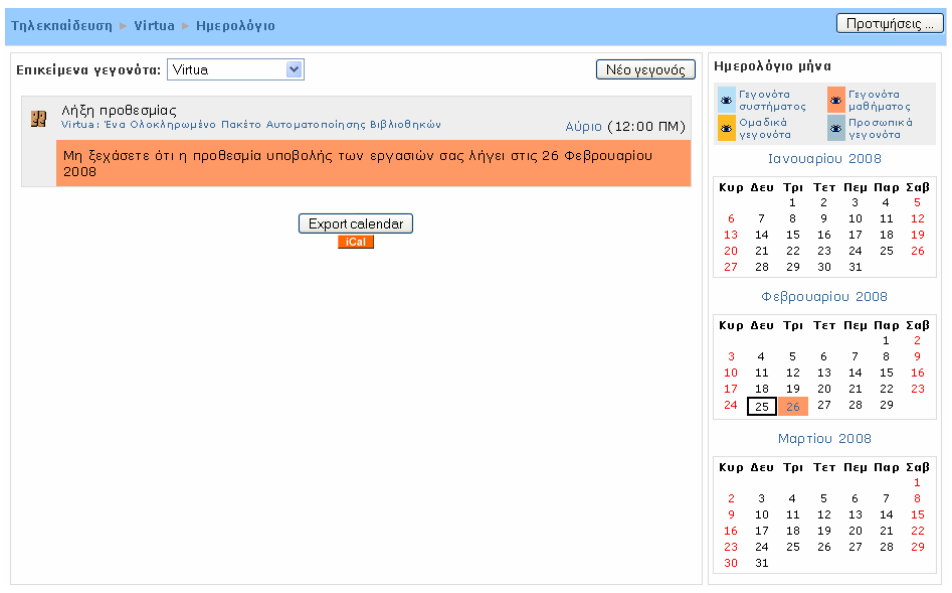

Εικόνα 0.29 Ημερολόγιο στο block «Επικείμενα γεγονότα»

Επιπρόσθετα, μπορείτε να προσθέσετε ένα νέο γεγονός (προσωπικό), επιλέγοντας το κουμπί «Νέο γεγονός». Η προσθήκη νέου γεγονότος περιγράφτηκε την παράγραφο 3.1.6 Block «Ημερολόγιο».

### **3.1.9 Block «Πρόσφατη δραστηριότητα»**

Στο block «Πρόσφατη δραστηριότητα» (Εικόνα 0.30), μπορείτε να δείτε τι έχει αλλάξει στο μάθημα από την τελευταία σας σύνδεση και μετά. Με άλλα λόγια, με τη βοήθεια αυτού του block ενημερώνεστε για τις πιο πρόσφατες δραστηριότητες από την τελευταία σας σύνδεση.

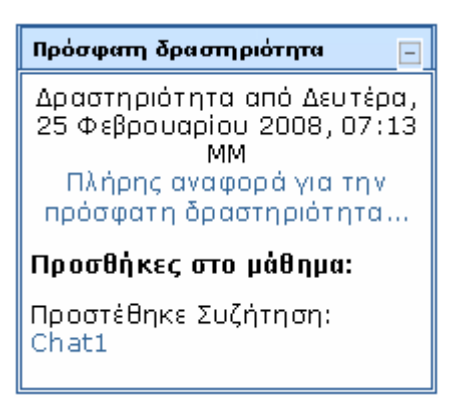

Εικόνα 0.30 Block «Πρόσφατη δραστηριότητα»

Επιπλέον, έχετε τη δυνατότητα να δείτε και πλήρη έκθεση της πρόσφατης δραστηριότητας, κάνοντας κλικ στο σύνδεσμο «Πλήρης αναφορά για την πρόσφατη δραστηριότητα…». Με την επιλογή αυτή εμφανίζεται η σελίδα της Εικόνα 0.31, όπου υπάρχει μια λίστα πρόσφατων δραστηριοτήτων. Επίσης, μπορείτε να επιλέξετε και από πότε θα εμφανίζονται οι δραστηριότητες αυτές στην παραπάνω λίστα, κάνοντας κλικ σε κάποιες από τις διαθέσιμες επιλογές που υπάρχουν στο πεδίο «Από» (Τελευταία είσοδος, 1 ημέρα, 7 ημέρες, κ.α.).

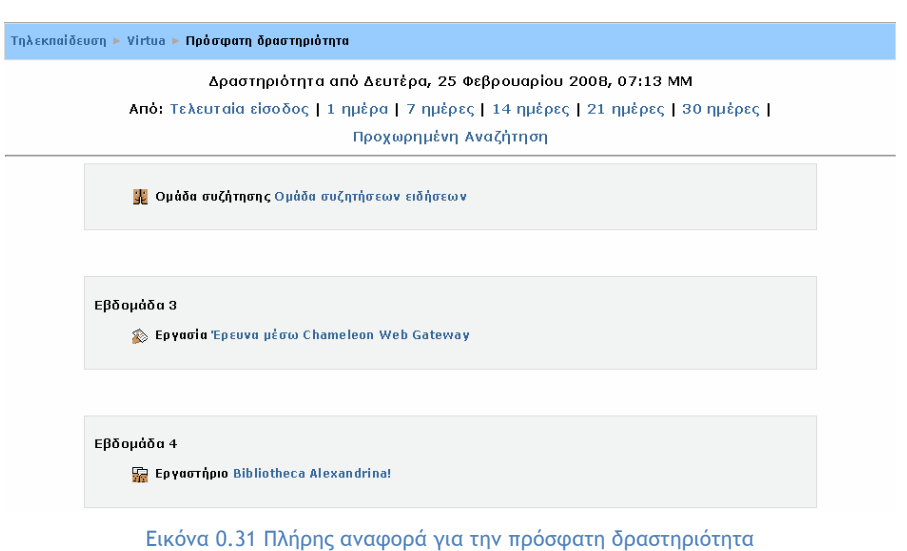

#### **3.1.10 Block «Τελευταία νέα»**

Σε αυτό το block (Εικόνα 0.32), μπορείτε να ενημερώνεστε για τα πρόσφατα μηνύματα που αποστέλλονται σε μια Ομάδα συζήτησης (forum).

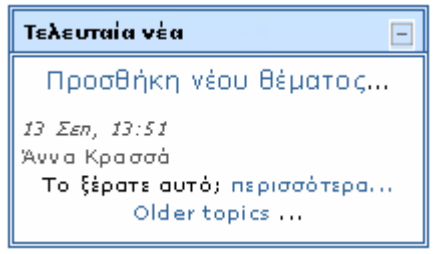

Εικόνα 0.32 Block «Τελευταία νέα»

Για να δείτε ολόκληρο το μήνυμα που καταχωρήθηκε πρόσφατα, θα πρέπει να κάνετε κλικ στο σύνδεσμο «περισσότερα...» που βρίσκεται ακριβώς κάτω από τον τίτλο του μηνύματος. Επιπλέον, μπορείτε να επιλέξετε το σύνδεσμο «Older topics

...» για να δείτε όλα τα μηνύματα που στάλθηκαν στις διάφορες Ομάδες συζήτησης του μαθήματος.

#### **3.1.11 Block «Συνδεδεμένοι χρήστες»**

Σε αυτό το block (Εικόνα 0.33) μπορείτε να δείτε ποιοι συμμετέχοντες βρίσκονταν συνδεδεμένοι στο μάθημα τα τελευταία 5 λεπτά.

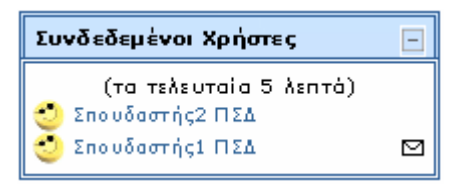

Εικόνα 0.33 Block «Συνδεδεμένοι χρήστες»

Κάνοντας κλικ σε ένα από τα ονόματα των συμμετεχόντων εμφανίζεται η καρτέλα με το προφίλ του συμμετέχοντα (βλ. 3.1.1 Block «Συμμετέχοντες»). Επιπρόσθετα, έχετε τη δυνατότητα να στείλετε μήνυμα μέσω της Πλατφόρμας σε έναν συμμετέχοντα, κάνοντας κλικ στο εικονίδιο □ που βρίσκεται δίπλα από το όνομα του συμμετέχοντα.

#### **3.1.12 Block «Μηνύματα»**

Στο block «Μηνύματα» μπορείτε να δείτε τα μηνύματα που στέλνονται από άλλους χρήστες. Αρχικά το block εμφανίζεται όπως στην Εικόνα 0.34.

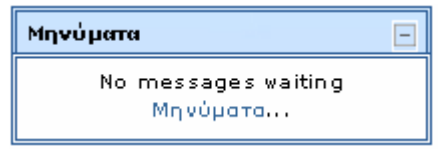

Εικόνα 0.34 Βlock «Μηνύματα»

Κάνοντας κλικ στο σύνδεσμο «Μηνύματα…» ανοίγει ένα νέο παράθυρο (Εικόνα 0.35) με τρεις καρτέλες: «Επαφές», «Αναζήτηση» και «Ρυθμίσεις».

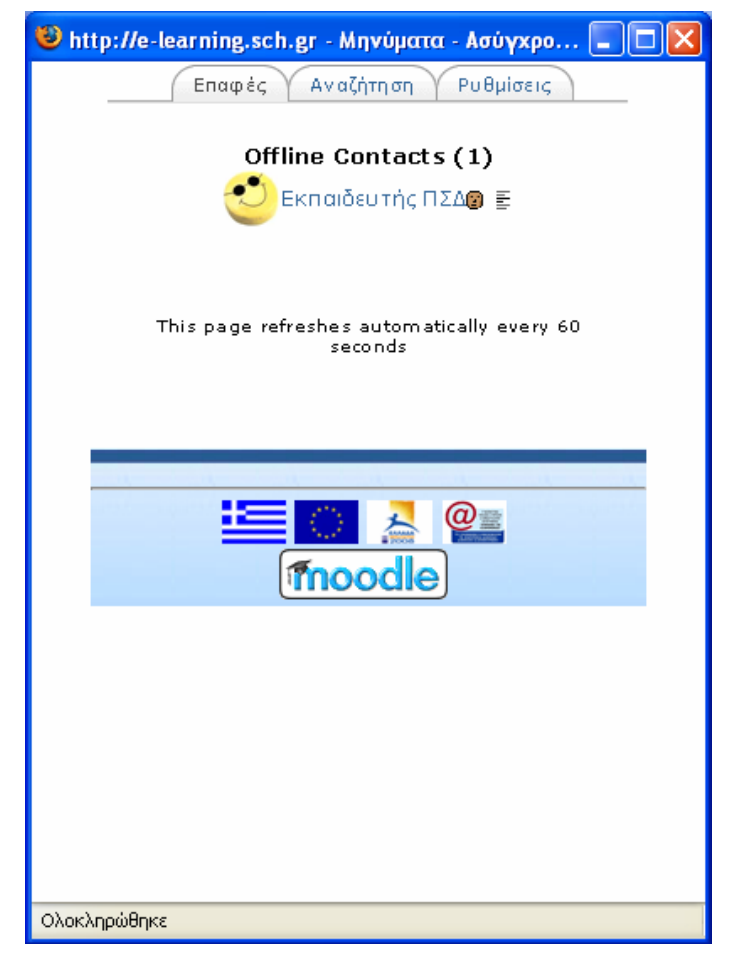

Εικόνα 0.35 Καρτέλες στο block «Μηνύματα»

Καρτέλα «Επαφές»

Στην καρτέλα «Επαφές» (Εικόνα 0.35) εμφανίζεται μια λίστα με τις επαφές που έχετε προσθέσει ή έχουν προστεθεί αυτόματα από την Πλατφόρμα. Η αυτοματοποιημένη προσθήκη επαφών σε αυτό block γίνεται καθώς ένας συμμετέχοντας στέλνει σε αυτό το σπουδαστή μήνυμα. Όμως για να προσθέσετε ένα χρήστη στις επαφές σας, θα πρέπει να επιλέξετε την καρτέλα «Αναζήτηση», να πληκτρολογήσετε το όνομα του χρήστη που θέλετε να προσθέσετε στο πεδίο «Όνομα» και να κάνετε κλικ στο κουμπί «Αναζήτηση», όπως φαίνεται στην Εικόνα 0.36. Στη συνέχεια, στα αποτελέσματα της αναζήτησης (Εικόνα 0.37), θα πρέπει να κάνετε κλικ στο εικονίδιο <sup>δ</sup>ι δίπλα στο όνομα του χρήστη που θέλει να προσθέσετε. Μετά την προσθήκη του χρήστη, εμφανίζεται η Εικόνα 0.38.

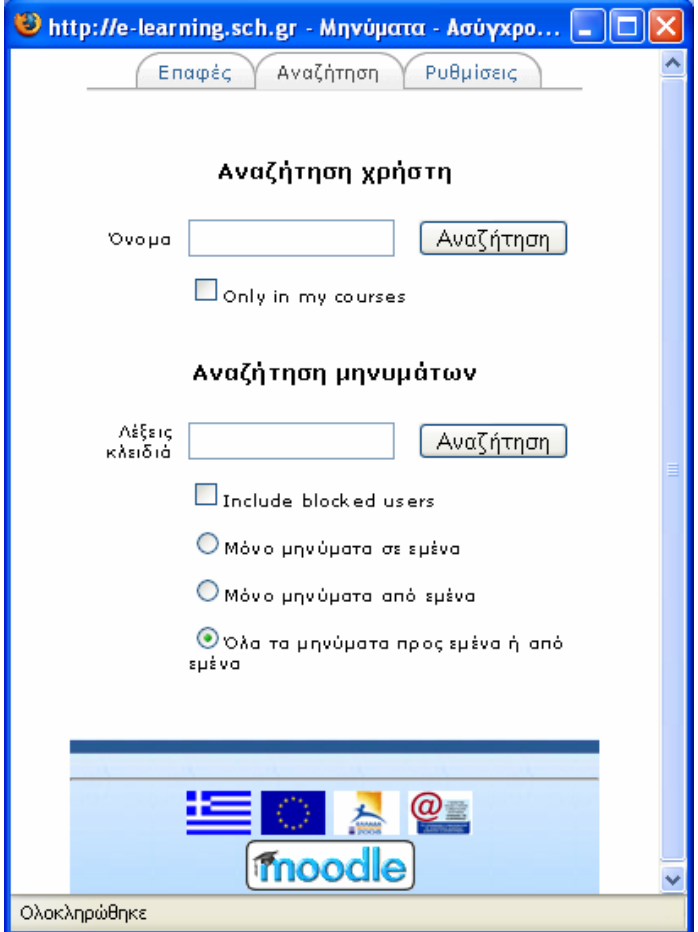

Εικόνα 0.36 Καρτέλα «Αναζήτηση»

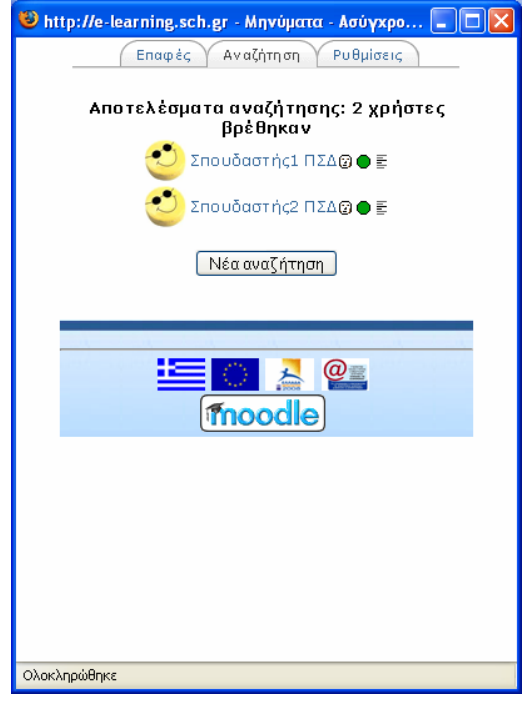

Εικόνα 0.37 Αποτελέσματα αναζήτησης χρηστών

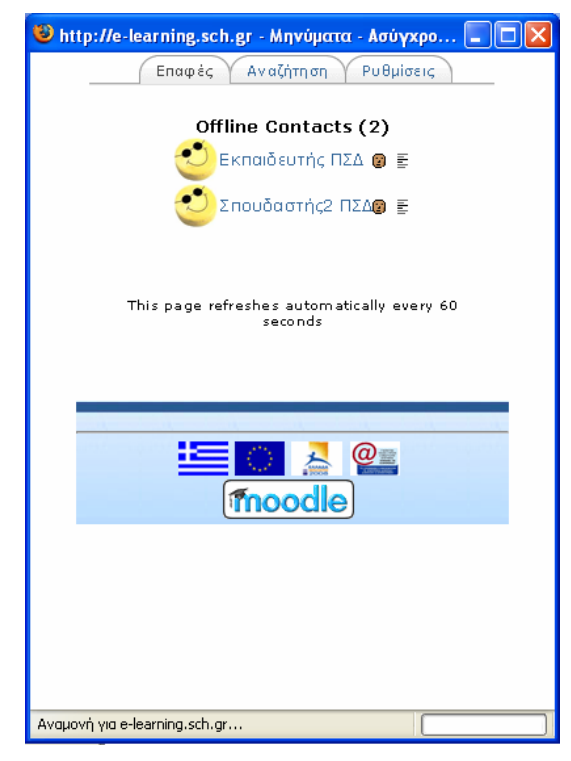

Εικόνα 0.38 Προσθήκη επαφής

Για να στείλετε ένα μήνυμα σε ένα συμμετέχοντα του μαθήματος, θα πρέπει είτε να τον έχετε καταχωρήσει στις επαφές σας, είτε να τον αναζητήσετε με τον τρόπο που μόλις περιγράφτηκε. Κάνοντας κλικ πάνω στο όνομα του χρήστη εμφανίζεται ένα νέο παράθυρο (Εικόνα 0.39), το οποίο μπορείτε να το χρησιμοποιήσετε για να στείλετε το μήνυμά σας στο χρήστη που επιλέξατε. Μόλις πληκτρολογήσετε το μήνυμα στο πλαίσιο κειμένου που υπάρχει, θα πρέπει να κάνετε κλικ στο κουμπί «Αποστολή μηνύματος».

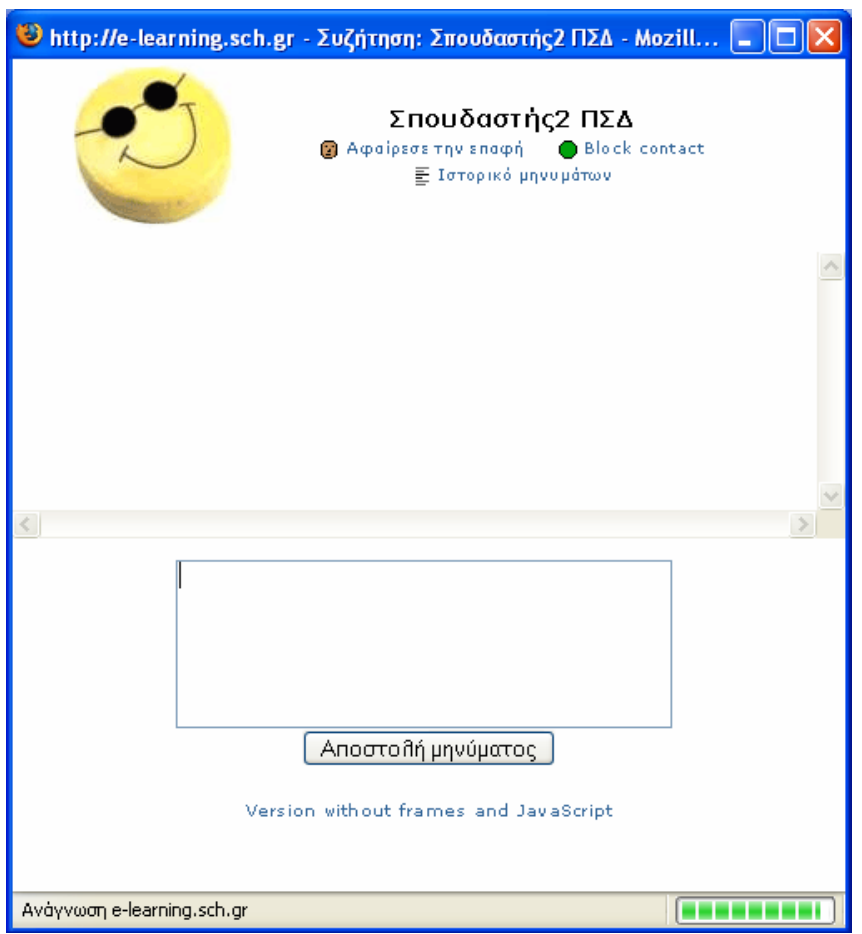

Εικόνα 0.39 Αποστολή μηνύματος μέσω του block «Μηνύματα»

Επιπλέον, έχετε τη δυνατότητα να αφαιρέσετε μια επαφή από τη λίστα των επαφών σας, κάνοντας κλικ στο εικονίδιο **ε** κάτω από το όνομα του χρήστη. Επίσης, το εικονίδιο χρησιμοποιείται στην περίπτωση που δεν επιθυμείτε να λαμβάνετε μηνύματα από το συγκεκριμένο χρήστη. Τέλος, πατώντας πάνω στο εικονίδιο  $\bar{\bar{\bm{\varepsilon}}}$ , μπορείτε να δείτε το ιστορικό των μηνυμάτων που ανταλλάξατε με το συγκεκριμένο χρήστη.

Καρτέλα «Αναζήτηση»

Στην καρτέλα αυτή (Εικόνα 0.36) θα βρείτε άλλη μία χρήσιμη λειτουργία. Χρησιμοποιώντας λέξεις κλειδιά μπορείτε να αναζητήσετε εύκολα και γρήγορα μηνύματα που έχετε ανταλλάξει στο παρελθόν με άλλους συμμετέχοντες στο μάθημα.

Για να γίνει η αναζήτηση αυτή, θα πρέπει να πληκτρολογήσετε στο πεδίο «Λέξεις κλειδιά» της περιοχής «Αναζήτηση μηνυμάτων» μια συγκεκριμένη λέξη κλειδί και να κάνετε κλικ στο κουμπί «Αναζήτηση». Εμφανίζεται το παράθυρο της Εικόνα 0.40 με τα αποτελέσματα της αναζήτησης, στο οποίο υπάρχει και το κουμπί «Νέα αναζήτηση», το οποίο μπορείτε να το επιλέξετε για να πραγματοποιήσετε μια νέα αναζήτηση.

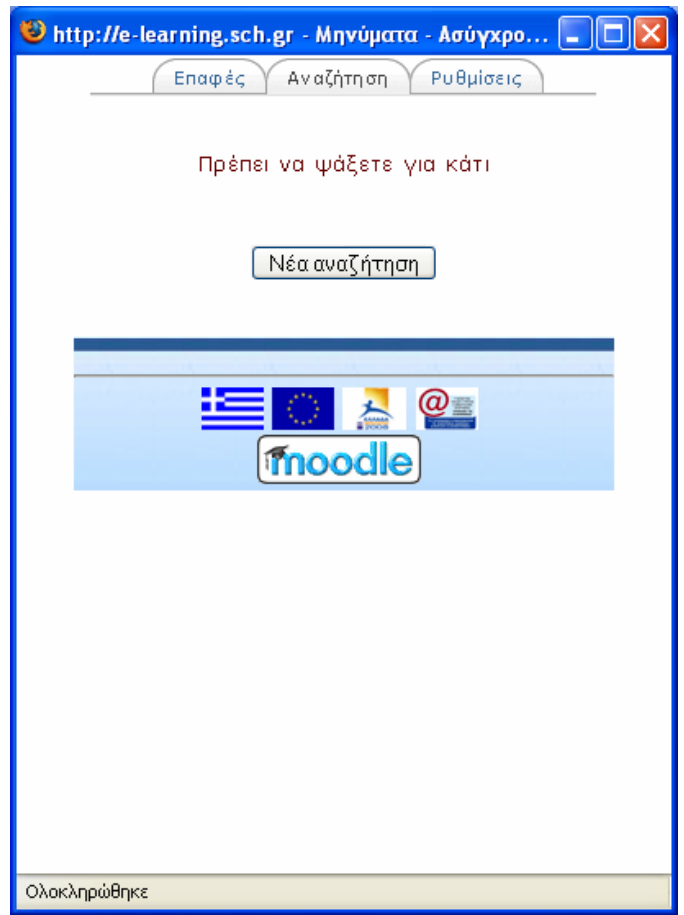

Εικόνα 0.40 Αποτελέσματα αναζήτησης μηνυμάτων

Καρτέλα «Ρυθμίσεις»

Τέλος, στην καρτέλα «Ρυθμίσεις» (Εικόνα 0.41) μπορείτε να ορίσετε επιλογές σχετικές με την υπηρεσία ανταλλαγής μηνυμάτων. Κάθε φορά αυτές οι επιλογές θα πρέπει να αποθηκεύονται πατώντας το κουμπί «Αποθήκευσε τις ρυθμίσεις μου».

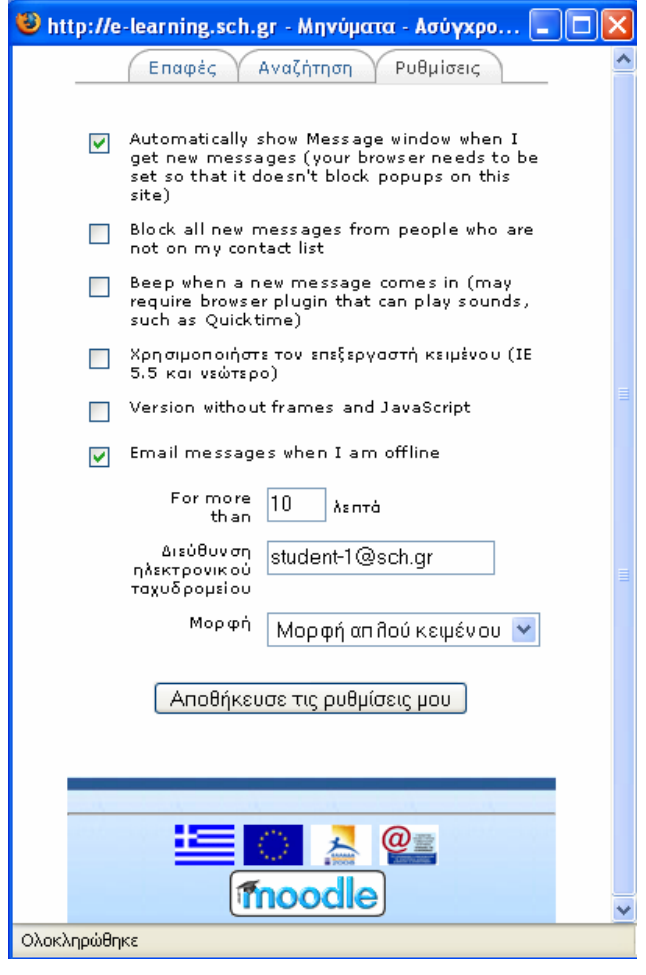

Εικόνα 0.41 Καρτέλα «Ρυθμίσεις»

Εφόσον έχετε στείλει κάποιο μήνυμα σε ένα συμμετέχοντα εμφανίζεται σε αυτόν το συμμετέχοντα το block με την παρακάτω μορφή (Εικόνα 0.42). Δίπλα από το όνομα του παραλήπτη εμφανίζεται το εικονίδιο = καθώς και ο αριθμός μηνυμάτων που στάλθηκε σε αυτόν. Κάνοντας κλικ στο εικονίδιο  $\Xi$ , μπορείτε να διαβάσετε το συγκεκριμένο μήνυμα, αλλά και στείλετε και στον αποστολέα αυτού του μηνύματος ένα καινούριο μήνυμα πληκτρολογώντας το στο πλαίσιο που υπάρχει και πατώντας το κουμπί «Αποστολή μηνύματος» (Εικόνα 0.43). Επίσης, αν το συγκεκριμένο συμμετέχοντα που σας έστειλε το μήνυμα, δεν τον έχετε καταχωρήσει στη λίστα των επαφών του, έχετε τη δυνατότητα να τον προσθέσετε κάνοντας κλικ στο σύνδεσμο «Προσθήκη επαφής».

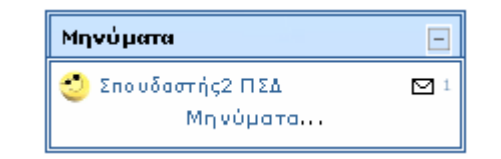

Εικόνα 0.42 Block «Μηνύματα» μετά την αποστολή μηνύματος

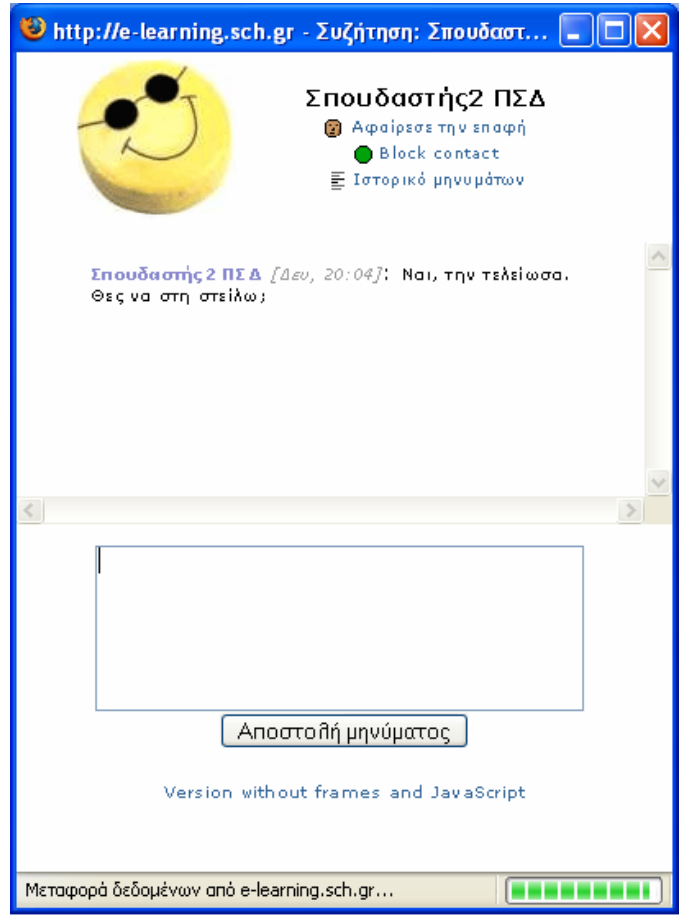

Εικόνα 0.43 Ανάγνωση μηνύματος & Αποστολή

## **3.1.13 Block «Αναζήτηση στα Φόρουμ»**

Στο block «Αναζήτηση στα Φόρουμ» (Εικόνα 0.44) μπορείτε με τη χρήση λέξεων κλειδιών να κάνετε αναζήτηση στις Ομάδες συζήτησης. Μπορείτε να κάνετε αναζήτηση για το θέμα που θέλετε με τη χρήση πολλών λέξεων κάθε φορά.

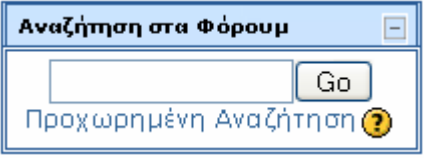

Εικόνα 0.44 Block «Αναζήτηση στα Φόρουμ»

Για να κάνετε την αναζήτηση, θα πρέπει να πληκτρολογήσετε τις λέξεις κλειδιά στο πλαίσιο της Εικόνα 0.44 και να κάνετε κλικ στο κουμπί «Go».

Επιπλέον, έχετε τη δυνατότητα να κάνετε μια πιο σύνθετη αναζήτηση, επιλέγοντας το σύνδεσμο «Προχωρημένη Αναζήτηση». Κάνοντας κλικ σε αυτό το σύνδεσμο, εμφανίζεται η φόρμα της Εικόνα 0.45, στην οποία θα πρέπει να συμπληρώσετε κατάλληλα τα πεδία της και να κάνετε κλικ στο κουμπί «Αναζήτηση στις ομάδες συζητήσεων». Στη συνέχεια, εμφανίζονται τα αποτελέσματα της αναζήτησης.

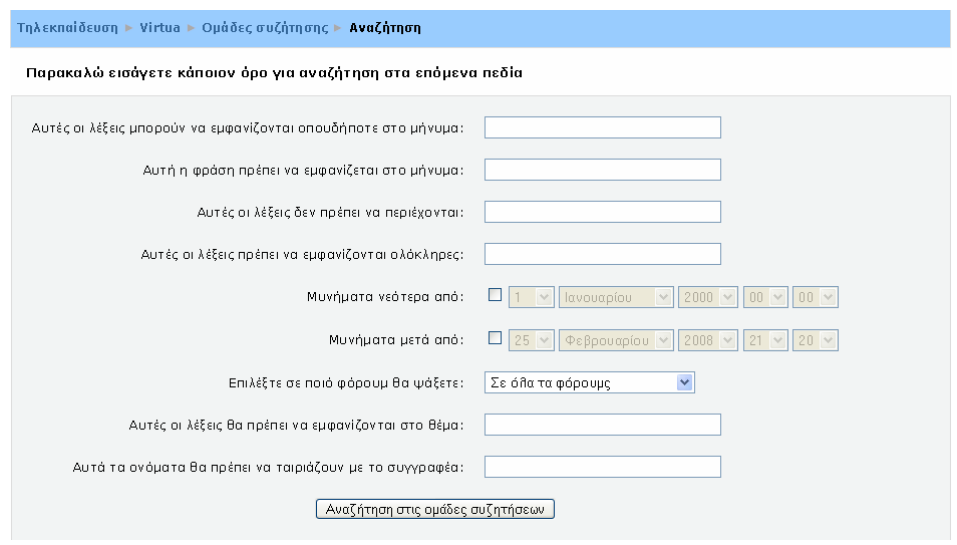

Εικόνα 0.45 Προχωρημένη αναζήτηση

Μάλιστα, στο block αυτό υπάρχει και ένα αρχείο βοήθειας, το οποίο μπορεί να σας βοηθήσει κατά την αναζήτηση. Για να δείτε αυτό το αρχείο, θα πρέπει να κάνετε κλικ στο εικονίδιο  $\mathbfcal{D}$ .

Με αυτό το block, ολοκληρώθηκε η περιγραφή όλων των blocks που συνήθως χρησιμοποιούνται σε κάποιο μάθημα. Σε ορισμένα μαθήματα μπορεί να εμφανίζονται μόνο κάποια από αυτά, ανάλογα με τις ρυθμίσεις που κάνει ο εκπαιδευτής. Επίσης, πρέπει να αναφερθεί ότι τα μαθήματα στην Πλατφόρμα Moodle βρίσκονται πάντα σε μία δυναμική κατάσταση, πράγμα που σημαίνει ότι ανά πάσα στιγμή μπορούν τα τροποποιηθούν. Έτσι και κάθε ένα block μπορεί να εμφανιστεί σε διαφορετική θέση, να διαφοροποιηθεί ή και να καταργηθεί, εάν ο εκπαιδευτής το θελήσει. Στη συνέχεια, ακολουθεί περιγραφή των πηγών πληροφοριών και των δραστηριοτήτων που μπορεί να υπάρχουν σε ένα μάθημα.

## **4 Πηγές Πληροφοριών (Resources)**

## **4.1 Εισαγωγή**

Το σημαντικότερο κομμάτι του δικτυακού τόπου του Moodle είναι οι πηγές πληροφοριών και οι δραστηριότητες που υπάρχουν σε ένα μάθημα.

Οι πηγές πληροφοριών είναι περιεχόμενο, όπως εκπαιδευτικό υλικό ή πληροφορίες. Θα μπορούσαν να είναι προκαθορισμένα αρχεία φορτωμένα στον εξυπηρετητή του μαθήματος, σελίδες επεξεργασμένες απευθείας στο Moodle ή εξωτερικές ιστοσελίδες δημιουργημένες για να αποτελούν μέρος του μαθήματος.

Στη συνέχεια περιγράφονται οι βασικές πηγές πληροφοριών που υποστηρίζει η πλατφόρμα Moodle και μπορεί να είναι διαθέσιμες στο μάθημα που είναι εγγεγραμμένος ο σπουδαστής.

## **4.1.1 Βιβλίο (Book)**

Η πηγή πληροφοριών «Bιβλίο» περιέχει εκπαιδευτικό υλικό που αναπτύσσεται σε πολλαπλές σελίδες. Είναι σαν να διαβάζει κάποιος ένα βιβλίο στο Διαδίκτυο. Το Βιβλίο μπορεί να χωρίζεται σε κεφάλαια και υποκεφάλαια. Οι σπουδαστές μπορούν μόνο να δουν το Βιβλίο και δεν μπορούν να επέμβουν στη δημιουργία του.

Συμμετοχή του σπουδαστή στην πηγή πληροφοριών «Βιβλίο»

Για να διαβάσετε ένα βιβλίο, θα πρέπει να επιλέξετε ένα από τα διαθέσιμα Βιβλία που υπάρχουν στο μάθημα που είναι εγγεγραμμένος, κάνοντας κλικ στο εικονίδιο από το block «Δραστηριότητες». Επιλέγοντας «Books» εμφανίζεται μια λίστα με όλα τα Βιβλία του μαθήματος (Εικόνα 0.1). Στη συνέχεια, θα πρέπει να επιλέξετε το Βιβλίο που θέλετε να μεταβείτε, κάνοντας κλικ πάνω στον τίτλο του.

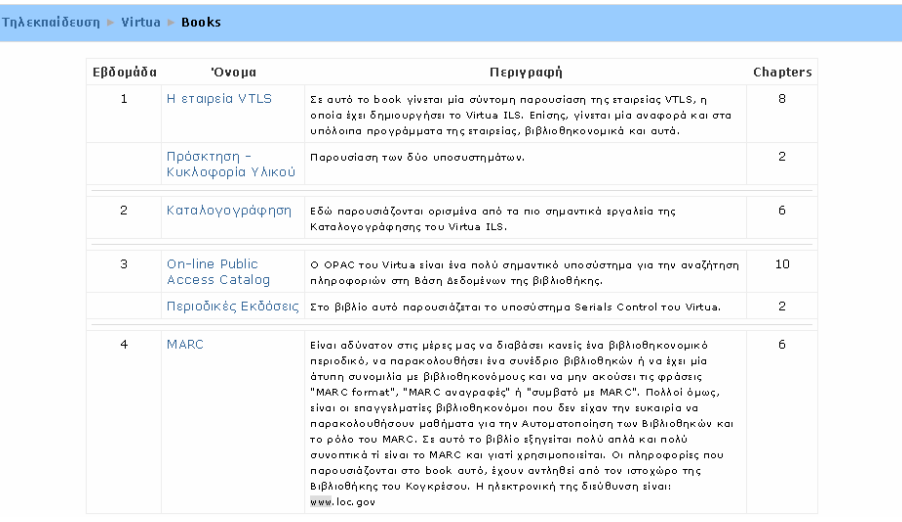

Εικόνα 0.1 Λίστα Βιβλίων

Επιλέγοντας το Βιβλίο που σας ενδιαφέρει, εμφανίζεται η Εικόνα 0.2. Η Εικόνα 0.2 παρουσιάζει τον τρόπο που είναι οργανωμένο ένα Βιβλίο σε ένα μάθημα του Moodle. Αριστερά της Εικόνα 0.2 εμφανίζεται ο πίνακας περιεχομένων (Table of Contents) του Βιβλίου, στον οποίο φαίνονται τα κεφάλαια και τα υποκεφάλαια (αν υπάρχουν) του Βιβλίου. Δίπλα από τον πίνακα περιεχομένων εμφανίζεται το περιεχόμενο του κάθε κεφαλαίου.

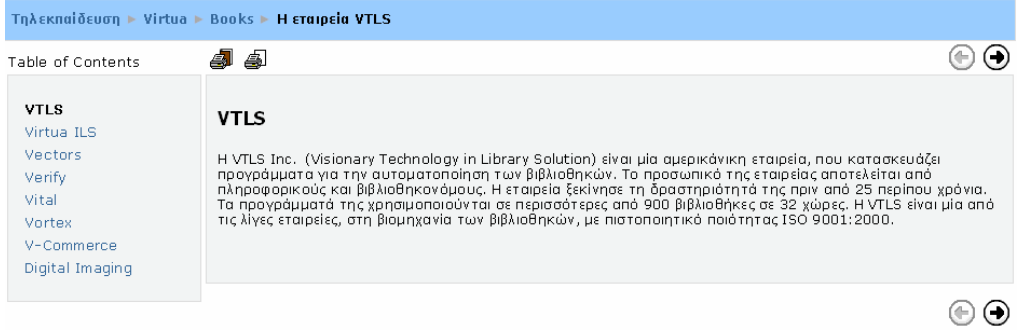

Εικόνα 0.2 Δομή Βιβλίου

Για να διαβάσετε το Βιβλίο, μπορείτε είτε να επιλέξετε τον τίτλο του κεφαλαίου από τον πίνακα περιεχομένων, είτε να προχωρήσετε βήμα βήμα στο επόμενο ή στο

προηγούμενο κεφάλαιο, χρησιμοποιώντας τα βέλη  $\bigoplus$  και  $\bigoplus$ , αντίστοιχα.

Επίσης, στην πηγή πληροφοριών «Βιβλίο», μπορείτε να εκτυπώσετε το online υλικό σε μορφή κανονικού βιβλίου (σε έντυπη μορφή). Έχετε τη δυνατότητα να

εκτυπώσετε ολόκληρο το περιεχόμενο του Βιβλίου, κάνοντας κλικ στο εικονίδιο

ή να εκτυπώσετε μόνο το συγκεκριμένο κεφάλαιο που διαβάζετε και φαίνεται στην οθόνη του υπολογιστή σας, κάνοντας κλικ στο εικονίδιο .

## **4.1.2 Ετικέτα (Label)**

Η Ετικέτα (Εικόνα 0.3) χρησιμοποιείται για την τοποθέτηση κειμένου ή γραφικών ανάμεσα σε άλλες δραστηριότητες ή πηγές πληροφοριών. Για την προσθήκη δηλαδή διαφόρων σημειώσεων ή πληροφοριών στη λίστα των δραστηριοτήτων/πηγών πληροφοριών ή την τοποθέτηση κάποιας ετικέτας για τη δραστηριότητα/πηγή πληροφοριών που ακολουθεί. Θα πρέπει να σημειωθεί ότι η Ετικέτα επειδή δεν είναι δραστηριότητα, δεν εμφανίζεται στο block «Δραστηριότητες» μετά τη δημιουργία της.

> [5n Eßðoµáða] Περιηγηθείτε στη Βιβλιοθήκη της Αλεξάνδρειας μέσα από το φωτογραφικό υλικό της Foto Gallery του site της. ■ "Βιβλιογραφία" Μαθήματος

> > Εικόνα 0.3 Ετικέτα

# **4.1.3 Κείμενο (Text page)**

Αυτός ο τύπος πηγής πληροφοριών είναι μια απλή σελίδα γραμμένη σε απλό κείμενο. Αυτός ο τύπος εμφανίζεται στο block «Δραστηριότητες» και ο σπουδαστής μπορεί να δει το περιεχόμενο αυτής της πηγής πληροφοριών, κάνοντας κλικ στο **εικονίδιο απο** Πηγές πληροφοριών από το block «Δραστηριότητες» και στη συνέχεια κάνοντας κλικ πάνω στον τίτλο της.

# **4.1.4 Ιστοσελίδα (Web page)**

Αυτός ο τύπος πηγής πληροφοριών είναι μια ολοκληρωμένη ιστοσελίδα μέσα στο Moodle. Αυτός ο τύπος εμφανίζεται στο block «Δραστηριότητες» και ο σπουδαστής μπορεί να δει το περιεχόμενο αυτής της πηγής πληροφοριών, κάνοντας κλικ στο εικονίδιο **Δ** Πηγές πληροφοριών από το block «Δραστηριότητες» και στη συνέχεια κάνοντας κλικ πάνω στον τίτλο της.

## **4.1.5 Σύνδεση με ένα αρχείο ή ιστοσελίδα (Link to a file or web site)**

Αυτός ο τύπος πηγής πληροφοριών είναι ένα αρχείο (αρχείο Word, αρχείο mp3, κ.α.) ή ένα link μιας ιστοσελίδα που έχει «ανεβάσει» ο εκπαιδευτής του μαθήματος. Αυτός ο τύπος εμφανίζεται στο block «Δραστηριότητες» και ο σπουδαστής μπορεί να δει το περιεχόμενο αυτής της πηγής πληροφοριών, επιλέγοντας το εικονίδιο **Ε** Πηγές πληροφοριών από το block «Δραστηριότητες» και στη συνέχεια κάνοντας κλικ πάνω στον τίτλο της.

## **4.1.6 Κατάλογος (Directory)**

Η πηγή πληροφοριών «Κατάλογος» μπορεί να εμφανίσει ένα φάκελο (μαζί με τους υποφακέλους του, αν υπάρχουν) καθώς και τα αντίστοιχα αρχεία που υπάρχουν σε αυτό το φάκελο. Και αυτή η πηγή πληροφοριών εμφανίζεται στο block «Δραστηριότητες» και ο σπουδαστής μπορεί να δει το περιεχόμενο αυτού του καταλόγου με τον ίδιο τρόπο που περιγράφθηκε και στις προηγούμενες πηγές πληροφοριών.

# **4.1.7 IMS Content Package**

Ένα IMS Content Package χρησιμοποιείται για τη μεταφορά εκπαιδευτικού υλικού μεταξύ διαφορετικών Συστημάτων Διαχείρισης Μάθησης (Learning Management Systems). Και αυτός ο τύπος πηγής πληροφοριών εμφανίζεται στο block «Δραστηριότητες» και ο σπουδαστής μπορεί να δει το περιεχόμενο αυτής της πηγής πληροφοριών, επιλέγοντας  $\Box$  Πηγές πληροφοριών από το block «Δραστηριότητες» και στη συνέχεια κάνοντας κλικ πάνω στον τίτλο της.

# **5 Δραστηριότητες (Activities)**

## **5.1 Εισαγωγή**

Στην περιοχή «Δραστηριότητες» υπάρχει ένα σύνολο δραστηριοτήτων που είναι διαθέσιμες σε ένα μάθημα. Οι δραστηριότητες των μαθημάτων καθιστούν ικανό το σπουδαστή να αλληλεπιδράσει με τον εκπαιδευτή ή το σύστημα εκπαίδευσης. Οι δραστηριότητες σε κάθε μάθημα μπορούν να οργανωθούν ανά εβδομάδα («Εβδομαδιαία» μορφή), ανά θέμα («Θεματική» μορφή) και ανά Ομάδα συζήτησης («Κοινωνική» μορφή). Το Moodle περιέχει ένα σύνολο δραστηριοτήτων, οι οποίες μπορούν να χρησιμοποιηθούν στη σταδιακή ανάπτυξη κάθε τύπου μαθήματος. Στη συνέχεια περιγράφονται οι βασικές δραστηριότητες που υποστηρίζει η Πλατφόρμα Moodle και μπορεί να είναι διαθέσιμες στο σπουδαστή μέσω ενός μαθήματος.

# **5.1.1 Συζήτηση (Chat)**

Η δραστηριότητα «Συζήτηση» δίνει τη δυνατότητα στους συμμετέχοντες να επικοινωνήσουν σε πραγματικό χρόνο. Είναι δυνατή η ύπαρξη πολλών δωματίων Συζήτησης με διαφορετικό θέμα σε κάθε μάθημα. Οι σπουδαστές μπορούν να συνομιλήσουν τόσο με τον εκπαιδευτή, όσο και με τους υπόλοιπους ομότιμούς τους, με την προϋπόθεση να βρίσκονται και αυτοί στο Διαδίκτυο και να έχουν ανοικτό το ίδιο δωμάτιο Συζήτησης.

Συμμετοχή του σπουδαστή στη δραστηριότητα «Συζήτηση»

Για να μεταβείτε σε ένα δωμάτιο Συζήτησης, αρχικά θα πρέπει να επιλέξετε από το block «Δραστηριότητες» το εικονίδιο  $\overline{\mathbb{P}}$  Συζητήσεις Επιλέγοντας «Συζητήσεις» εμφανίζεται μια λίστα με τις διάφορες Συζητήσεις (Εικόνα 0.1) που έχουν δημιουργηθεί στο μάθημα που είστε εγγεγραμμένος. Στη συνέχεια, θα πρέπει να επιλέξετε το δωμάτιο Συζήτησης που σας ενδιαφέρει κάνοντας κλικ πάνω στον τίτλο του.

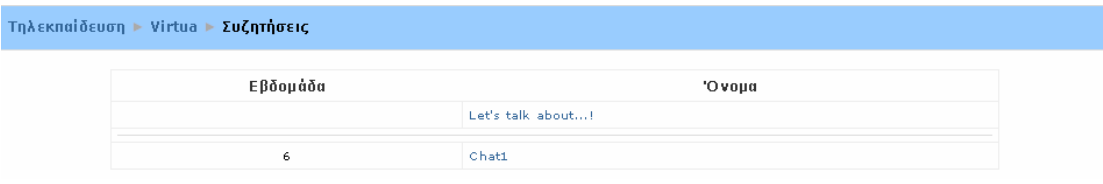

#### Εικόνα 0.1 Λίστα Συζητήσεων

Μόλις μεταβείτε σε ένα συγκεκριμένο δωμάτιο Συζήτησης, εμφανίζεται η σελίδα της Εικόνα 0.2, στην οποία υπάρχουν πληροφορίες σχετικά με τη Συζήτηση (οι οποίες διαμορφώνονται από τον εκπαιδευτή), όπως η ημερομηνία διεξαγωγής της επόμενης συνεδρίας και ένας σύνδεσμος που σας δίνει τη δυνατότητα να συμμετάσχετε στο δωμάτιο Συζήτησης.

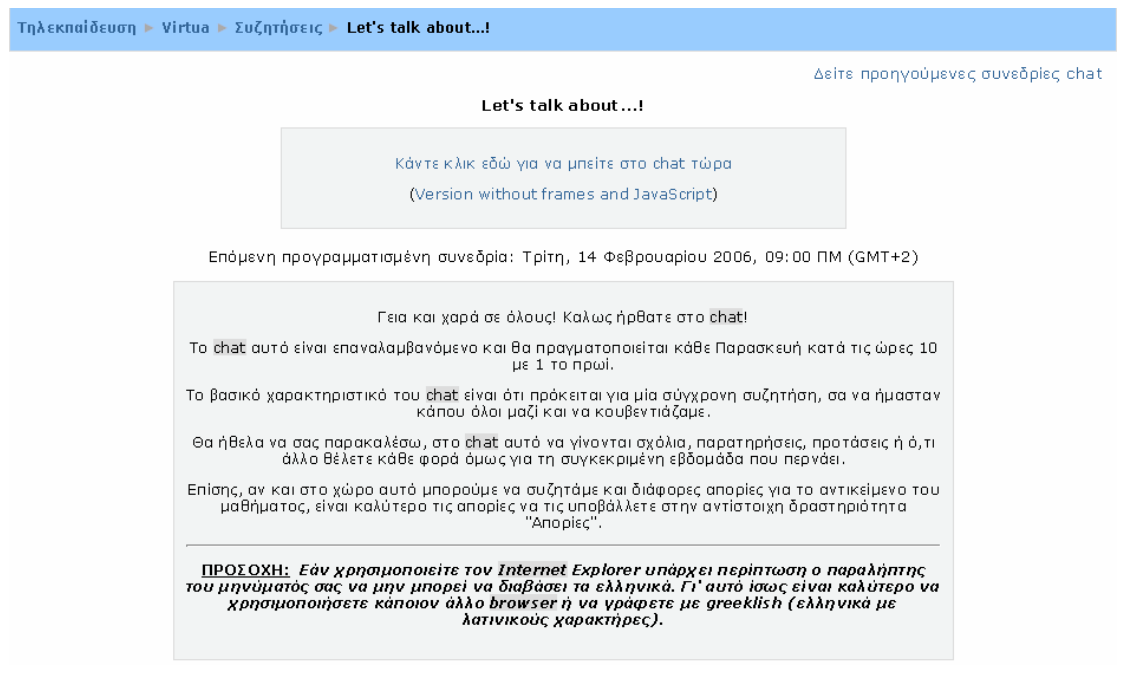

Εικόνα 0.2 Εισαγωγική σελίδα Συζήτησης

Κάνοντας κλικ στο σύνδεσμο «Κάντε κλικ εδώ για να μπείτε στο chat τώρα» εμφανίζεται ένα νέο παράθυρο, το οποίο φαίνεται στην Εικόνα 0.3. Να σημειωθεί ότι το παράθυρο αυτό μπορεί να μένει ανοιχτό και παράλληλα να μεταβαίνετε σε κάποια άλλη δραστηριότητα ή άλλο μάθημα μέσα στην Πλατφόρμα.

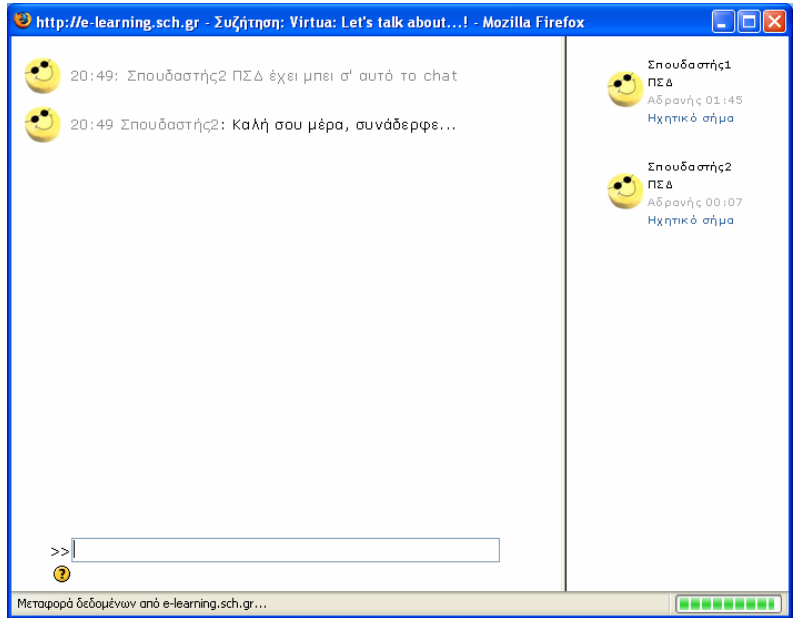

Εικόνα 0.3 Δωμάτιο Συζήτησης

Στη δεξιά στήλη αυτού του παραθύρου υπάρχει η λίστα με τα ονόματα των συμμετεχόντων στο δωμάτιο Συζήτησης και δίπλα εμφανίζεται η συνομιλία τους. Για να γράψετε ένα μήνυμα προς τους υπόλοιπους συμμετέχοντες, πληκτρολογείτε το μήνυμά σας στο πλαίσιο  $\Rightarrow$ της Εικόνα 0.3 και το

αποστέλλετε πατώντας το πλήκτρο Enter.

Για να γίνει η Συζήτηση πιο ευχάριστη, μπορείτε να χρησιμοποιήσετε τα ακόλουθα σύμβολα που συνηθίζονται σε αυτού του είδους τις συνεδρίες:

- **Χαμόγελα:** τα χαμογελαστά πρόσωπα που μπορείτε να πληκτρολογήσετε σε άλλα κείμενα στο Moodle μπορούν να πληκτρολογηθούν κι εδώ. Για παράδειγμα,  $:-$ ) =  $\ddot{\ddot{\bullet}}$ .
- **Links:** οι διευθύνσεις του Internet μετατρέπονται σε links αυτόματα.
- **Emoting:** μπορείτε να ξεκινήσετε μια γραμμή με «/εγώ» ή «:». Για παράδειγμα, αν το όνομά σας είναι Dim και πληκτρολογήσετε «:γελάει!» ή «/εγώ γελάω!» τότε όλοι οι συμμετέχοντες στο δωμάτιο Συζήτησης θα καταλάβουν «o Dim γελάει!».
- **Ήχοι:** μπορείτε να ειδοποιήσετε τους υπόλοιπους συμμετέχοντες μέσω ενός ηχητικού σήματος, κάνοντας κλικ στο σύνδεσμο «Ηχητικό σήμα», ο οποίος βρίσκεται δίπλα από το όνομά σας. Μια χρήσιμη συντόμευση για να στέλνεται ένας ήχος σε όλα τα άτομα που συμμετέχουν στη συζήτηση είναι να πληκτρολογήσετε «beep all».

• **HTML:** αν γνωρίζετε λίγο κώδικα HTML, μπορείτε να το χρησιμοποιήσετε στο κείμενό σας για να κάνετε διάφορα πράγματα, όπως εισαγωγή εικόνων, μουσική, δημιουργία κειμένου με διαφορετικό χρώμα/μέγεθος.

Τέλος, επιλέγοντας το σύνδεσμο «Δείτε προηγούμενες συνεδρίες chat» της Εικόνα 0.2, μπορείτε να δείτε τις προηγούμενες Συζητήσεις που έχουν πραγματοποιηθεί στο συγκεκριμένο δωμάτιο Συζήτησης.

## **5.1.2 Ομάδα συζήτησης (Forum)**

Η δραστηριότητα αυτή, γνωστή και ως forum, επιτρέπει συζητήσεις μεταξύ των συμμετεχόντων σε ένα μάθημα. Κάθε συμμετέχοντας μπορεί να ξεκινήσει μια νέα συζήτηση και μπορεί να στείλει μηνύματα σε οποιαδήποτε Ομάδα συζήτησης, εφόσον του επιτρέπεται η πρόσβαση σε αυτή.

Τα μηνύματα που αποστέλλονται σε μια Ομάδα συζήτησης μπορούν να περιέχουν συνημμένα, να δομούνται με διάφορους τρόπους και να εμφανίζονται σε διάφορες μορφές. Επιπλέον, υπάρχει η δυνατότητα βαθμολόγησης των μηνυμάτων μιας Ομάδας συζήτησης. Με τη συνδρομή σε μια Ομάδα συζήτησης, οι συμμετέχοντες μπορούν να λαμβάνουν αντίγραφα κάθε νέου μηνύματος στο ηλεκτρονικό τους ταχυδρομείο. Η δραστηριότητα «Ομάδα συζήτησης» του Moodle μπορεί ακόμη, να περιορίσει τις δυνατότητες των σπουδαστών, ώστε να μην μπορούν να ανοιχθούν θέματα συζήτησης από τους σπουδαστές, να μη μπορεί κάθε συμμετέχοντας να ανοίξει περισσότερα από ένα θέματα, να μην επιτρέπεται στους σπουδαστές να συμμετέχουν στις συζητήσεις, παρά μόνο να τις παρακολουθούν, κ.α. ανάλογα πάντα με τις ρυθμίσεις που θα έχει κάνει ο εκπαιδευτής του μαθήματος. Τέλος, ο εκπαιδευτής μπορεί να καθορίσει αν στην Ομάδα συζήτησης θα υπάρχουν ή όχι ομάδες. Μάλιστα, οι συζητήσεις μιας ομάδας μπορεί να είναι ορατές ή όχι από τις υπόλοιπες ομάδες και αυτό εξαρτάται από την επιλογή του εκπαιδευτή.

Συμμετοχή του σπουδαστή στη δραστηριότητα «Ομάδα συζήτησης»

Για να μεταβείτε σε μια Ομάδα συζήτησης προκειμένου να διαβάσετε, να αποστείλετε μηνύματα ή να ανοίξετε ένα νέο θέμα συζήτησης σε αυτή, θα πρέπει να επιλέξετε από το block «Δραστηριότητες» το εικονίδιο <mark>Η</mark> Ομάδες συζήτησης κάνοντας κλικ πάνω σε αυτό. Επιλέγοντας «Ομάδες συζήτησης» εμφανίζεται η σελίδα της Εικόνα 0.4 όπου υπάρχει η λίστα με τις Ομάδες συζήτησης που έχουν δημιουργηθεί στο μάθημα που είστε εγγεγραμμένος. Στη συνέχεια, θα πρέπει να επιλέξετε την Ομάδα συζήτησης στην οποία θέλετε να συμμετάσχετε, κάνοντας κλικ πάνω στον τίτλο της.

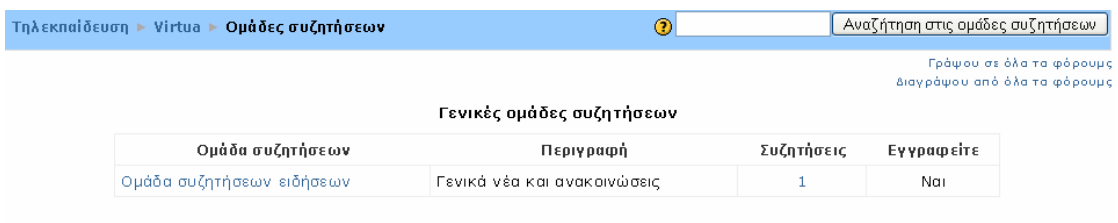

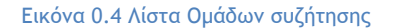

Μόλις μεταβείτε στο συγκεκριμένη Ομάδα συζήτησης (Εικόνα 0.5), εμφανίζεται ο τίτλος των θεμάτων συζήτησης, o αρχικός αποστολέας τους, το σύνολο των απαντήσεων, η ημερομηνία αποστολής του πιο πρόσφατου μηνύματος και σημειώνεται αν έχουν διαβαστεί ή όχι τα μηνύματα από το σπουδαστή.

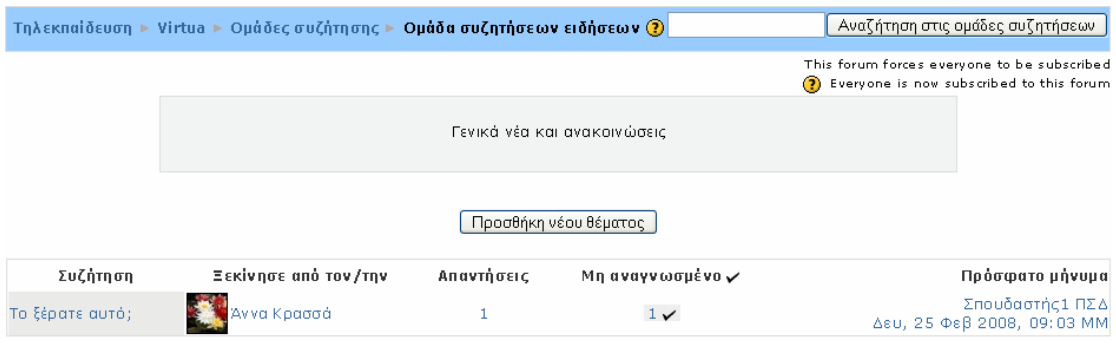

Εικόνα 0.5 Αρχική σελίδα στις Ομάδες συζήτησης

Ανάγνωση/Απάντηση σε μηνύματα Ομάδας συζήτησης

Για να διαβάσετε τα μηνύματα που έχουν αποσταλεί σε ένα θέμα της Ομάδας συζήτησης που έχετε επιλέξει, κάντε κλικ πάνω στο συγκεκριμένο θέμα συζήτησης.

Μόλις διαβάσετε το/τα μήνυμα/μηνύματα της συζήτησης, κάνοντας κλικ στο σύνδεσμο «Απάντηση», μπορείτε να απαντήσετε στο μήνυμα συμπληρώνοντας τη φόρμα της Εικόνα 0.6, η οποία εμφανίζεται κάτω από το υπάρχον μήνυμα.

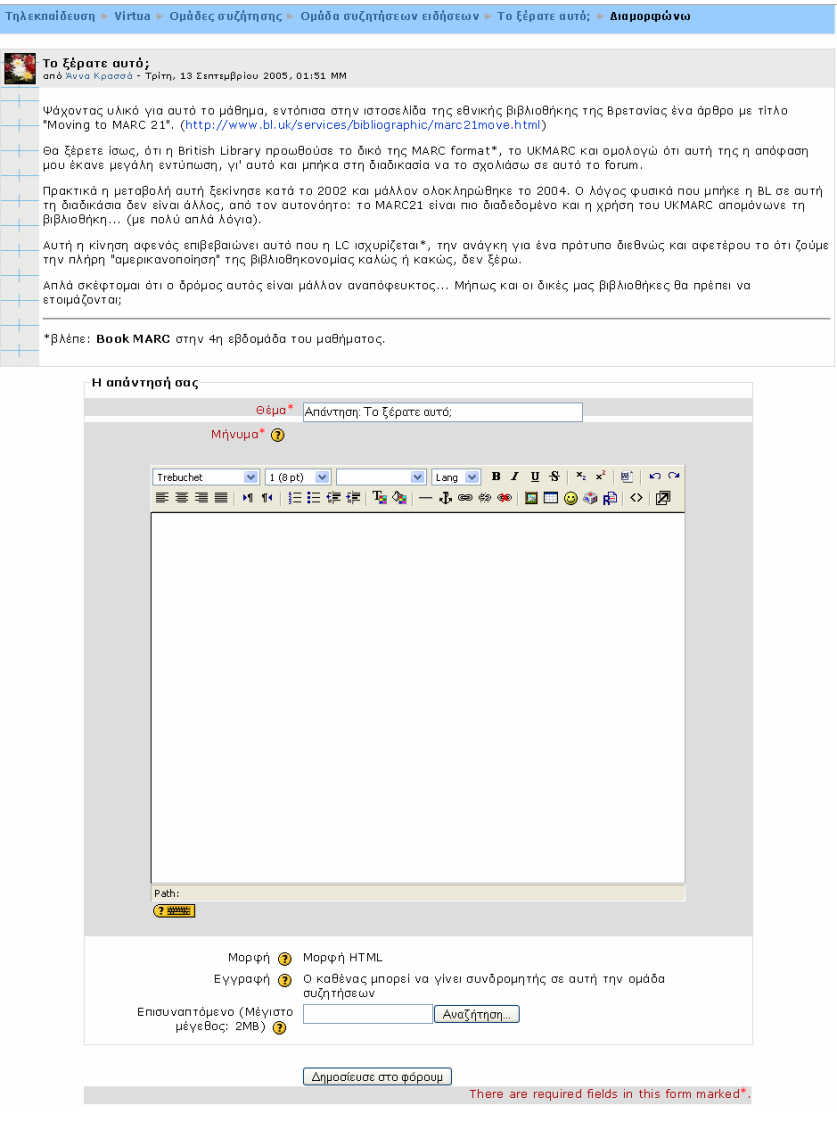

Εικόνα 0.6 Απάντηση σε Ομάδα συζήτησης

Στην παραπάνω φόρμα υπάρχει το πεδίο «Μήνυμα», όπου μπορείτε να πληκτρολογήσετε μήνυμα με τη βοήθεια ενός text editor. Στο πεδίο «Εγγραφή», μπορείτε να καθορίσετε αν επιθυμείτε ή όχι την αποστολή αντιγράφων των μηνυμάτων της Ομάδας συζήτησης μέσω email. Επίσης, στο πεδίο «Επισυναπτόμενο» (το οποίο είναι προαιρετικό), έχετε τη δυνατότητα να «ανεβάσετε» ένα αρχείο στο μήνυμα, κάνοντας κλικ στην επιλογή «Αναζήτηση». Μετά την ολοκλήρωση της απάντησης (με ή χωρίς επισύναψη), θα πρέπει να επιλέξετε «Δημοσίευσε στο φόρουμ» για να δημοσιευθεί η απάντησή σας. Στη συνέχεια, εμφανίζεται ένα μήνυμα (Εικόνα 0.7) που σας ενημερώνει ότι έχετε στη διάθεσή του 30 λεπτά για να επεξεργαστείτε ή να διαγράψετε την απάντησή σας.

Το μήνυμά σας προστέθηκε επιτυχώς. Έχετε 30 λεπτά να το επεξεργαστείτε αν θέλετε να κάνετε αλλαγές. (Συνέχεια)

Εικόνα 0.7 Μήνυμα μετά τη δημοσίευση μηνύματος σε μια Ομάδα συζήτησης

Τέλος, επιλέγοντας το σύνδεσμο «Συνέχεια», επιστρέφετε στην Ομάδα συζήτησης που συμμετείχατε, όπως φαίνεται στην Εικόνα 0.8.

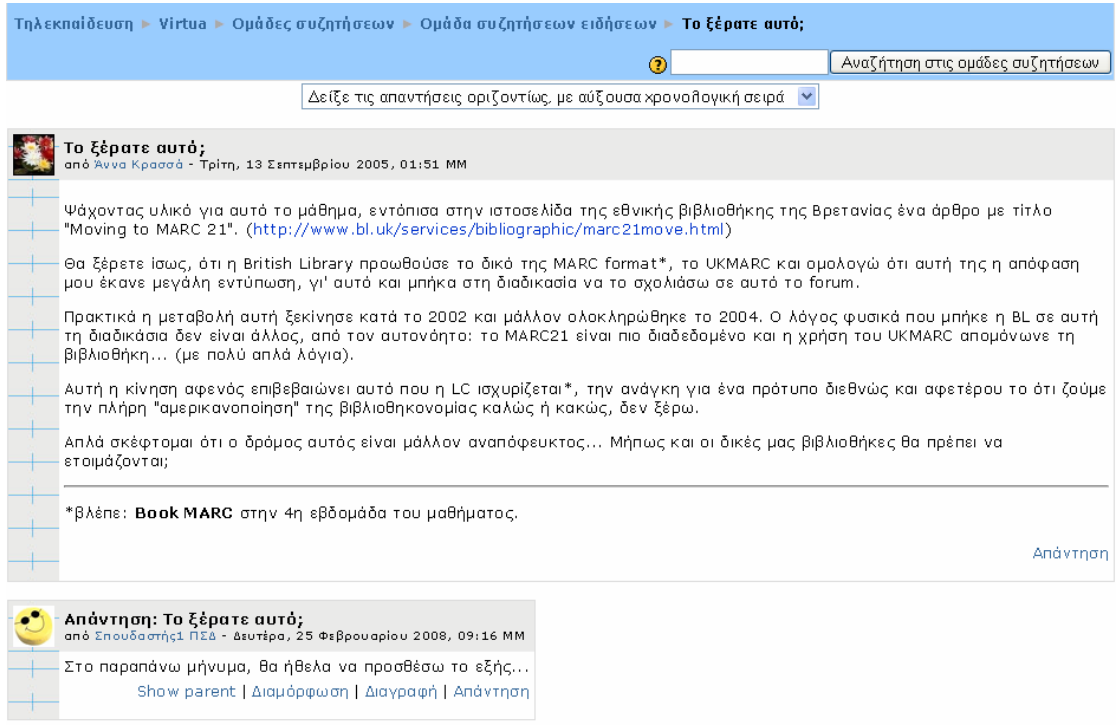

Εικόνα 0.8 Οθόνη μετά την αποστολή απάντησης σε μια Ομάδα συζήτησης

Θα πρέπει να παρατηρηθεί ότι μετά την αποστολή του μηνύματος, εμφανίζονται κάτω από το μήνυμα που αποστείλατε, οι εξής επιλογές (με τη μορφή συνδέσμων): «Show parent», «Διαμόρφωση», «Διαγραφή» και «Απάντηση», όπως φαίνεται στην παραπάνω εικόνα (Εικόνα 0.8).

- **Show parent:** η ένδειξη αυτή εμφανίζεται πάντα στην πιο πρόσφατη απάντηση που αποστείλατε και επιλέγοντάς την μεταβαίνετε στο πρώτο μήνυμα αυτού του θέματος συζήτησης.
- **Διαμόρφωση:** η ένδειξη «Διαμόρφωση» σας δίνει τη δυνατότητα να επεξεργαστείτε το μήνυμα που αποστείλατε στην Ομάδα συζήτησης. Ο

σύνδεσμος αυτός θα είναι διαθέσιμος μόνο για 30 λεπτά από τη δημοσίευση του μηνύματός σας.

- **Διαγραφή:** με τη βοήθεια αυτού του συνδέσμου, μπορείτε να διαγράψετε το μήνυμα που αποστείλατε στη συγκεκριμένη Ομάδα συζήτησης, μέσα σε διάστημα 30 λεπτών (εφόσον αυτή επιλογή εμφανίζεται στην οθόνη σας μόνο για 30 λεπτά).
- **Απάντηση:** η επιλογή αυτή βρίσκεται κάτω από κάθε μήνυμα που αποστέλλεται σε μια Ομάδα συζήτησης και σας δίνει τη δυνατότητα να απαντήσετε σε συγκεκριμένο μήνυμα, όπως περιγράφτηκε παραπάνω.

Προσθήκη νέου θέματος συζήτησης σε Ομάδα συζήτησης

Επιπρόσθετα, έχετε τη δυνατότητα να προσθέσετε ένα καινούριο θέμα συζήτησης μέσα σε μια Ομάδα συζήτησης, δηλαδή να ξεκινήσετε μια νέα συζήτηση, με θέμα της επιλογής σας. Κάνοντας κλικ στο κουμπί «Προσθήκη νέου θέματος» της Εικόνα 0.5, εμφανίζεται η φόρμα δημιουργίας νέου θέματος συζήτησης (Εικόνα 0.9). Η φόρμα αυτή είναι ανάλογη της φόρμας της Εικόνα 0.6 με τη μόνη διαφορά ότι θα πρέπει να συμπληρώσετε και το πεδίο «Θέμα», που θα είναι ο τίτλος του συγκεκριμένου θέματος συζήτησης.

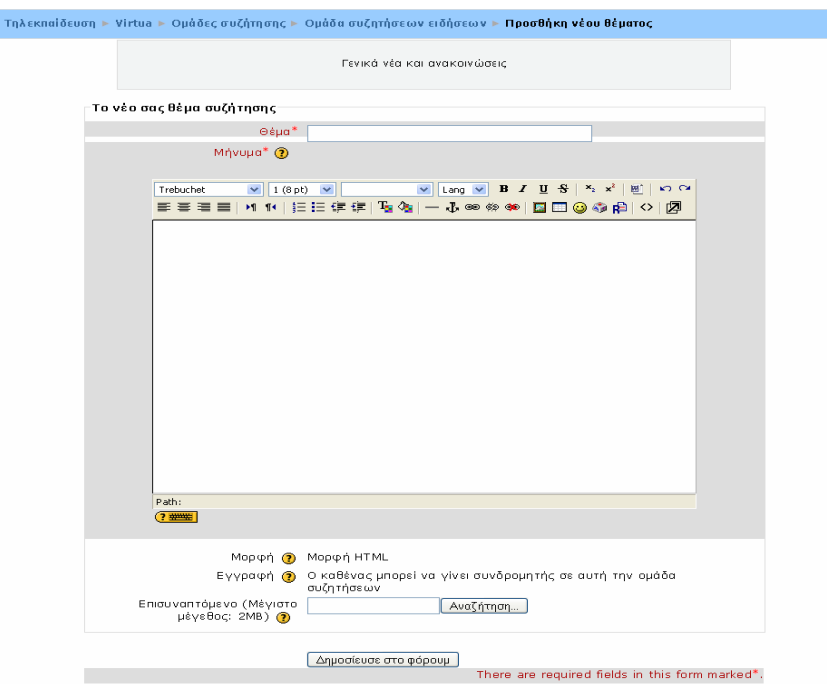

Εικόνα 0.9 Προσθήκη νέου θέματος συζήτησης

Επιπλέον/Πρόσθετες επιλογές σε Ομάδα συζήτησης

Εκτός από τις παραπάνω επιλογές σε μια Ομάδα συζήτησης, έχετε τη δυνατότητα να πραγματοποιήσετε αναζήτηση στην Ομάδα συζήτησης, πληκτρολογώντας το θέμα που σας ενδιαφέρει στο πλαίσιο «Αναζήτηση στις ομάδες συζητήσεων» (Εικόνα 0.10) που βρίσκεται στη σελίδα που μεταβαίνετε μόλις επιλέξετε μια συγκεκριμένη Ομάδα συζήτησης (Εικόνα 0.5).

Αναζήτηση στις ομάδες συζητήσεων

Εικόνα 0.10 Αναζήτηση σε Ομάδες συζήτησης

Επιπλέον, μπορείτε να επιλέξετε τον τρόπο εμφάνισης των μηνυμάτων της συζήτησης (σε αύξουσα/φθίνουσα χρονολογική σειρά, σε ημερολογιακή σειρά ή σε σειρά) με τη βοήθεια του drop down μενού της Εικόνα 0.11, το οποίο είναι διαθέσιμο στη σελίδα της Εικόνα 0.8.

Δείξε τις απαντήσεις οριζοντίως, με αύξουσα χρονολογική σειρά | Μ

Εικόνα 0.11 Επιλογή τρόπου εμφάνισης των μηνυμάτων

# **5.1.3 Λεξικό (Glossary)**

Η δραστηριότητα «Λεξικό» αποτελείται από έναν κατάλογο λημμάτων - ορισμών λέξεων που χρησιμοποιούνται μέσα στο μάθημα. Κάθε καταχώρηση αποτελείται από την αντιστοιχία όρου - ερμηνείας. Σε κάθε μάθημα μπορεί να υπάρχουν μαζί με το βασικό Λεξικό και πολλά άλλα δευτερεύοντα. Στο «Λεξικό» μπορούν να συνεισφέρουν και οι σπουδαστές καταχωρώντας εγγραφές στα δευτερεύοντα Λεξικά, τις οποίες μπορούν να επεξεργαστούν ή να διαγράψουν. Τις εγγραφές αυτές ο εκπαιδευτής μπορεί να τις επεξεργαστεί, να τις διαγράψει ή να τις μεταφέρει στο βασικό Λεξικό. Έτσι, όλοι οι συμμετέχοντες συνεισφέρουν τις γνώσεις τους για την από κοινού δημιουργία του Λεξικού. Είναι εφικτό να δημιουργηθούν αυτόματα σύνδεσμοι σε αυτούς τους ορισμούς μέσα από τα μαθήματα. Αυτό σημαίνει ότι κάθε φορά που μια λέξη του Λεξικού εμφανίζεται σε κάποιο σημείο του μαθήματος, αυτόματα θα μετατρέπεται σε σύνδεσμο που θα οδηγεί στην επεξήγησή του στο Λεξικό.

### Χρήση του λεξικού από σπουδαστή

Για να μεταβείτε σε ένα Λεξικό, αρχικά θα πρέπει να επιλέξετε από το block «Δραστηριότητες» το εικονίδιο . Επιλέγοντας «Λεξικά» εμφανίζεται η σελίδα της Εικόνα 0.12, όπου υπάρχει η λίστα με τα Λεξικά που έχουν δημιουργηθεί στο μάθημα που είστε εγγεγραμμένος. Στη συνέχεια, θα πρέπει να επιλέξετε το Λεξικό που επιθυμείτε κάνοντας κλικ πάνω στον τίτλο του.

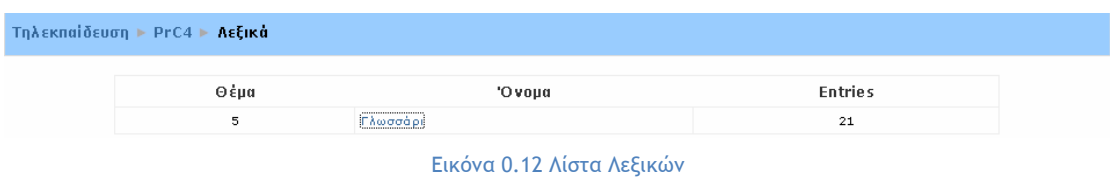

Μόλις επιλέξετε το Λεξικό, εμφανίζεται η σελίδα της Εικόνα 0.13. Στην αρχή της σελίδας αυτής υπάρχει μια γενική περιγραφή/σύνοψη του Λεξικού, η οποία έχει ορισθεί από τον εκπαιδευτή του μαθήματος και ακολουθούν τα λήμματα του Λεξικού. Για κάθε λήμμα υπάρχει ο όρος, η επεξήγηση του όρου και οι λέξεις κλειδιά για αυτόν τον όρο (αν υπάρχουν), όπως φαίνεται στην Εικόνα 0.13.

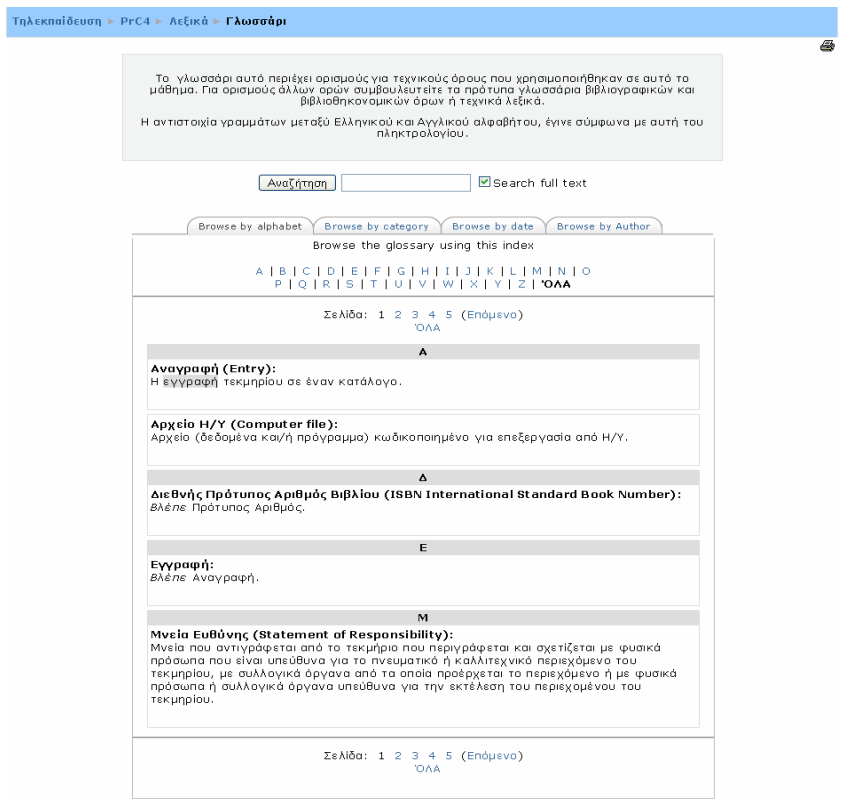

Εικόνα 0.13 Λεξικό
Επιπλέον, στη σελίδα της Εικόνα 0.13 υπάρχει και ένα πλαίσιο αναζήτησης (Εικόνα 0.14) με το οποίο μπορείτε να αναζητήσετε λήμματα του Λεξικού. Για να ξεκινήσει η αναζήτηση, θα πρέπει να πληκτρολογήσετε στο πλαίσιο το λήμμα που σας ενδιαφέρει και στη συνέχεια να κάνετε κλικ στο κουμπί «Αναζήτηση» για να εμφανιστούν τα αποτελέσματα της αναζήτησης (Εικόνα 0.15).

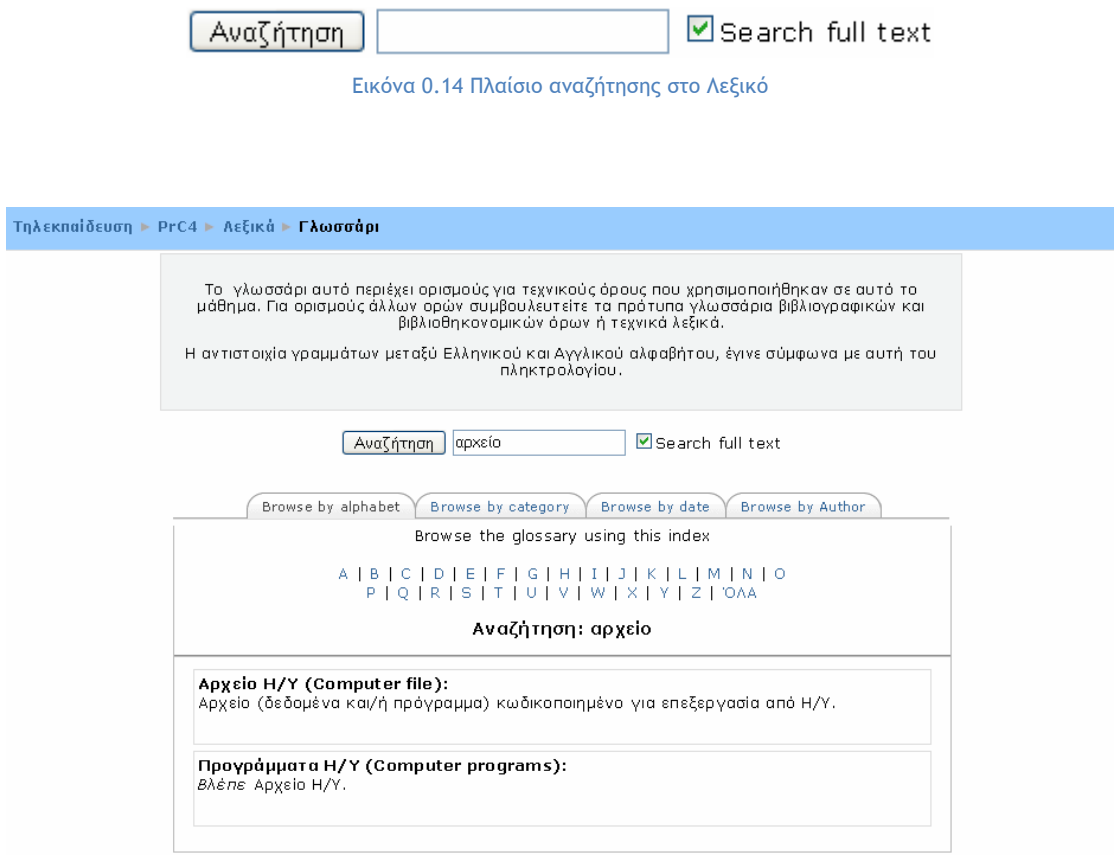

Εικόνα 0.15 Αποτελέσματα αναζήτησης στο Λεξικό

Για την αναζήτηση λημμάτων, υπάρχουν επίσης και οι καρτέλες αναζήτησης (Εικόνα 0.16).

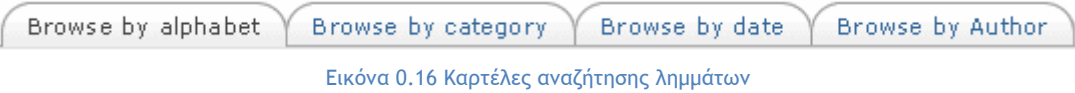

Οι καρτέλες αυτές είναι:

- **Browse by alphabet (Με αλφαβητική περιήγηση):** η αλφαβητική αναζήτηση είναι ανάλογη με τη συνηθισμένη αναζήτηση σε ένα έντυπο λεξικό και αποτελεί τον πιο γνωστό τρόπο αναζήτησης. Όπως φαίνεται και στην Εικόνα 0.13, επιλέγοντας αυτή την καρτέλα, μπορείτε να δείτε τα λήμματα που αρχίζουν από ένα συγκεκριμένο γράμμα ή όλα τα λήμματα σε μία λίστα, αν επιλέξετε το σύνδεσμο «ΟΛΑ». Ο αριθμός των καταχωρήσεων που θα εμφανίζονται σε μία σελίδα εξαρτάται από τις ρυθμίσεις που έχει ορίσει ο εκπαιδευτικός.
- **Browse by category (Περιήγηση κατά κατηγορία):** αν κατά τη διάρκεια εισαγωγής των λημμάτων του Λεξικού καθοριστεί και συγκεκριμένη κατηγορία για τα λήμματα αυτά, τότε υπάρχει και η δυνατότητα να γίνει αναζήτηση μέσω αυτής της παραμέτρου.
- **Browse by date (Περιήγηση ανά ημερομηνία):** η καρτέλα αυτή εμφανίζει τα λήμματα σύμφωνα με την ημερομηνία που εισήχθησαν στο Λεξικό ή την ημερομηνία που ενημερώθηκαν οι όροι.
- **Browse by Author (Περιήγηση ανά συγγραφέα):** η καρτέλα αυτή εμφανίζει τα λήμματα που κάθε ένας εκπαιδευτής ή σπουδαστής (εάν αυτό επιτρέπεται από τις ρυθμίσεις του μαθήματος) έχει εισάγει.

Επιπρόσθετα, μπορείτε να προσθέσετε και λήμματα στο Λεξικό, αν το Λεξικό αυτό είναι δευτερεύον. Για να προσθέσετε ένα λήμμα, θα πρέπει να κάνετε κλικ στο κουμπί «Add a new entry». Επιλέγοντας το κουμπί αυτό εμφανίζεται η φόρμα της Εικόνα 0.17 που επιτρέπει την προσθήκη νέου λήμματος στο τρέχον Λεξικό.

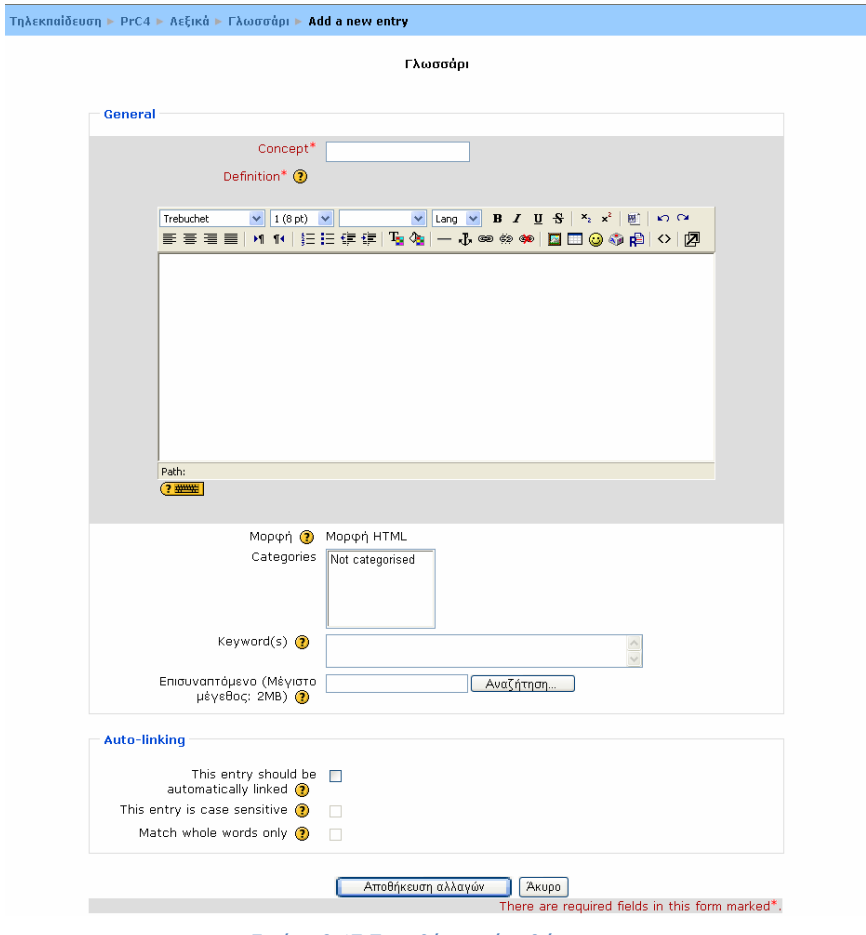

Εικόνα 0.17 Προσθήκης νέου λήμματος

Τα πεδία της παραπάνω φόρμας που θα πρέπει να συμπληρώσετε είναι τα εξής:

- **Concept:** πληκτρολογείτε το λήμμα που θέλετε να προσθέσετε στο Λεξικό.
- **Definition:** σε αυτό το πεδίο καταγράφετε την επεξήγηση του λήμματος. Εδώ μπορείτε να κάνετε χρήση των δυνατοτήτων του Word.
- **Categories:** επιλέγετε την κατηγορία, δηλαδή σε ποια κατηγορία θέλετε να ανήκει αυτό το λήμμα.
- **Keyword(s):** καθορίζετε (αν θέλετε) τις λέξεις κλειδιά για αυτό το λήμμα. Κάθε καταχώρηση στο Λεξικό μπορεί να έχει ένα σύνολο λέξεων κλειδιών. Αυτές οι λέξεις μπορούν να χρησιμοποιηθούν ως εναλλακτικά λήμματα αναφοράς. Παραδείγματος χάρη, μπορούν να χρησιμοποιηθούν κατά τη δημιουργία των αυτόματων συνδέσεων ή κατά την αναζήτηση κάποιας έννοιας.
- **Επισυναπτόμενο:** μπορείτε επίσης να προσθέσετε ένα αρχείο που θα αφορά το λήμμα αυτό. Η επιλογή αυτή είναι προαιρετική. Κάνοντας κλικ στο κουμπί «Αναζήτηση» μπορείτε να «ανεβάσετε» ένα αρχείο που θέλετε

από τον υπολογιστή σας. Το αρχείο αυτό δεν μπορεί να είναι μεγαλύτερο από 2MΒ.

Στη συνέχεια, θα πρέπει να κάνετε κλικ στο κουμπί «Αποθήκευση αλλαγών» για να αποθηκεύσετε τις προσθήκες σας. Εάν θέλετε για να αναιρέσετε οποιαδήποτε αλλαγή, θα πρέπει να επιλέξετε «Άκυρο».

Τέλος, έχετε τη δυνατότητα να δείτε όλα τα λήμματα του Λεξικού σε μορφή εκτύπωσης, επιλέγοντας το εικονίδιο και μπορείτε να προσθέσετε σχόλια σε κάθε λήμμα, κάνοντας κλικ στο εικονίδιο  $\overline{P}$  που βρίσκεται κάτω από το αντίστοιχο λήμμα.

### **5.1.4 Κουίζ (Quiz)**

Το «Κουίζ» είναι ένα τεστ με ερωτήσεις πολλαπλής επιλογής, σωστού – λάθους, σύντομης απάντησης, αντιστοίχισης, πολλαπλών απαντήσεων, κ.α. Αυτές οι ερωτήσεις καταχωρούνται σε μια κατηγοριοποιημένη βάση δεδομένων και μπορούν να ξαναχρησιμοποιηθούν στο μάθημα, ακόμα κι ανάμεσα σε δύο ή περισσότερα μαθήματα. Αυτή η δραστηριότητα αποτελεί ένα μέσο αξιολόγησης της πορείας των σπουδαστών στο μάθημα που είναι εγγεγραμμένοι και βαθμολογείται αυτόματα. Το «Κουίζ» είναι διαθέσιμο για κάποιο χρονικό διάστημα κατά το οποίο οι σπουδαστές θα πρέπει να το υποβάλλουν.

Συμμετοχή του σπουδαστή στη δραστηριότητα «Κουίζ»

Για να διεξάγετε ένα Κουίζ, θα πρέπει αρχικά να επιλέξετε από το block «Δραστηριότητες» το εικονίδιο  $\boxdot$  Κουίζ, Επιλένοντας «Κουίζ» εμφανίζεται μια λίστα με τα Κουίζ (Εικόνα 0.18) που είναι διαθέσιμα στο μάθημα στο οποίο είστε εγγεγραμμένος. Στη συνέχεια, θα πρέπει να επιλέξετε το Κουίζ που θέλετε να πραγματοποιήσετε, κάνοντας κλικ στον τίτλο του.

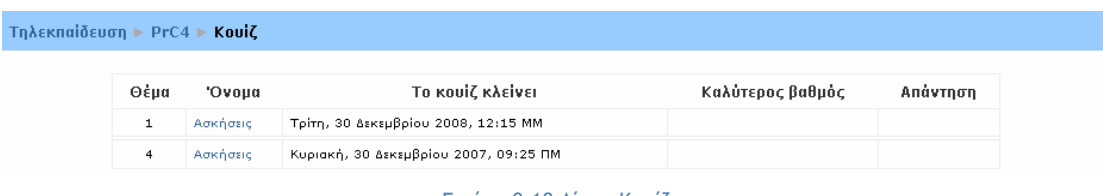

#### Εικόνα 0.18 Λίστα Κουίζ

Η παρακάτω εικόνα (Εικόνα 0.19) εμφανίζεται μόλις επιλέξετε ένα Κουίζ. Στην αρχική σελίδα του Κουίζ σας δίνονται οδηγίες για τον τρόπο διεξαγωγής του Κουίζ, καθώς και επισημαίνεται το χρονικό περιθώριο (αν υπάρχει) μέσα στο οποίο θα πρέπει να ολοκληρώσετε την προσπάθειά σας στο συγκεκριμένο Κουίζ.

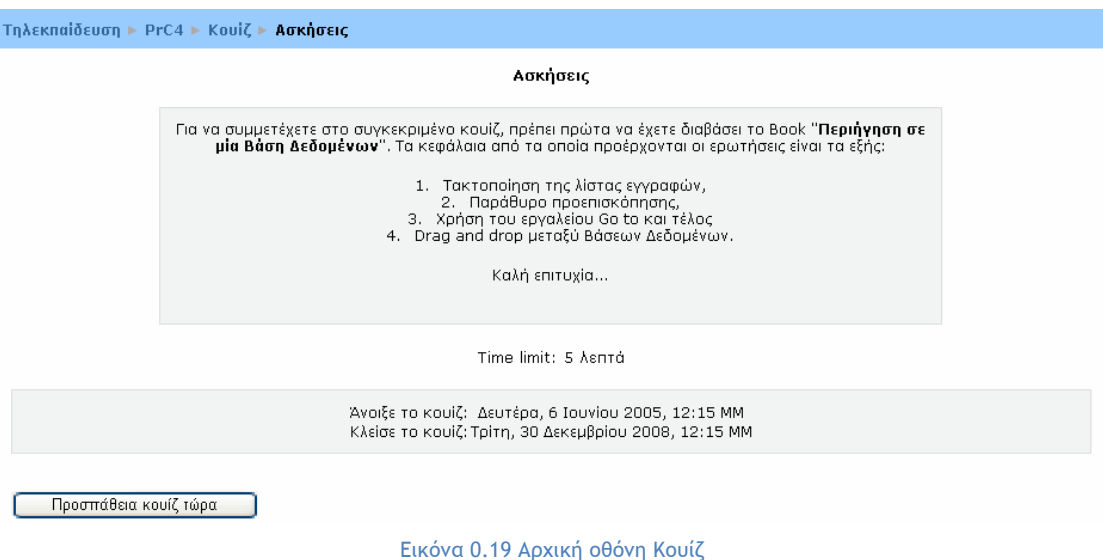

Για να ξεκινήσετε το Κουίζ, θα πρέπει να επιλέξετε το κουμπί «Προσπάθεια κουίζ τώρα». Αμέσως εμφανίζεται ένα μήνυμα (Εικόνα 0.20) που σας ενημερώνει για το σύνολο των προσπαθειών που σας επιτρέπονται για το συγκεκριμένο Κουίζ και για το αν επιθυμείτε να ξεκινήσετε το Κουίζ εκείνη τη στιγμή. Κάνοντας κλικ στην επιλογή «ΟΚ» εμφανίζεται η σελίδα της Εικόνα 0.21. Στην Εικόνα 0.21 εμφανίζονται οι ερωτήσεις του Κουίζ στις οποίες πρέπει να απαντήσετε, καθώς και το χρονόμετρο, το οποίο εμφανίζεται συνέχεια καθώς κυλάει η οθόνη και σας το χρόνο που σας απομένει για απαντήσετε τις ερωτήσεις.

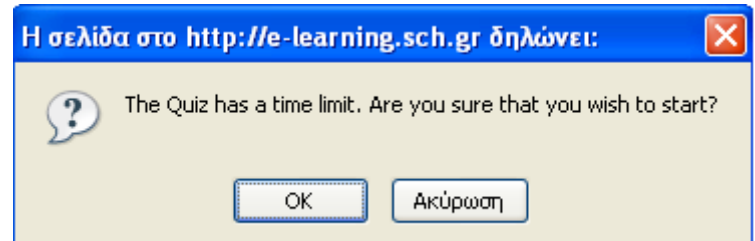

Εικόνα 0.20 Μήνυμα πριν την έναρξη του Κουίζ

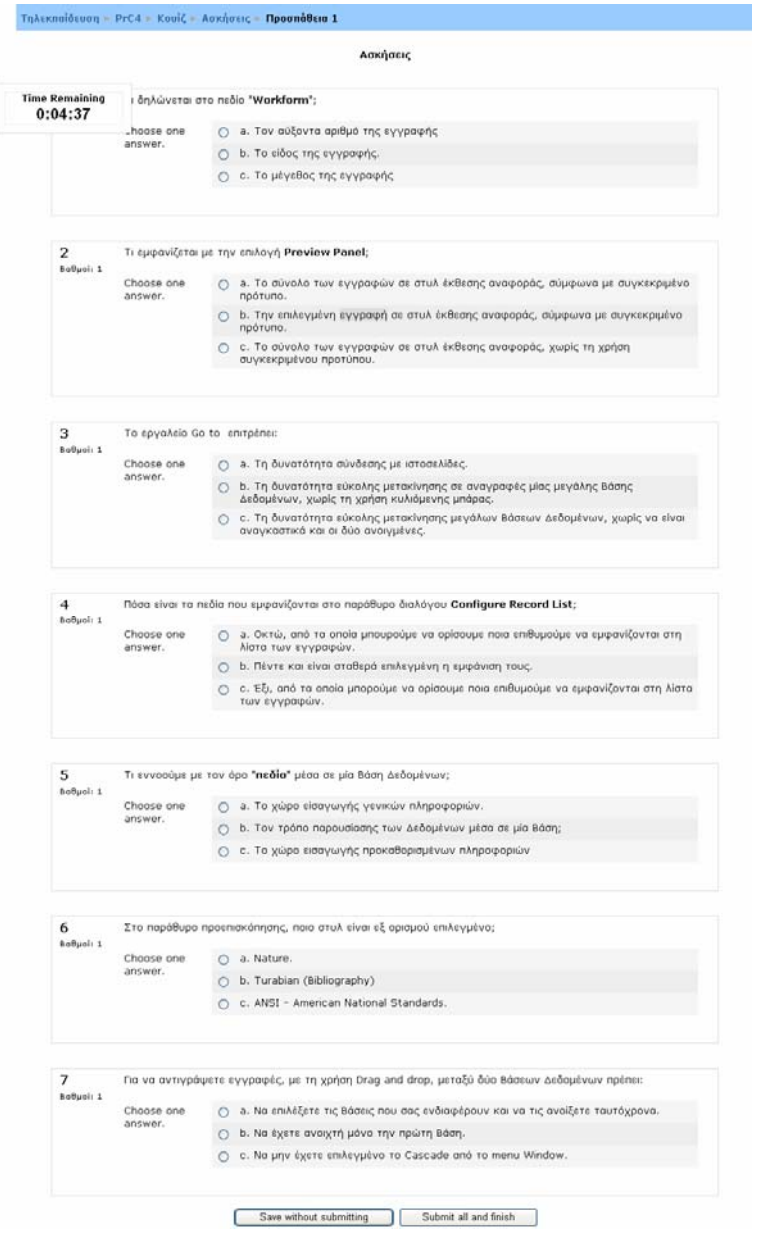

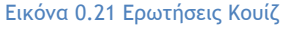

Στο τέλος των ερωτήσεων υπάρχουν και τα κουμπιά «Save without submitting» και «Submit all and finish». Επιλέγοντας το κουμπί «Save without submitting» μπορείτε να αποθηκεύσετε τις απαντήσεις που ήδη έχετε δώσει, χωρίς να υποβάλλετε το Κουίζ. Ενώ με την επιλογή του κουμπιού «Submit all and finish», υποβάλλετε όλες τις απαντήσεις και ολοκληρώνετε τη συγκεκριμένη προσπάθεια. Πατώντας «Submit all and finish», εμφανίζεται η σελίδα της Εικόνα 0.22, όπου παρουσιάζεται η βαθμολογία σας, καθώς και οι σωστές απαντήσεις στις ερωτήσεις (σημειώνονται με πράσινο χρώμα). Επιπλέον, δίπλα από κάθε απάντηση μπορεί να υπάρχουν και σχόλια από τον εκπαιδευτή σχετικά με την επιλογή σας, ανάλογα με τις ρυθμίσεις που έχει κάνει ο εκπαιδευτής.

|                  |                                                                                                    | Ασκήσεις                                                                                                    |  |  |  |
|------------------|----------------------------------------------------------------------------------------------------|----------------------------------------------------------------------------------------------------|--|--|--|
|                  |                                                                                                    | <b>Review of Attempt 1</b>                                                                                            |  |  |  |
|                  |                                                                                                    | Started on: Tpirn, 26 Φεβρουαρίου 2008, 03:05 MM                                                                      |  |  |  |
|                  |                                                                                                    | Completed on: Tpirn, 26 Φεβρουαρίου 2008, 03:07 MM                                                                    |  |  |  |
|                  |                                                                                                    | Χρόνος που χρειάστηκε: 2 λεπτά 37 δευτερόλεπτα                                                                        |  |  |  |
|                  |                                                                                                    | Καθαρός βαθμός: 3/7 (43%)                                                                                             |  |  |  |
|                  |                                                                                                    | Befudc: 42.06 out of a maximum of 100                                                                                 |  |  |  |
| Συνέχεια         |                                                                                                    |                                                                                                    |  |  |  |
| 1                |                                                                                                    | Τι δηλώνεται στο πεδίο "Workform";                                                                                    |  |  |  |
| Botwel: 1        | a. Tov αύξοντα αριθμό της εγγραφής x<br>Choose one                                                                   |                                                                                                    |  |  |  |
|                  | answer.                                                                                                    | b. Το είδος της εγγραφής. √                                                                                           |  |  |  |
|                  |                                                                                                    | c. Το μέγεθος της εγγραφής x                                                                                          |  |  |  |
|                  |                                                                                                    |                                                                                                    |  |  |  |
| ヮ                |                                                                                                    | Τι εμφανίζεται με την επιλογή Preview Panel;                                                                          |  |  |  |
| babuoli 1        | Choose one                                                                                                    |                                                                                                    |  |  |  |
|                  | answer.                                                                                                    | a. Το σύνολο των εγγραφών σε στυλ έκθεσης αναφοράς, σύμφωνα με συγκεκριμένο<br>πρότυπο.                               |  |  |  |
|                  |                                                                                                    | b. Την επιλεγμένη εγγραφή σε στυλ έκθεσης αναφοράς, σύμφωνα με συγκεκριμένο<br>npótu                                  |  |  |  |
|                  |                                                                                                    | c. Το σύνολο των εγγραφών σε στυλ έκθεσης αναφοράς, χωρίς τη χρήση                                                    |  |  |  |
|                  |                                                                                                    | συγκεκριμένου προτύπου. »                                                                                             |  |  |  |
| з                | Το εργαλείο Go to enrodnes:                                                                                          |                                                                                                    |  |  |  |
| balluois 1       | Choose one                                                                                                    | a. Τη δυνατότητα σύνδεσης με ιστοσελίδες.                                                                             |  |  |  |
|                  | answer.                                                                                                    | b. Τη δυνατότητα εύκολης μετακίνησης σε αναγραφές μίας μεγάλης θάσης                                                  |  |  |  |
|                  |                                                                                                    | Δεδομένων, χωρίς τη χρήση κυλιόμενης μπόρο                                                                            |  |  |  |
|                  |                                                                                                    | c. Τη δυνατότητα εύκολης μετακίνησης μεγάλων Βάσεων Δεδομένων, χωρίς να είναι<br>αναγκαστικά και οι δύο ανοιγμένες. Α |  |  |  |
| $\boldsymbol{d}$ |                                                                                                    | Πόσο είναι τα πεδία που εμφανίζονται στο παράθυρο διαλόγου Configure Record List;                                     |  |  |  |
| Buffuel: 1       |                                                                                                    |                                                                                                    |  |  |  |
|                  | Choose one<br>a. Οκτώ, από τα οποία μπουρούμε να ορίσουμε ποια επιθυμούμε να εμφανίζονται στη<br>λίστα των εγγραφών. |                                                                                                    |  |  |  |
|                  | answer.                                                                                                    |                                                                                                    |  |  |  |
|                  |                                                                                                    | b. Πέντε και είναι σταθερά επιλεγμένη η εμφάνιση τους. x                                                              |  |  |  |
|                  |                                                                                                    | σ<br>των εγγραφών.                                                                                                    |  |  |  |
|                  |                                                                                                    |                                                                                                    |  |  |  |
| 5<br>BoBuol: 1   |                                                                                                    | Τι ενναούμε με τον όρο "πεδίο" μέσα σε μία θάση Δεδομένων;                                                            |  |  |  |
|                  | Choose one<br>answer.                                                                                                | α. Το χώρο είσαγωγής γενικών πληροφοριών. <i>κ</i>                                                                    |  |  |  |
|                  |                                                                                                    | b. Τον τρόπο παρουσίασης των Δεδομένων μέσα σε μία Βάση; a                                                            |  |  |  |
|                  |                                                                                                    | c. Το χώρο εισογωγής προκοθορισμένων πληροφοριών -<br>×                                                               |  |  |  |
| 6                |                                                                                                    | Στο παράθυρο προεπισκόπησης, ποιο στυλ είναι εξ ορισμού επιλεγμένο;                                                   |  |  |  |
|                  |                                                                                                    | c. Έξι, από τα οποία μπορούμε να ορίσουμε ποια επιθυμούμε να εμφανίζονται στη λίστα                                   |  |  |  |
|                  | Choose one<br>answer.                                                                                                | a. Nature. x                                                                                                    |  |  |  |
|                  |                                                                                                    | b. Turabian (Bibliography) x                                                                                          |  |  |  |
| Botwel: 1        |                                                                                                    | c. ANSI - American National Standards. /                                                                              |  |  |  |
| 7                |                                                                                                    | Για να αντιγράψετε εγγραφές, με τη χρήση Drag and drop, μεταξύ δύο θάσεων Δεδομένων πρέπει:                           |  |  |  |
| BaBuoli: 1       | Choose one                                                                                                    | a. Να επιλέξετε τις Βάσεις που σας ενδιαφέρουν και να τις ανοίξετε ταυτόχρονα. V                                      |  |  |  |
|                  | answer.                                                                                                    | b. No έχετε ανοιχτή μόνο την πρώτη Βάση. V                                                                            |  |  |  |
|                  |                                                                                                    | c. Na unv έχετε επιλεγμένο το Cascade από το menu Window. x                                                           |  |  |  |

Εικόνα 0.22 Βαθμολογία & Αποτελέσματα Κουίζ

Τέλος, θα πρέπει να πατήσει το κουμπί «Συνέχεια», για να επιστρέψετε στην αρχική σελίδα του Κουίζ (Εικόνα 0.23), όπου τώρα εμφανίζονται και επιπλέον στοιχεία, όπως λεπτομέρειες για την προσπάθεια που έγινε, στοιχεία για το εάν επιτρέπεται ή όχι να ξαναπροσπαθήσει ο συγκεκριμένος σπουδαστής και τον τελικό βαθμό του σπουδαστή. Στη συνέχεια, θα πρέπει να πατήσετε το κουμπί «Συνέχεια» για να επιστρέψετε στη σελίδα του μαθήματος.

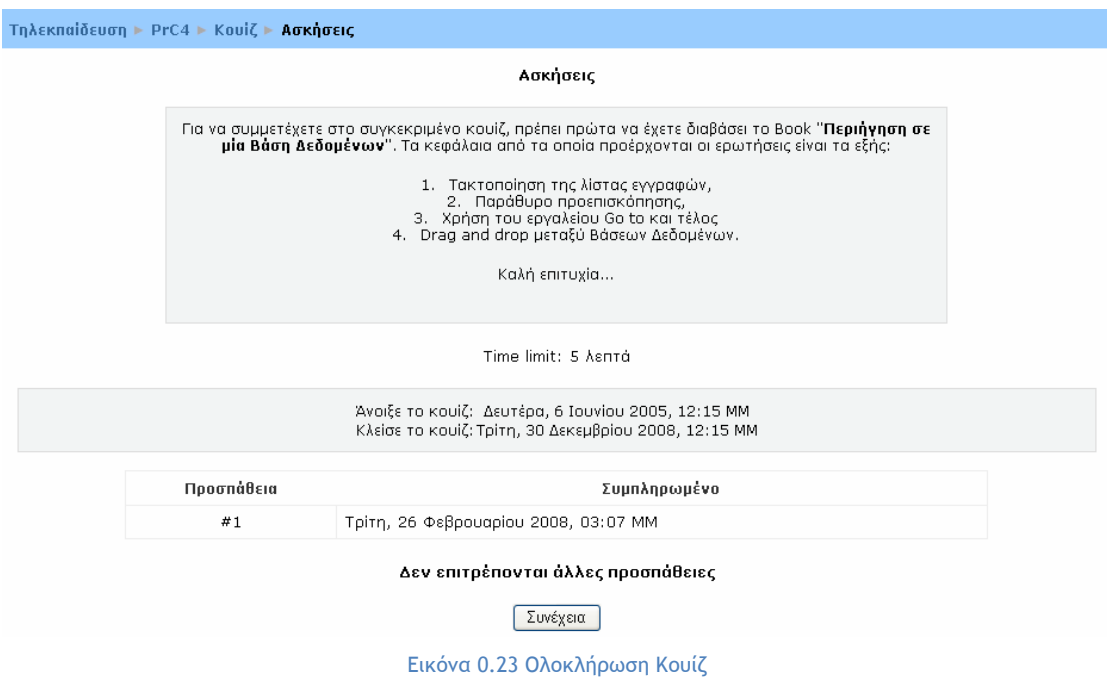

# **5.1.5 Ημερολόγιο (Journal)**

Η δραστηριότητα «Ημερολόγιο» είναι μια πολύ σημαντική κατοπτρική δραστηριότητα. Ο εκπαιδευτής ζητά από το σπουδαστή να σκεφτεί πάνω σε ένα συγκεκριμένο θέμα και να επεξεργαστεί την απάντησή του και να την τελειοποιήσει με τον καιρό. Αυτή η απάντηση είναι απόρρητη και μόνο ο εκπαιδευτής μπορεί να τη δει, ο οποίος μπορεί να δώσει απαντήσεις και να βαθμολογήσει κάθε απάντηση του σπουδαστή.

Συμμετοχή του σπουδαστή στη δραστηριότητα «Ημερολόγιο»

Για να μεταβείτε στη δραστηριότητα «Ημερολόγιο», θα πρέπει να επιλέξετε από το block «Δραστηριότητες» το εικονίδιο **ελευθερολόγια** . Επιλέγοντας «Ημερολόγια» εμφανίζεται μια λίστα με τα Ημερολόγια (Εικόνα 0.24), που είναι διαθέσιμα στο μάθημα στο οποίο είστε εγγεγραμμένος. Στη συνέχεια, θα πρέπει να επιλέξετε το Ημερολόγιο στο οποίο θέλετε να εισάγετε κάποια καταχώρηση, κάνοντας κλικ πάνω στον τίτλο του.

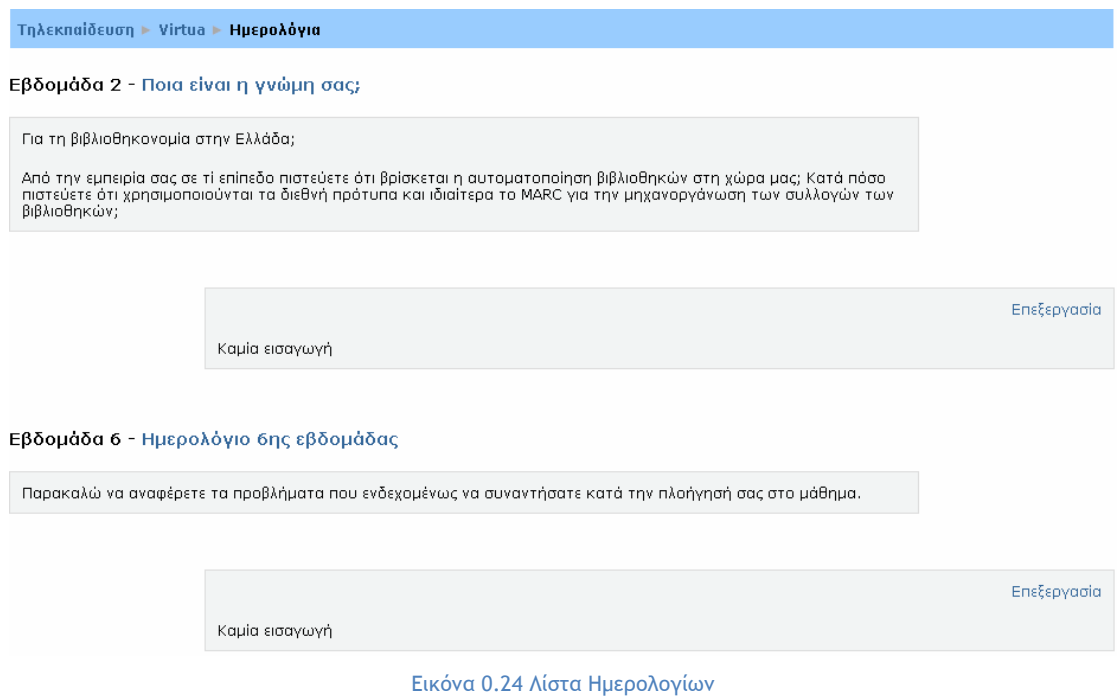

Επιλέγοντας το Ημερολόγιο, εμφανίζεται η σελίδα της Εικόνα 0.25. Στη σελίδα αυτή υπάρχει ένα ερώτημα προς απάντηση που θέτει ο εκπαιδευτής στους σπουδαστές. Επίσης, οι συμμετέχοντες σε αυτό ενημερώνονται αν το Ημερολόγιο έχει ξεκινήσει από την ένδειξη «Δεν έχετε ξεκινήσει αυτό το ημερολόγιο ακόμα» και τους δίνεται η δυνατότητα να ορίσουν την εκκίνηση και να προσθέσουν μια νέα καταχώρηση, κάνοντας κλικ στο κουμπί «Εκκίνηση ή επεξεργασία της καταχώρισης του ημερολογίου».

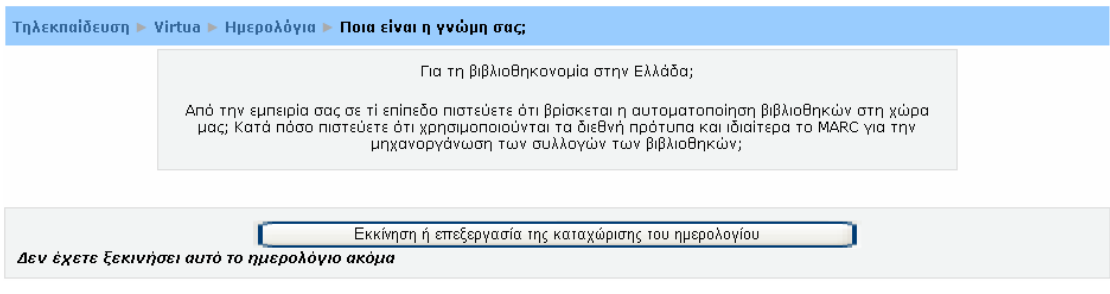

Εικόνα 0.25 Αρχική σελίδα Ημερολογίου

Ξεκινώντας ένα Ημερολόγιο, εμφανίζεται η φόρμα της Εικόνα 0.26, όπου θα συντάξετε την απάντησή σας, πληκτρολογώντας το κείμενο μέσα στο πλαίσιο της Εικόνα 0.26. Μόλις ολοκληρώσετε την απάντησή σας, επιλέγετε το κουμπί «Αποθήκευση αλλαγών», ώστε να καταχωρηθεί η απάντησή σας στο συγκεκριμένο Ημερολόγιο.

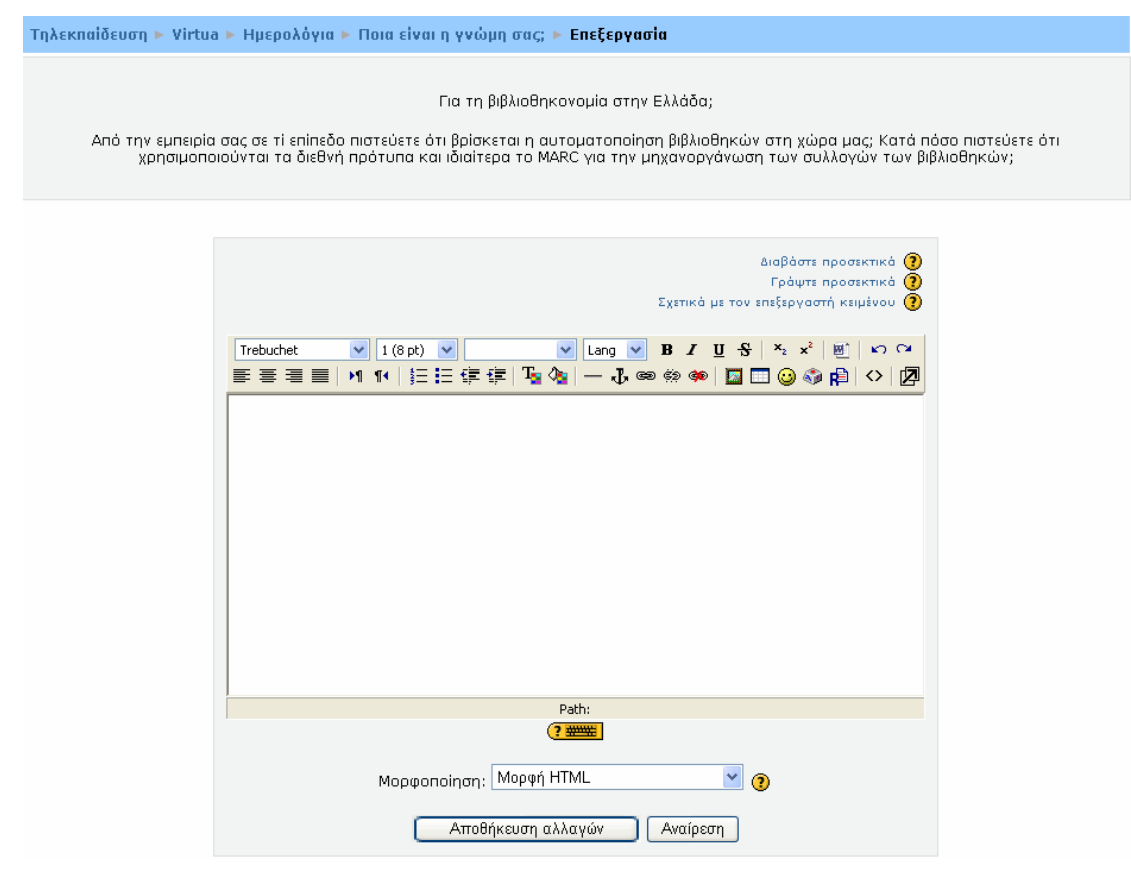

Εικόνα 0.26 Σύνταξη απάντησης στο Ημερολόγιο

Η ενέργεια αυτή σας επιστρέφει στη σελίδα του Ημερολογίου, στην οποία πλέον εμφανίζεται η απάντησή σας (Εικόνα 0.27), ενώ ταυτόχρονα σας δίνεται η δυνατότητα, επιλέγοντας ξανά το κουμπί «Εκκίνηση ή επεξεργασία της καταχώρισης του ημερολογίου» να επεξεργαστείτε την απάντησή σας με τον ίδιο τρόπο που περιγράφτηκε παραπάνω. Επίσης, μπορείτε να επεξεργαστείτε την απάντησή σας κάνοντας κλικ και στο σύνδεσμο «Επεξεργασία» της Εικόνα 0.28. Αυτό συνήθως γίνεται όταν ο σπουδαστής βλέπει τη βαθμολογία και τα σχόλια από τον εκπαιδευτή (Εικόνα 0.28) και θέλει να αλλάξει την απάντησή του. Αυτή η διαδικασία μπορεί να επαναληφθεί μέχρι την ημερομηνία που θα είναι διαθέσιμο το Ημερολόγιο.

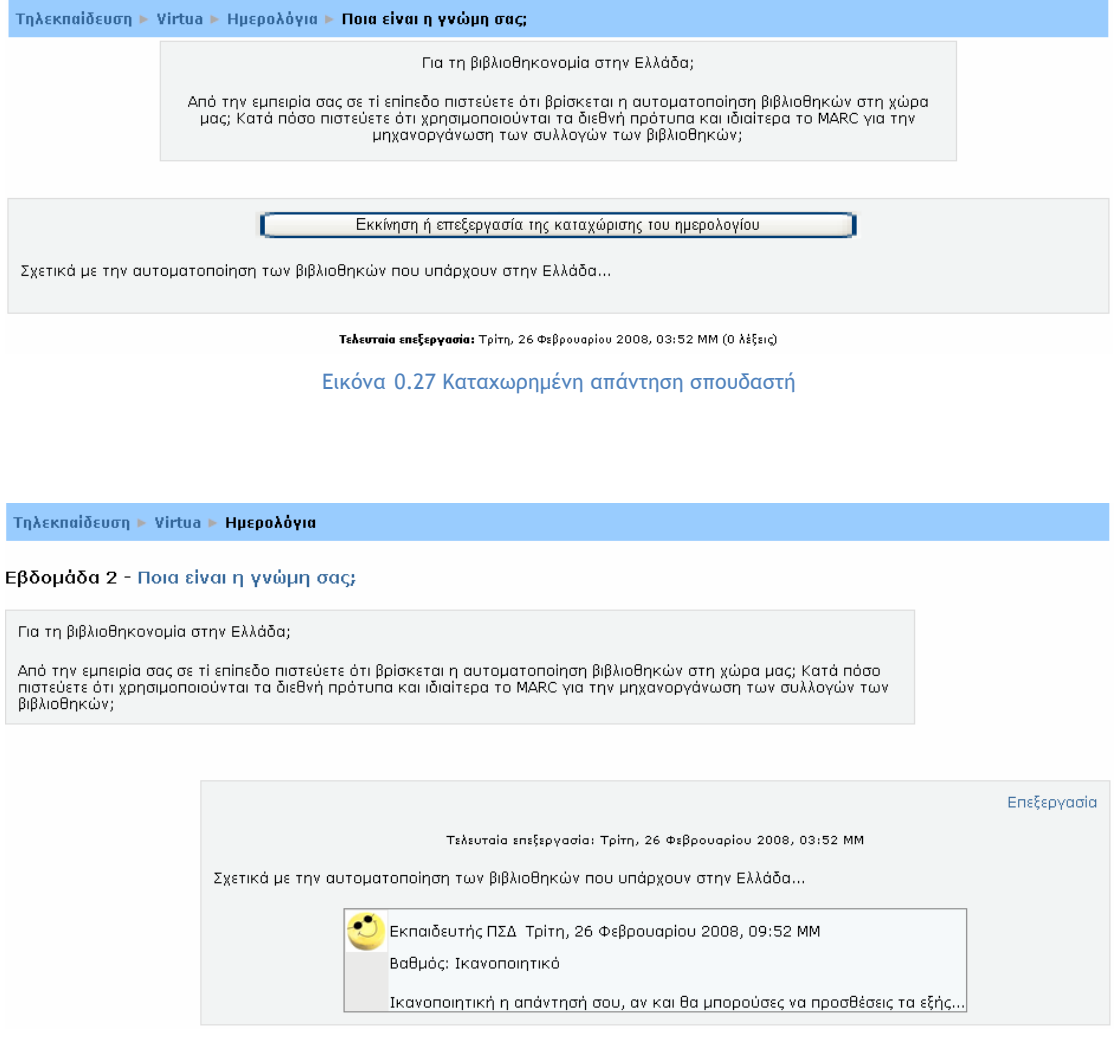

Εικόνα 0.28 Καταχωρημένη απάντηση σπουδαστή και σχόλια εκπαιδευτή

## **5.1.6 Εργαστήριο (Workshop)**

Το Εργαστήριο είναι ένα είδος αξιολόγησης με πολλές επιλογές. Ο εκπαιδευτής δίνει στους σπουδαστές κάποια υποδείγματα εργασιών για να τα αξιολογήσουν και να προσθέσουν και σχόλια. Αφού γίνει αυτή η αξιολόγηση, οι σπουδαστές μπορούν να καταθέσουν τις δικές τους εργασίες. Μετά την κατάθεση των εργασιών, οι εκπαιδευόμενοι καλούνται να αξιολογήσουν τις εργασίες των άλλων σπουδαστών ή και τις δικές τους.

Συμμετοχή του σπουδαστή στη δραστηριότητα «Εργαστήριο»

Για να μεταβείτε στη δραστηριότητα «Εργαστήριο», θα πρέπει να επιλέξετε από το block «Δραστηριότητες» το εικονίδιο **Επιλέγοντας (Εργαστήρια**) Επιλέγοντας (Εργαστήρια) εμφανίζεται μια λίστα με τα Εργαστήρια (Εικόνα 0.29) που έχουν δημιουργηθεί στο μάθημα στο οποίο είστε εγγεγραμμένος. Στη συνέχεια, θα πρέπει να επιλέξετε τον τίτλο του Εργαστηρίου στο οποίο θέλετε να μεταβείτε.

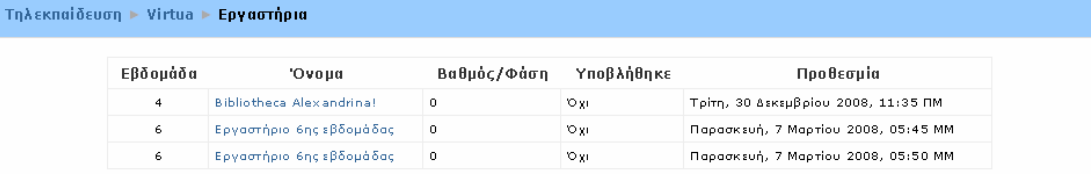

Εικόνα 0.29 Λίστα Εργαστηρίων

Επιλέγοντας το Εργαστήριο που επιθυμείτε, εμφανίζεται η σελίδα της Εικόνα 0.30. Στην Εικόνα 0.30 αρχικά υπάρχουν ημερομηνίες που σχετίζονται με τη συγκεκριμένη δραστηριότητα (όπως ημερομηνία έναρξης αξιολόγησης) και πληροφορίες που εισάγουν το σπουδαστή στη δραστηριότητα αυτή. Ακολουθεί ένας πίνακας με τα υποδείγματα που υποβάλλει ο εκπαιδευτής, με σκοπό να αξιολογηθούν από τους σπουδαστές.

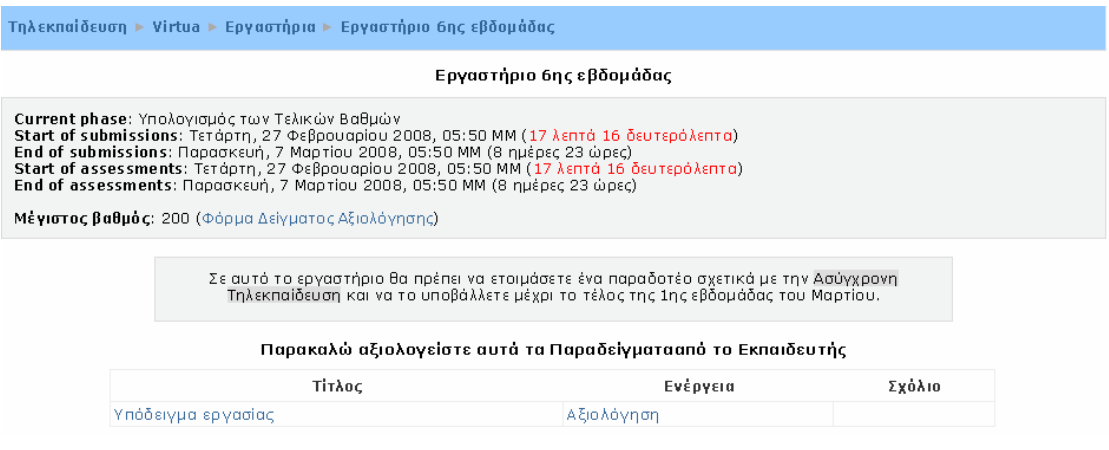

Εικόνα 0.30 Αρχική σελίδα Εργαστηρίου

Στη δραστηριότητα «Εργαστήριο» πρέπει να ακολουθήσετε τα παρακάτω βήματα προκειμένου να ολοκληρώσετε τη δραστηριότητα αυτή.

Βήμα 1:

Ο εκπαιδευτής δίνει στους σπουδαστές κάποιο/α υποδείγμα/τα εργασιών για να τα αξιολογήσουν, τα οποία φαίνονται στην περιοχή «Παραδείγματα από τον Εκπαιδευτή». Κάνοντας κλικ πάνω στον τίτλο του υποδείγματος που υπέβαλε ο εκπαιδευτής προς αξιολόγηση, εμφανίζεται η σελίδα της Εικόνα 0.31. Στη σελίδα αυτή υπάρχει η ημερομηνία υποβολής αυτού του αρχείου, μια σύντομη περιγραφή για αυτό, καθώς και το ίδιο το αρχείο. Για να δείτε το συγκεκριμένο αρχείο, θα πρέπει να κάνετε κλικ πάνω στο σύνδεσμο με το όνομα του αρχείου. Εμφανίζεται το παράθυρο διαλόγου της Εικόνα 0.32, με τη βοήθεια του οποίου μπορείτε να ανοίξετε ή να αποθηκεύσετε τοπικά το αρχείο της εργασίας. Εφόσον, δείτε το αρχείο, θα πρέπει να κάνετε κλικ στο κουμπί «Συνέχεια», έτσι ώστε να επιστρέψετε στην Εικόνα 0.30 για να μπορέσετε να κάνετε την αξιολόγηση.

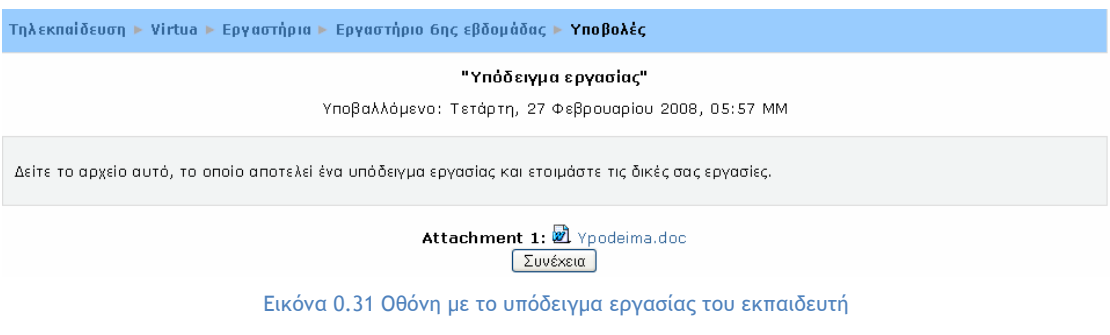

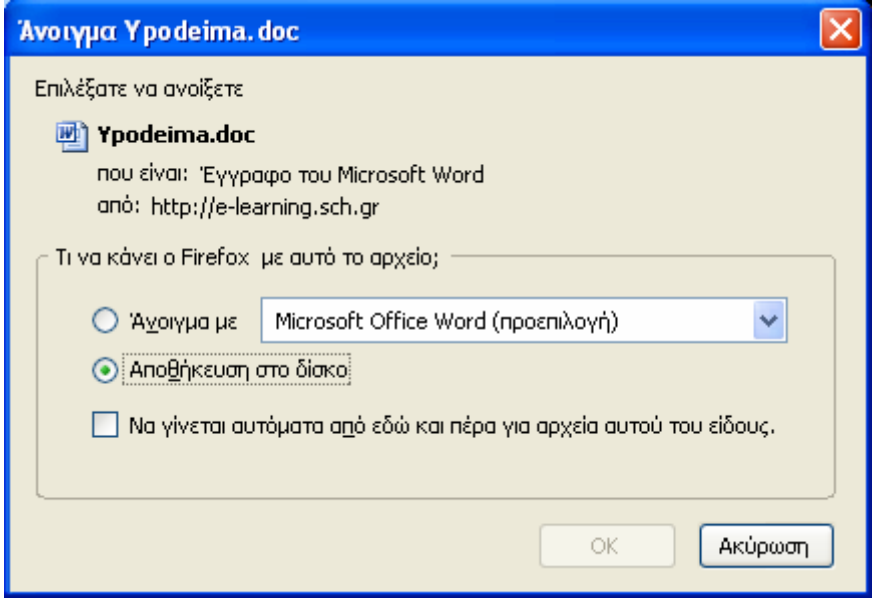

Εικόνα 0.32 Παράθυρο διαλόγου για την αποθήκευση του υποδείγματος

Για να αξιολογήσετε την εργασία του εκπαιδευτή, θα πρέπει να κάνετε κλικ στο σύνδεσμο «Αξιολόγηση» που βρίσκεται στο πεδίο «Ενέργεια». Πατώντας «Αξιολόγηση» εμφανίζεται η φόρμα αξιολόγησης (Εικόνα 0.33), όπου υπάρχουν τα στοιχεία που πρέπει να αξιολογηθούν. Για κάθε στοιχείο, υπάρχει το πεδίο «Βαθμός» με τη βοήθεια του οποίου αξιολογείτε το συγκεκριμένο στοιχείο και υπάρχει και ένας χώρος για απαντήσεις και ένας χώρος για γενικά σχόλια. Μόλις συμπληρώσετε τη φόρμα, θα πρέπει να κάνετε κλικ στο κουμπί «Αποθήκευση της Αξιολόγησής μου» για να αποθηκευτεί η συγκεκριμένη αξιολόγηση.

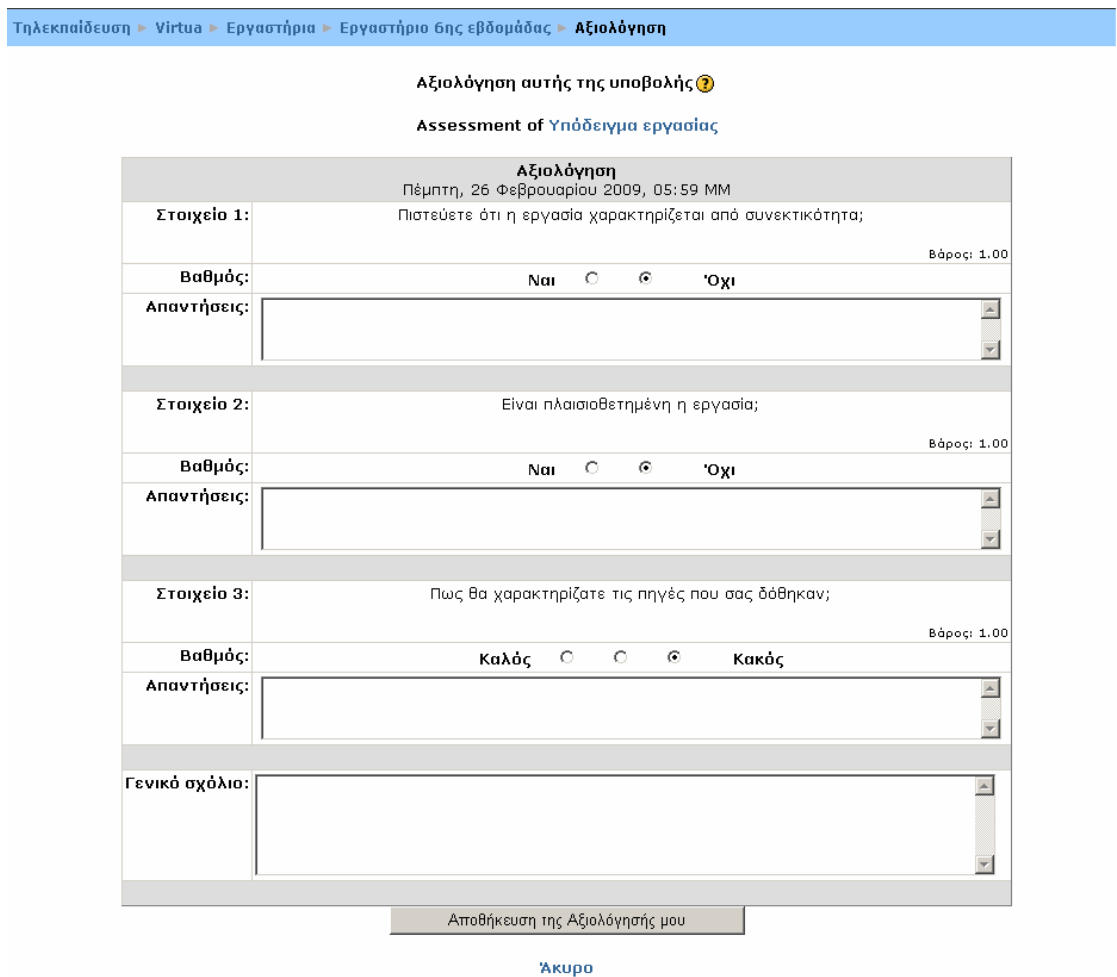

Εικόνα 0.33 Φόρμα αξιολόγησης Εργαστηρίου

Βήμα 2:

### Μόλις ολοκληρώσετε την αξιολόγηση του υποδείγματος εργασίας του εκπαιδευτή, μπορείτε στη συνέχεια να καταθέσετε τη δικιά σας εργασία. Στην

Τηλεκπαίδευση ► Virtua ► Εργαστήρια ► Εργαστήριο 6ης εβδομάδας Ερναστήριο 6ης εβδομάδας Current phase: Υπολογισμός των Τελικών Βαθμών<br>Start of submissions: Τετάρτη, 27 Φεβρουαρίου 2008, 05:50 MM (1 ημέρα 17 ώρες)<br>End of submissions: Σάββατο, 1 Μαρτίου 2008, 01:00 ΠΜ (13 ώρες 23 λεπτά)<br>Start of assessments: Τ (únsc) Μέγιστος βαθμός: 200 (Φόρμα Δείγματος Αξιολόγησης) Σε αυτό το εργαστήριο θα πρέπει να ετοιμάσετε ένα παραδοτέο σχετικά με την Ασύγχρονη<br>- Τηλεκπαίδευση και να το υποβάλλετε μέχρι το τέλος της 1ης εβδομάδας του Μαρτίου. Your Assessments of Examples from the Εκπαιδευτής Τίτλος Ενέργεια Σγόλιο Υπόδειγμα εργασίας Εμφάνιση Αναμονή της Βαθμολόγησης από Εκπαιδευτής Submit your Assignment using this Form: Τίτλος: Υποβολή:  $\boxed{\vee}$  Lang  $\boxed{\vee}$  **B**  $I$  **U**  $\frac{R}{S}$   $\parallel$   $x_2$   $\parallel x^2$   $\parallel$   $\bigoplus$   $\parallel$   $x_2 \cap \neg$  $\sqrt{1(8pt)}$ Trebuchet Path:  $\sqrt{?}$ Attachment 1: **| Αναζήτηση...** Υποβοιλή Ανάθεσης

Εικόνα **0.34** φαίνεται η σελίδα που εμφανίζεται μετά την ολοκλήρωση των αξιολογήσεων του υποδείγματος εργασίας του εκπαιδευτή. Στη σελίδα αυτή υπάρχει και η φόρμα υποβολής της εργασίας σας. Στη φόρμα αυτή, θα πρέπει να συμπληρώσετε στο πεδίο «Τίτλος» τον τίτλο της εργασίας, στο πεδίο «Υποβολή» να γράψετε μια γενική περιγραφή της εργασίας σας και να «ανεβάσετε» στο πεδίο «Attachment 1» το αρχείο που επιθυμείτε, κάνοντας κλικ στο κουμπί «Αναζήτηση». Στη συνέχεια, θα πρέπει να επιλέξετε το κουμπί «Υποβολή Ανάθεσης». Μετά την επιλογή αυτού του κουμπιού, εμφανίζεται η σελίδα της Εικόνα 0.35 που σας ενημερώνει ότι το «ανέβασμα» της εργασίας έγινε με επιτυχία. Θα πρέπει να κάνετε κλικ στο κουμπί «Συνέχεια» για να ολοκληρωθεί η κατάθεση της εργασίας του.

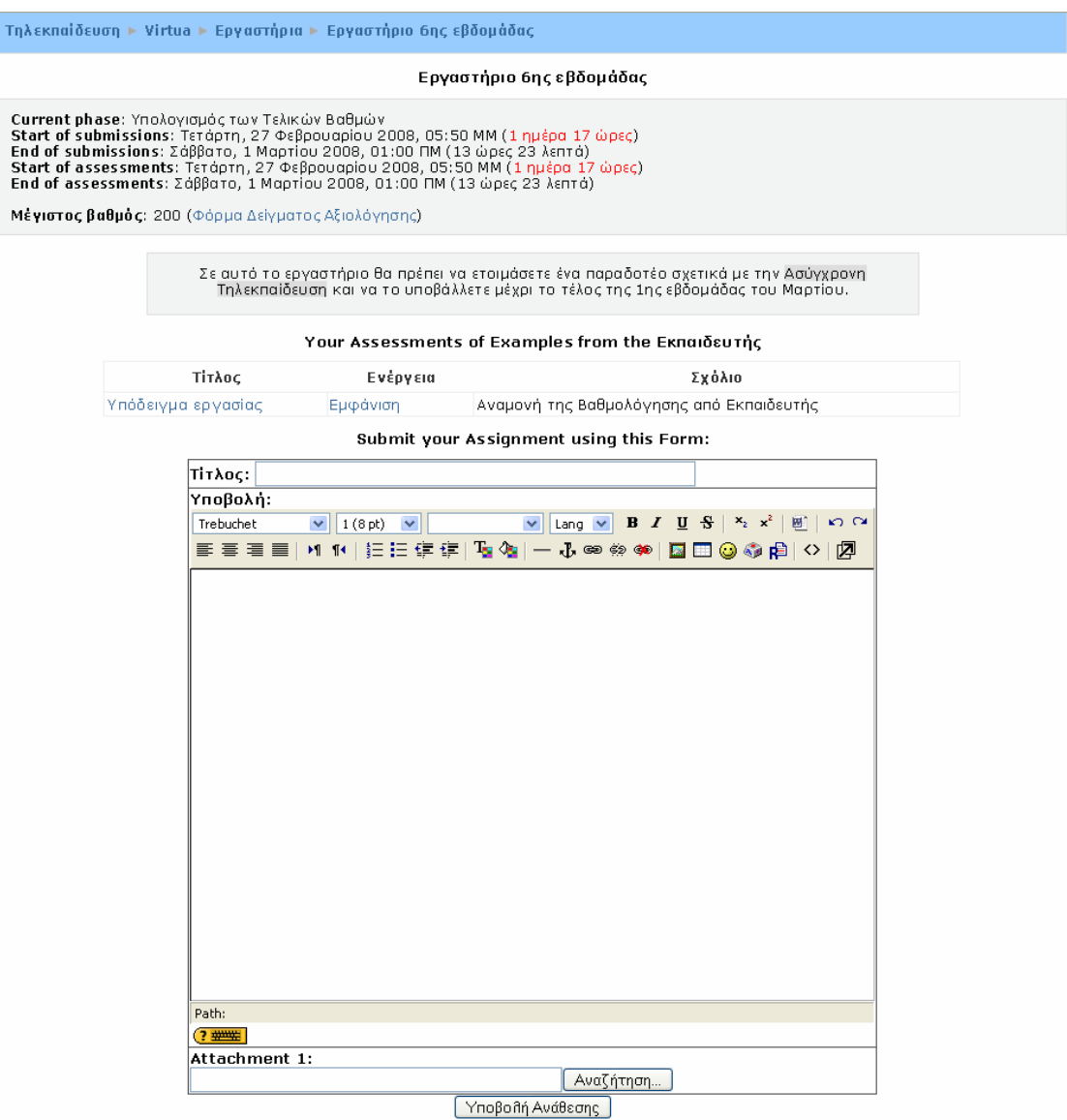

Εικόνα 0.34 Υποβολή εργασίας του σπουδαστή

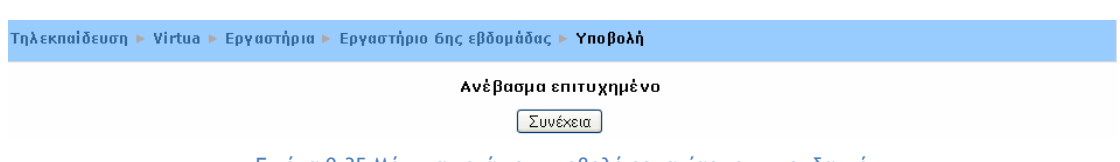

Εικόνα 0.35 Μήνυμα μετά την υποβολή εργασίας του σπουδαστή

Βήμα 3:

Μετά την κατάθεση των εργασιών σας, καλείστε να αξιολογήσετε τις δικιές σας εργασίες ή τις εργασίες των άλλων σπουδαστών με βάση την ίδια φόρμα αξιολόγησης που περιγράφτηκε παραπάνω. Στην Εικόνα 0.36 φαίνεται η σελίδα που εμφανίζεται μετά την κατάθεση της εργασίας από το σπουδαστή. Στη σελίδα αυτή σας δίνεται η δυνατότητα να αξιολογήσετε τόσο τη δικιά σας εργασία, όσο και τις εργασίες των ομότιμών σας, κάνοντας κλικ στο σύνδεσμο «Αξιολόγηση» που βρίσκεται δίπλα από τον τίτλο της εργασίας του σπουδαστή που θέλετε να αξιολογήσετε. Η αξιολόγηση γίνεται όπως και στο Βήμα 1, χρησιμοποιώντας την ίδια φόρμα και τα ίδια κριτήρια αξιολόγησης. Κάποια από αυτά όμως, μπορούν να παραλειφθούν, εάν ο εκπαιδευτής το επιθυμεί.

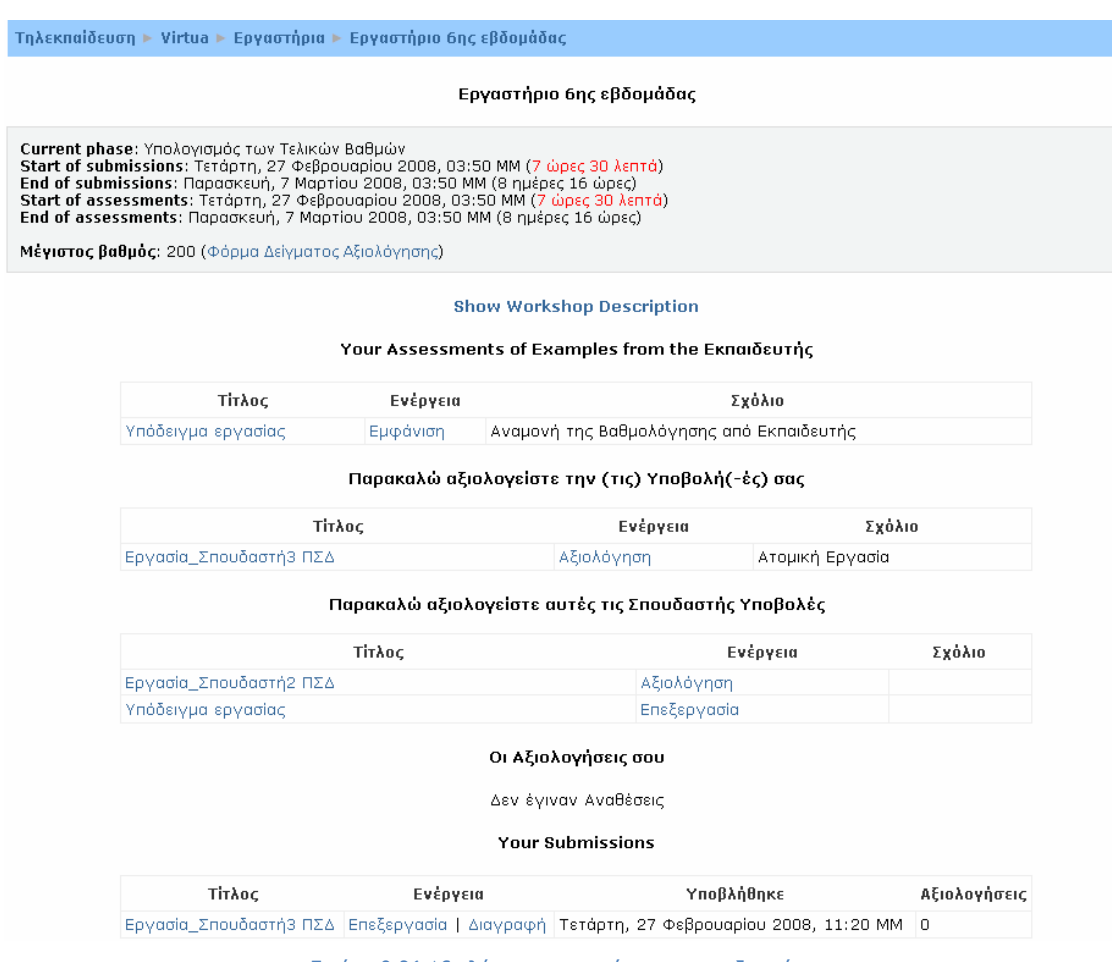

Εικόνα 0.36 Αξιολόγηση εργασιών των σπουδαστών

Μετά την αξιολόγηση των εργασιών των σπουδαστών, εμφανίζεται η Εικόνα 0.37. Έχετε και τη δυνατότητα να επεξεργαστείτε ξανά την αξιολόγηση που υποβάλατε για εργασίες άλλων σπουδαστών ή για τη δικιά σας εργασία, κάνοντας κλικ στο σύνδεσμο «Επεξεργασία» ή στο σύνδεσμο «Επανεξέταση», όπως φαίνεται στην παρακάτω Εικόνα 0.37.

|  |                                                    | Τηλεκπαίδευση ► Virtua ► Εργαστήρια ► Εργαστήριο 6ης εβδομάδας |                                                                                                    |            |              |
|--|----------------------------------------------------|----------------------------------------------------------------|----------------------------------------------------------------------------------------------------|------------|--------------|
|  |                                                    |                                                                | Εργαστήριο 6ης εβδομάδας                                                                                                    |            |              |
|  | Current phase: Υπολογισμός των Τελικών Βαθμών      |                                                                | Start of submissions: Τετάρτη, 27 Φεβρουαρίου 2008, 03:50 ΜΜ (7 ώρες 35 λεπτά)<br>End of submissions: Παρασκευή, 7 Μαρτίου 2008, 03:50 ΜΜ (8 ημέρες 16 ώρες)<br>Start of assessments: Τετάρτη, 27 Φεβρουαρίου 2008, 03:50 ΜΜ (7 ώρες 35 λεπτά)<br>End of assessments: Παρασκευή, 7 Μαρτίου 2008, 03:50 MM (8 ημέρες 16 ώρες) |            |              |
|  | Μέγιστος βαθμός: 200 (Φόρμα Δείγματος Αξιολόγησης) |                                                                |                                                                                                    |            |              |
|  |                                                    |                                                                | <b>Show Workshop Description</b>                                                                                                    |            |              |
|  |                                                    |                                                                | Your Assessments of Examples from the Εκπαιδευτής                                                                                                    |            |              |
|  | Τίτλος                                             | Ενέργεια                                                       |                                                                                                    | Σχόλιο     |              |
|  | Υπόδειγμα εργασίας                                 | Εμφάνιση                                                       | The grade for this assessment is 100.0 / 100                                                                                                    |            |              |
|  |                                                    |                                                                | Παρακαλώ αξιολογείστε την (τις) Υποβολή(-ές) σας                                                                                                    |            |              |
|  | Τίτλος<br>Εργασία Σπουδαστή3 ΠΣΔ                   |                                                                | Ενέργεια<br>Επανεξέταση<br>Ατομική Εργασία                                                                                                    |            | Σχόλιο       |
|  |                                                    |                                                                |                                                                                                    |            |              |
|  |                                                    |                                                                | Παρακαλώ αξιολογείστε αυτές τις Σπουδαστής Υποβολές                                                                                                    |            |              |
|  | Τίτλος                                             |                                                                | Ενέργεια                                                                                                    |            | Σχόλιο       |
|  | Εργασία_Σπουδαστή3 ΠΣΔ                             |                                                                | Επεξεργασία                                                                                                    |            |              |
|  | Εργασία_Σπουδαστή2 ΠΣΔ<br>Υπόδειγμα εργασίας       |                                                                | Επεξεργασία                                                                                                    |            |              |
|  |                                                    |                                                                | Επεξεργασία                                                                                                    |            |              |
|  |                                                    |                                                                | Οι Αξιολογήσεις σου                                                                                                    |            |              |
|  |                                                    |                                                                | Δεν έγιναν Αναθέσεις                                                                                                    |            |              |
|  |                                                    |                                                                | Αξιολογήσεις από τον/την Σπουδαστές                                                                                                    |            |              |
|  |                                                    |                                                                | Δεν έγιναν Αναθέσεις                                                                                                    |            |              |
|  |                                                    |                                                                | <b>Your Submissions</b>                                                                                                    |            |              |
|  |                                                    |                                                                |                                                                                                    |            |              |
|  | Τίτλος                                             | Ενέργεια                                                       |                                                                                                    | Υποβλήθηκε | Αξιολογήσεις |

Εικόνα 0.37 Οθόνη Εργαστηρίου μετά την αξιολόγηση των εργασιών

Επιπλέον, μπορείτε να τροποποιήσετε το αρχείο που «ανεβάσατε» κάνοντας κλικ στο σύνδεσμο «Επεξεργασία» της περιοχής «Αξιολογήσεις από τον/την Σπουδαστές». Επιλέγοντας «Επεξεργασία» εμφανίζεται η φόρμα της Εικόνα 0.38, την οποία θα πρέπει να τη συμπληρώσετε με τον τρόπο που περιγράφτηκε στο Βήμα 2.

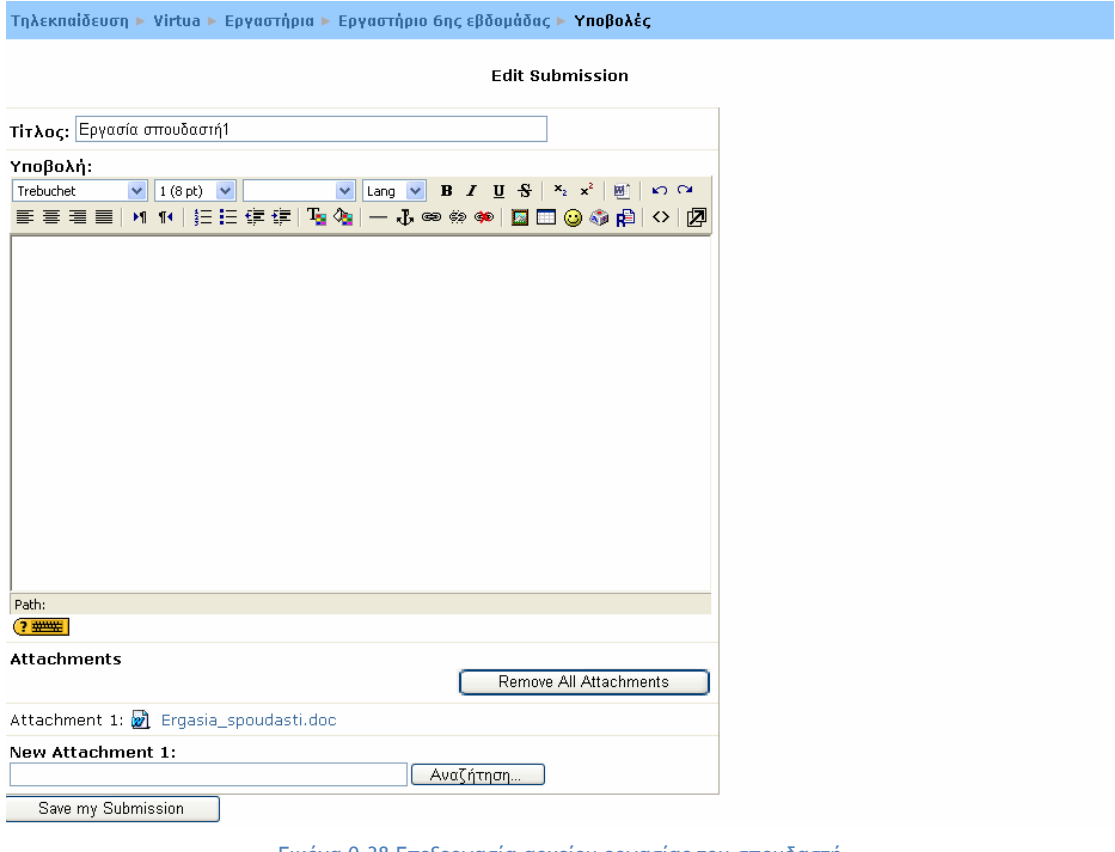

Εικόνα 0.38 Επεξεργασία αρχείου εργασίας του σπουδαστή

Μπορείτε, επίσης να διαγράψετε το αρχείο που «ανεβάσατε», κάνοντας κλικ στο σύνδεσμο «Διαγραφή» της περιοχής «Αξιολογήσεις από τον/την Σπουδαστές». Επιλέγοντας «Διαγραφή» εμφανίζεται η σελίδα της Εικόνα 0.39, που σας ρωτά αν θέλετε να διαγράψετε το αρχείο που έχετε ήδη ανεβάσει και επιλέγετε «Ναι».

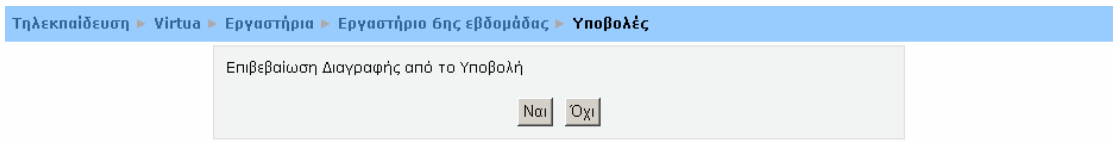

Εικόνα 0.39 Μήνυμα πριν τη διαγραφή αρχείου από το Εργαστήριο

Βήμα 4:

Τέλος, εμφανίζεται η σελίδα της Εικόνα 0.40, στην οποία φαίνονται δίπλα από κάθε εργασία που κατατέθηκε, οι βαθμολογίες τόσο του εκπαιδευτή, όσο και των σπουδαστών. Για να δείτε αναλυτικά την αξιολόγηση της κάθε εργασίας, μπορείτε να κάνετε κλικ στο σύνδεσμο «Εμφάνιση».

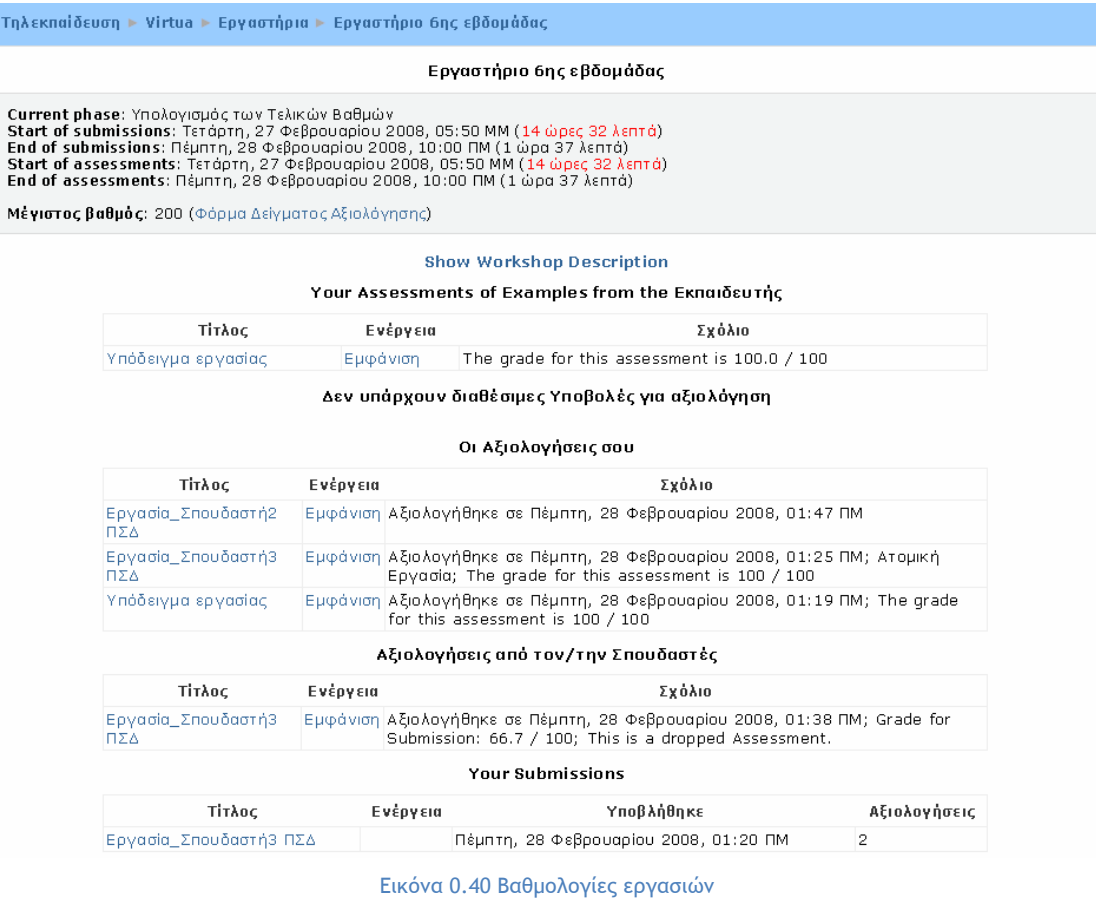

# **5.1.7 Εργασία (Assignment)**

Οι Εργασίες επιτρέπουν στον εκπαιδευτή να καθορίσει μια δραστηριότητα η οποία θα απαιτεί από τους σπουδαστές να προετοιμάσουν ψηφιακό περιεχόμενο (οποιασδήποτε μορφής) και να το υποβάλουν «φορτώνοντάς» το στον εξυπηρετητή (browser). Συνήθεις εργασίες είναι δοκίμια, εκθέσεις, αναφορές, ασκήσεις, κτλ. Αυτή η δραστηριότητα έχει και δυνατότητες βαθμολόγησης. Υπάρχουν οι παρακάτω 4 διαφορετικές μορφές Εργασιών:

- **Αποστολή αρχείων:** δίνεται η δυνατότητα στο σπουδαστή να υποβάλλει μια ή περισσότερες εργασίες μέσα σε συγκεκριμένο χρονικό διάστημα. Μπορεί επίσης ο σπουδαστής να προσθέσει και σχόλια κατά το «ανέβασμα» του αρχείου της εργασίας. Η εργασία αυτή στη συνέχεια θα βαθμολογηθεί από τον εκπαιδευτή του μαθήματος.
- **Online text:** με την επιλογή αυτή, ο εκπαιδευτής δίνει τη δυνατότητα στους συμμετέχοντες στο μάθημα να συντάσσουν online ένα κείμενο και να το υποβάλλουν σε αυτόν προκειμένου να το βαθμολογήσει και να κάνει κάποιες παρατηρήσεις.
- **Αποστολή ενός αρχείου με την απάντηση:** αυτή η μορφή Εργασίας χρησιμοποιείται για την αποστολή ενός μόνο αρχείου από τους

σπουδαστές. Μοιάζει με την μορφή Εργασίας «Αποστολή αρχείων», αλλά προσφέρει λιγότερες δυνατότητες (πχ. δεν παρέχει στο σπουδαστή τη δυνατότητα προσθήκης σχολίων κατά την υποβολή της εργασίας του).

• **Δραστηριότητα εκτός σύνδεσης:** με την επιλογή αυτή, ο σπουδαστής μπορεί να δει την εκφώνηση/περιγραφή μιας εργασίας, αλλά δεν μπορεί να «ανεβάσει» αρχεία και να τα επεξεργαστεί. Αυτή η μορφή Εργασίας είναι χρήσιμη, όταν οι σπουδαστές ετοιμάζουν την εργασία, εκτός του περιβάλλοντος του Moodle. Ωστόσο, δίνεται στους εκπαιδευτές η δυνατότητα βαθμολόγησης των offline Εργασιών.

Συμμετοχή του σπουδαστή στη δραστηριότητα «Εργασία - Αποστολή αρχείων»

Για να υποβάλλετε μια Εργασία, θα πρέπει αρχικά να επιλέξετε από το block «Δραστηριότητες» το εικονίδιο . Επιλέγοντας «Εργασίες» εμφανίζεται μια λίστα με τις Εργασίες (Εικόνα 0.41) που έχουν δημιουργηθεί στο μάθημα στο οποίο είστε εγγεγραμμένος. Στη συνέχεια, θα πρέπει να επιλέξετε τον τίτλο της Εργασίας στην οποία θέλετε να μεταβείτε, κάνοντας κλικ πάνω στον τίτλο της.

| Εβδομάδα | 'Ovoua                                          | Είδος εργασίας                           | Καταληκτική<br>ημερομηνία                | Υποβλήθηκε                                           | Βαθμός |
|----------|-------------------------------------------------|------------------------------------------|------------------------------------------|------------------------------------------------------|--------|
| з        | Έρευνα μέσω<br>Chameleon Web<br>Gateway         | Αποστολή ενός αρχείου<br>με την απάντηση | Δευτέρα, 31 Δεκεμβρίου<br>2007, 04:00 MM |                                                      |        |
| 6        | Εργασία αποστολής<br>αρχείου                    | Αποστολή αργείων                         | Πέμπτη, 6 Μαρτίου<br>2008, 02:00 NM      | Πέμπτη, 28 Φεβρουαρίου   98 / 100<br>2008, 02:31 NM  |        |
|          | Εργασία σύνθεσης<br>online ksipśvou             | Online text                              | Πέμητη, 6 Μαρτίου<br>2008, 02:00 NM      | Πέμπτη, 28 Φεβρουαρίου   95 / 100<br>2008, 02:52 NM  |        |
|          | Εργασία αποστολής<br>αρχείου με την<br>απάντηση | Αποστολή ενός αρχείου<br>με την απάντηση | Πέμπτη, 6 Μαρτίου<br>2008, 03:00 NM      | Πέμπτη, 28 Φεβρουαρίου   100 /<br>2008, 08:54 NM 100 |        |
|          | Εργασία εκτός σύνδεσης                          | Δραστηριότητα εκτός<br>σύνδεσης          | Πέμητη, 6 Μαρτίου<br>2008, 09:20 NM      | Πέμπτη, 28 Φεβρουαρίου   96 / 100<br>2008, 09:26 NM  |        |

Εικόνα 0.41 Λίστα Εργασιών

Στην περίπτωση που η «Εργασία» αφορά την Αποστολή αρχείων, επιλέγοντας τη δραστηριότητα, εμφανίζεται η παρακάτω εικόνα (Εικόνα 0.42).

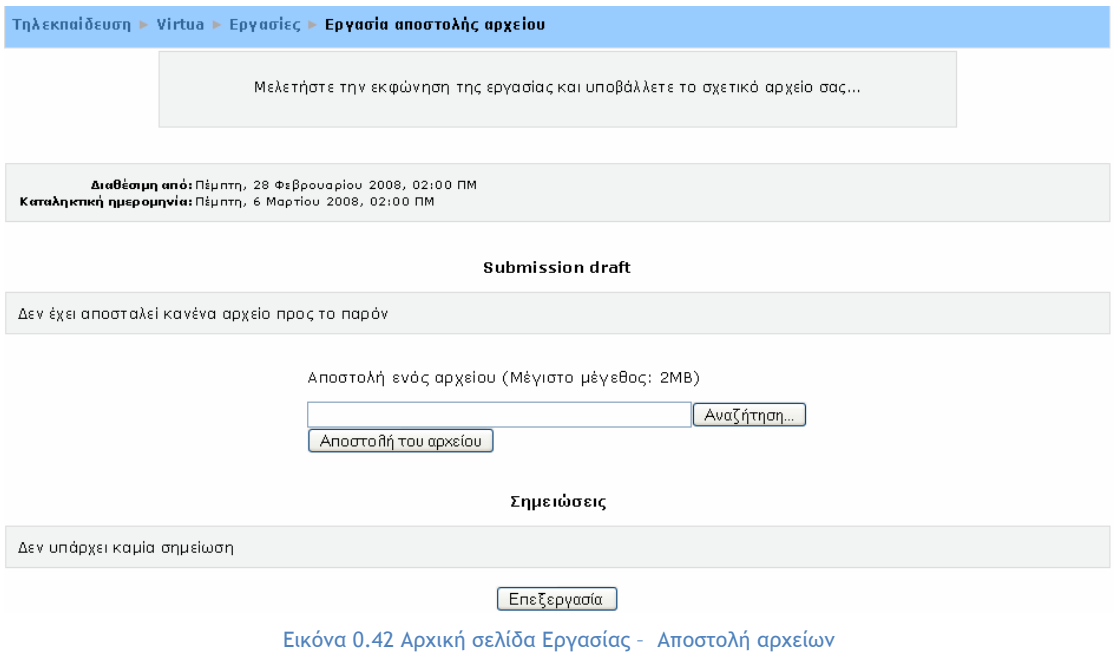

Στην Εικόνα 0.42 αρχικά υπάρχει η εκφώνηση της Εργασίας που θα πρέπει να υποβάλλετε και η προθεσμία υποβολής αυτής. Οι συμμετέχοντες σε αυτή τη δραστηριότητα δεν έχουν τη δυνατότητα να υποβάλλουν την εργασία τους μετά την καταληκτική ημερομηνία. Το μήνυμα που ακολουθεί «Δεν έχει αποσταλεί κανένα αρχείο προς το παρόν» σας ενημερώνει ότι δεν έχετε υποβάλει ακόμα την εργασία σας. Ακριβώς από κάτω υπάρχει το πλαίσιο (Εικόνα 0.43) στο οποίο μπορείτε να «ανεβάσετε» το αρχείο - εργασία, κάνοντας κλικ στο κουμπί «Αναζήτηση». Μόλις βρείτε το αρχείο που θέλετε να «ανεβάσετε», θα πρέπει να κάνετε κλικ στο κουμπί «Αποστολή του αρχείου», έτσι ώστε να «φορτωθεί» το συγκεκριμένο αρχείο στον εξυπηρετητή.

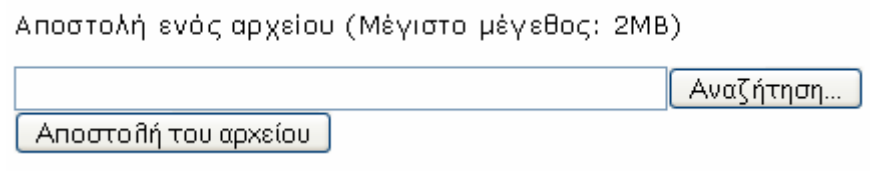

Εικόνα 0.43 Πλαίσιο για το «ανέβασμα» αρχείων

Επιπλέον, μπορείτε να προσθέσετε κάποια σχόλια σχετικά με το αρχείο - εργασία που υποβάλατε. Για την προσθήκη σχολίων, θα πρέπει να επιλέξετε το κουμπί «Επεξεργασία», που υπάρχει στην περιοχή «Σημειώσεις». Κάνοντας κλικ στο κουμπί αυτό εμφανίζεται η φόρμα της Εικόνα 0.44, στην οποία μπορείτε να γράψετε τα σχόλια που επιθυμείτε. Για να αποθηκευτούν τα σχόλια αυτής της φόρμας, θα πρέπει να επιλέξετε το κουμπί «Αποθήκευση αλλαγών».

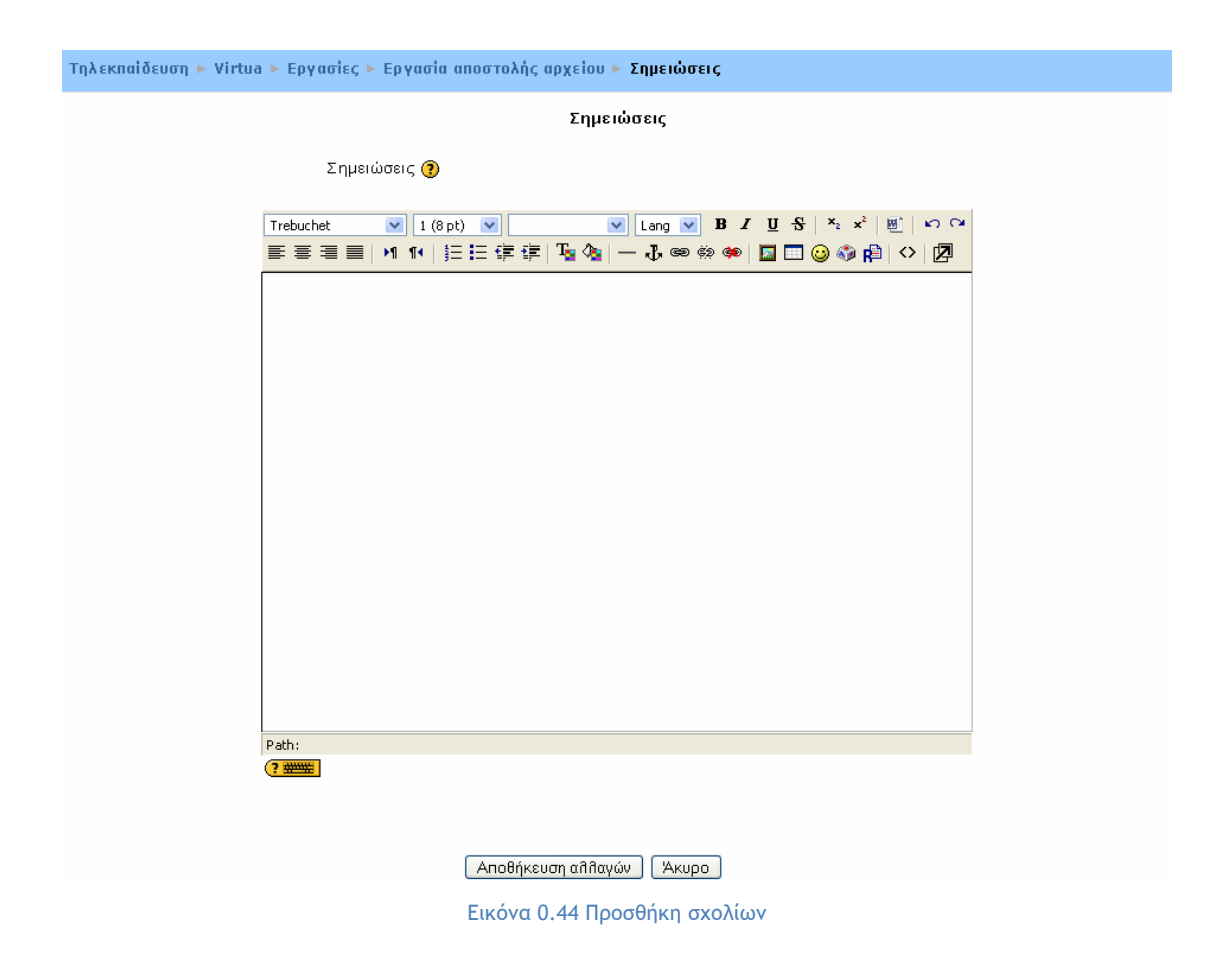

Η Εικόνα 0.45 παρουσιάζει τη σελίδα που εμφανίζεται μετά το «ανέβασμα» του αρχείου και την προσθήκη σχολίων. Στη συνέχεια, για να ολοκληρωθεί η διαδικασία υποβολής εργασίας, θα πρέπει να επιλέξετε το κουμπί «Αποστολή προς βαθμολόγηση», έτσι ώστε να γίνει διαθέσιμη στον εκπαιδευτή προκειμένου να τη βαθμολογήσει. Αμέσως, εμφανίζεται στην οθόνη σας το μήνυμα της Εικόνα 0.46 στο οποίο θα πρέπει να επιλέξει «Ναι» για να σταλεί το αρχείο της Εργασίας σας προς βαθμολόγηση.

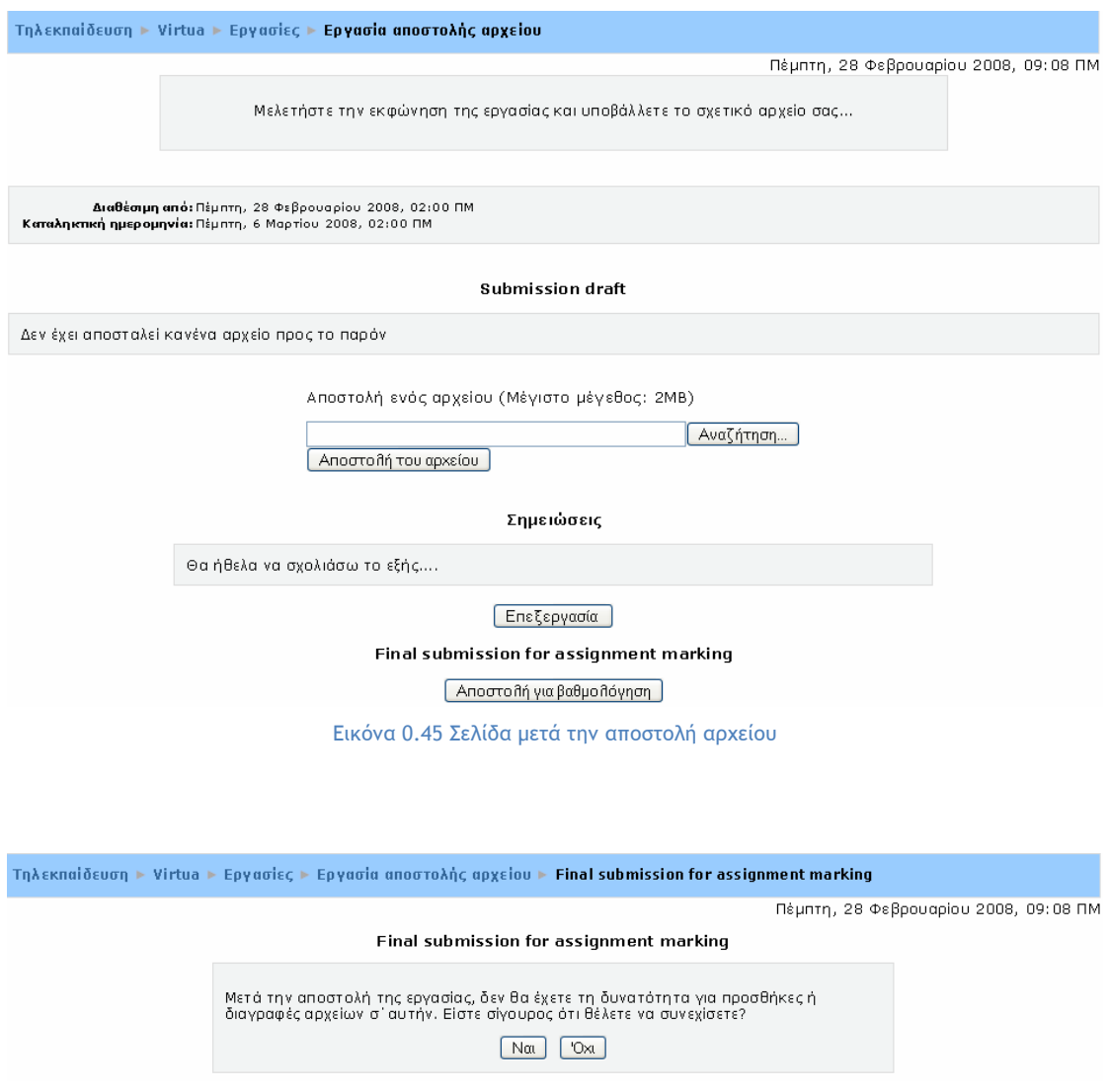

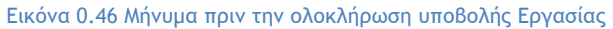

Μετά τη βαθμολόγηση της Εργασίας εμφανίζεται στην οθόνη σας η παρακάτω εικόνα (Εικόνα 0.47). Υπάρχει η περιοχή «Παρατηρήσεις εργασίας» στην οποία ο εκπαιδευτής του μαθήματος έχει αναρτήσει το βαθμό της εργασίας που υποβάλατε και πιθανόν και κάποια σχόλια πάνω σε αυτή.

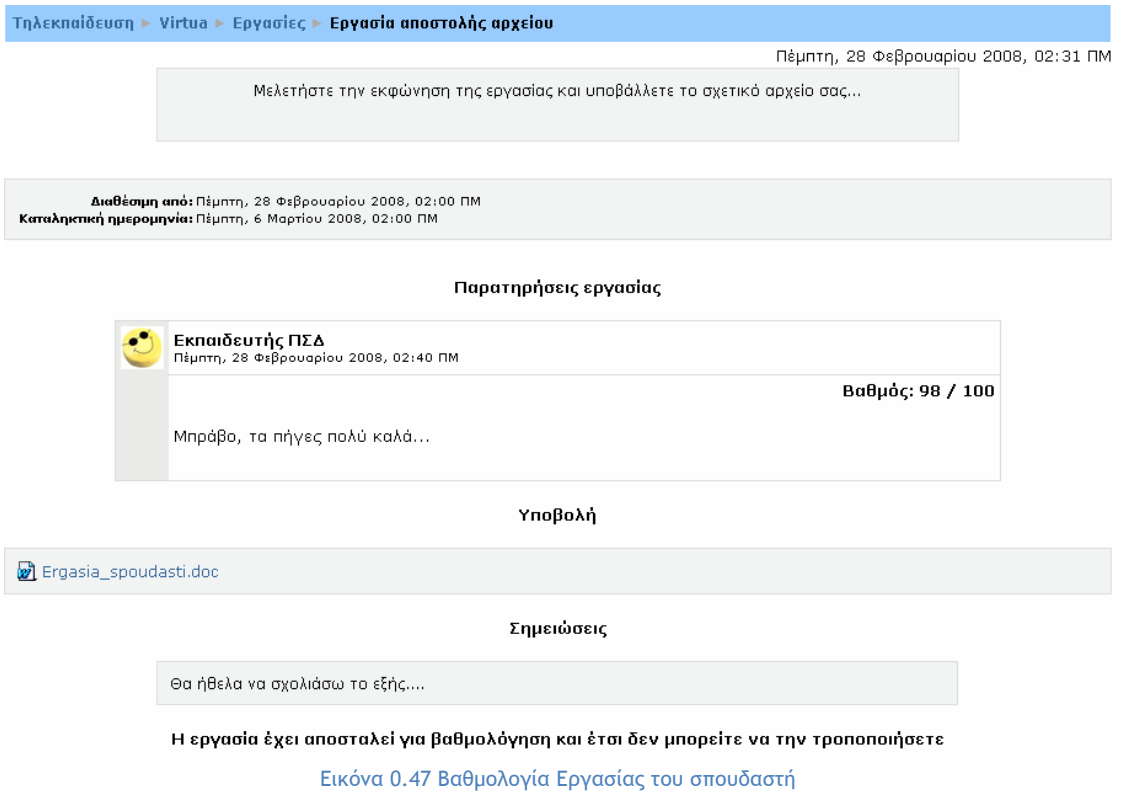

Θα πρέπει να σημειωθεί ότι εάν ο εκπαιδευτής επιτρέψει την επανυποβολή της εργασίας, τότε ο σπουδαστής θα πρέπει να έχει υπόψη του ότι η νέα υποβολή της εργασίας θα αντικαταστήσει την προηγούμενη.

Συμμετοχή του σπουδαστή στη δραστηριότητα «Εργασία - Online text»

Όταν η δραστηριότητα «Εργασία» στην οποία πρέπει να συμμετάσχει ο σπουδαστής αφορά τη δημιουργία ενός online κειμένου, με την επιλογή αυτής της μορφής Εργασίας εμφανίζεται η σελίδα της Εικόνα 0.48.

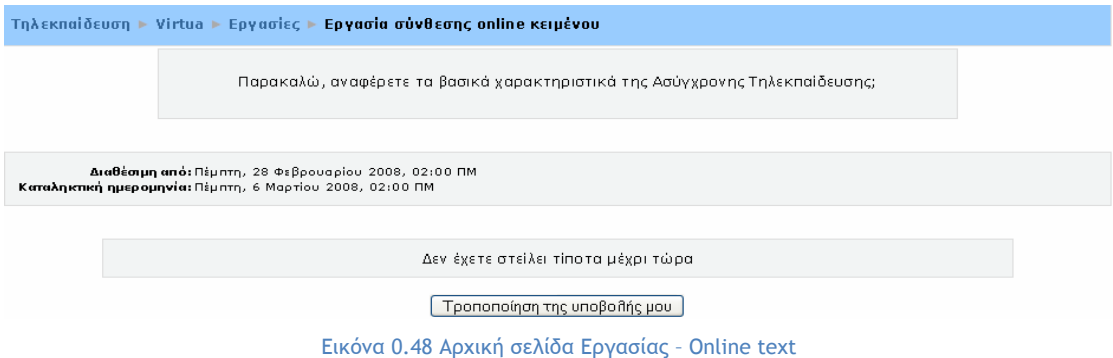

Στην αρχή της σελίδας υπάρχει για γενική περιγραφή της Εργασίας σχετικά με το κείμενο που πρέπει να συντάξετε, καθώς και η ημερομηνία υποβολής του online κειμένου και ακολουθεί ένα μήνυμα «Δεν έχετε στείλει τίποτα μέχρι τώρα» που σας ενημερώνει αν έχετε στείλει κάποιο κείμενο ή όχι.

Για να υποβάλλετε online κείμενο σε αυτή την Εργασία, θα πρέπει να κάνετε κλικ στο κουμπί «Τροποποίηση της υποβολής μου». Εμφανίζεται η φόρμα της Εικόνα 0.49 στην οποία συντάσσετε το κείμενο. Για να αποθηκεύσετε το κείμενο που έχετε γράψει, θα πρέπει να κάνετε κλικ στο κουμπί «Αποθήκευση αλλαγών». Αυτόματα το συγκεκριμένο κείμενο γίνεται διαθέσιμο στον εκπαιδευτή, έτσι ώστε να βαθμολογηθεί.

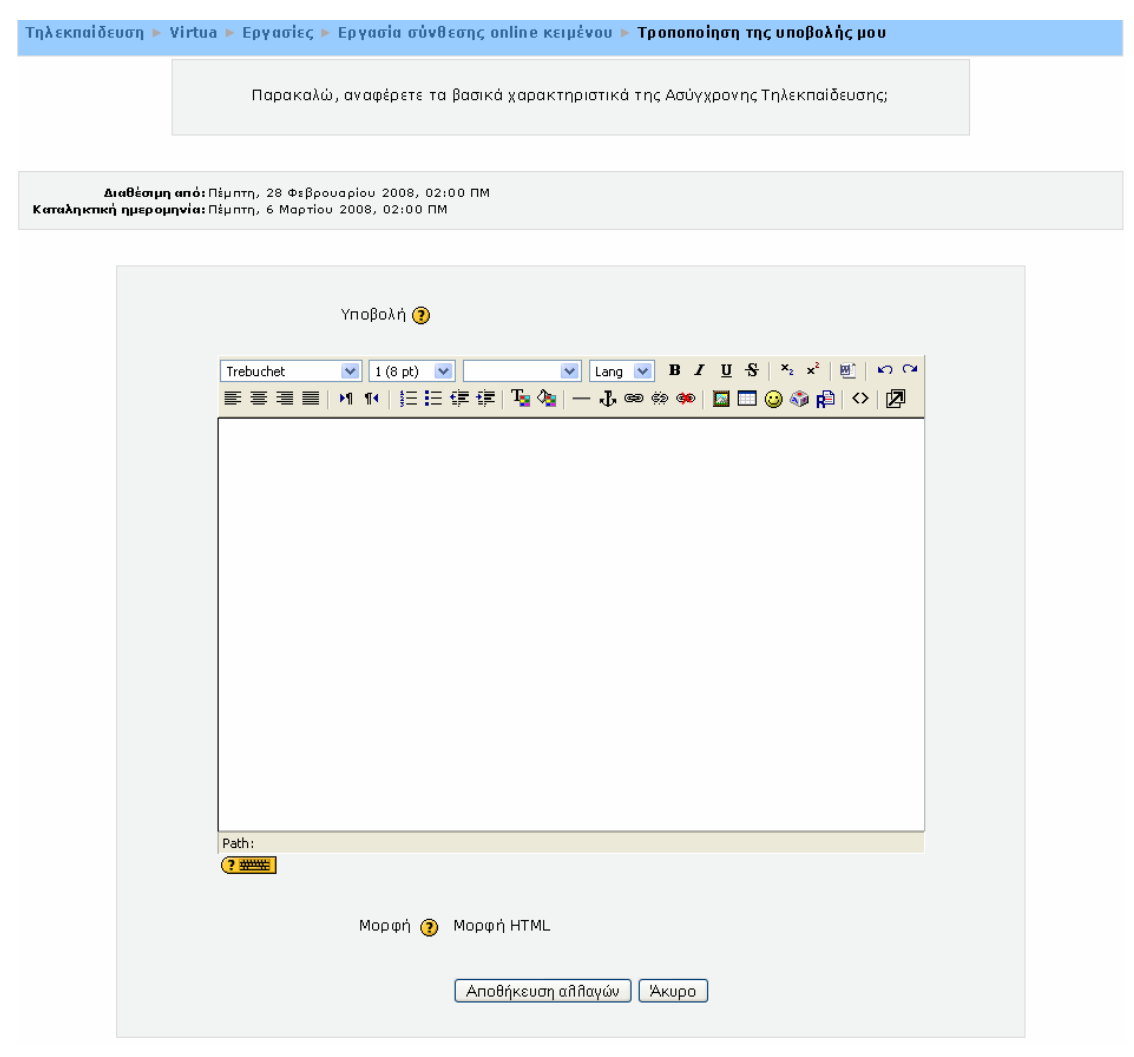

Εικόνα 0.49 Σύνταξη online κειμένου

Μόλις υποβάλλετε το online κείμενο προς βαθμολόγηση, εμφανίζεται η Εικόνα 0.50 στην οποία υπάρχει το κείμενο που συντάξατε. Θα πρέπει να σημειωθεί ότι εάν ο εκπαιδευτής επιτρέψει την επανυποβολή του κειμένου, έχετε τη δυνατότητα να τροποποιήσετε ή να συμπληρώσετε το κείμενο που υποβάλατε, κάνοντας κλικ στο κουμπί «Τροποποίηση της υποβολής μου».

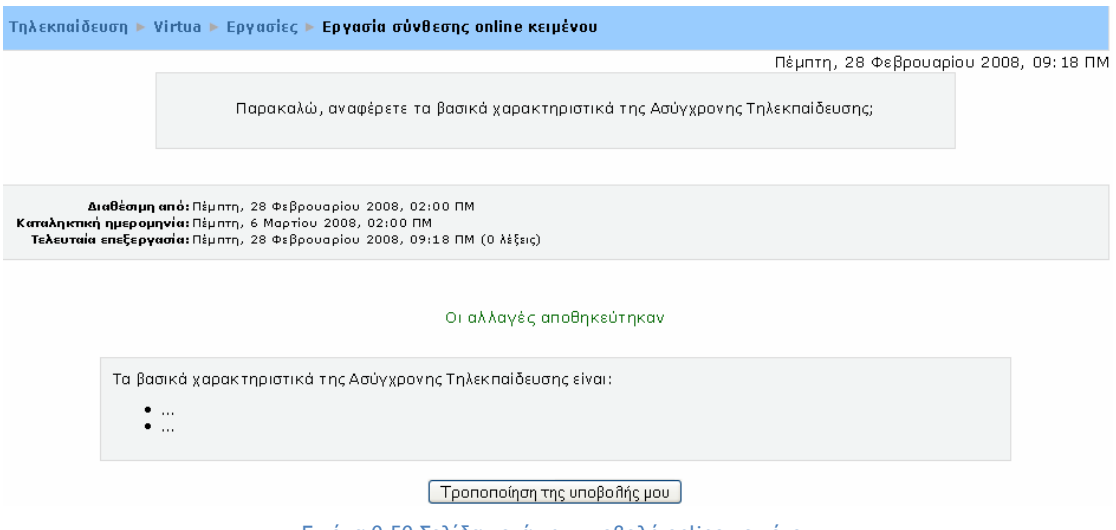

Εικόνα 0.50 Σελίδα μετά την υποβολή online κειμένου

Μετά τη βαθμολόγηση του online κειμένου εμφανίζεται η παρακάτω εικόνα (Εικόνα 0.51). Υπάρχει η περιοχή «Παρατηρήσεις από τον Εκπαιδευτή» στην οποία ο εκπαιδευτής του μαθήματος έχει αναρτήσει το βαθμό για το κείμενο που υποβάλατε και πιθανόν και κάποιες παρατηρήσεις πάνω σε αυτό.

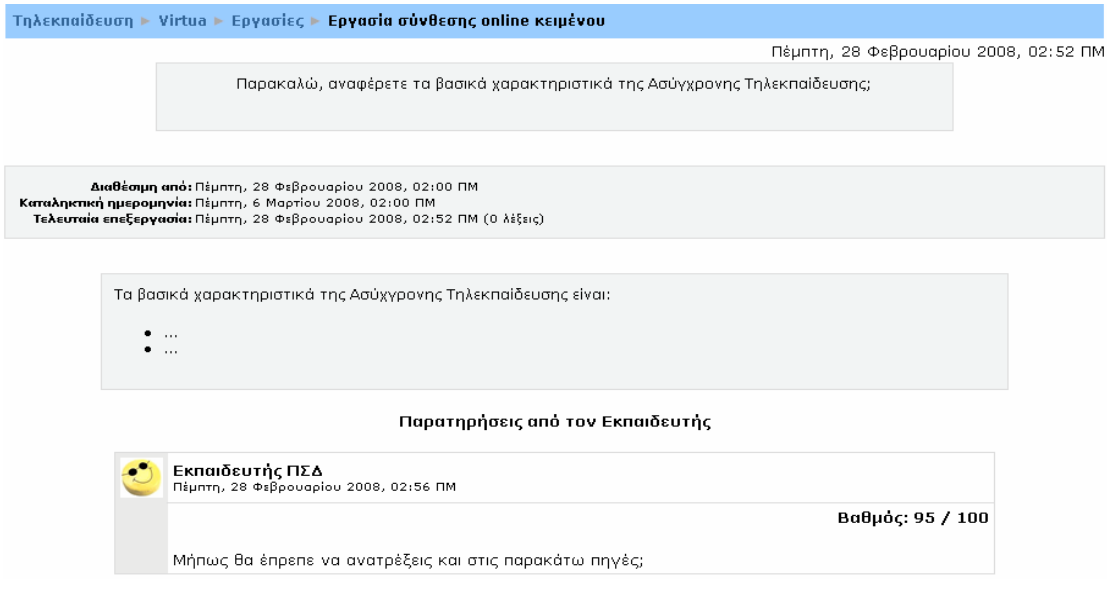

Εικόνα 0.51 Σελίδα μετά τη βαθμολόγηση του online κειμένου του σπουδαστή

Συμμετοχή του σπουδαστή στη δραστηριότητα «Εργασία – Αποστολή ενός αρχείου με την απάντηση»

Η συμμετοχή του σπουδαστή στη δραστηριότητα «Εργασία – Αποστολή ενός αρχείου με την απάντηση» είναι παρόμοια με την περίπτωση της δραστηριότητας «Εργασία – Αποστολή αρχείων». Επιλέγοντας αυτή τη μορφή Εργασίας, εμφανίζεται η παρακάτω εικόνα (Εικόνα 0.52).

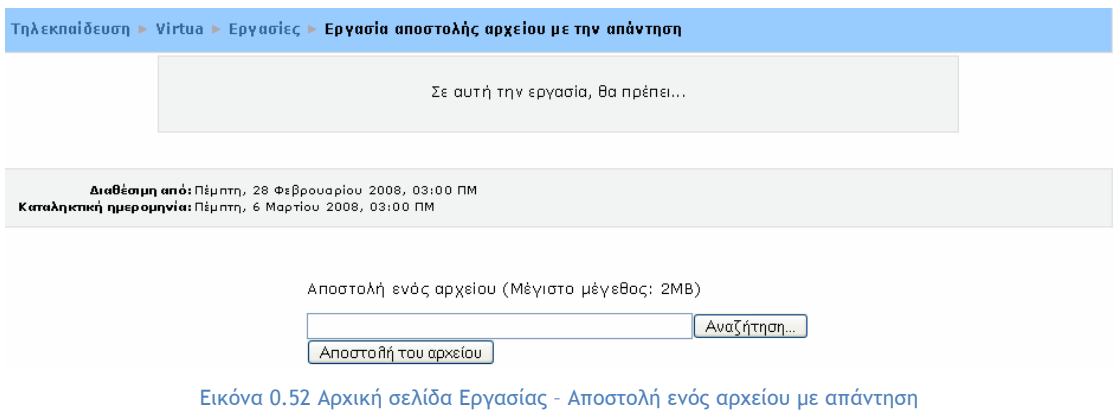

Στην Εικόνα 0.52 αρχικά υπάρχει η εκφώνηση της Εργασίας που θα πρέπει να υποβάλλετε και η προθεσμία υποβολής αυτής. Οι συμμετέχοντες σε αυτή τη δραστηριότητα δε θα έχουν τη δυνατότητα να υποβάλλουν την εργασία τους μετά την καταληκτική ημερομηνία. Ακριβώς από κάτω υπάρχει το πλαίσιο για να «ανεβάσετε» το αρχείο - εργασία, κάνοντας κλικ στο κουμπί «Αναζήτηση». Μόλις εντοπίσετε το αρχείο που θέλετε να «ανεβάσετε», θα πρέπει να κάνετε κλικ στο κουμπί «Αποστολή του αρχείου», έτσι ώστε να «φορτωθεί» το συγκεκριμένο αρχείο στον εξυπηρετητή.

Στη συνέχεια, μετά το «ανέβασμα» του αρχείου, εμφανίζεται η σελίδα της Εικόνα 0.53, η οποία σας ενημερώνει ότι η αποστολή αρχείου πραγματοποιήθηκε με επιτυχία. Για να ολοκληρωθεί η διαδικασία υποβολής της Εργασίας, θα πρέπει να επιλέξετε «Συνέχεια», έτσι ώστε να γίνει διαθέσιμη στον εκπαιδευτή η Εργασία, προκειμένου να τη βαθμολογήσει.

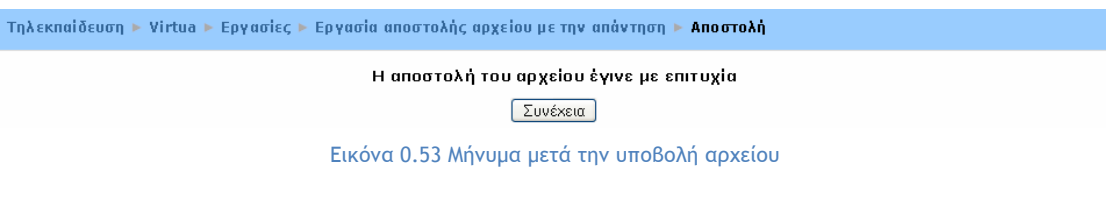

Μετά τη βαθμολόγηση της Εργασίας εμφανίζεται η παρακάτω εικόνα (Εικόνα 0.54). Υπάρχει η περιοχή «Παρατηρήσεις από τον Εκπαιδευτή» στην οποία ο εκπαιδευτής του μαθήματος έχει αναρτήσει το βαθμό της εργασίας που υποβάλατε και πιθανόν και κάποιες παρατηρήσεις πάνω σε αυτή.

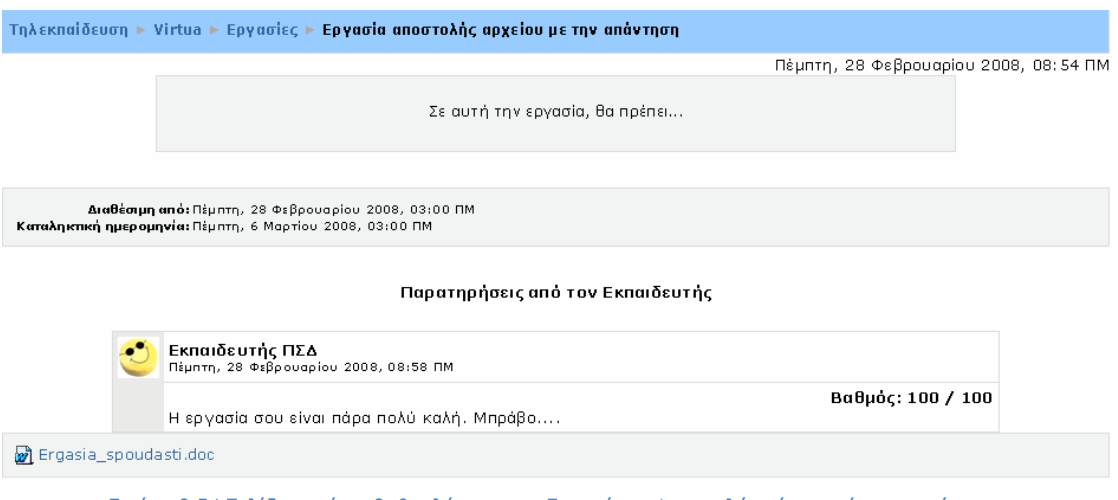

Εικόνα 0.54 Σελίδα μετά τη βαθμολόγηση της Εργασίας – Αποστολή ενός αρχείου με απάντηση

Όπως και στη μορφή «Εργασία – Αποστολή αρχείων», εάν ο εκπαιδευτής επιτρέψει την επανυποβολή της εργασίας, τότε ο σπουδαστής θα πρέπει να έχει υπόψη του ότι η νέα υποβολή της εργασίας θα αντικαταστήσει την προηγούμενη.

Συμμετοχή του σπουδαστή στη δραστηριότητα «Εργασία – Δραστηριότητα εκτός σύνδεσης»

Για να μεταβείτε σε μια Εργασία αυτής της μορφής προκειμένου να δείτε την εκφώνηση της εργασίας που θα πρέπει να ετοιμάσετε εκτός σύνδεσης (offline), θα πρέπει να κάνετε κλικ πάνω στον τίτλο της. Επιλέγοντας αυτή τη μορφή Εργασίας εμφανίζεται η Εικόνα 0.55.

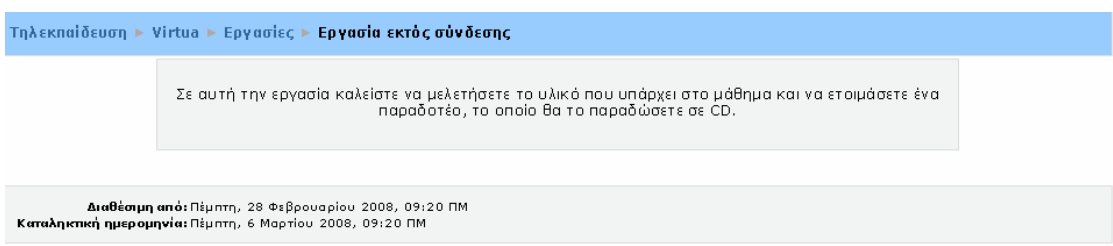

Εικόνα 0.55 Αρχική σελίδα Εργασίας – Δραστηριότητα εκτός σύνδεσης

Στην Εικόνα 0.55 αρχικά υπάρχει η εκφώνηση της Εργασίας την οποία θα πρέπει ολοκληρώσουν και θα υποβάλλουν οι σπουδαστές εκτός του περιβάλλοντος της Πλατφόρμας.

Τέλος, ο εκπαιδευτής εφόσον εξετάσει εκτός σύνδεσης την Εργασία που του παρέδωσαν οι σπουδαστές, χρησιμοποιώντας τη συγκεκριμένη δραστηριότητα, μπορεί να καταχωρήσει μέσα στην Πλατφόρμα, για κάθε σπουδαστή το βαθμό και πιθανά κάποια σχόλια για την εργασία του. Ο σπουδαστής σε αυτή την περιοχή μπορούν να δουν και τη βαθμολογία από τον εκπαιδευτή, όπως φαίνεται στην παρακάτω εικόνα (Εικόνα 0.56).

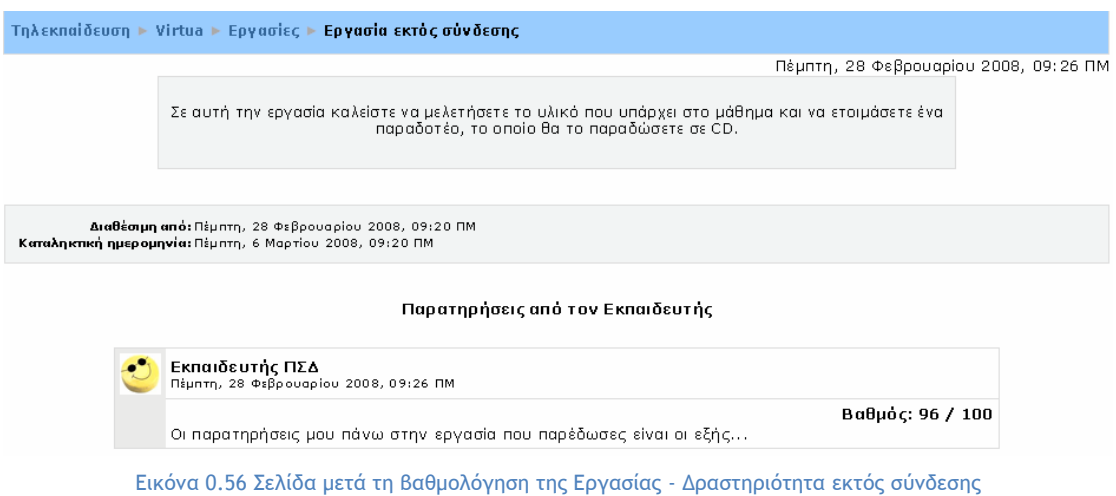

## **5.1.8 Επιλογή (Choice)**

Στη δραστηριότητα «Επιλογή», ο εκπαιδευτής θέτει μία ερώτηση στους σπουδαστές και καθορίζει μία επιλογή πολλαπλών απαντήσεων ή Ναι / Όχι για να δει την άποψή τους πάνω σε ένα θέμα. Η «Επιλογή» μπορεί να φανεί χρήσιμη ως μία γρήγορη ψηφοφορία για να υποκινήσει τη σκέψη των σπουδαστών πάνω σε ένα θέμα, για να επιτρέψει στην τάξη να ψηφίσει μία κατεύθυνση για το μάθημα, να μάθει την άποψή τους για το μάθημα, κ.α.

Συμμετοχή του σπουδαστή στη δραστηριότητα «Επιλογή»

Για να μεταβείτε σε μια Επιλογή, θα πρέπει αρχικά να επιλέξετε από το block «Δραστηριότητες» το εικονίδιο? Επιλογές, Επιλέγοντας «Επιλογές» εμφανίζεται μια λίστα με τις Επιλογές (Εικόνα 0.57) που είναι διαθέσιμες στο μάθημα στο οποίο είστε εγγεγραμμένος. Στη συνέχεια, θα πρέπει να επιλέξετε τον τίτλο της Επιλογής στην οποία θέλετε να μεταβείτε, κάνοντας κλικ στον τίτλο της.

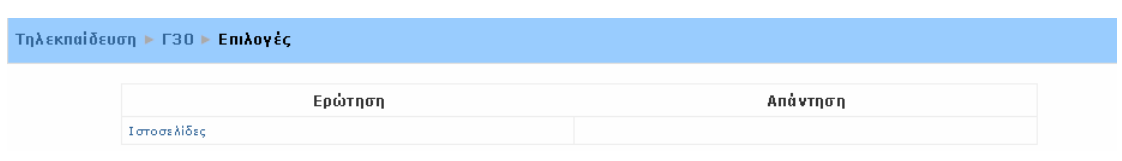

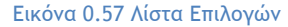

Επιλέγοντας την Επιλογή που επιθυμείτε, εμφανίζεται η σελίδα της Εικόνα 0.58, στην οποία καλείστε να απαντήσετε στην ερώτηση που φαίνεται στην αρχή της σελίδας, κάνοντας κλικ σε μία ή περισσότερες επιλογές (ανάλογα με τον τύπο της ερώτησης). Στη συνέχεια, θα πρέπει να κάνετε κλικ στο κουμπί «Σώσε την επιλογή μου» για να αποθηκευτεί η απάντηση που δώσατε. Θα πρέπει να σημειωθεί ότι αν δεν απαντήσετε στην ερώτηση της Επιλογής, εμφανίζεται σχετικό ενημερωτικό μήνυμα (Εικόνα 0.59). Μετά την αποθήκευση της επιλογής σας, το σύστημα είτε εμφανίζει μια νέα σελίδα με την απάντησή σας και έναν συγκεντρωτικό πίνακα με τις απαντήσεις όλων των σπουδαστών στη συγκεκριμένη δραστηριότητα (Εικόνα 0.60), είτε ξαναεμφανίζει την ίδια σελίδα (Εικόνα 0.61), ανάλογα με τις ρυθμίσεις που έχει κάνει ο εκπαιδευτής. Για να επιστρέψετε στη σελίδα του μαθήματος θα πρέπει, είτε να επιλέξετε το σύνδεσμο με τον κωδικό του μαθήματος, είτε να μεταβείτε σε κάποια άλλη δραστηριότητα από το πλαίσιο «Μεταφορά σε…», όπως δείχνει η Εικόνα 0.61.

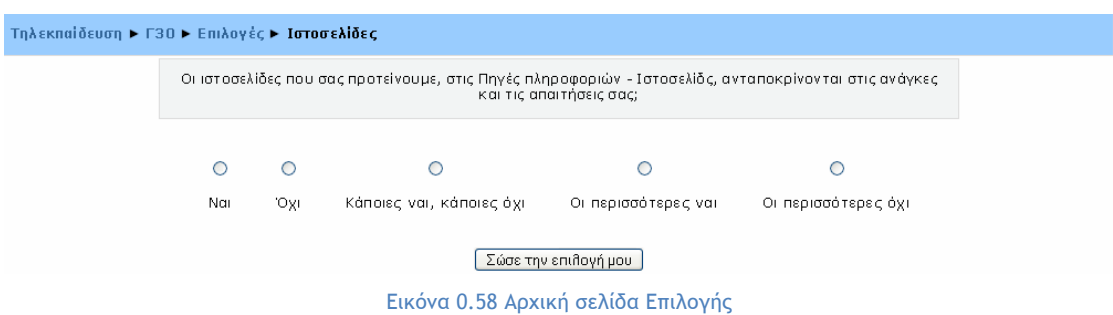

Πρέπει να επιλέξετε μία απάντηση. Τίποτα δεν αποθηκεύθηκε. (Συνέχεια)

Εικόνα 0.59 Μήνυμα όταν ο σπουδαστής δεν απαντάει στην ερώτηση της Επιλογής

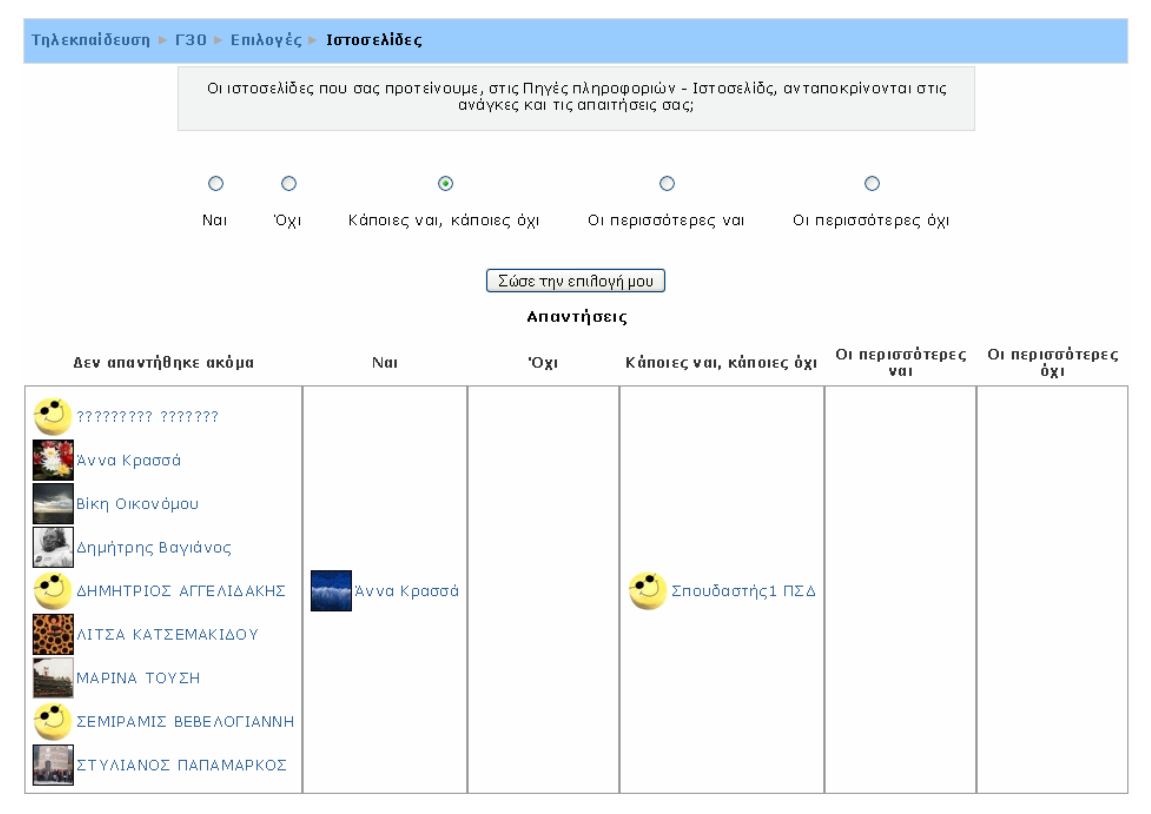

Εικόνα 0.60 Συγκεντρωτικός πίνακας με τις απαντήσεις των σπουδαστών στην Επιλογή

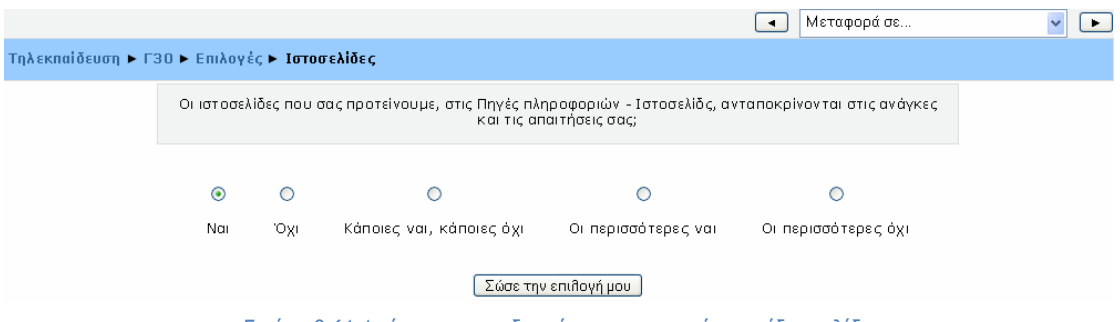

Εικόνα 0.61 Απάντηση σπουδαστή και επιστροφή στην ίδια σελίδα

Θα πρέπει να τονισθεί ότι η δραστηριότητα «Επιλογή» διαφέρει από τη δραστηριότητα «Έρευνα» ως προς το ότι η Έρευνα είναι μία τυποποιημένη και μακροσκελής σειρά ερωτήσεων, ενώ η Επιλογή αποτελείται από μία και μόνη ερώτηση που δημιούργησε ο εκπαιδευτής του μαθήματος.

# **5.1.9 Ενότητα (Lesson)**

Η δραστηριότητα «Ενότητα» έχει στόχο την παρουσίαση του μαθήματος με έναν ευέλικτο και ενδιαφέροντα τρόπο. Η κάθε Ενότητα αποτελείται από πολλές σελίδες. Κάθε σελίδα, πέρα από το περιεχόμενο (κείμενο, γραφικά) από το οποίο αποτελείται, μπορεί να έχει και μία ερώτηση στο τέλος. Ανάλογα με την επιλογή της απάντησης του σπουδαστή, η πλοήγηση είτε θα συνεχίσει στην επόμενη σελίδα (αν ο σπουδαστής απάντησε σωστά), είτε θα επιστρέψει πίσω σε μια προηγούμενη σελίδα ή σε μια άλλη σελίδα (αν απάντησε λανθασμένα). Η πλοήγηση μέσω της Ενότητας μπορεί να είναι απλή ή σύνθετη και καθορίζεται από τον εκπαιδευτή.

Συμμετοχή του σπουδαστή στη δραστηριότητα «Ενότητα»

Για να μεταβείτε σε μια Ενότητα, θα πρέπει αρχικά να επιλέξετε από το block «Δραστηριότητες» το εικονίδιο ΕΠΙΕΥΦΤητες . Επιλέγοντας «Ενότητες» εμφανίζεται μια λίστα με τις Ενότητες (Εικόνα 0.62) που είναι διαθέσιμες στο μάθημα στο οποίο είστε εγγεγραμμένος. Στη συνέχεια, θα πρέπει να επιλέξετε τον τίτλο της Ενότητας στην οποία θέλετε να μεταβείτε, κάνοντας κλικ στον τίτλο της.

| Tηλεκπαίδευση ► Virtua ► Evoτητες |                    |        |                                          |  |
|-----------------------------------|--------------------|--------|------------------------------------------|--|
| Εβδομάδα                          | 'O voua            | Βαθμός | Deadline                                 |  |
|                                   | Κυκλοφορία Υλικού  | ٥      | Κυριακή, 30 Δεκεμβρίου 2007, 09:10 ΠΜ    |  |
| 2.                                | Καταλονονράφηση    | ٥      | Παρασκευή, 30 Σεπτεμβρίου 2005, 08:30 ΠΜ |  |
| з                                 | Virtua Web Gateway | ٥      | Τρίτη, 30 Σεπτεμβρίου 2008, 04:00 ΜΜ     |  |

Εικόνα 0.62 Λίστα Ενοτήτων

Επιλέγοντας την Ενότητα που επιθυμείτε, εμφανίζεται μια σελίδα, η οποία περιέχει το εκπαιδευτικό υλικό και πιθανά μια ερώτηση στο τέλος. Αρχικά θα πρέπει να μελετήσετε το εκπαιδευτικό υλικό της σελίδας. Μόλις ολοκληρώσετε τη μελέτη του συγκεκριμένου υλικού της σελίδας και στο τέλος της σελίδας δεν υπάρχει ερώτηση (Εικόνα 0.63), θα πρέπει να κάνετε κλικ στο κουμπί «Συνέχεια» για να μεταβείτε στην επόμενη σελίδα της Ενότητας. Αν υπάρχει ερώτηση (Εικόνα 0.64), καλείστε να απαντήσετε στη συγκεκριμένη ερώτηση, επιλέγοντας την απάντηση που θέλετε. Κάνοντας κλικ στο κουμπί «Please check one answer» ελέγχεται η απάντησή σας.

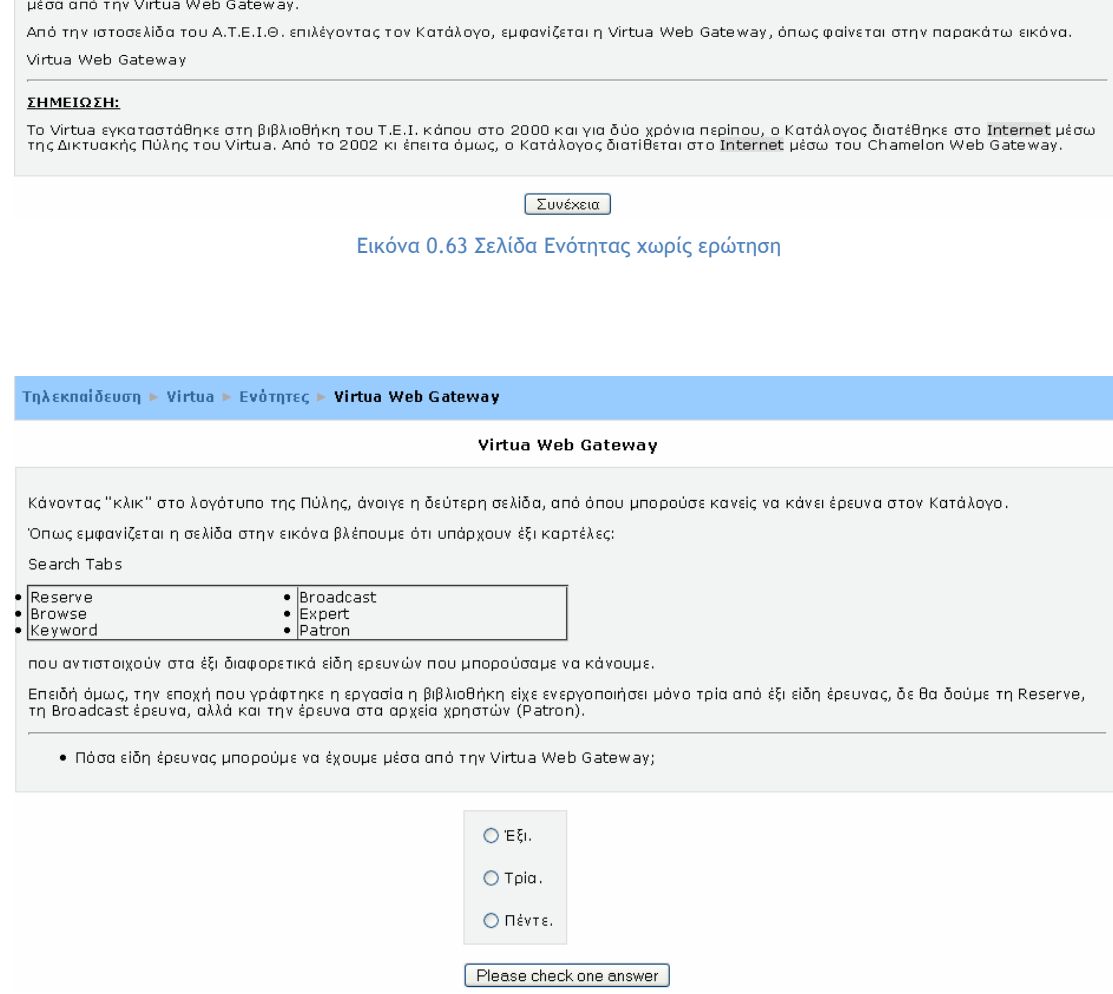

Virtua Web Gateway Στο μάθημα αυτό θα κάγουμε μία σύντομη περιήγηση στον ΟΡΑΟ της βιβλιοθήκης του Α.Τ.Ε.Ι. Θεσσαλονίκης, έτσι όπως αυτός είχε διατεθεί

Τηλεκπαίδευση ► Virtua ► Ενότητες ► Virtua Web Gateway

Εικόνα 0.64 Σελίδα Ενότητας με ερώτηση

Αν η απάντηση που δώσατε είναι σωστή, τότε εμφανίζεται η σελίδα της Εικόνα 0.65, στην οποία παρουσιάζεται συγκεντρωτικά η ερώτηση και η απάντηση σας, καθώς και ένα σχετικό μήνυμα από τον εκπαιδευτή. Επιλέγοντας το κουμπί «Συνέχεια», θα συνεχίσετε σε επόμενη σελίδα της Ενότητας.

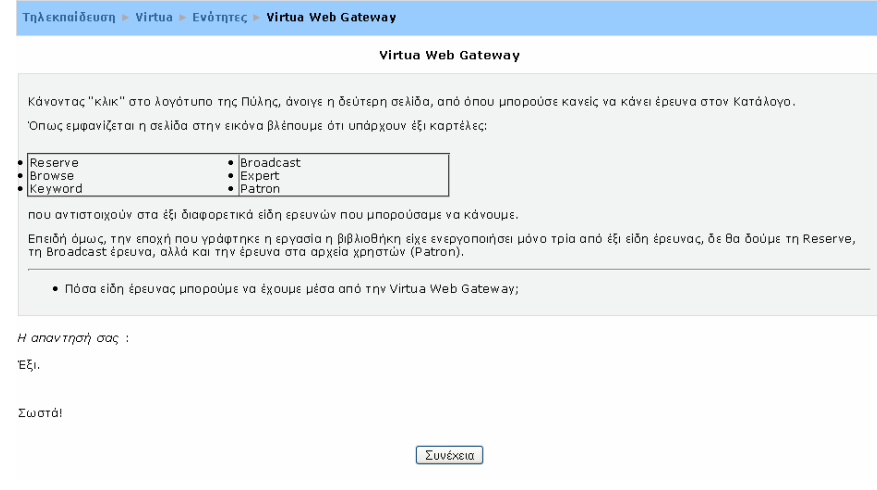

Εικόνα 0.65 Οθόνη Ενότητας αν ο σπουδαστής απαντήσει σωστά σε μια ερώτηση

Αν όμως απαντήσετε λανθασμένα στην ερώτηση, θα εμφανιστεί και πάλι ένα μήνυμα, που θα σας ενημερώνει ότι έχετε απαντήσει λανθασμένα (Εικόνα 0.66). Κάνοντας κλικ στο κουμπί «Συνέχεια», επιστρέφετε ξανά στην προηγούμενη σελίδα ή σε μια άλλη σελίδα (ανάλογα με τις ρυθμίσεις του εκπαιδευτή) για να διαβάσετε εκπαιδευτικό υλικό σχετικό με την ερώτηση.

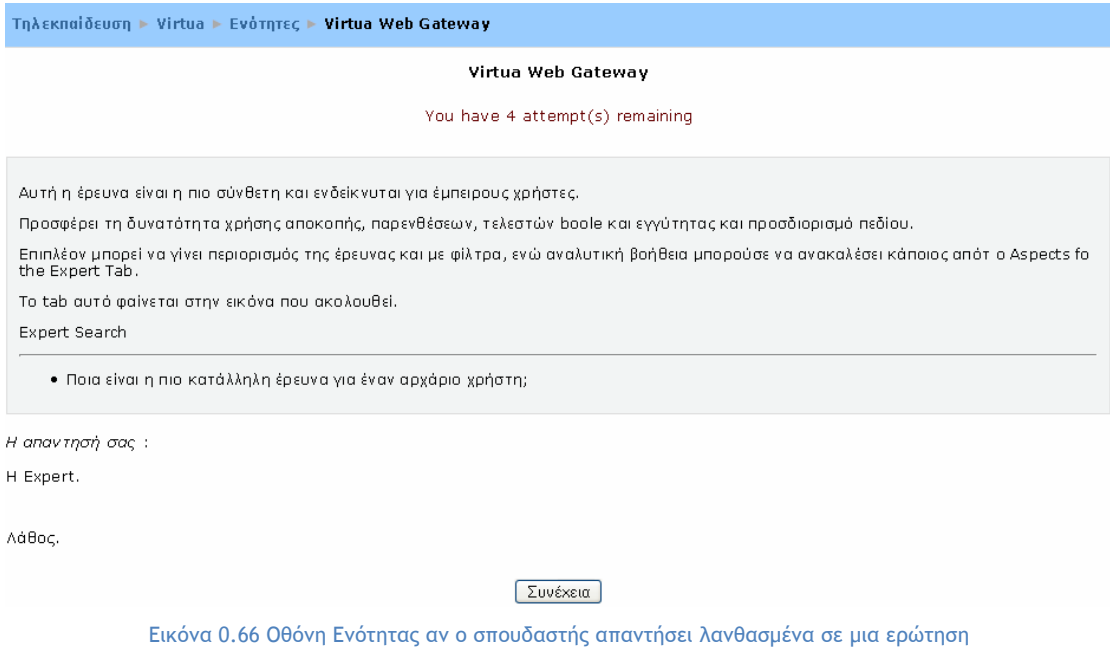

Για κάθε σπουδαστή, η δραστηριότητα Ενότητα ολοκληρώνεται, όταν τελειώσουν όλες οι σελίδες. Στο τέλος της Ενότητας στην οποία συμμετείχατε, εμφανίζεται μια σελίδα που αναφέρει το σύνολο των σωστών ή λανθασμένων απαντήσεών σας, καθώς και το συνολική σας βαθμολογία (Εικόνα 0.67). Επιπλέον, στην Εικόνα 0.67 μπορείτε να κάνετε κλικ στο κουμπί «Προβολή βαθμών» για να δείτε τη βαθμολογία σας στις δραστηριότητες του μαθήματος (Εικόνα 0.68). Τέλος, μπορείτε να επιλέξετε το κουμπί «Return to:» προκειμένου να επιστρέψετε στην αρχική σελίδα του μαθήματος.

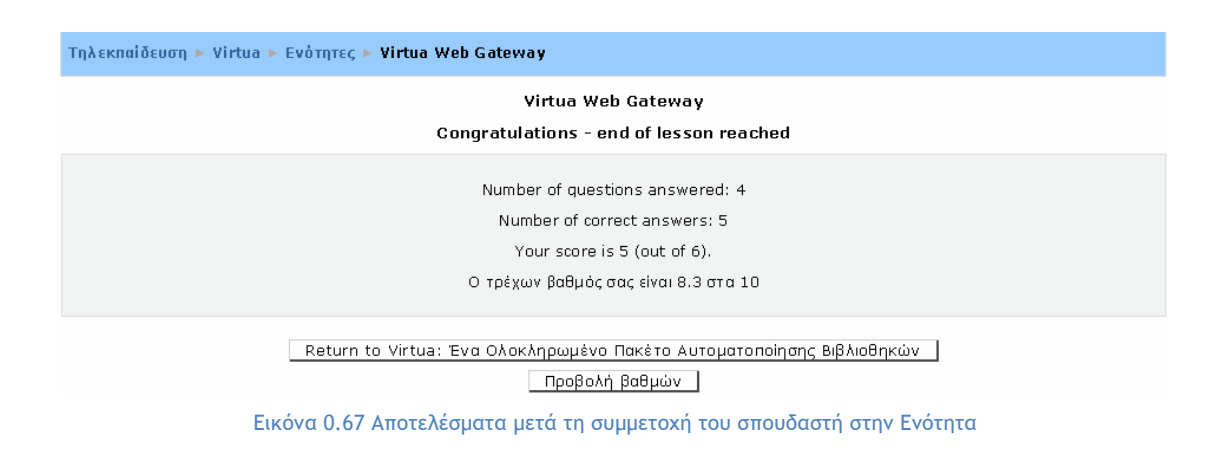

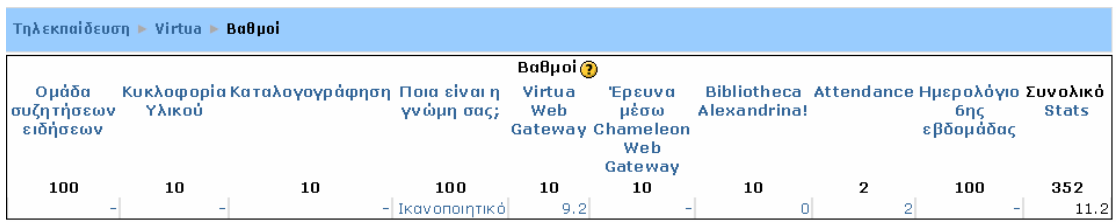

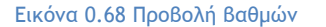

Σε περίπτωση που ο συμμετέχοντας δεν ολοκληρώσει αυτή τη δραστηριότητα, μπορεί είτε να ξαναρχίσει από την αρχή την Ενότητα, είτε να τη συνεχίσει από την τελευταία σωστή απάντηση.

### **5.1.10 Διάλογος (Dialogue)**

Η δραστηριότητα «Διάλογος» παρέχει μια απλή μέθοδο επικοινωνίας μεταξύ των συμμετεχόντων (σπουδαστών και εκπαιδευτών). Ένας σπουδαστής μπορεί να ανοίξει ένα διάλογο με έναν ομότιμό του ή με έναν εκπαιδευτή και αντίστοιχα ένας εκπαιδευτής μπορεί να ανοίξει διάλογο με έναν εκπαιδευτή ή με ένα σπουδαστή.

Βασικό χαρακτηριστικό αυτής της δραστηριότητας είναι ότι πρόκειται για μία κλειστή συζήτηση ανάμεσα σε δύο άτομα.
Συμμετοχή του σπουδαστή στη δραστηριότητα «Διάλογος»

Για να μεταβείτε σε ένα Διάλογο, θα πρέπει αρχικά να επιλέξετε από το block «Δραστηριότητες» το εικονίδιο **...** Διάλογοι . Επιλέγοντας «Διάλογοι» εμφανίζεται μια λίστα με τους Διαλόγους (Εικόνα 0.69) που είναι διαθέσιμοι στο μάθημα στο οποίο συμμετέχετε. Στη συνέχεια, θα πρέπει να επιλέξετε τον τίτλο του Διαλόγου στον οποίο θέλετε να μεταβείτε, κάνοντας κλικ πάνω στον τίτλο του.

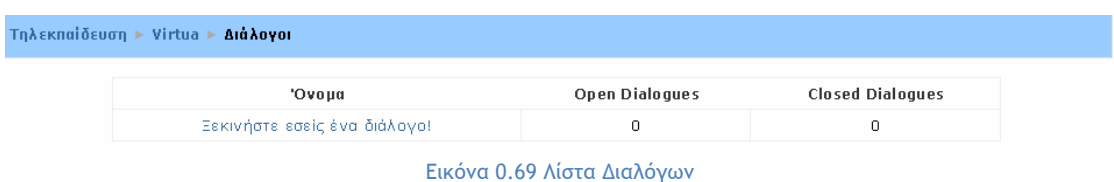

Επιλέγοντας το Διάλογο που επιθυμείτε, εμφανίζεται η σελίδα της Εικόνα 0.70. Όπως φαίνεται στην παρακάτω εικόνα (Εικόνα 0.70), υπάρχει κείμενο - σύνοψη για τη δραστηριότητα αυτή και από κάτω υπάρχουν οι εξής καρτέλες: «Ξεκίνησε ένα διάλογο», «Διάλογοι περιμένουν Απάντηση από εσάς», «Διάλογοι περιμένουν Απαντήσεις από άλλο άτομο» και «Κλειστοί Διάλογοι». H καρτέλα που έχετε επιλέξει είναι έντονα χρωματισμένη.

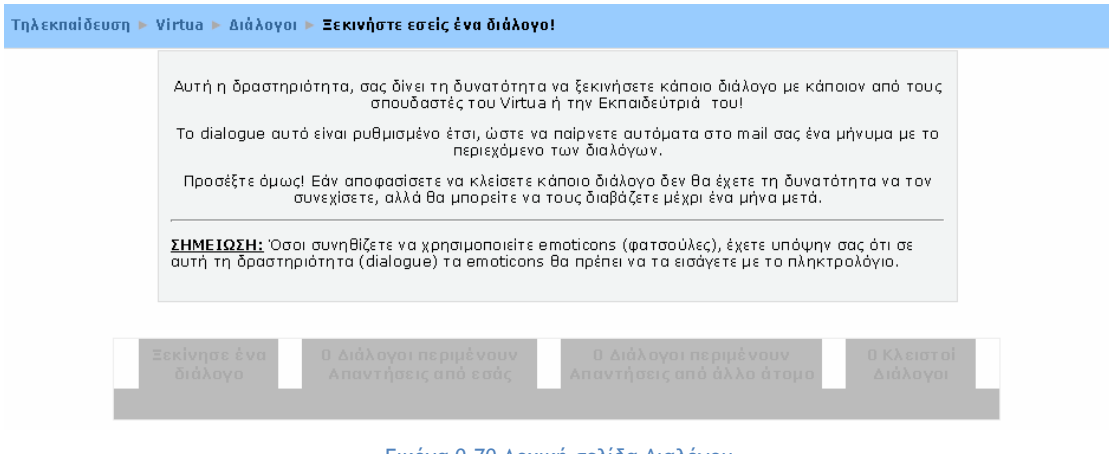

Εικόνα 0.70 Αρχική σελίδα Διαλόγου

**Καρτέλα «Ξεκίνησε ένα διάλογο»:** με την επιλογή αυτή σας δίνεται η δυνατότητα να ανοίξετε ένα Διάλογο. Κάνοντας κλικ στην καρτέλα «Ξεκίνησε ένα διάλογο» εμφανίζεται η φόρμα της Εικόνα 0.71, στην οποία θα πρέπει να συμπληρώσετε τα παρακάτω πεδία με τις κατάλληλες πληροφορίες:

- **Open a Dialogue with:** θα πρέπει να επιλέξετε από αυτό το drop down μενού το άτομο (σπουδαστή / εκπαιδευτή) με το οποίο θέλετε να συνομιλήσετε.
- **Θέμα:** θα πρέπει να συμπληρώσετε το θέμα του Διαλόγου πληκτρολογώντας ένα σύντομο και περιεκτικό τίτλο.
- **Type the first entry here:** σε αυτό το πεδίο, θα πρέπει να πληκτρολογήσετε το μήνυμα σας.

Τέλος, θα πρέπει να κάνετε κλικ στο κουμπί «Open dialogue» για να αποθηκεύσετε τις επιλογές σας. Με αυτό τον τρόπο, ο Διάλογος είναι έτοιμος να ξεκινήσει.

| Ξεκίνησε ένα<br>διάλογο         | Ο Διάλογοι περιμένουν<br>Ο Διάλογοι περιμένουν<br>Ο Κλειστοί<br>Απαντήσεις από άλλο άτομο<br>Διάλογοι<br>Απαντήσεις από εσάς                                                                                                    |
|---------------------------------|----------------------------------------------------------------------------------------------------|
| Open a Dialogue with : Επιλέξτε | $\blacktriangledown$                                                                                                    |
| Θέμα:                           |                                                                                                    |
|                                 | Type the first entry here                                                                                                    |
| Γράψτε προσεκτικά (?)           | Lang $\vee$ <b>B</b> $I \subseteq \frac{1}{2}$ $\left  \begin{array}{cc} x_2 & x^2 \end{array} \right $ $\bigotimes$ $\left  \begin{array}{cc} x_2 & x_1 \end{array} \right $<br>$\sqrt{1(8pt)}$ $\sqrt{ }$<br>$\checkmark$<br>Trebuchet |
|                                 |                                                                                                    |
|                                 |                                                                                                    |
|                                 |                                                                                                    |
|                                 |                                                                                                    |
|                                 |                                                                                                    |
|                                 |                                                                                                    |
|                                 |                                                                                                    |
|                                 |                                                                                                    |
|                                 |                                                                                                    |
|                                 |                                                                                                    |
|                                 |                                                                                                    |
|                                 | Path:                                                                                                    |
|                                 | (2, 2)                                                                                                    |

Εικόνα 0.71 Καρτέλα «Ξεκίνησε ένα διάλογο»

**Καρτέλα «Διάλογοι περιμένουν Απαντήσεις από άλλο άτομο»:** μόλις ανοίξετε ένα Διάλογο, ενεργοποιείται η καρτέλα αυτή, όπως φαίνεται στην Εικόνα 0.72. Σε αυτή την καρτέλα, μπορείτε να δείτε τον αριθμό των Διαλόγων που περιμένουν απάντηση από τον άλλο συμμετέχοντα στο Διάλογο, δηλαδή έχετε τη δυνατότητα να δείτε ανά πάσα στιγμή τους ανοιχτούς σας Διαλόγους και από ποιους αναμένετε απάντηση.

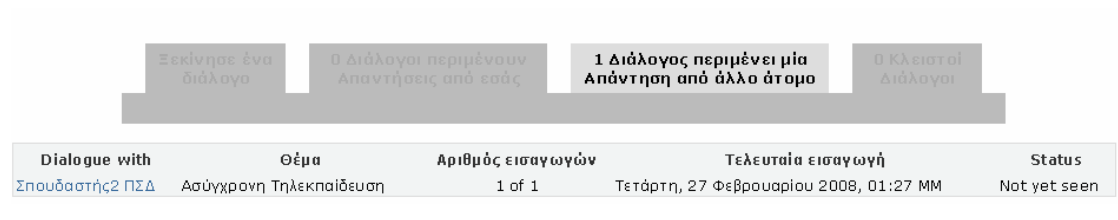

Εικόνα 0.72 Καρτέλα «Διάλογοι περιμένουν Απαντήσεις από άλλο άτομο»

**Καρτέλα «Διάλογοι περιμένουν Απάντηση από εσάς»:** η καρτέλα αυτή είναι ενεργοποιημένη στο άτομο με το οποίο εσείς ανοίξατε το Διάλογο. Σε περίπτωση που υπάρχει ανοικτός Διάλογος και αναμένεται απάντηση εμφανίζεται η ένδειξη: «Αριθμός Διαλόγου (Διαλόγων) που περιμένει (περιμένουν) Απαντήσεις από εσάς». Επιλέγοντας την καρτέλα αυτή, εμφανίζεται η Εικόνα 0.73, στην οποία φαίνεται ο Διάλογος με την τελευταία ερώτηση. Υπάρχει και ένα πεδίο «Type reply here», στο οποίο μπορείτε να πληκτρολογήσετε την απάντησή σας. Μόλις γράψετε στο Διάλογο την απάντηση σας και επιθυμείτε να συνεχίσετε το Διάλογο, θα πρέπει να κάνετε κλικ στο κουμπί «Add my New Entries». Ωστόσο, έχετε τη δυνατότητα να κλείσετε το Διάλογο, μόλις ολοκληρωθεί, κάνοντας κλικ στο σύνδεσμο «Close». Όμως, πριν κλείσει ένας Διάλογος, θα πρέπει οι συμμετέχοντες σε αυτόν να έχουν υπόψη τους ότι οι Διάλογοι που έχουν κλείσει διατηρούνται για ένα χρονικό διάστημα, το οποίο καθορίζεται από τον εκπαιδευτή του συγκεκριμένου μαθήματος.

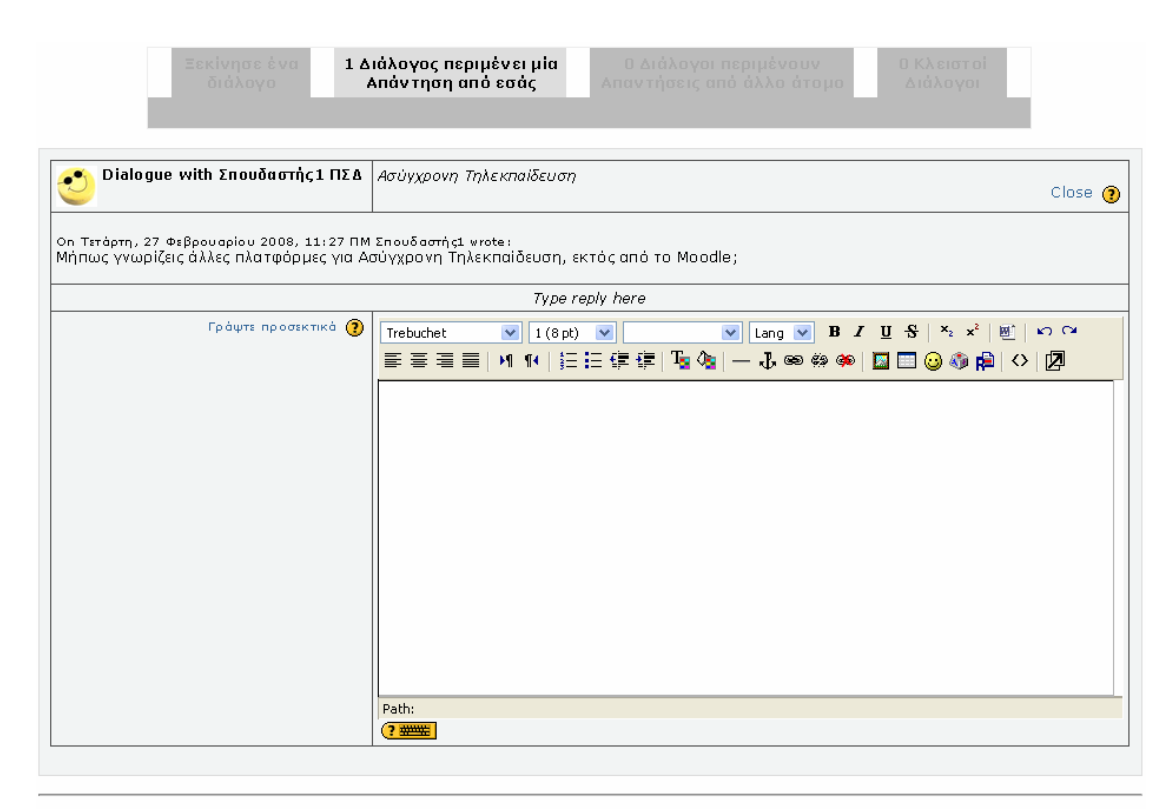

Add my New Entries

Εικόνα 0.73 Καρτέλα «Διάλογοι περιμένουν Απάντηση από εσάς»

**Καρτέλα «Κλειστοί Διάλογοι»:** σε αυτή την καρτέλα φαίνεται ο αριθμός των κλειστών Διαλόγων. Οι σπουδαστές έχουν τη δυνατότητα να δουν προηγούμενους Διάλογους που έχουν κλείσει. Δεν μπορούν όμως να τους επεξεργαστούν ή να στείλουν νέα μηνύματα. Οι Διάλογοι που έχουν κλείσει διατηρούνται μέχρι το χρονικό που έχει ορίσει ο εκπαιδευτής.

# **5.1.11 Βάση δεδομένων (Database)**

Η δραστηριότητα αυτή επιτρέπει στον εκπαιδευτή και στους σπουδαστές του να δημιουργήσουν μια Βάση δεδομένων και να καταχωρήσουν σε αυτή διαφόρων ειδών πληροφορίες, δεδομένα και αρχεία. Μία Βάση δεδομένων δημιουργείται από τον εκπαιδευτή του μαθήματος, ο οποίος μάλιστα καθορίζει τα πεδία των καταχωρήσεων της Βάσης (ιστοσελίδες, εικόνες, κείμενο, κ.α.). Το περιβάλλον που εμφανίζεται στο σπουδαστή είναι ανάλογο με τα πεδία που προσθέτει ο εκπαιδευτής σε μια βάση.

Συμμετοχή του σπουδαστή στη δραστηριότητα «Βάση δεδομένων»

Για να μεταβείτε σε μια Βάση δεδομένων, θα πρέπει αρχικά να επιλέξετε από το block «Δραστηριότητες» το εικονίδιο  $\mathbb{R}$  Βάσεις δεδομένων, Επιλέγοντας «Βάσεις δεδομένων» εμφανίζεται μια λίστα με τις Βάσεις (Εικόνα 0.74) που είναι διαθέσιμες στο μάθημα στο οποίο συμμετέχετε. Στη συνέχεια, θα πρέπει να επιλέξετε τον τίτλο της Βάσης στην οποία θέλετε να μεταφερθείτε, κάνοντας κλικ πάνω στον τίτλο της.

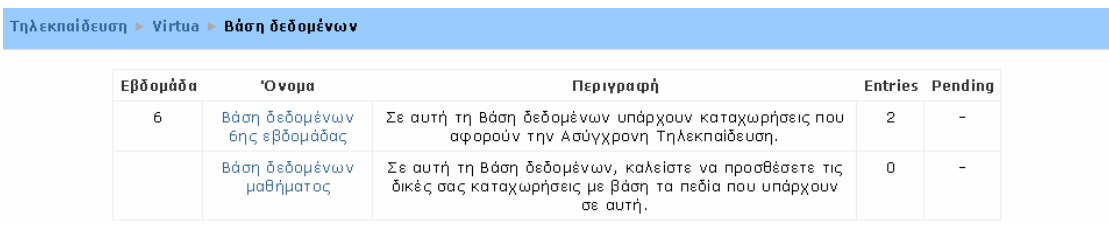

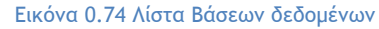

Παρακάτω περιγράφεται το περιβάλλον της Βάσης που σας εμφανίζεται, ανάλογα με τα πεδία που καταχωρεί ο εκπαιδευτής στη συγκεκριμένη Βάση. Θα πρέπει να σημειωθεί ότι σε μια Βάση μπορούν να υπάρχουν περισσότερα από ένα πεδία.

1<sup>η</sup> Περίπτωση: Πεδίο «Checkbox»

Όταν η Βάση δεδομένων αποτελείται από πεδίο τύπου «checkbox», μπορείτε να κάνετε μία ή περισσότερες επιλογές.

Καθώς μεταβαίνετε σε μια Βάση που αποτελείται από πεδία τύπου «checkbox», εμφανίζεται η σελίδα της Εικόνα 0.75.

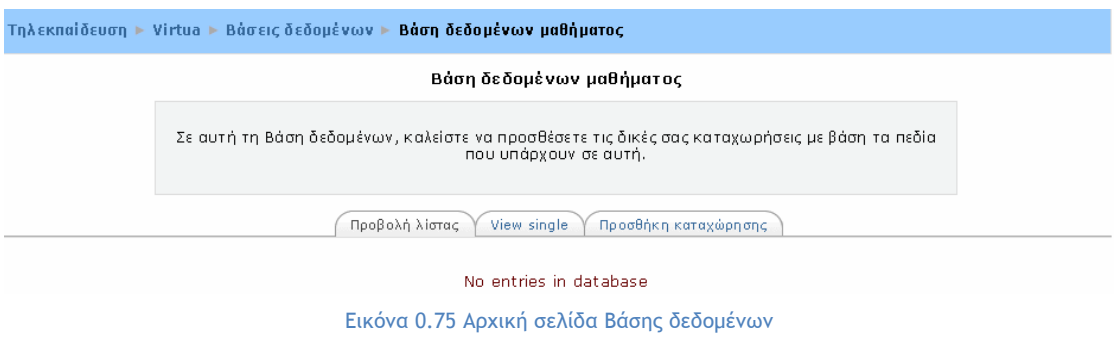

Στο πάνω μέρος της Εικόνα 0.75 υπάρχουν γενικές πληροφορίες για τη συγκεκριμένη Βάση και ακολουθούν τρεις καρτέλες σχετικές με τις καταχωρήσεις της Βάσης. Οι καρτέλες που είναι διαθέσιμες σε εσάς και τις οποίες μπορείτε να τις επιλέξετε κάνοντας κλικ πάνω σε αυτές είναι οι εξής:

**Καρτέλα «Προβολή λίστας»:** επιλέγοντας αυτή την καρτέλα, εμφανίζεται η λίστα με όλες τις καταχωρήσεις στη Βάση δεδομένων (Εικόνα 0.76).

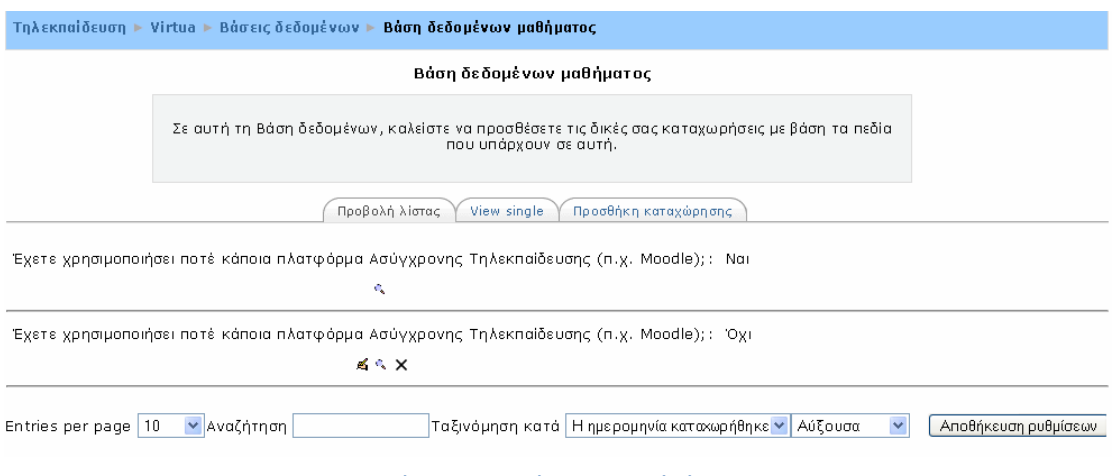

Εικόνα 0.76 Καρτέλα «Προβολή λίστας»

**Καρτέλα «View single»:** κάνοντας κλικ σε αυτή την επιλογή, εμφανίζεται στην τρέχουσα σελίδα μία μία καταχώρηση (Εικόνα 0.77). Για να μεταβείτε σε μια άλλη καταχώρηση της Βάσης, θα πρέπει να κάνετε κλικ σε έναν από τους συνδέσμους, που φαίνονται στην Εικόνα 0.77.

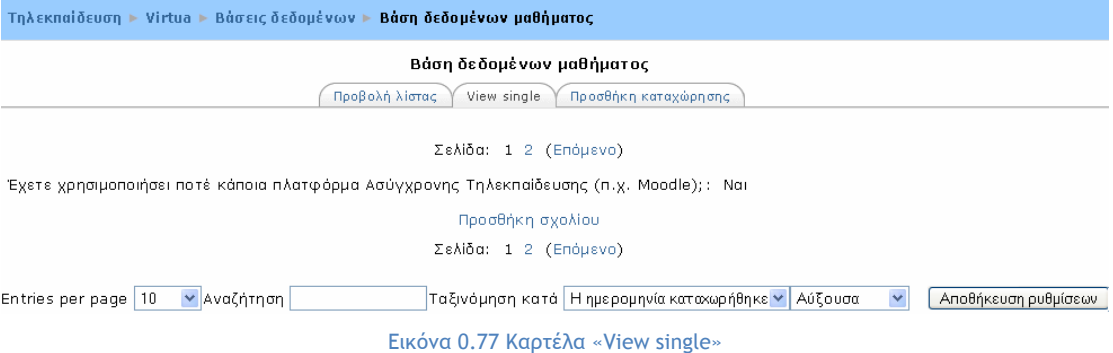

**Καρτέλα «Προσθήκη καταχώρησης»:** με την επιλογή αυτής της καρτέλας, έχετε τη δυνατότητα να προσθέσετε μια νέα καταχώρηση στη συγκεκριμένη Βάση δεδομένων. Για να καταχωρήσετε την επιλογή σας, θα πρέπει να κάνετε κλικ στην καρτέλα «Προσθήκη καταχώρησης». Επιλέγοντας αυτή την καρτέλα, εμφανίζεται η Εικόνα 0.78 στην οποία υπάρχει το checkbox της Βάσης. Τσεκάροντας μία ή περισσότερες επιλογές, θα πρέπει να επιλέξετε στη συνέχεια «Save and view» για να προστεθεί η καταχώρηση στη Βάση δεδομένων. Ωστόσο, μπορείτε να κάνετε και άλλη καταχώρηση στη Βάση, κάνοντας κλικ στο κουμπί «Save and add another», αν αυτό φυσικά επιτρέπεται από τις ρυθμίσεις που έχει κάνει ο εκπαιδευτής. Ωστόσο, έχετε τη δυνατότητα να επεξεργαστείτε ξανά την καταχώρησή σας, κάνοντας κλικ στο εικονίδιο  $\blacktriangle$ , να τη διαγράψετε με τη βοήθεια του κουμπιού  $\times$  ή να προσθέσετε σχόλια, κάνοντας κλικ στο σύνδεσμο «Προσθήκη σχολίου» (Εικόνα 0.79).

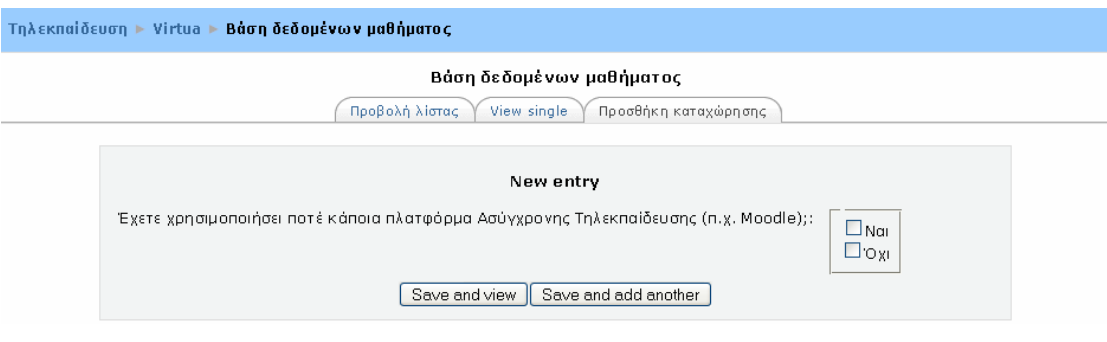

Εικόνα 0.78 Καρτέλα «Προσθήκη καταχώρησης» - Πεδίο «Checkbox»

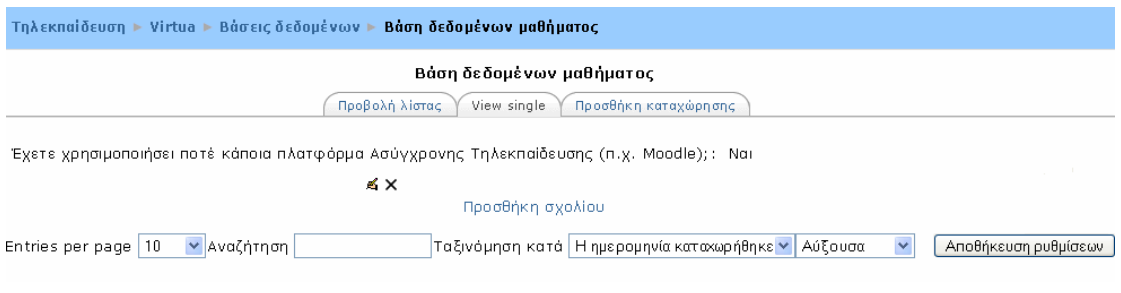

Εικόνα 0.79 Σελίδα μετά την προσθήκη καταχώρησης - Πεδίο «Checkbox»

Επιπλέον, έχετε τη δυνατότητα να προσθέσετε σχόλια και στις καταχωρήσεις άλλων συμμετεχόντων στο μάθημα. Για την προσθήκη σχολίων σε μια καταχώρηση, αν έχετε επιλέξει την καρτέλα «Προβολή λίστας», θα πρέπει να κάνετε κλικ στο εικονίδιο <sup>ε</sup> της αντίστοιχης καταχώρησης και στη συνέχεια να επιλέξετε το σύνδεσμο «Προσθήκη σχολίου». Αν έχετε επιλέξει την καρτέλα «View single», θα πρέπει να επιλέξετε μόνο το σύνδεσμο «Προσθήκη σχολίου». Αμέσως εμφανίζεται η φόρμα της Εικόνα 0.80 στην οποία μπορείτε να πληκτρολογήσετε τα σχόλια σας. Για να αποθηκευτούν τα σχόλιά σας, θα πρέπει τέλος να επιλέξετε το κουμπί «Αποθήκευση αλλαγών». Τα σχόλια εμφανίζονται ακριβώς κάτω από την καταχώρηση, όπως φαίνεται στην Εικόνα 0.81.

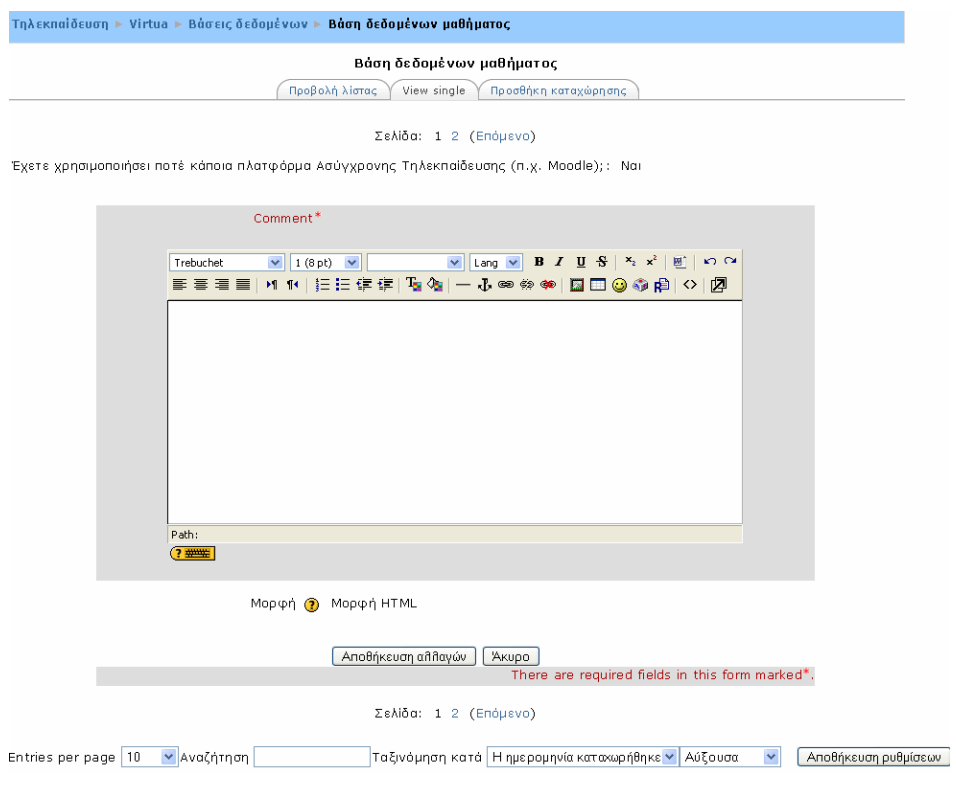

Εικόνα 0.80 Προσθήκη σχόλιων

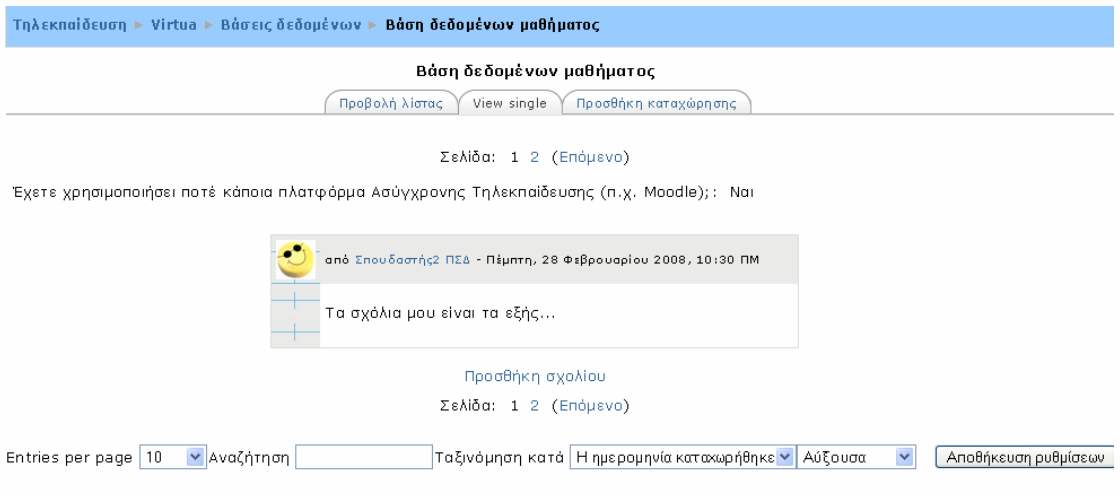

Εικόνα 0.81 Σελίδα μετά την προσθήκη σχολίων σε μια καταχώρηση

Τέλος, μπορείτε να κάνετε κάποιες επιπλέον ρυθμίσεις στο πως θα φαίνονται οι καταχωρήσεις σε μια Βάση δεδομένων, όπως ο αριθμός των καταχωρήσεων που εμφανίζεται σε μια σελίδα και ο τρόπος ταξινόμησης (αύξουσα, φθίνουσα, κ.α.). Οι ρυθμίσεις αυτές γίνονται με τη βοήθεια των επιλογών της Εικόνα 0.81. Μάλιστα, έχετε τη δυνατότητα να αποθηκεύσετε τις ρυθμίσεις, κάνοντας κλικ στο κουμπί «Αποθήκευση ρυθμίσεων» της Εικόνα 0.81.

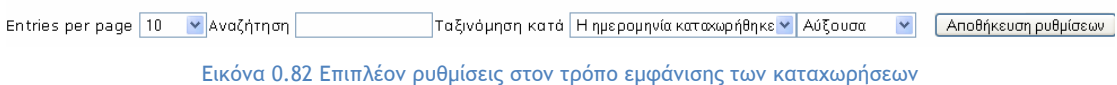

Σε αυτό το σημείο, θα πρέπει να τονισθεί ότι οι καρτέλες «Προβολή λίστας» και «View single» είναι παρόμοιες σε όλες τις περιπτώσεις πεδίων σε μια Βάση, οπότε θα εστιάσουμε στην περιγραφή της διαδικασίας προσθήκης καταχώρησης σε κάθε περίπτωση.

2<sup>η</sup> Περίπτωση: Πεδίο «Latitude/longitude»

Όταν η Βάση δεδομένων αποτελείται από πεδίο τύπου «latitude/longitude», μπορείτε να εισάγετε μια γεωγραφική περιοχή, προσδιορίζοντας το γεωγραφικό της πλάτος και μήκος, και να μεταφερθείτε αυτόματα σε αυτή με χρήση των υπηρεσιών Google Earth, OpenStreetMap, GeaBios, Mapstars.

Επιλέγοντας την καρτέλα «Προσθήκη καταχώρησης», μπορείτε να εισάγετε το γεωγραφικό πλάτος και μήκος της περιοχής που επιθυμείτε (Εικόνα 0.83). Έστω για παράδειγμα, γεωγραφικό πλάτος (Latitude) 40.6600 και μήκος (Longitude) 23.0084 που ανήκουν στην περιοχή Πεύκα. Πληκτρολογώντας τις επιλογές σας στα αντίστοιχα πεδία, θα πρέπει στη συνέχεια να κάνετε κλικ στο κουμπί «Save and view». Αυτόματα θα ανοίξει η καρτέλα «View single» της Εικόνα 0.84. Αρκεί να πατήσετε τώρα στο σύνδεσμο «Google maps» και θα μεταφερθείτε στο περιβάλλον της Εικόνα 0.85.

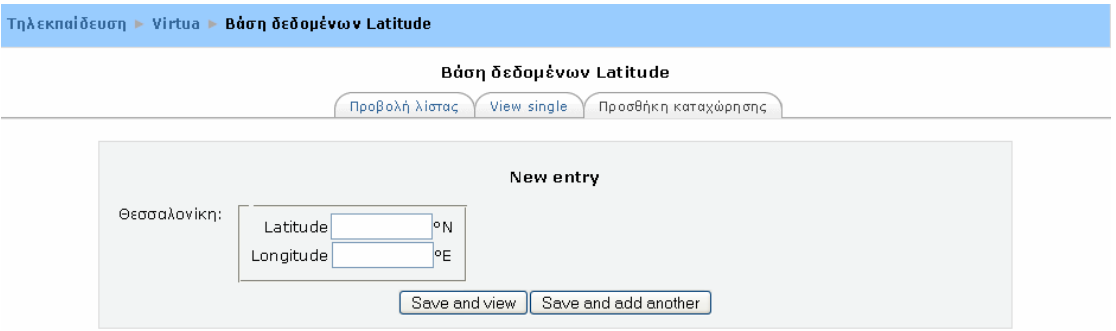

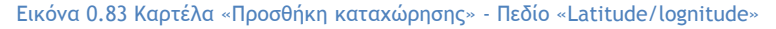

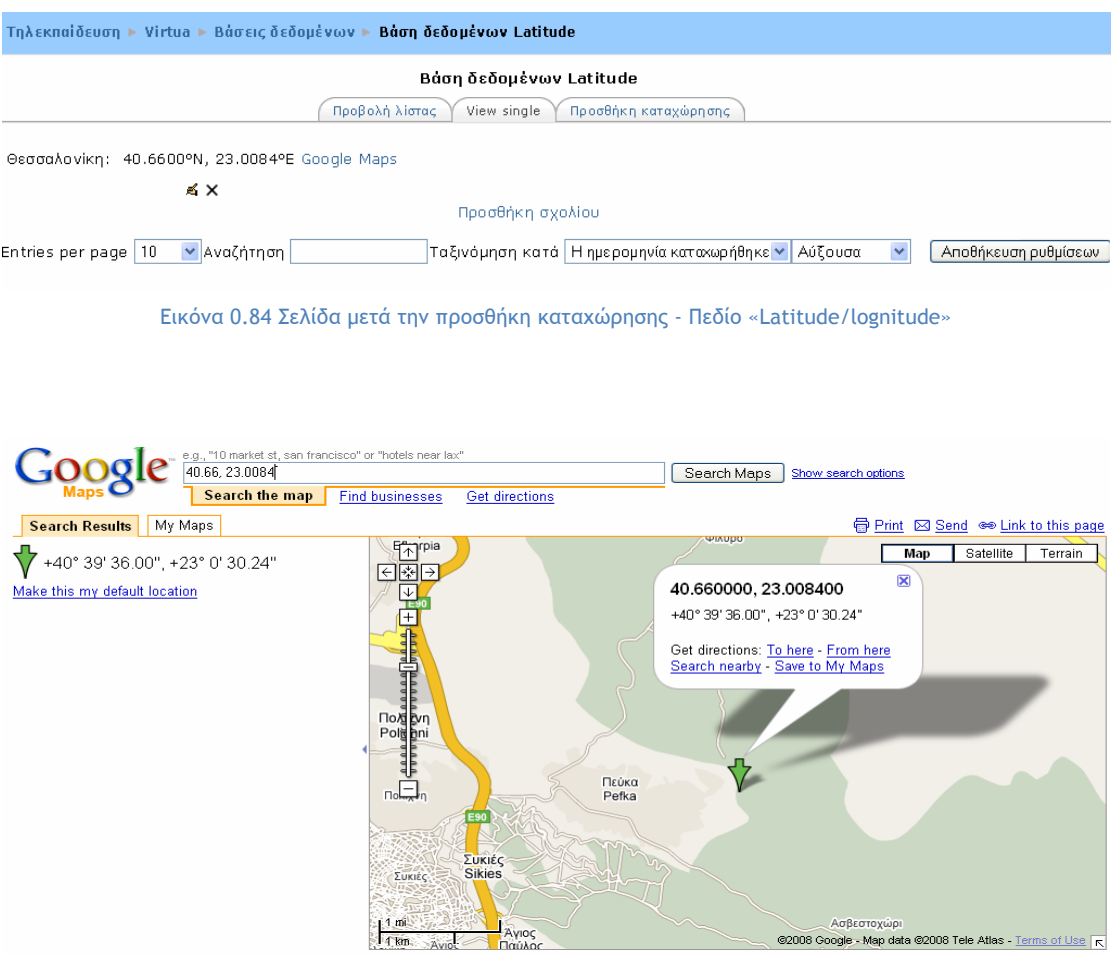

Εικόνα 0.85 Εμφάνιση περιοχής με τη βοήθεια του Google map

3<sup>η</sup> Περίπτωση: Πεδίο «Menu»

Όταν η Βάση δεδομένων αποτελείται από πεδίο τύπου «menu», μπορείτε να κάνετε ακριβώς μία επιλογή με τη βοήθεια ενός μενού.

Επιλέγοντας «Προσθήκη καταχώρησης», εμφανίζεται η Εικόνα 0.86 στην οποία θα πρέπει να επιλέξετε μία από τις διαθέσιμες επιλογές του drop down μενού, κάνοντας κλικ πάνω σε αυτή. Στη συνέχεια, θα πρέπει να επιλέξετε το κουμπί «Save and view» για να καταχωρηθεί η επιλογή σας.

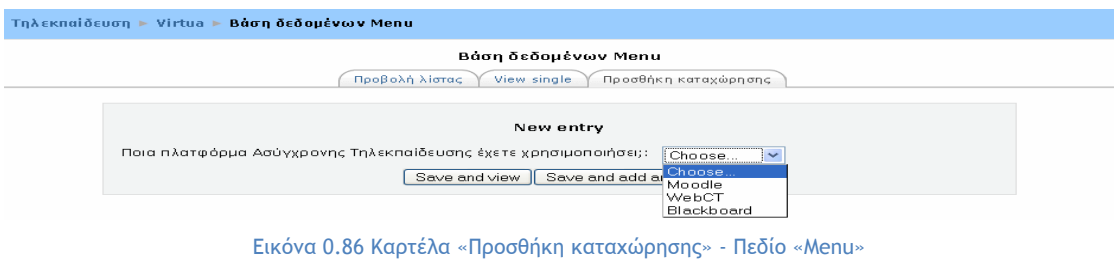

4<sup>η</sup> Περίπτωση: Πεδίο «Menu (Multi-select)»

Όταν η Βάση δεδομένων αποτελείται από πεδίο τύπου «menu (multi - select)», μπορείτε να κάνετε μία ή περισσότερες επιλογές με τη βοήθεια ενός μενού.

Επιλέγοντας «Προσθήκη καταχώρησης», εμφανίζεται η Εικόνα 0.87 στην οποία μπορείτε να επιλέξετε περισσότερες από μία επιλογές του drop down μενού, πατώντας το πλήκτρο Shift ή το Control και κάνοντας κλικ πάνω σε αυτές. Στη συνέχεια, θα πρέπει να επιλέξετε το κουμπί «Save and view» για να καταχωρηθεί η επιλογή σας.

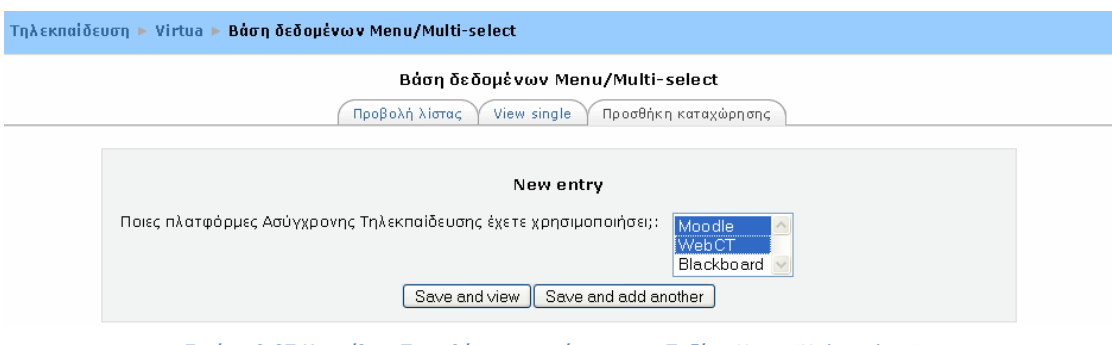

Εικόνα 0.87 Καρτέλα «Προσθήκη καταχώρησης» - Πεδίο «Menu (Multi-select)»

5<sup>η</sup> Περίπτωση: Πεδίο «Radio buttons»

Όταν η Βάση δεδομένων αποτελείται από πεδίο τύπου «radio buttons», μπορείτε να κάνετε ακριβώς μια επιλογή.

Επιλέγοντας «Προσθήκη καταχώρησης», εμφανίζεται η Εικόνα 0.88 στην οποία υπάρχουν τα radio buttons της Βάσης. Τσεκάροντας ακριβώς μια επιλογή (σε αντίθεση με τα checkboxes), θα πρέπει να επιλέξετε στη συνέχεια «Save and view» για να προστεθεί η καταχώρηση στη Βάση δεδομένων.

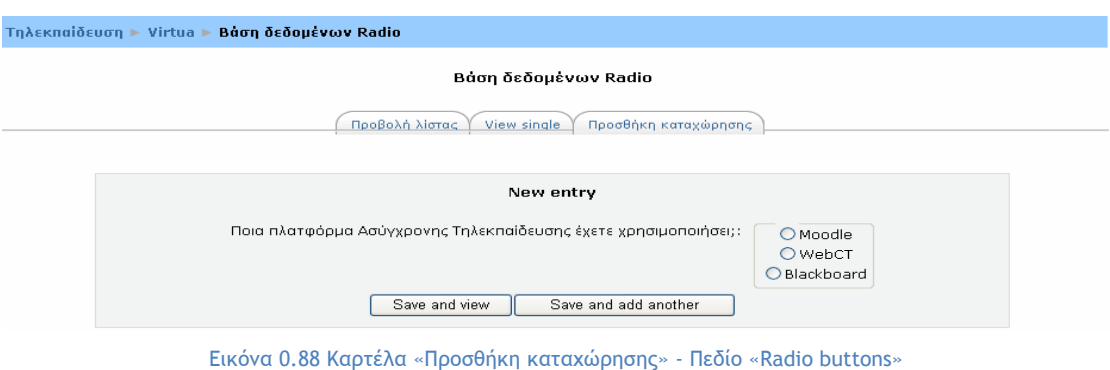

6<sup>η</sup> Περίπτωση: Πεδίο «URL»

Όταν η Βάση δεδομένων αποτελείται από πεδίο τύπου «URL», μπορείτε να εισάγετε ένα URL.

Κάνοντας κλικ στην καρτέλα «Προσθήκη καταχώρησης», εμφανίζεται η Εικόνα 0.89 στην οποία υπάρχει το πεδίο «Url» στο οποίο θα πρέπει να πληκτρολογήσετε το URL. Επιπλέον, υπάρχει και το πεδίο «Κείμενο», στο οποίο μπορείτε να γράψετε ένα κείμενο σχετικό με το link. Στη συνέχεια, θα πρέπει να επιλέξετε «Save and view» για να προστεθεί η καταχώρηση στη Βάση δεδομένων.

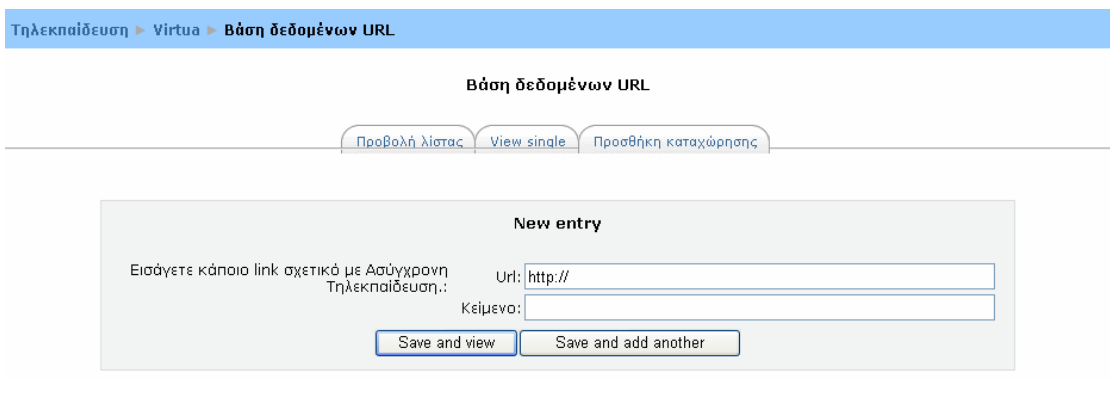

119 Εικόνα 0.89 Καρτέλα «Προσθήκη καταχώρησης» - Πεδίο «URL»

7<sup>η</sup> Περίπτωση: Πεδίο «Αριθμός»

Όταν η Βάση δεδομένων αποτελείται από πεδίο τύπου «Αριθμός», μπορείτε να εισάγετε έναν αριθμό.

Κάνοντας κλικ στην καρτέλα «Προσθήκη καταχώρησης», εμφανίζεται η Εικόνα 0.90 στην οποία υπάρχει ένα πεδίο στο οποίο θα πρέπει να εισάγετε έναν ακέραιο αριθμό, θετικό ή αρνητικό. Αν εισάγετε έναν δεκαδικό αριθμό, τότε τα δεκαδικά ψηφία θα αποκοπούν. Στη συνέχεια, θα πρέπει να επιλέξετε «Save and view» για να προστεθεί η καταχώρηση στη Βάση δεδομένων.

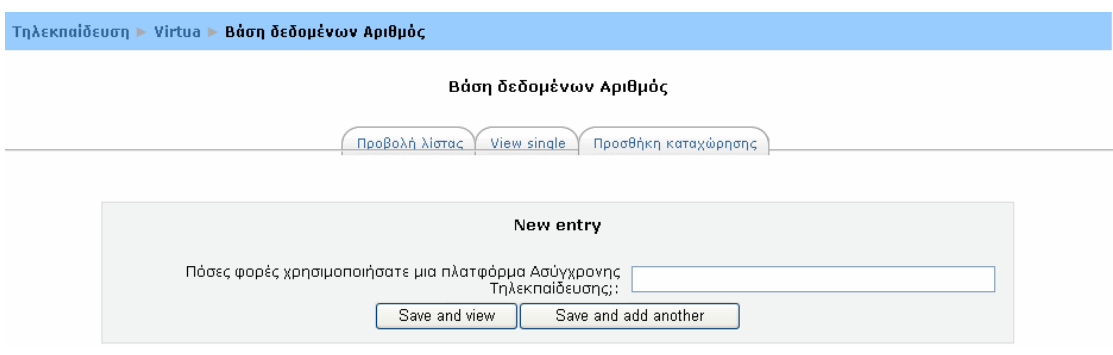

Εικόνα 0.90 Καρτέλα «Προσθήκη καταχώρησης» - Πεδίο «Αριθμός»

8<sup>η</sup> Περίπτωση: Πεδίο «Αρχείο»

Όταν η Βάση δεδομένων αποτελείται από πεδίο τύπου «Αρχείο», σας δίνεται η δυνατότητα να «ανεβάσετε» ένα αρχείο μέσα στη Βάση δεδομένων.

Επιλέγοντας την καρτέλα «Προσθήκη καταχώρησης» εμφανίζεται η Εικόνα 0.91. Αρχικά, θα πρέπει να αναζητήσετε το συγκεκριμένο αρχείο που θέλετε να «ανεβάσετε» στη Βάση, κάνοντας κλικ στο κουμπί «Αναζήτηση». Επιπλέον, μπορείτε να πληκτρολογήσετε (προαιρετικά) ένα όνομα για το αρχείο. Στη συνέχεια, θα πρέπει να επιλέξετε το κουμπί «Save and view» για να προστεθεί η καταχώρηση στη Βάση δεδομένων.

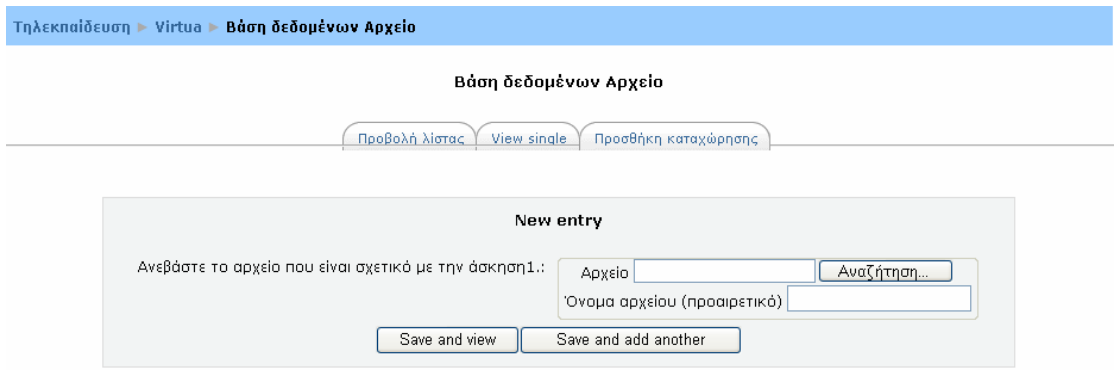

Εικόνα 0.91 Καρτέλα «Προσθήκη καταχώρησης» - Πεδίο «Αρχείο»

9<sup>η</sup> Περίπτωση: Πεδίο «Εικόνα»

Η επιλογή αυτή μοιάζει με την επιλογή «Αρχείο» με τη διαφορά ότι εδώ πρόκειται για αρχεία εικόνας και ότι μπορούν να γίνουν από τον εκπαιδευτή κάποιες ρυθμίσεις που αφορούν την εμφάνιση των εικόνων αυτών.

Επιλέγοντας την καρτέλα «Προσθήκη καταχώρησης» εμφανίζεται η Εικόνα 0.92. Αρχικά, θα πρέπει να αναζητήσετε το συγκεκριμένο αρχείο εικόνας που θέλετε να «ανεβάσετε» στη Βάση, κάνοντας κλικ στο κουμπί «Αναζήτηση». Επιπλέον, στο πεδίο «Alternative text» μπορείτε να πληκτρολογήσετε (προαιρετικά) ένα όνομα για το αρχείο εικόνας. Στη συνέχεια, θα πρέπει να επιλέξετε το κουμπί «Save and view» για να προστεθεί η καταχώρηση στη Βάση δεδομένων.

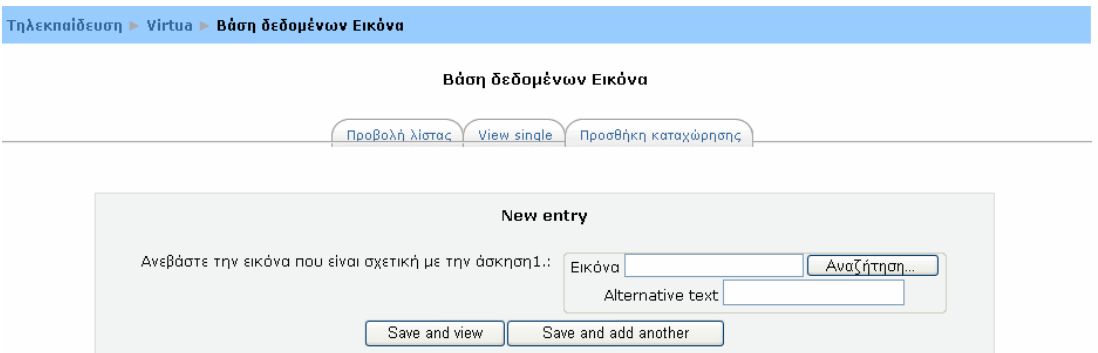

Εικόνα 0.92 Καρτέλα «Προσθήκη καταχώρησης» - Πεδίο «Εικόνα»

10<sup>η</sup> Περίπτωση: Πεδίο «Ημερομηνία»

Όταν η Βάση δεδομένων αποτελείται από πεδίο τύπου «Ημερομηνία», μπορείτε να εισάγετε μια ημερομηνία.

Κάνοντας κλικ στην καρτέλα «Προσθήκη καταχώρησης», εμφανίζεται η Εικόνα 0.93. Από τα αντίστοιχα drop down μενού μπορείτε να εισάγετε μια ημερομηνία, επιλέγοντας την ημέρα, το μήνα και το έτος που επιθυμείτε. Τέλος, θα πρέπει να πατήσετε το κουμπί «Save and view» για να καταχωρηθεί η ημερομηνία στη Βάση δεδομένων.

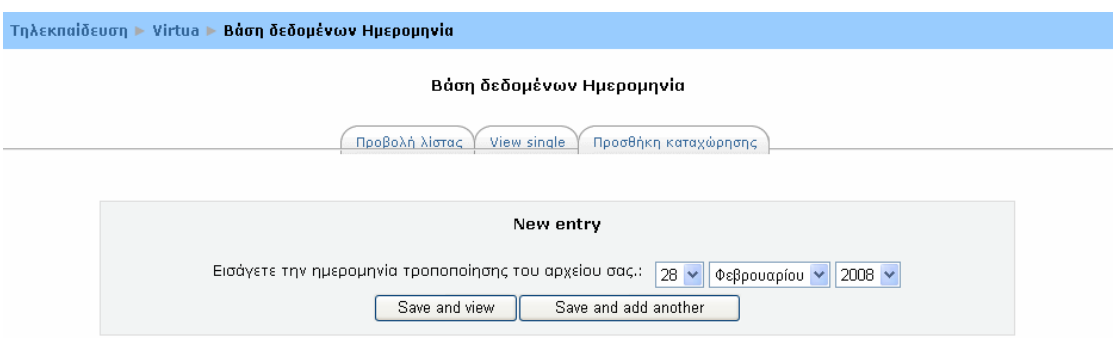

Εικόνα 0.93 Καρτέλα «Προσθήκη καταχώρησης» - Πεδίο «Ημερομηνία»

11<sup>η</sup> Περίπτωση: Πεδίο «Κείμενο»

Όταν η Βάση δεδομένων αποτελείται από πεδίο τύπου «Κείμενο», μπορείτε να εισάγετε ένα κείμενο.

Κάνοντας κλικ στην επιλογή «Προσθήκη καταχώρησης», εμφανίζεται η Εικόνα 0.94. Στο πεδίο της Εικόνα 0.94 μπορείτε να εισάγετε ένα κείμενο με μέγιστο αριθμό χαρακτήρων 60. Στη συνέχεια, θα πρέπει να πατήσετε το κουμπί «Save and view» για να καταχωρηθεί το κείμενο που πληκτρολογήσατε στη Βάση δεδομένων.

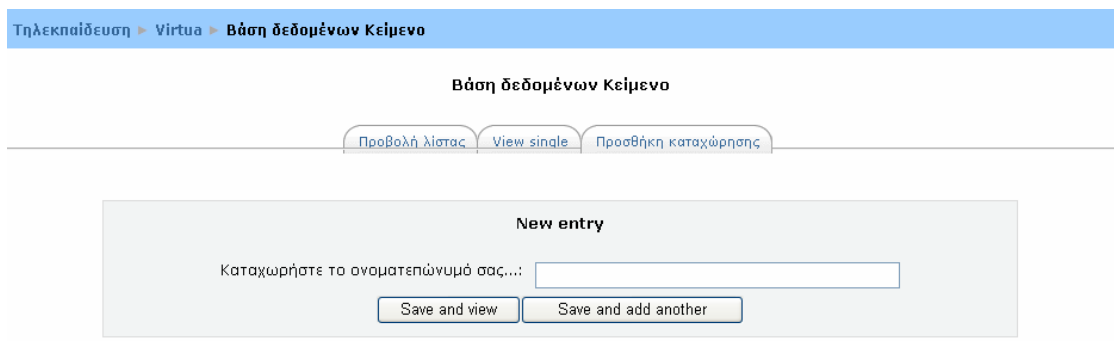

Εικόνα 0.94 Καρτέλα «Προσθήκη καταχώρησης» - Πεδίο «Κείμενο»

12<sup>η</sup> Περίπτωση: Πεδίο «Περιοχή κειμένου»

Όταν η Βάση δεδομένων αποτελείται από πεδίο τύπου «Περιοχή κειμένου», μπορείτε να εισάγετε ένα κείμενο πολλών χαρακτήρων.

Κάνοντας κλικ στην επιλογή «Προσθήκη καταχώρησης», εμφανίζεται η Εικόνα 0.95. Σε αυτή την περίπτωση μπορείτε να εισάγετε ένα μεγάλο κείμενο και να το μορφοποιήσετε χρησιμοποιώντας έναν HTML-editor. Τέλος, θα πρέπει να πατήσετε το κουμπί «Save and view» για να καταχωρηθεί το κείμενο σας στη Βάση δεδομένων.

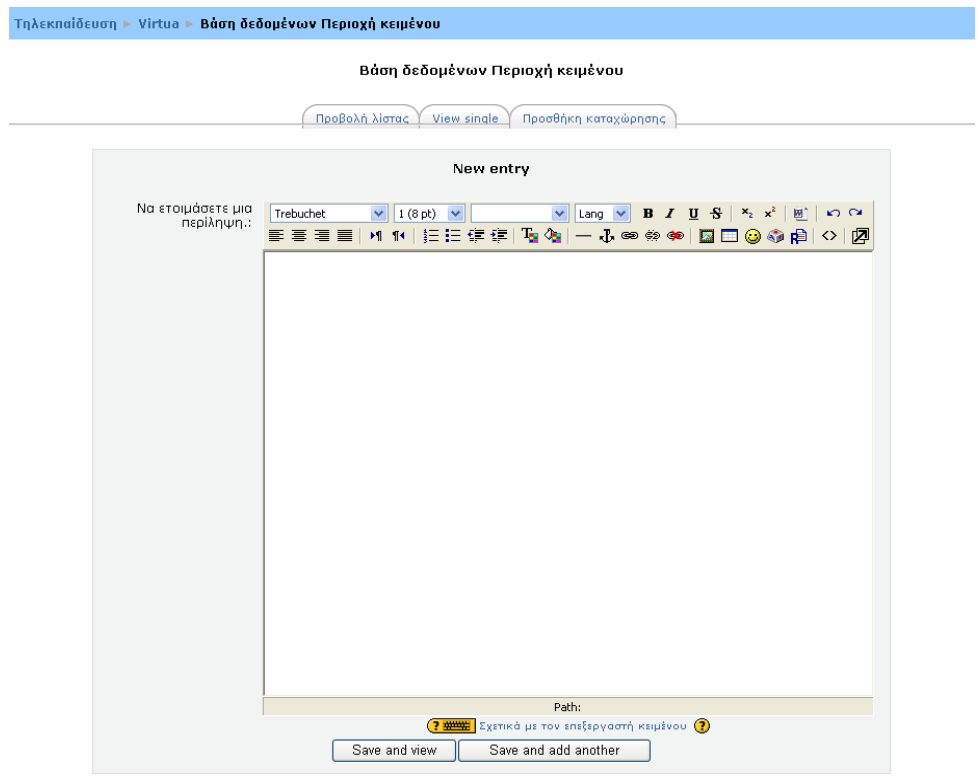

Εικόνα 0.95 Καρτέλα «Προσθήκη καταχώρησης» - Πεδίο «Περιοχή Κειμένου»

# **5.1.12 Έρευνα (Survey)**

Μέσω αυτής της δραστηριότητας, δίνεται η δυνατότητα στο σπουδαστή που συμμετέχει σε ένα μάθημα να εκφράσει την άποψη του σχετικά με το μάθημα, τη διδακτική ύλη ή τη διαδικασία διδασκαλίας μέσω κάποιων τυποποιημένων ερωτήσεων. Η δραστηριότητα «Έρευνα» είναι ένα εργαλείο του εκπαιδευτή, για να διαγνώσει πόσο αποτελεσματικό είναι το μάθημά του και να εντοπίσει πιθανά προβλήματα. Η Έρευνα ξεκινάει με μία σύντομη εισαγωγή από τον εκπαιδευτή και ακολουθούν οι ερωτήσεις.

Συμμετοχή του σπουδαστή στη δραστηριότητα «Έρευνα»

Για να μεταβείτε σε μια Έρευνα, θα πρέπει αρχικά να επιλέξετε από το block «Δραστηριότητες» το εικονίδιο . Επιλέγοντας «Έρευνες» εμφανίζεται μια λίστα με τις Έρευνες (Εικόνα 0.96) που είναι διαθέσιμες στο μάθημα στο οποίο συμμετέχετε. Στη συνέχεια, θα πρέπει να επιλέξετε τον τίτλο της Έρευνας στην οποία θέλετε να μεταφερθείτε, κάνοντας κλικ πάνω στον τίτλο της.

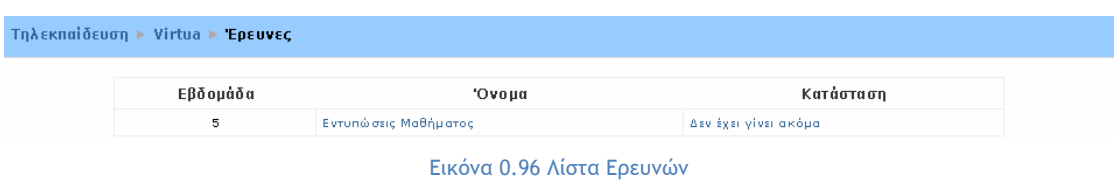

Επιλέγοντας την Έρευνα που επιθυμείτε να μεταβείτε, εμφανίζεται η σελίδα της Εικόνα 0.97. Στην Εικόνα 0.97 φαίνεται ότι η Έρευνα ξεκινάει με μια σύντομη εισαγωγή που έχει ορισθεί από τον εκπαιδευτή και ακολουθούν οι ερωτήσεις στις οποίες καλείστε να απαντήσετε. Ανάλογα με τον τύπο της ερώτησης (πολλαπλής επιλογής, Σωστό – Λάθος, σύντομης απάντησης, κ.α.), μπορείτε να απαντήσετε σε αυτές κάνοντας κλικ σε μια από τις επιλογές, πληκτρολογώντας την απάντηση, κ.α. Μόλις συμπληρώσετε όλες τις απαντήσεις, θα πρέπει να κάνετε κλικ στο κουμπί «Κάντε εδώ κλικ για έλεγχο και συνέχεια» προκειμένου να αποθηκευτούν οι απαντήσεις σας. Αν δεν έχετε απαντήσει σε κάποια ερώτηση, εμφανίζεται σχετικό μήνυμα (Εικόνα 0.98). Αν έχουν απαντηθεί όλες οι ερωτήσεις της Έρευνας, εμφανίζεται ευχαριστήριο μήνυμα για τη συμμετοχή σας στην Έρευνα (Εικόνα 0.99). Τέλος, θα πρέπει να επιλέξετε το κουμπί «Συνέχεια» κάνοντας κλικ πάνω σε αυτό για να επιστρέψει στην αρχική σελίδα του μαθήματος.

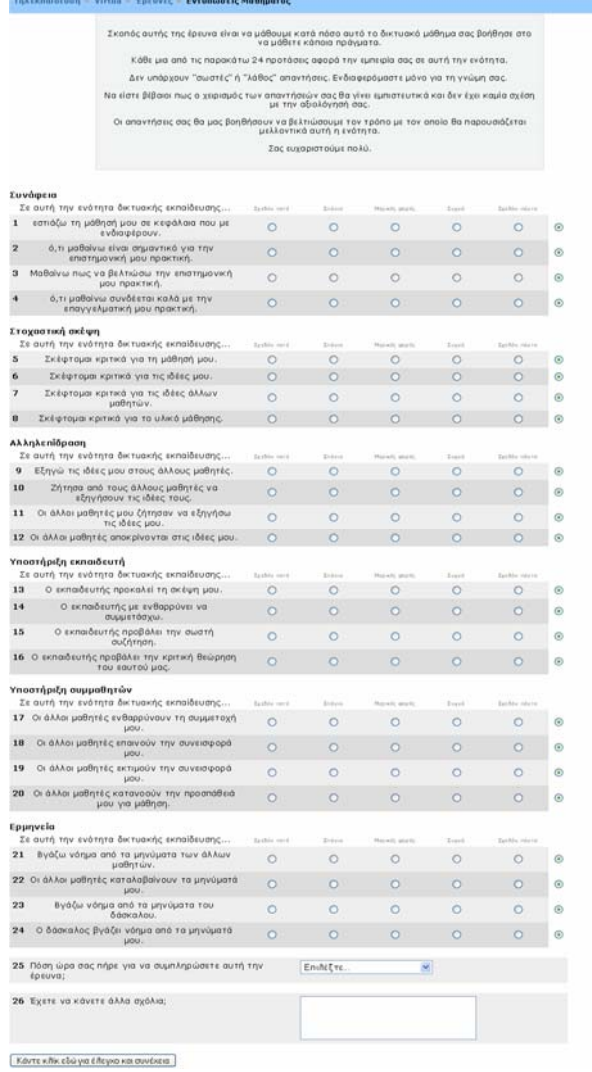

Εικόνα 0.97 Έρευνα

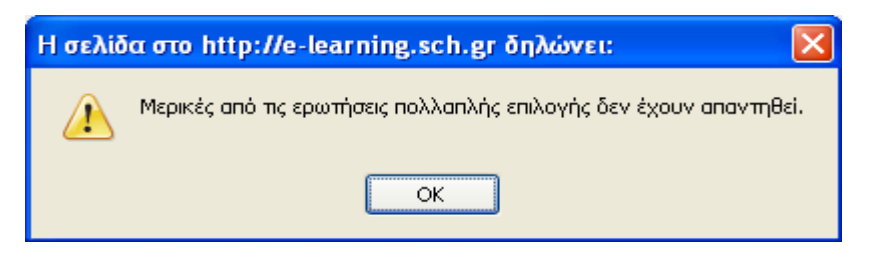

Εικόνα 0.98 Μήνυμα όταν ο σπουδαστής δεν έχει απαντήσει σε όλες τις ερωτήσεις της Έρευνας

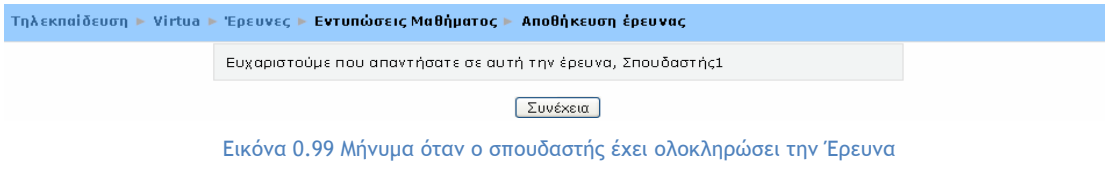

# **5.1.13 Wiki**

Το Wiki είναι ένα εργαλείο που επιτρέπει τη συλλογική συγγραφή αρχείων σε μία απλή γλώσσα προγραμματισμού, χρησιμοποιώντας web browser. Με άλλα λόγια, είναι ένας χώρος όπου εκπαιδευτές και σπουδαστές μπορούν να εισάγουν αρχεία, να κάνουν διορθώσεις και παρεμβάσεις σε αυτά και γενικά να εργαστούν από κοινού για τη δημιουργία ιστοσελίδων. Η ιδιαιτερότητα του Wiki έγκειται στο γεγονός ότι ο σπουδαστής μπορεί να επεξεργαστεί το ήδη υπάρχον υλικό και να προσθέσει καινούριο. Επίσης, θα πρέπει να τονιστεί ότι εάν στο μάθημα έχουν οριστεί ομάδες, τότε θα υπάρχει και αντίστοιχος αριθμός Wikis. Ανάλογα με τις ρυθμίσεις που θα κάνει ο εκπαιδευτής ενδέχεται κάθε ομάδα να μπορεί να βλέπει ή όχι τα Wiki των άλλων ομάδων, αλλά σε καμία περίπτωση μία ομάδα δεν μπορεί να επεξεργαστεί το Wiki μιας άλλης ομάδας.

Συμμετοχή του σπουδαστή στη δραστηριότητα «Wiki»

Για να μεταβείτε σε ένα Wiki, θα πρέπει αρχικά να επιλέξετε από το block «Δραστηριότητες» το εικονίδιο . Επιλέγοντας «Wikis» εμφανίζεται μια λίστα με τα Wikis (Εικόνα 0.100) που είναι διαθέσιμα στο μάθημα στο οποίο συμμετέχετε. Στη συνέχεια, θα πρέπει να επιλέξετε τον τίτλο του Wiki στο οποίο θέλετε να μεταφερθείτε, κάνοντας κλικ πάνω στον τίτλο του.

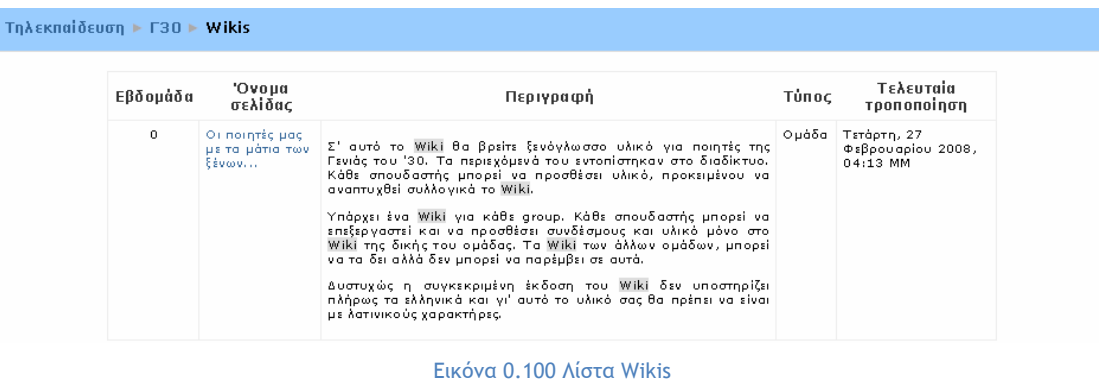

Επιλέγοντας το Wiki που θέλετε, εμφανίζεται η σελίδα της Εικόνα 0.101. Στην αρχή της σελίδας αυτής υπάρχει μια μικρή εισαγωγή για το συγκεκριμένο Wiki, η οποία έχει καθορισθεί από τον εκπαιδευτή. Επιπλέον, υπάρχει το μενού «Choose Wiki Links» και το πεδίο αναζήτησης «Αναζήτηση Wiki». Στην περίπτωση που η συγκεκριμένη δραστηριότητα έχει οριστεί να είναι ορατή σε συγκεκριμένες ομάδες σπουδαστών του μαθήματος, υπάρχει και το μενού «Other Wikis».

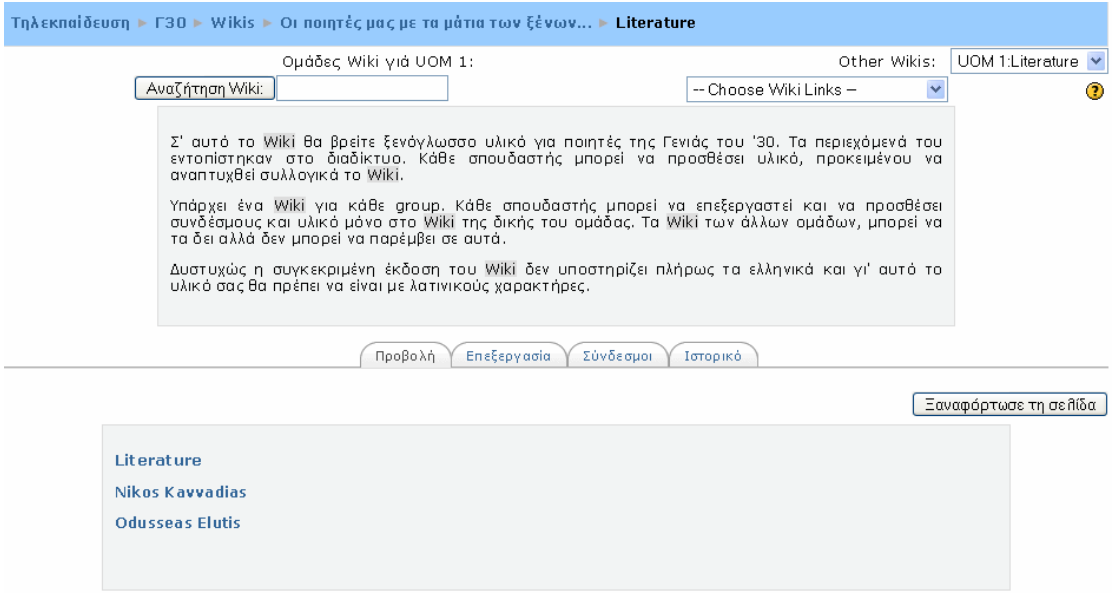

Εικόνα 0.101 Αρχική οθόνη Wiki

Στο μενού «Choose Wiki Links», μπορείτε να δείτε κάποια σελίδα, να μεταφερθείτε στο χάρτη πλοήγησης, να ανατρέξετε σε συνδέσεις, να δείτε πληροφορίες για τη σελίδα ή να κάνετε εξαγωγή ολόκληρου του Wiki σε αρχείο.

Στο πεδίο αναζήτησης «Αναζήτηση Wiki», μπορείτε να πληκτρολογήσετε κάποια λέξη κλειδί που θα σας βοηθήσουν να εντοπίσετε το κομμάτι εκείνο του Wiki που σας ενδιαφέρει.

Στο μενού «Other Wikis», μπορείτε να δείτε τα Wikis άλλων ομάδων του μαθήματος.

Επίσης, υπάρχουν οι εξής καρτέλες: «Προβολή» για προεπισκόπηση της τρέχουσας σελίδας του Wiki, «Επεξεργασία» για την επεξεργασία/τροποποίηση της σελίδας του Wiki, «Σύνδεσμοι» για την εμφάνιση συνδέσμων της σελίδας του Wiki και «Ιστορικό» για την εμφάνιση παλαιότερων πληροφοριών που αφορούν τη σελίδα του Wiki.

Για να μεταβείτε σε νέες σελίδες, όπου υπάρχει το εκπαιδευτικό υλικό (κείμενο, εικόνες, σύνδεσμοι), θα πρέπει να επιλέξετε έναν από τους υπάρχοντες συνδέσμους. Κάνοντας κλικ σε έναν από αυτούς τους συνδέσμους, εμφανίζεται η Εικόνα 0.102, στην οποία προβάλλεται το εκπαιδευτικό υλικό που αντιστοιχεί στο συγκεκριμένο σύνδεσμο.

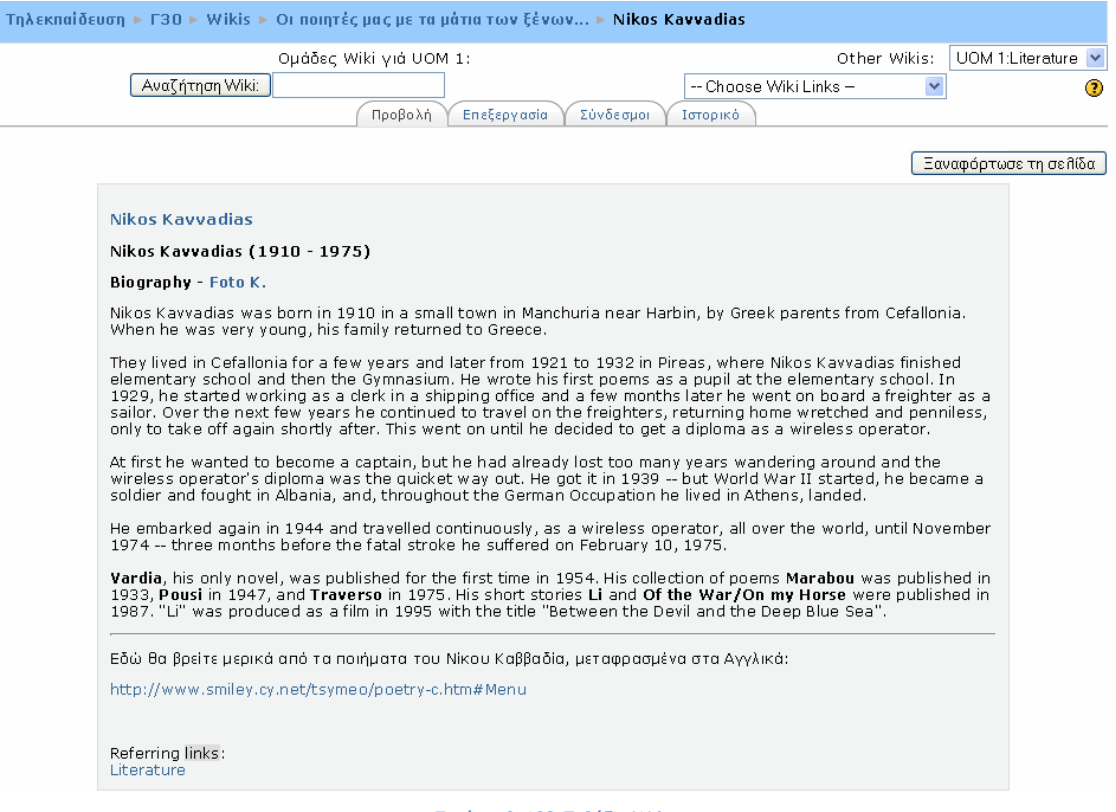

Εικόνα 0.102 Σελίδα Wiki

Επιπρόσθετα, έχετε τη δυνατότητα να επεξεργαστείτε μια υπάρχουσα σελίδα του Wiki. Για να μπορέσετε να επεξεργαστείτε τη σελίδα του Wiki όπου βρίσκεστε, θα πρέπει να επιλέξετε την καρτέλα «Επεξεργασία». Κάνοντας κλικ σε αυτή την επιλογή, εμφανίζεται η παρακάτω εικόνα (Εικόνα 0.103).

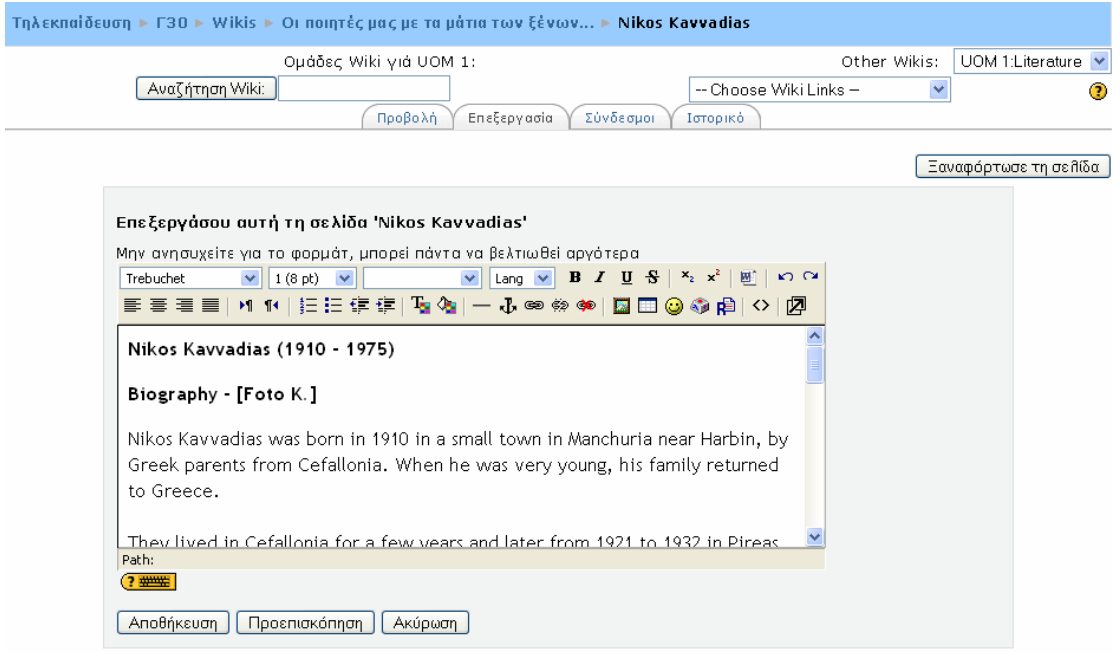

Εικόνα 0.103 Επεξεργασία σελίδας Wiki

Για να μορφοποιήσετε τη σελίδα αυτή θα πρέπει να γνωρίζετε HTML (εάν ο εκπαιδευτής το επιτρέψει) ή CamelCase. Η CamelCase είναι μια απλή γλώσσα προγραμματισμού, οδηγίες για την οποία υπάρχουν στο αρχείο βοήθειας του Wiki, το οποίο είναι διαθέσιμο σε εσάς

, κάνοντας κλικ στο ερωτηματικό της σελίδας της Εικόνα 0.103. Μόλις ολοκληρώσετε την επεξεργασία της σελίδας, θα πρέπει να κάνετε κλικ στο κουμπί «Αποθήκευση» για να αποθηκευτούν οι αλλαγές. Ωστόσο, έχετε και τη δυνατότητα να δείτε πως απεικονίζεται το κείμενο που γράψατε σε μορφή σελίδας, κάνοντας κλικ στο κουμπί «Προεπισκόπηση» ή να ακυρώσετε οποιαδήποτε αλλαγή, επιλέγοντας το κουμπί «Ακύρωση».

Επιπλέον, μπορείτε να δημιουργήσετε καινούριες σελίδες στο Wiki. Για να δημιουργήσετε νέους συνδέσμους προς νέες σελίδες, θα πρέπει να βρίσκεστε στη σελίδα της Εικόνα 0.101. Στη συνέχεια, θα πρέπει να επιλέξετε την καρτέλα «Επεξεργασία» για να εμφανιστεί η Εικόνα 0.104. Θα πρέπει να γράψετε το σύνδεσμο που θέλετε να δημιουργήσετε μέσα σε [], όπως φαίνεται στην Εικόνα 0.104 και να επιλέξετε το κουμπί «Αποθήκευση». Κάνοντας κλικ στο κουμπί αυτό εμφανίζεται η Εικόνα 0.105, στην οποία φαίνεται το όνομα της σελίδας και ένα ερωτηματικό, δίπλα από το όνομα, με τη μορφή συνδέσμου. Επιλέγοντας το ερωτηματικό, εμφανίζεται η σελίδα της Εικόνα 0.106 στην οποία μπορείτε να δημιουργήσετε τη σελίδα που επιθυμείτε, χρησιμοποιώντας και πάλι CamelCase ή HTML. Τέλος, για να αποθηκεύσετε τις αλλαγές, θα πρέπει να κάνετε κλικ στο κουμπί «Αποθήκευση».

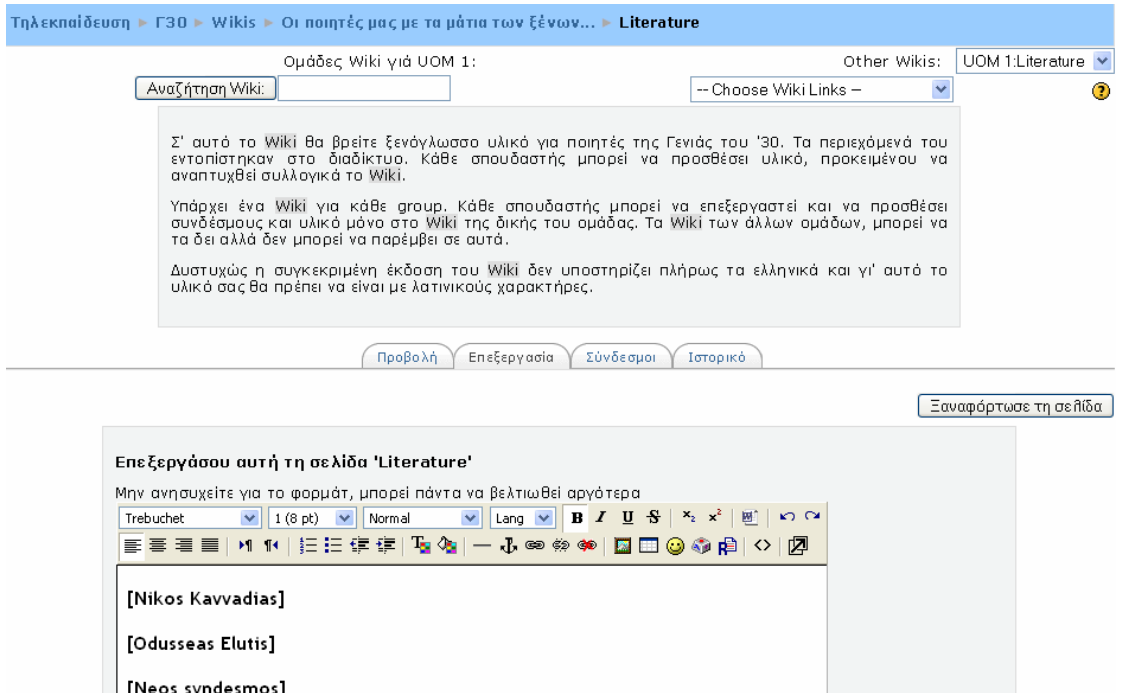

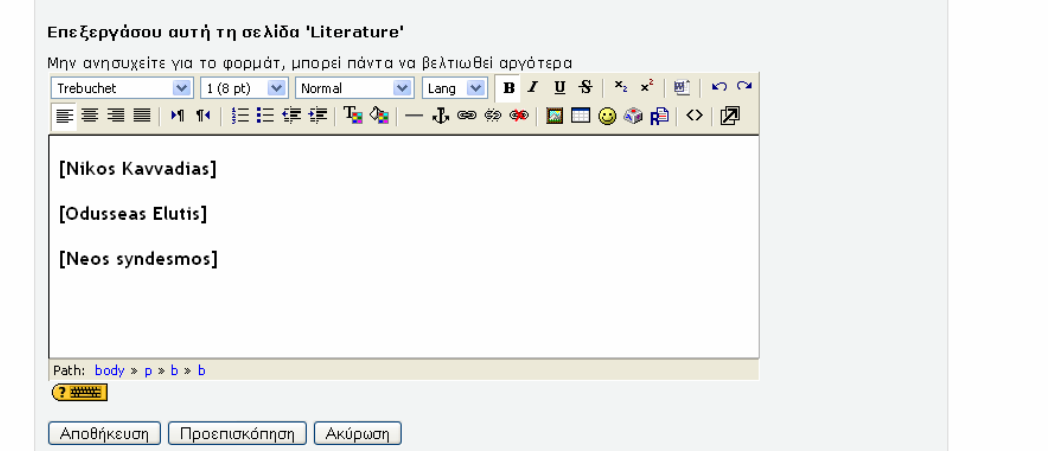

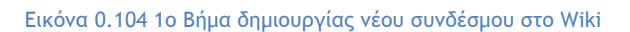

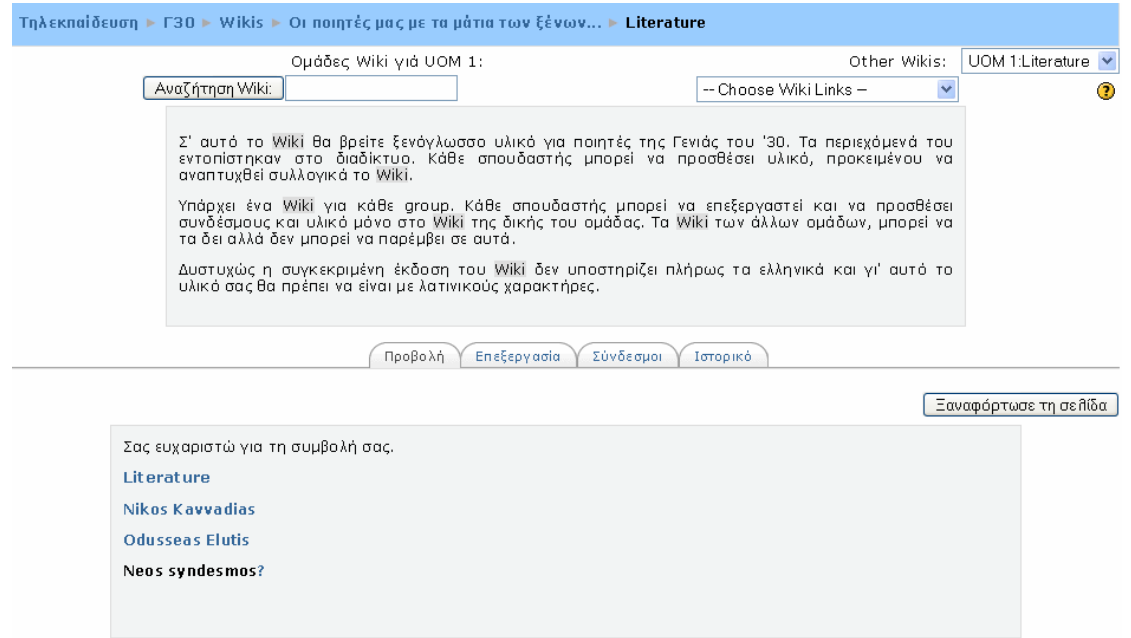

Εικόνα 0.105 2ο Βήμα δημιουργίας νέου συνδέσμου στο Wiki

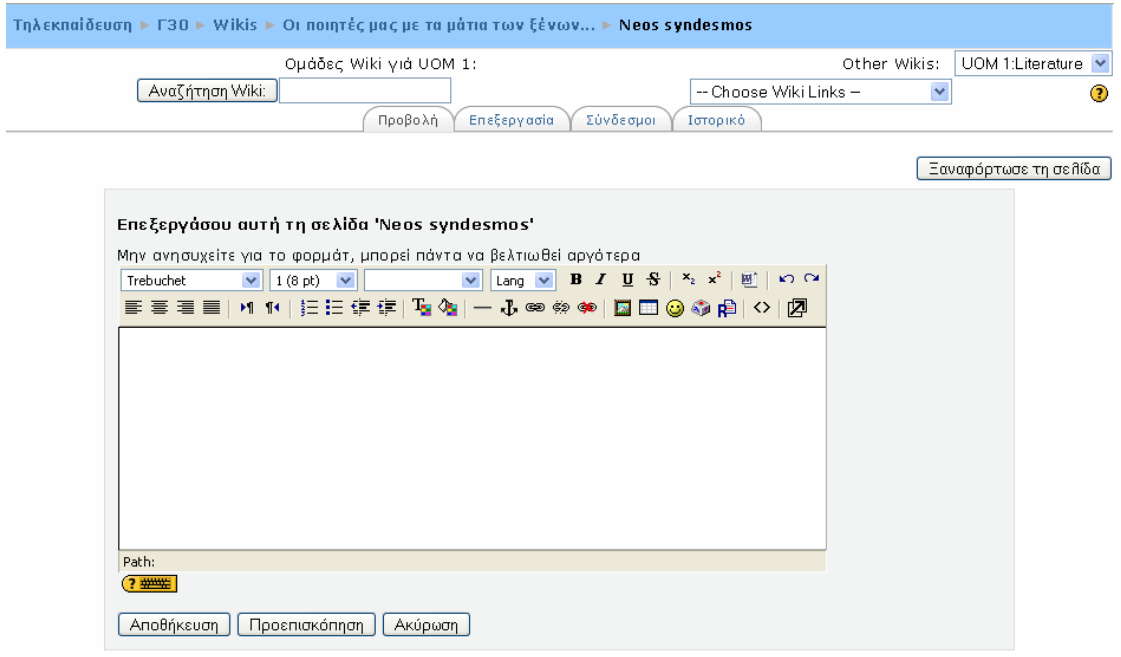

Εικόνα 0.106 3ο Βήμα δημιουργίας νέου συνδέσμου στο Wiki

#### **5.1.14 Scorm**

Το Scorm (Shrable Content Object Reference Model) είναι ένα Μοντέλο Διαμοιράσιμου Περιεχομένου Εκμάθησης. Τα πακέτα Scorm μπορούν να φορτωθούν σε οποιοδήποτε σύστημα διαχείρισης εκμάθησης συμβατό με το Μοντέλο Διαμοιράσιμου Περιεχομένου Εκμάθησης, όπως το Moodle. Το Scorm πληρεί διεθνώς αναγνωρισμένες προδιαγραφές για την οργάνωση εκπαιδευτικού υλικού. Τα πακέτα Scorm περιλαμβάνουν συνήθως ιστοσελίδες, γραφικά, προγράμματα Javascript, παρουσιάσεις και οτιδήποτε λειτουργεί σε ένα web browser. Η δραστηριότητα «Scorm» επιτρέπει την εύκολη «φόρτωση» ενός πακέτου Scorm ώστε να καταστεί τμήμα των μαθημάτων.

Συμμετοχή του σπουδαστή στη δραστηριότητα «Scorm»

Για να μεταβείτε σε ένα Scorm, θα πρέπει αρχικά να επιλέξετε από το block «Δραστηριότητες» το εικονίδιο . Επιλέγοντας «SCORMs/AICCs» εμφανίζεται μια λίστα με τα Scorms (Εικόνα 0.107) που είναι διαθέσιμα στο μάθημα στο οποίο συμμετέχετε. Στη συνέχεια, θα πρέπει να επιλέξετε το Scorm στο οποίο θέλετε να μεταφερθείτε, κάνοντας κλικ πάνω στον τίτλο του.

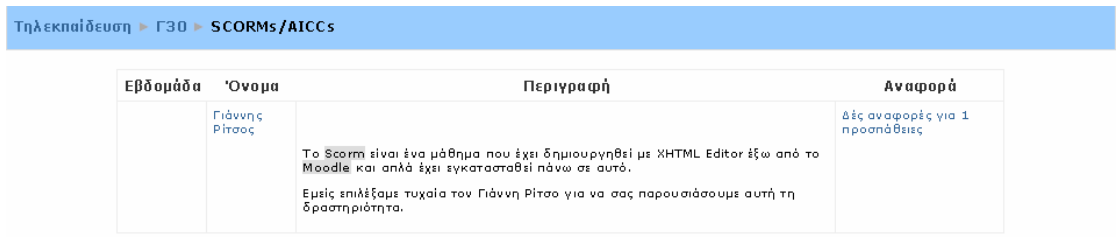

Εικόνα 0.107 Λίστα Scorms

Επιλέγοντας το Scorm που επιθυμείτε, εμφανίζεται η σελίδα της Εικόνα 0.108. Στο πάνω μέρος της σελίδας αυτής υπάρχει μια εισαγωγή για τη δραστηριότητα αυτή (Εικόνα 0.108) και ακολουθεί ένας πίνακας περιεχομένων με τα κεφάλαια του Scorm σε μορφή συνδέσμων. Στη συνέχεια θα πρέπει να επιλέξετε το κουμπί «Εισάγετε μάθημα» για να μπείτε στο μάθημα Scorm ή μπορείτε να κάνετε κλικ κατευθείαν πάνω σε ένα κεφάλαιο στο οποίο θέλετε να μεταβείτε. Κάνοντας κλικ είτε στο κουμπί, είτε σε ένα κεφάλαιο, εμφανίζεται η σελίδα της Εικόνα 0.109.

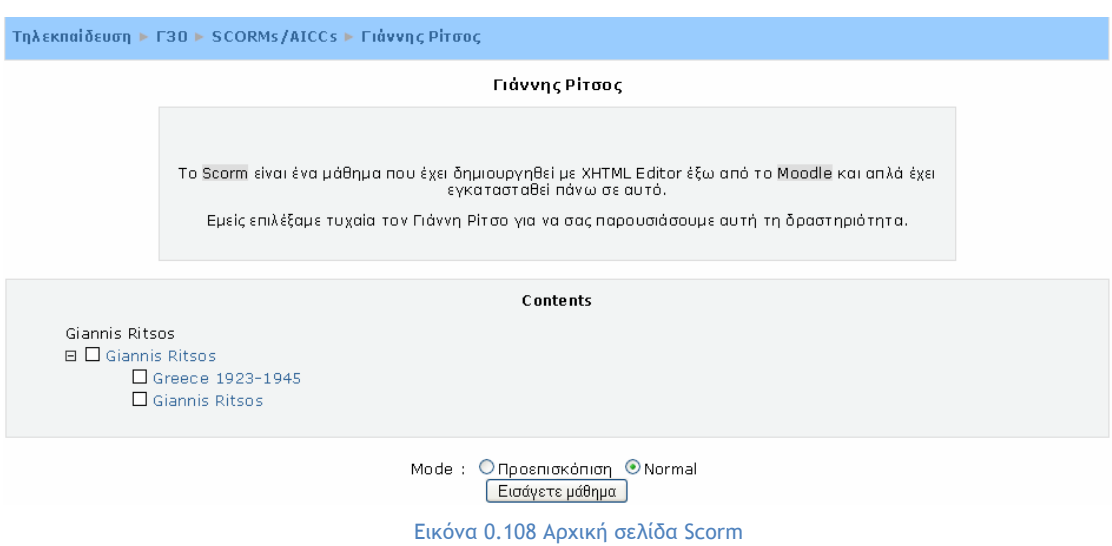

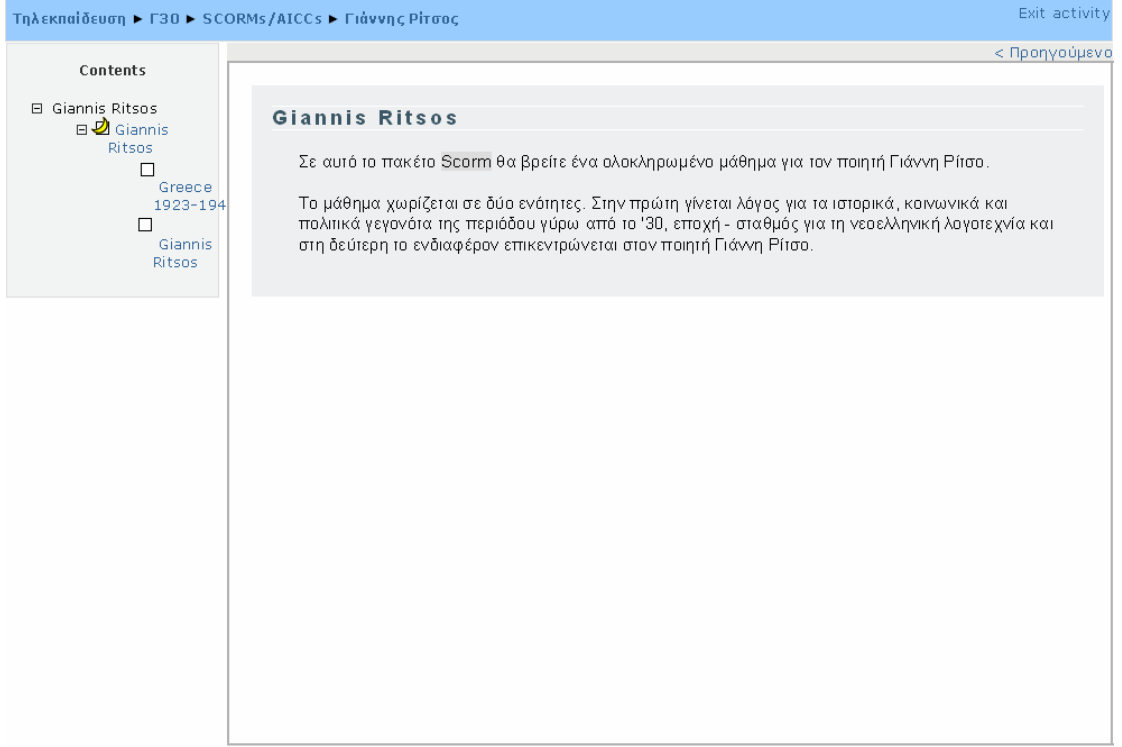

#### Εικόνα 0.109 Κεφάλαιο Scorm

Στην αριστερή πλευρά της σελίδας υπάρχει ο πίνακας περιεχομένων με τα κεφάλαια του Scorm. Στο κέντρο της σελίδας ανοίγει το κεφάλαιο, το οποίο επιλέξατε. Ακριβώς πάνω δεξιά από το κεφάλαιο, υπάρχουν οι σύνδεσμοι «Προηγούμενο»/«Συνέχεια», τους οποίους μπορείτε να επιλέξετε για να περιηγηθείτε στα κεφάλαια του Scorm. Δηλαδή, οι σύνδεσμοι αυτοί είναι ένας εναλλακτικός τρόπος πλοήγησης σε σχέση με τον πίνακα περιεχομένων. Τέλος, σας δίνεται η δυνατότητα να επιστρέψετε στη σελίδα του μαθήματος, κάνοντας κλικ στο σύνδεσμο «Exit activity», ο οποίος βρίσκεται στην πάνω δεξιά γωνία της Εικόνα 0.109.

### **5.1.15 Απουσιολόγιο (Attendance)**

Το Απουσιολόγιο είναι μία δραστηριότητα που χρησιμοποιείται για την παρακολούθηση των παρουσιών των σπουδαστών σε ένα μάθημα ή σε μια δραστηριότητα του μαθήματος. Σε κάθε Απουσιολόγιο αντιστοιχεί και μια συγκεκριμένη χρονική περίοδος. Οι παρουσίες μπορεί να καταχωρούνται από τον εκπαιδευτή του μαθήματος. Ο σπουδαστής από αυτή τη δραστηριότητα μπορεί να παρακολουθεί τις απουσίες που έκανε.

Συμμετοχή του σπουδαστή στη δραστηριότητα «Απουσιολόγιο»

Για να μεταβείτε σε ένα Απουσιολόγιο, θα πρέπει να επιλέξετε τον τίτλο του Απουσιολογίου στο οποίο θέλετε να μεταφερθείτε, κάνοντας κλικ πάνω στον τίτλο του.

Επιλέγοντας το Απουσιολόγιο στο οποίο θέλετε να μεταβείτε, εμφανίζεται η σελίδα της Εικόνα 0.110, όπου υπάρχει σχετική αναφορά για τη συμμετοχή σας του σε μάθημα ή δραστηριότητα. Υπάρχουν οι εξής καταστάσεις που προσδιορίζουν τη συμμετοχή σας:

- **Present:** όταν είστε παρών,
- **Absent:** όταν απουσιάζετε,
- **Late:** όταν είστε αργοπορημένος,
- **Excused:** όταν σημειώνετε δικαιολογημένη απουσία

Ανάλογα με τη συμμετοχή σας, σημειώνεται η αντίστοιχη κατάσταση με 0 ή 1. Αν για παράδειγμα είστε παρών σε ένα μάθημα, σημειώνεται ως εξής: Present: 1, όπως φαίνεται και στην Εικόνα 0.110.

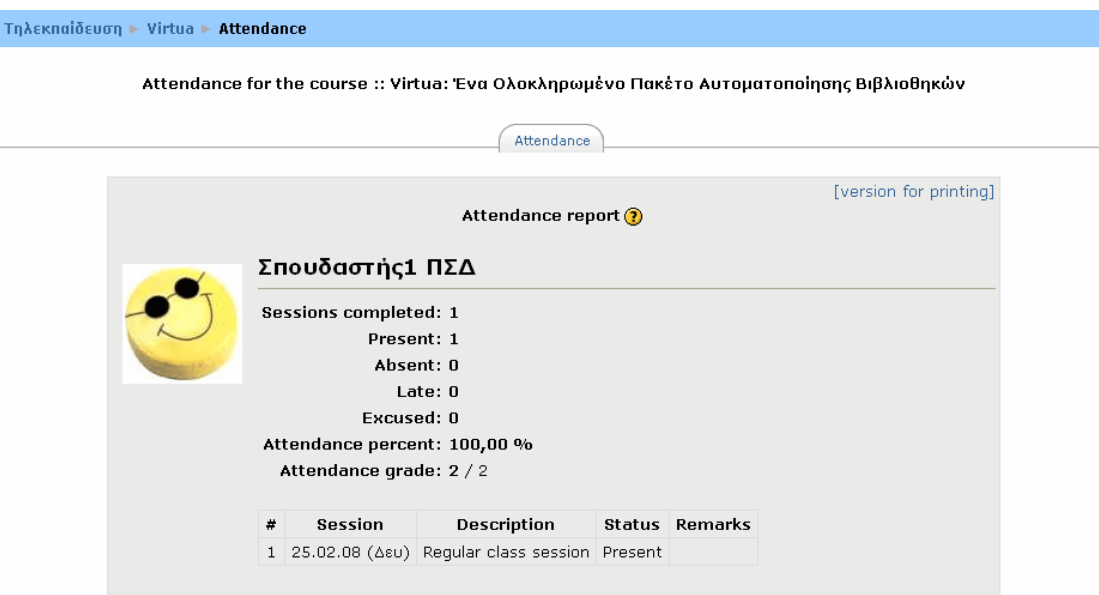

Εικόνα 0.110 Απουσιολόγιο